The information and specifications included in this publication were in effect at the time of approval for printing. Honda Motor Co., Ltd., reserves the right, however, to discontinue or change specifications or design at any time without notice and without incurring any obligation.

### **Accessories Precautions**

The GPS antenna is located in the dashboard. Metallic front or side window tinting can seriously degrade or obstruct GPS reception.

Signal noise from devices such as radar detectors, vehicle tracking devices, remote starters, and additional amplifiers can disrupt the navigation system. If you install any such item, install it away from the navigation display and antenna.

### **Important Safety Information**

## 3 **WARNING**

Using the navigation system while driving can take your attention away from the road, causing a crash in which you could be seriously injured or killed.

Only operate system controls when the conditions permit you to safely do so.

Avoid focusing on the screen or manually operating the system controls while driving.

Certain on-screen controls are disabled when driving, but most of the audible instructions and voice commands continue to function. Pull to the side of the road if you need to devote more attention and time to look at the screen or access additional menus.

Route guidance may conflict with street closures, road construction, detours, and out-of-date map data.

The system itself may also have limitations. Verify route information by carefully observing roads, signs, and signals. Always use your own judgment and obey traffic laws.

2 **[System Limitations](#page-224-0)** P. [224](#page-224-0)

<span id="page-1-0"></span>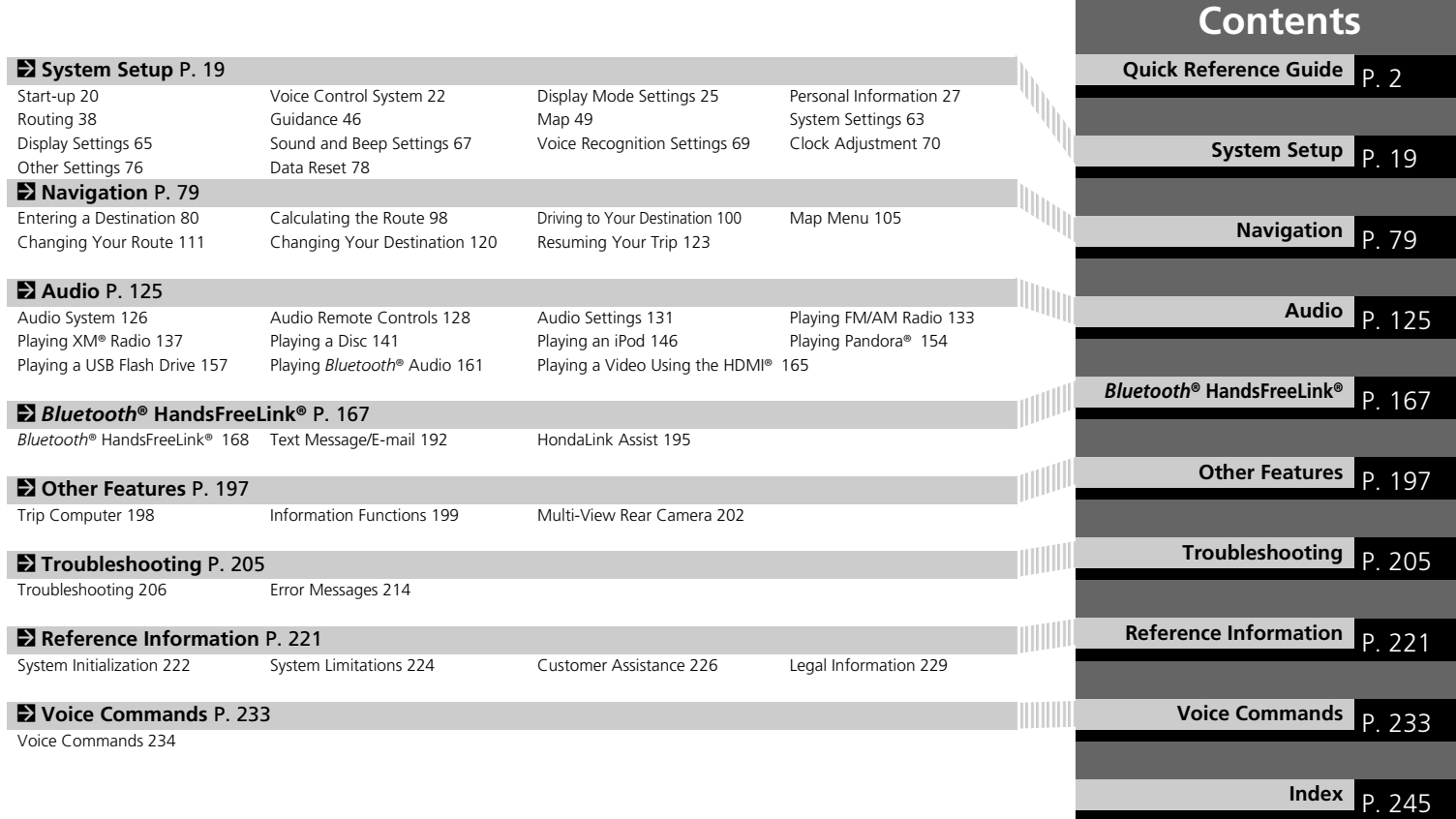

## <span id="page-2-0"></span>**Overview—Functions at a Glance**

**Navigation** You can select any place/landmark as a destination by using voice control or the touch screen. The navigation system gives you turn-by-turn driving directions to your destination.

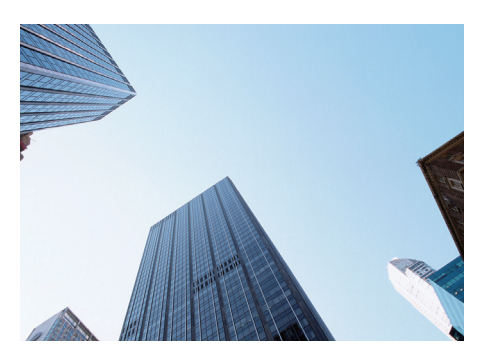

**Store home addresses ([P33\)](#page-33-0)** 

Register *2* home addresses.

**Store contacts CR28** Store up to *200* contacts in *2* address books.

**Enter destination CR80** Select your destination using *11* methods.

**Select route** (P<sub>99</sub>) Set route preferences and select one of *3* routes.

### **Track route** ([P100\)](#page-100-0)

Follow your route in real-time with voice guidance.

Traffic Information\* **CP109** 

View and avoid congestion and traffic incidents.

\*: Available only in certain areas.

### **Avoid certain areas CE119**

Set streets and areas to detour around.

## **Add waypoints ([P112\)](#page-112-0)**

Add up to **4** "pit stops" along your route.

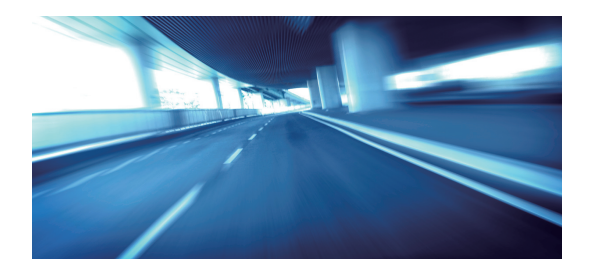

Audio The advanced audio system provides clear, well-defined sound and makes the most of your music. Enjoy listening to a variety of audio sources, such as:

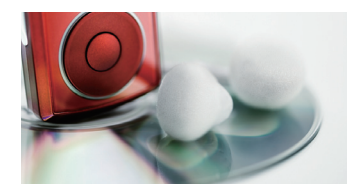

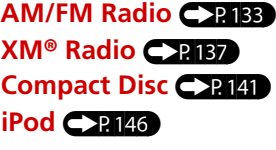

**Pandora<sup>®</sup> (P<sub>154</sub>) USB Flash Drive ([P157\)](#page-157-0)** *Bluetooth*® **Audio** (P[161](#page-161-0))

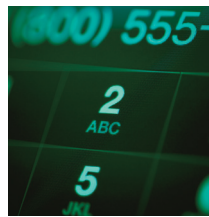

### **Voice Control ([P22\)](#page-22-0)**

Use voice commands to control the system while driving. You can operate all key functions of the navigation, audio, *Bluetooth*® HandsFreeLink®, and climate control systems\*.

\*: Climate control voice commands are only available on some Canadian models.

## **Bluetooth<sup>®</sup> HandsFreeLink<sup>®</sup> (P[168\)](#page-168-0)**

Pair a compatible cell phone to receive incoming and make outgoing calls. You can operate the phone features without ever taking your hands off the wheel.

## **Text Messages ([P192](#page-192-0))**

Receive text messages on the navigation screen from a compatible device and hear them read aloud. Reply to them using preloaded messages.

### **Other Features**

**[Multi-View Rear Camera](#page-202-0) C-P202** 

Helps you check for obstacles around the rear of your vehicle on the navigation screen when reversing.

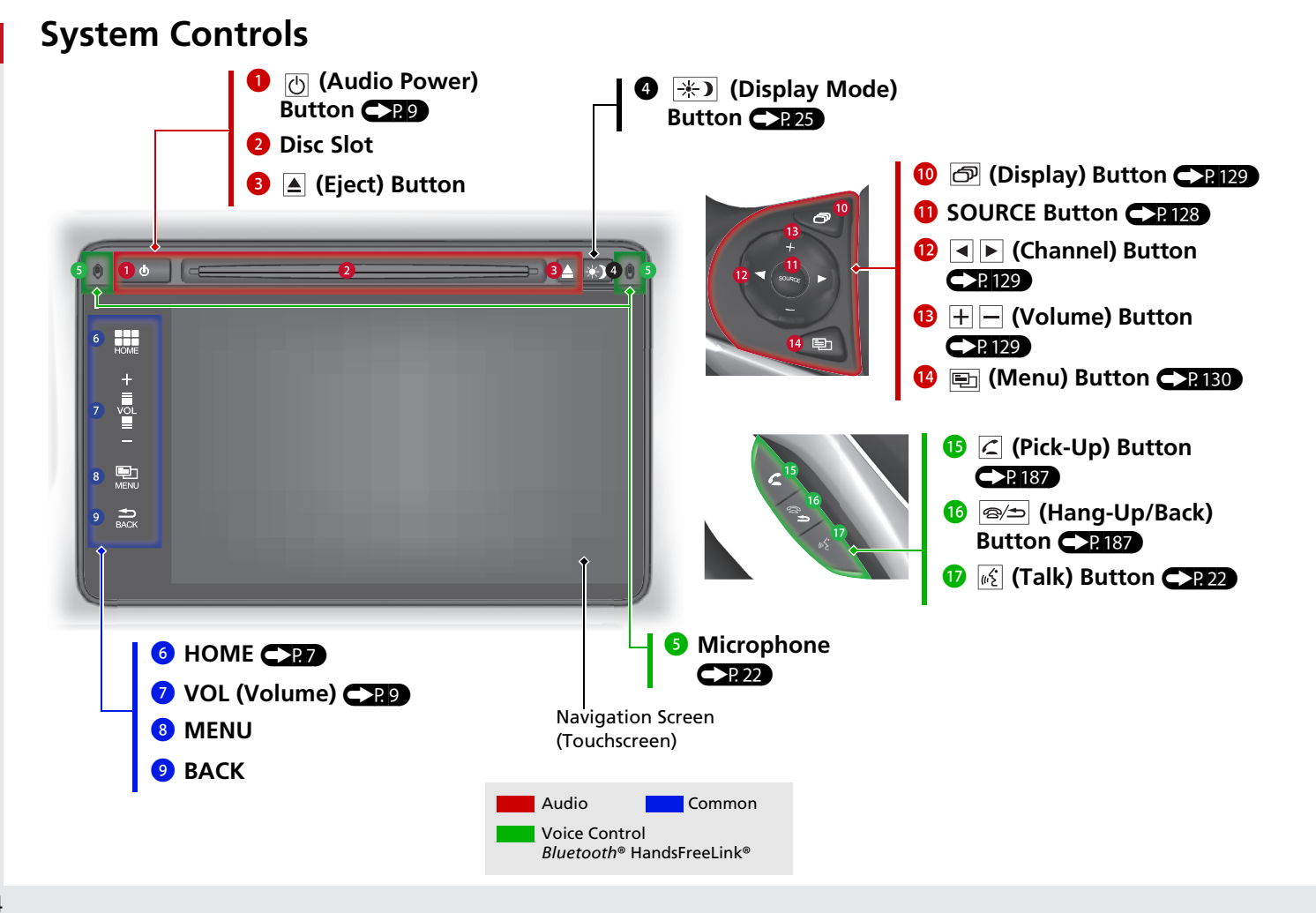

# **Voice Control Operation**

### **Voice Portal Screen**

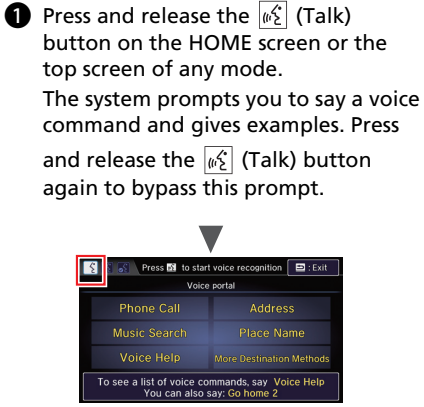

- The system beeps when ready for a command. Press the  $\boxed{\text{m/s}}$  (Hang-Up/
	- Back) button to cancel.
- Available voice commands are highlighted on the screen.
- **2** Say a voice command (e.g., Address). After that, follow the voice prompt and say a voice command.
- The audio system is muted during voice control mode.
- You can use other voice commands on the Voice Portal screen.

[Voice Commands](#page-233-0)<sup>1</sup>

- Say  $\sqrt{K}$  "Voice Help" to enter supported commands for the current screen. A voice help tutorial is also available. **[Voice Help](#page-15-0)**
- **•** Set Voice Prompt to Off to bypass the voice prompt.

**[Voice Recognition](#page-23-0) C**>P23

 Carefully read the usage note for the voice control.

**[Voice Control System](#page-22-0) CP** 22

### **On the Menu Screen**

**a** Press and release the  $\sqrt{\frac{1}{2}}$  (Talk) button on the menu or setting screen. The system prompts you to say a voice command and gives examples. Press

and release the  $\sqrt{K}$  (Talk) button again to bypass this prompt.

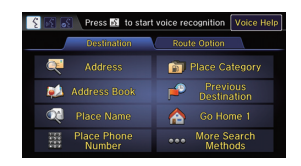

Available voice commands are highlighted on the screen.

 $\bullet$  Say a voice command.

**•** Say  $\sqrt{w_2^2}$  "*Voice portal*" to display the Voice Portal on any screen.

## **Touchscreen Operation**

You can operate the system using your finger on the touchscreen. The touchscreen can be operated if you are wearing thin gloves, but it may be more difficult for the system to respond.

# **Tap**

Touch the screen lightly with your finger to select an item on the screen.

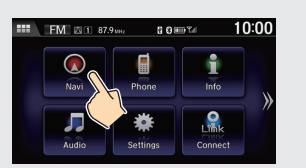

## **Flick**

Lightly sweep your finger side to side or up and down to scroll a list or map.

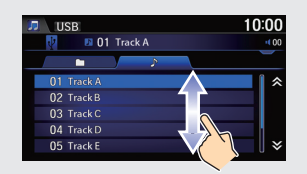

## **Slide**

Move your finger slowly across the screen to scroll the map.

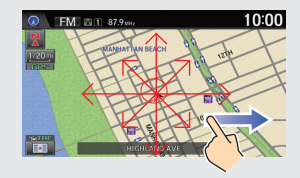

## **Pinch In/Out**

Open or close your fingers on the screen in a pinching motion to zoom in or out of the map.

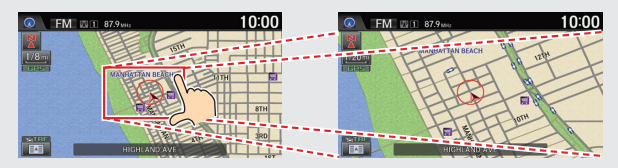

# <span id="page-7-0"></span>**HOME Screen**

The system displays various functions from the HOME screen. Select **HOME** at any time to return to the main HOME screen.

The position of the icons on the HOME screen can be changed.  $\mathbb{C}$  P.64)

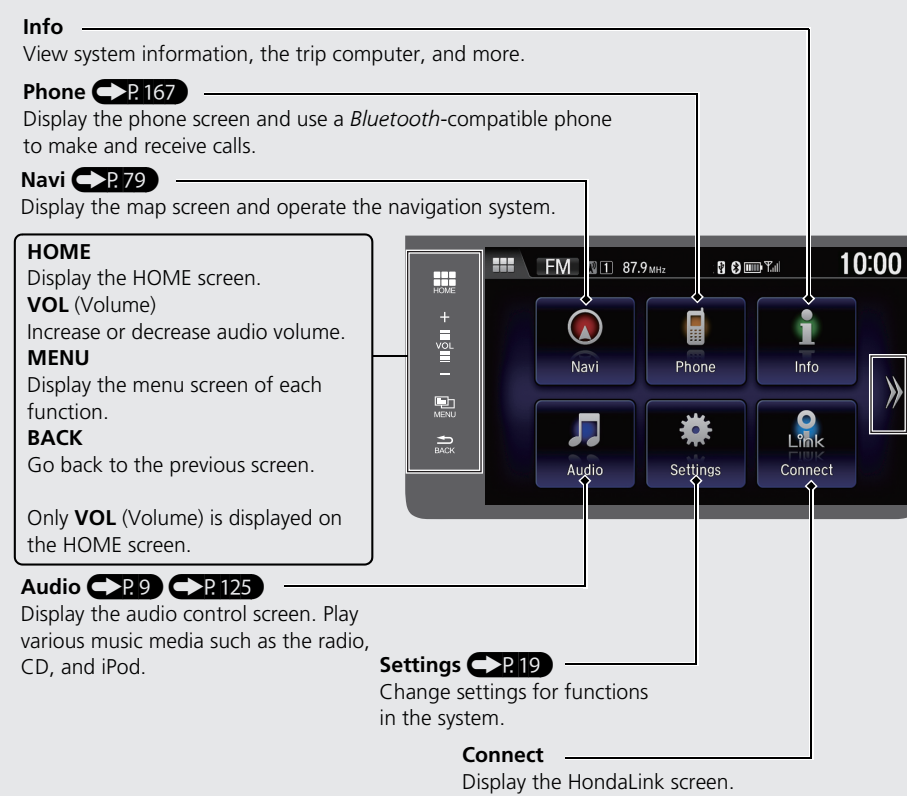

## **HondaLink Apps**

You can connect a compatible smartphone to the system to enable integration between the smartphone's approved apps and the vehicle. This allows you to control the phone through the vehicle display. When a smartphone is connected, select  $\sum$  on the HOME screen to display the app launcher screen.

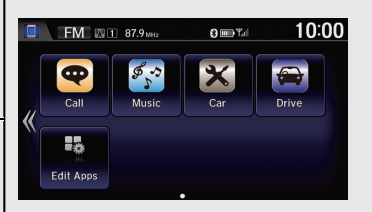

Select an icon to launch the app.

 $\bullet$  To check smartphone compatibility and connection instructions: U.S.: visit *handsfreelink.honda.com*.

Canada: visit *www.handsfreelink.ca*.

● To get more information on HondaLink features and apps:

U.S.: visit *www.hondalink.com*.

Canada: visit *www.honda.ca/hondalink*.

Sample images shown.

## **How to Enter Information**

You can enter information (e.g., city names, street names, personal names, and business names comprising letters, numbers, and symbols) when prompted on input screens by two different methods.

### **Using Voice Control**

When you see  $\sqrt{2}$  in this manual, voice commands are available for that feature.

- Say the letter, number, or symbol (e.g., say  $\left|\psi_{\lambda}^{c}\right|$  "A").
- **•** Use spelling assist (e.g., say  $\sqrt{a}$ ) "Apple" to enter the letter "A" or  $|\psi_{\epsilon}^{\epsilon}|$  "Hyphen" to enter a hyphen).
- The system beeps if you say an unavailable (grayed out) letter or number.
- If a voice command is not recognized, a list is displayed with possible options.

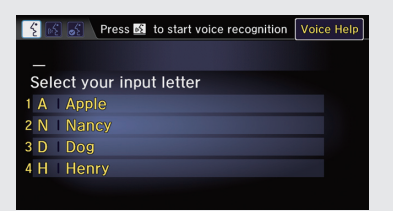

### **On list screens:**

- Say the number of the list item (e.g., say  $\sqrt{w_1^2}$  "Five" to select item 5).
- **Say**  $\left[\sqrt[n]{2}\right]$  **"Up" or**  $\left[\sqrt[n]{2}\right]$  **"Previous" to scroll up one page.**
- $\bullet$  Say  $\sqrt[k]{2}$  "Down" or  $\sqrt[k]{2}$  "Next" to scroll down one page.

### **Using the Touchscreen**

Select a character or icon on the screen to select it.

- $\bullet$  Select  $\overline{X}$  to remove the last entered character.
- Select Shift to display upper/lower case characters.
- Select **Space** to enter a space character.
- Select a tab to display other types of characters.
- $\bullet$  Select  $\bullet$  to change the keypad type. You can enter a character with flick input as well.

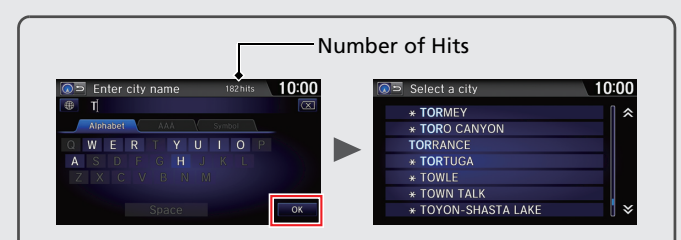

On input search screens, the number of hits in the map database is displayed. Select **OK** to display a list of possible entries.

### **On list screens:**

Certain touchscreen functions are limited or inoperable while the vehicle is moving. For these functions, use available voice commands or pull over to proceed.

## <span id="page-9-0"></span>**Audio System**

You can play music from a wide array of media sources. You can also control the audio system using voice commands.

### **Basic Operation**

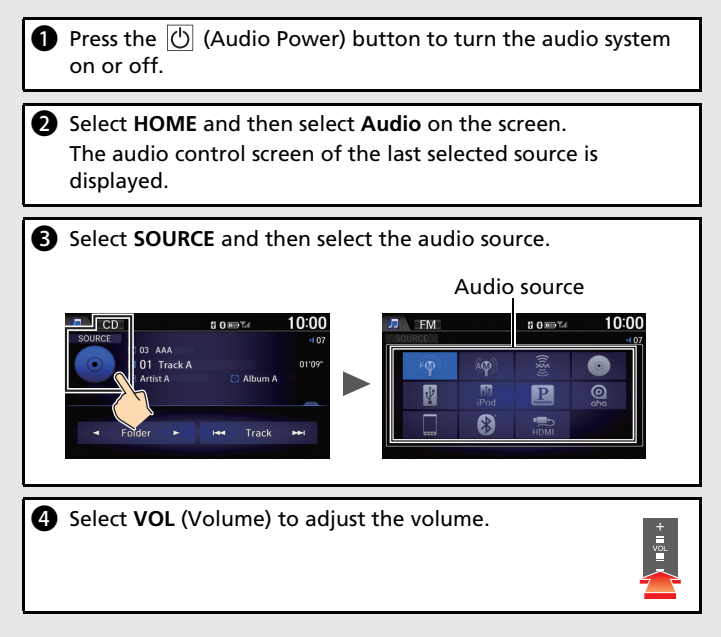

### **Audio Control Display**

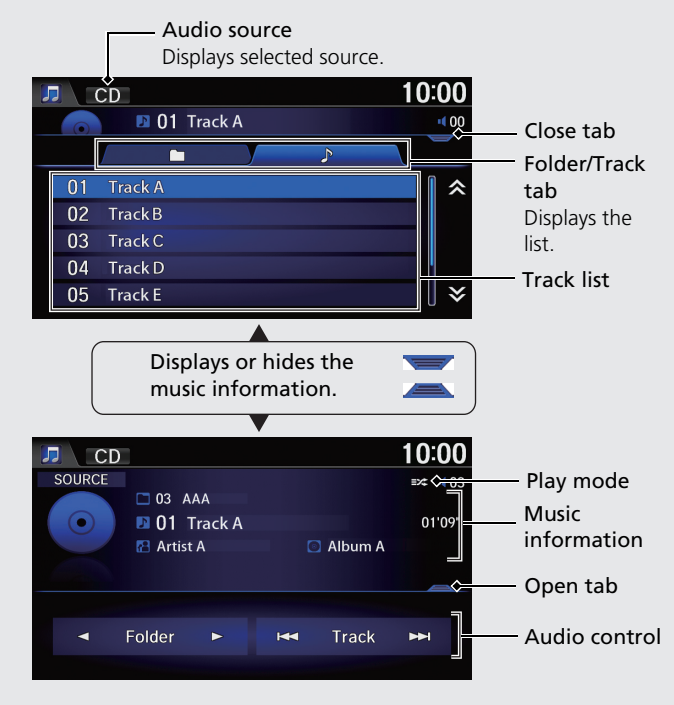

## **Map Screen Legend**

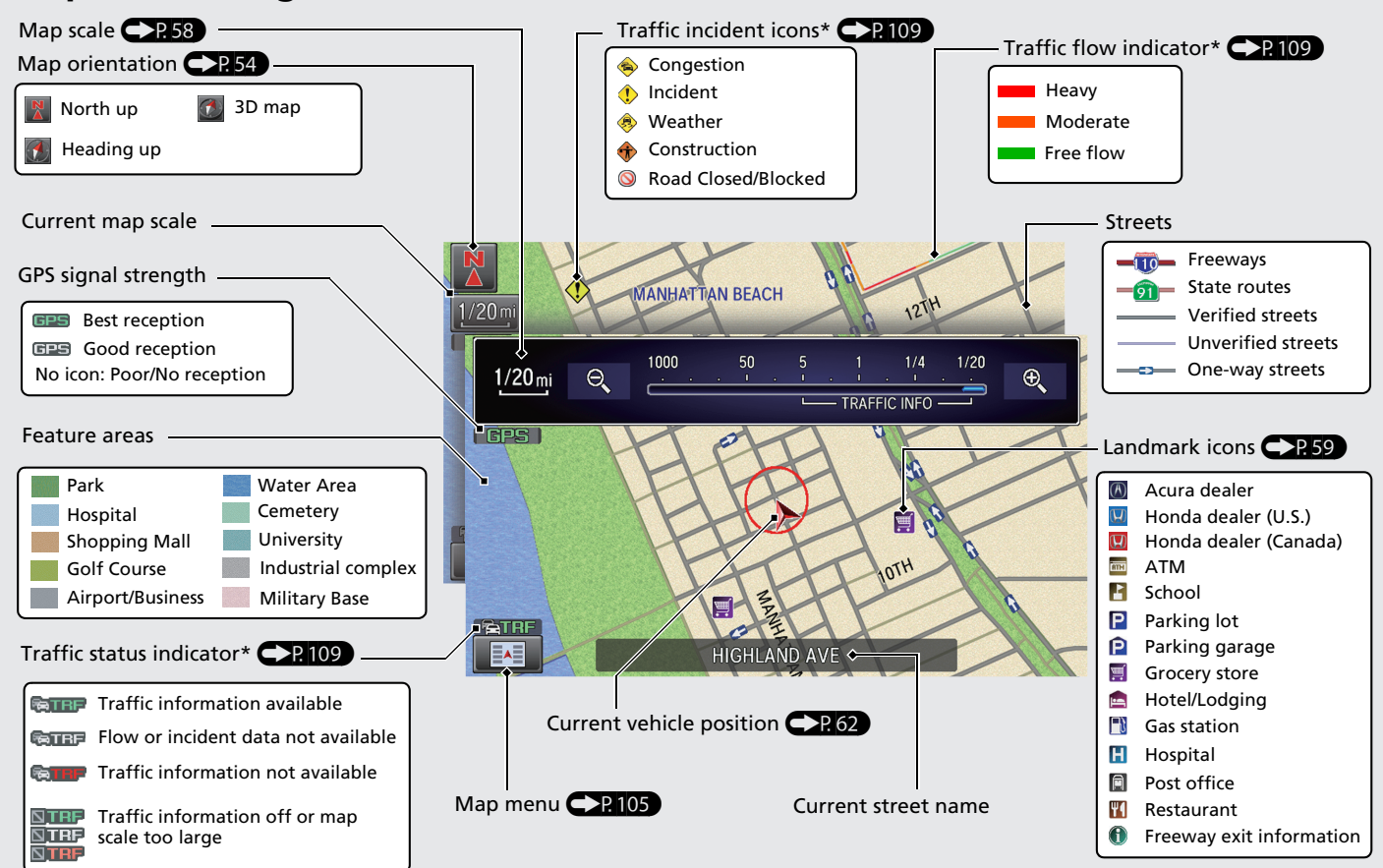

\*: Traffic is only available in certain areas.

## **During Route Guidance**

During route guidance, route information is displayed on the map/guidance screen. Select the map orientation icon to change the guidance mode.

### **Map Screen**

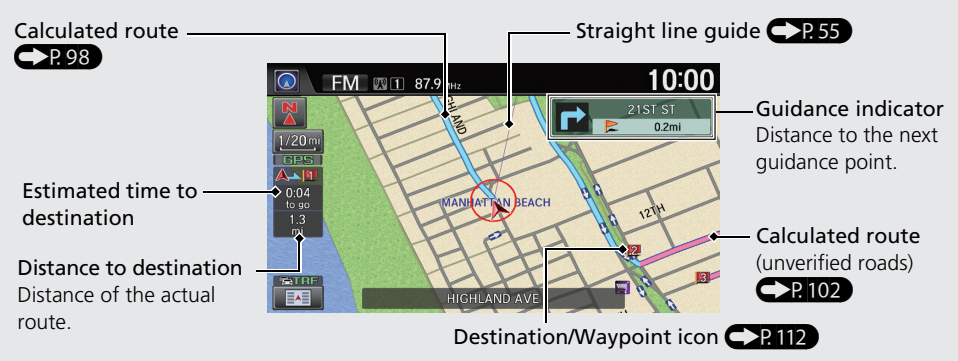

### **Guidance Screen**

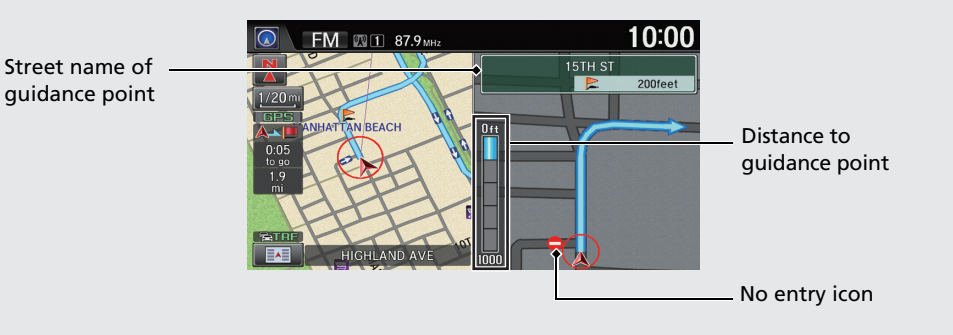

### **Map Screen during Scrolling**

Select the open/close tab to view and select map icon and street or traffic information. Select the  $\Box$  (Navi/Back) icon to go back to the map screen.

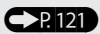

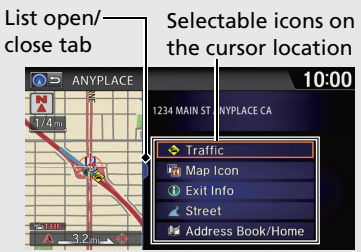

## **Navigation—Home Addresses and Going Home**

<span id="page-12-0"></span>The "Home" feature automatically routes you to your home address from any location simply by selecting **Go Home 1** or 2, or saying  $\mathscr{E}$ "Go Home." You can store two home addresses. **CR33** 

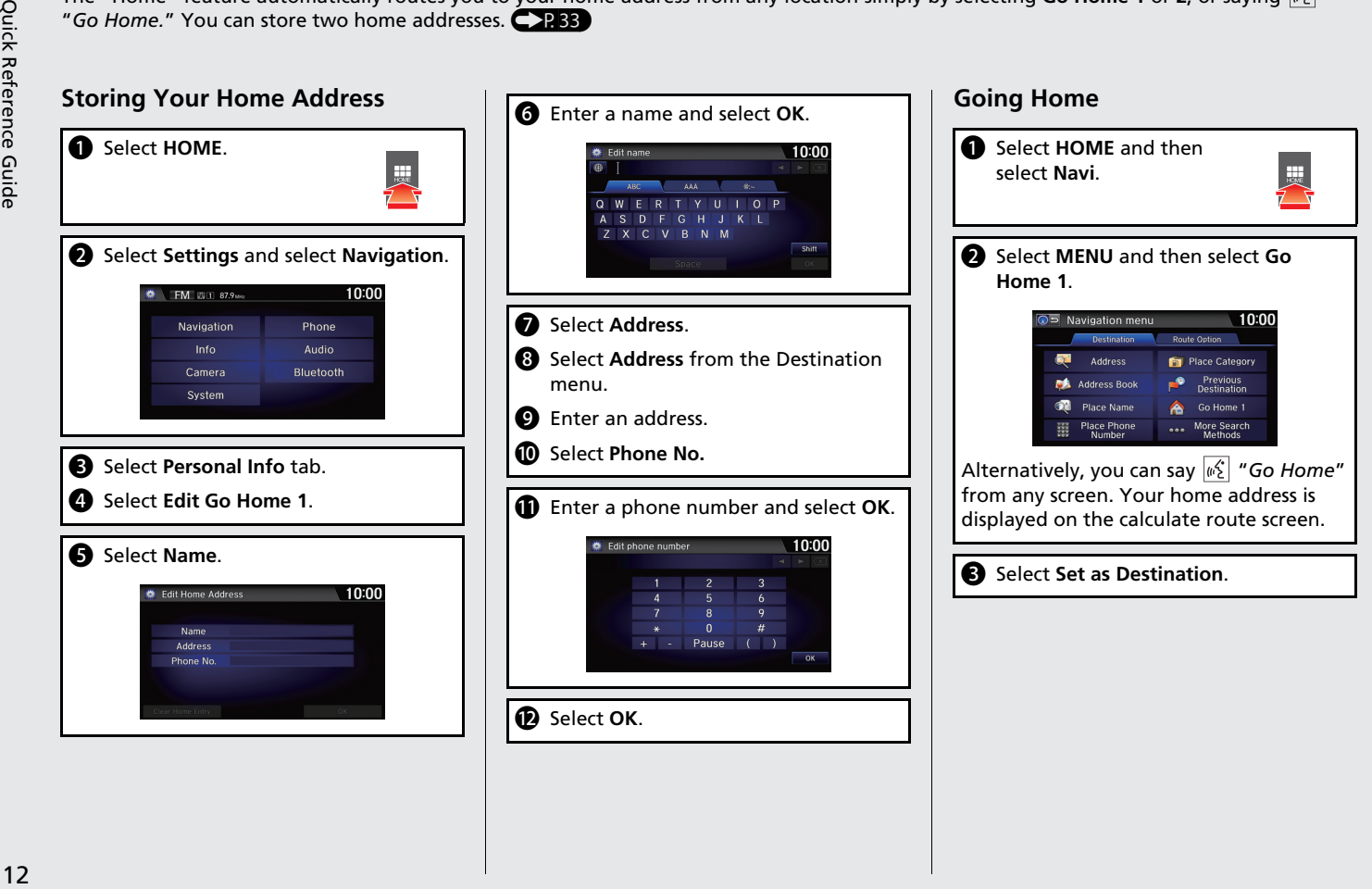

## **Navigation—Entering a Destination**

Enter your destination using one of several methods, then follow route guidance on the map or guidance screen to your destination. You can also perform these steps using  $\sqrt{\frac{1}{2}}$  voice control.

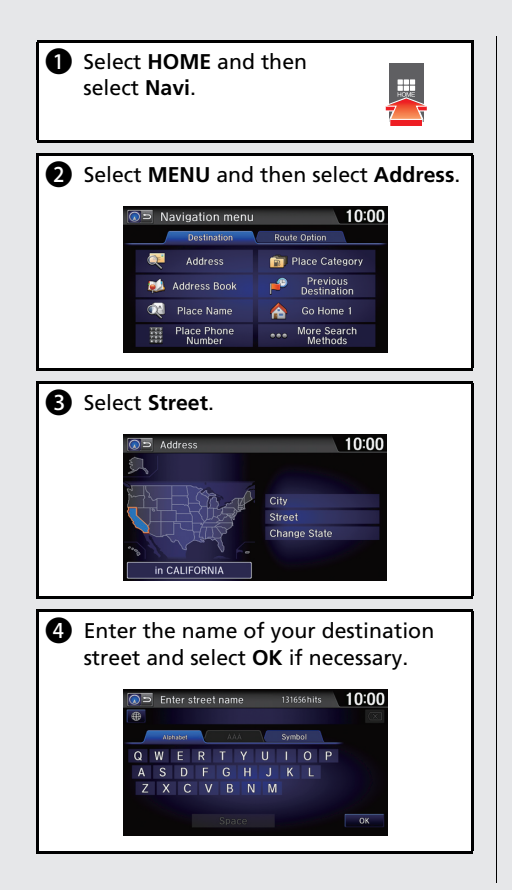

**e** Select your destination street from the list. 10:00 Select a street **PACIFIC PACIFIC AVE PACIFIC BARS PACIFIC REACH PACIFIC BLUFF PACIFIC BREEZE PACIFIC CANYON 6** Enter the street number. Select OK when finished. D<sub>D</sub> Enter street number 10:00  $4567$  $\overline{\text{OK}}$  $\bigcirc$  If there is more than one city with the specified street, a list of cities is displayed. Select the desired city from the list.  $\overline{\supset}$  Select a city 10:00 REDONDO BEACH  $\hat{\mathbf{z}}$ **LONG BEACH SEAL BEACH SURFSIDE** SOUTH PASADENA **PASADENA** x Sort by City

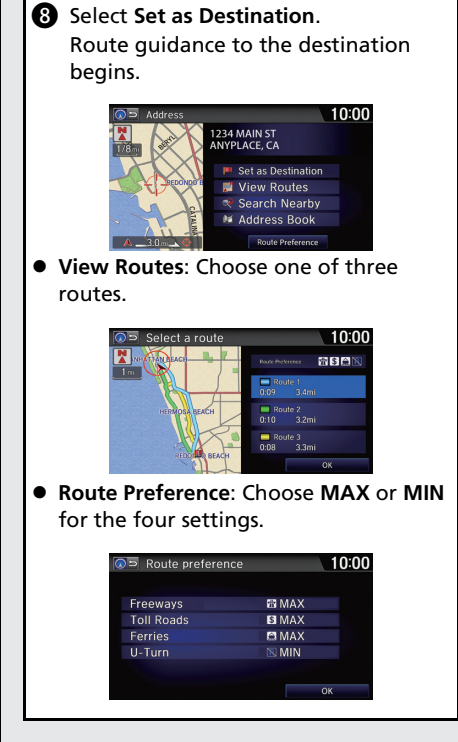

## **Navigation—Changing Route or Destination**

You can alter your route by adding waypoints to visit, adding streets to avoid, or changing your destination during route guidance.

## **Adding a Waypoint ("Pit Stop")**

You can add up to four waypoints along your route. **C[P112](#page-112-0)** 

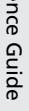

- **1** Select **HOME** and then select **Navi.**
- **2** Select **MENU** and then select **Destination List** on the **Route Option** tab.
- **c** Select Add New Destination.

### **e** Select search method.

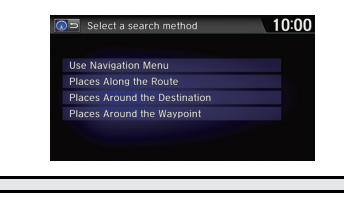

- Select the location to add to the Destination List.
- **6** If necessary, edit the order of the destinations.

## **Changing Your Destination**

There are four methods you can use to specify a new destination during route guidance.

- $\bullet$  Say  $\sqrt{w_2^2}$  "Find Nearest..."  $\bullet$  P 120 Searches for the nearest place/landmark on the map screen (e.g., "*Find nearest gas station*").
- $\bullet$  Say  $\sqrt{w_2^2}$  "Go Home"  $\bullet$  P.[12](#page-12-0) Routes to your home address.
- $\bullet$  Selecting an icon on the map  $\bigcirc$  2121 Scroll the map to position the cursor over a place/landmark icon or a new area on the map. Select the highlighted icon on the right side of the screen, and then select **Set as Destination**.
- $\bullet$  Entering a new destination  $\bullet$  P.122 Select **MENU** on the map screen. Select **Destination** tab and enter a new destination.

### **Canceling Your Route**

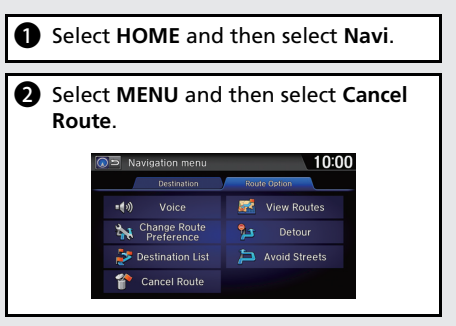

### **From the map screen:**

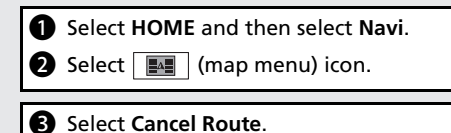

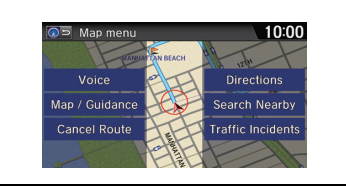

# <span id="page-15-1"></span><span id="page-15-0"></span>**Voice Help**

This navigation system comes with voice help, which shows you what command to say when using the voice command functions.

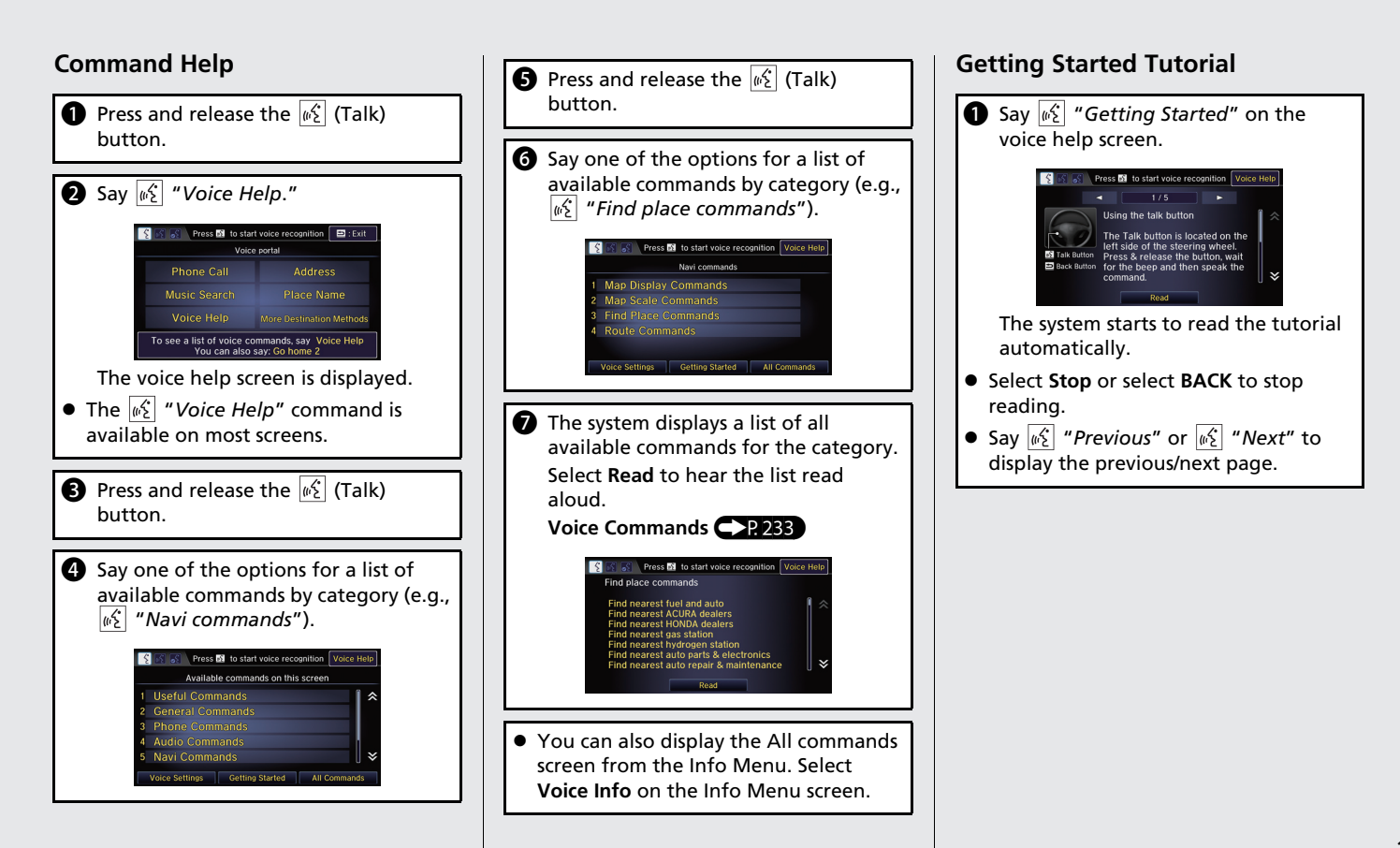

## **Troubleshooting For more Information** ([P205\)](#page-205-0)

Why does the vehicle position icon on the map "lag" a **Q** short distance behind my actual position, especially at intersections?

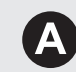

This is normal. The navigation system is unaware of the width of intersections. Large differences in vehicle position can indicate a temporary loss of the GPS signal.

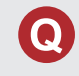

Why does the "time to destination" display sometimes increase even though I am getting closer to my destination?

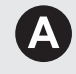

The "time to destination" is based on the posted road speed signs and your actual road speed to give you a better estimate of arrival time.

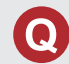

How do I specify a destination when an entered city or street could not be found?

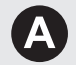

Try entering the street first. Some cities are lumped in with a major metro area. In rural "unverified" areas or new subdivisions, streets may be missing or only partially numbered.

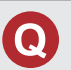

How do I turn on the navigation system voice guidance?

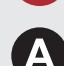

- **1.**Select **HOME** and then select **Settings**. Select **System**, and then select **Sound/Beep** tab. Check that **Volume** is not set to 00.
- **2.**Select **Voice Recog** tab on the System settings screen, and set **Voice Prompt** to **On** if you want the system to provide confirmations and system prompts.

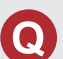

My battery was disconnected or went dead, and the navigation system is asking for a code. Where do I find it?

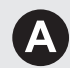

In most cases, you do not need to enter a code. Simply press and hold the  $\circled{b}$  (Audio Power) button for two seconds; the system should reactivate.

2 **[System Initialization](#page-222-0)** P. [222](#page-222-0)

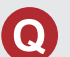

How can I check if my smartphone is compatible with the system?

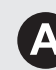

Visit the following website:

- U.S.: *handsfreelink.honda.com*.
- Canada: *www.handsfreelink.ca*.

## **How to Use This Manual**

This section explains different methods on how you can easily find information in this manual.

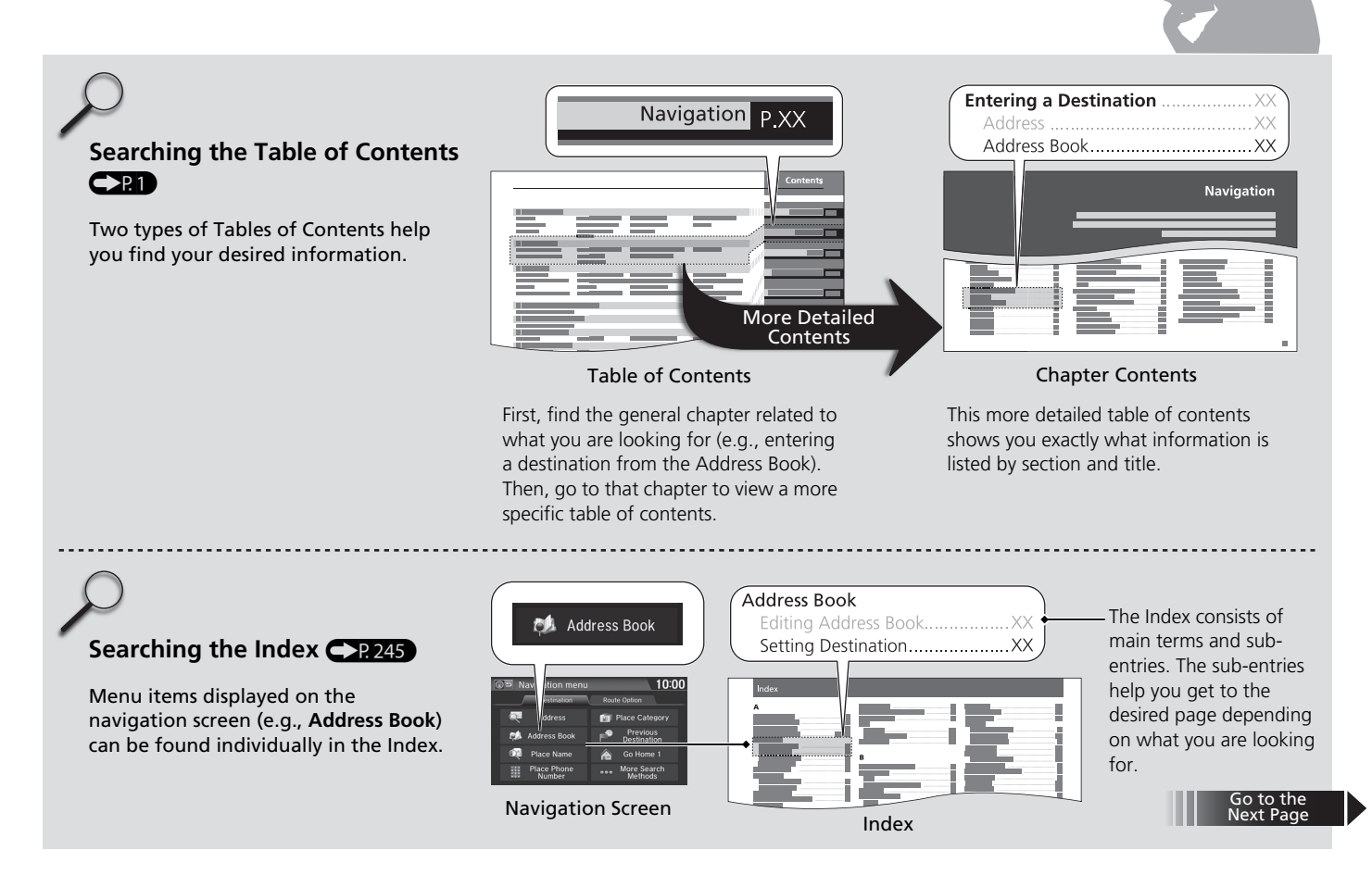

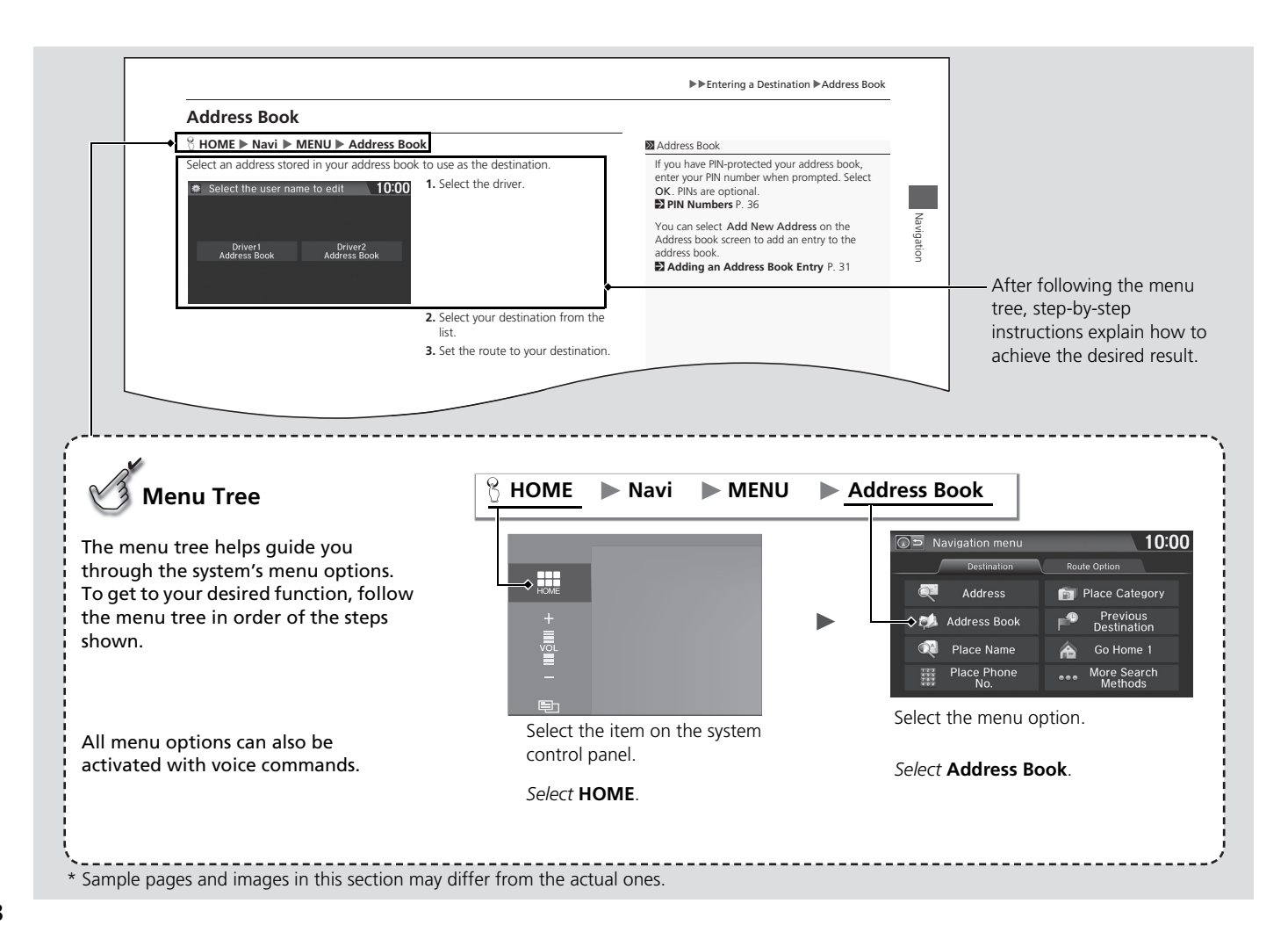

# <span id="page-19-0"></span>**System Setup**

This section describes the start-up procedure and the navigation and setup functions.

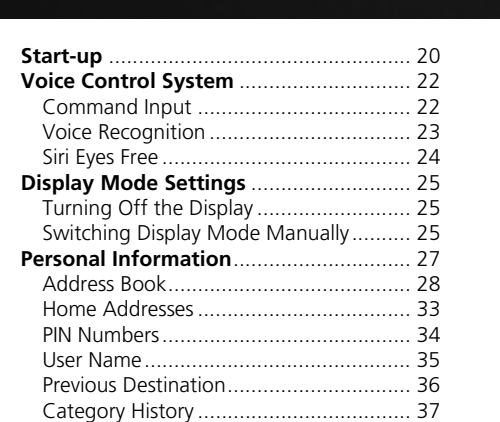

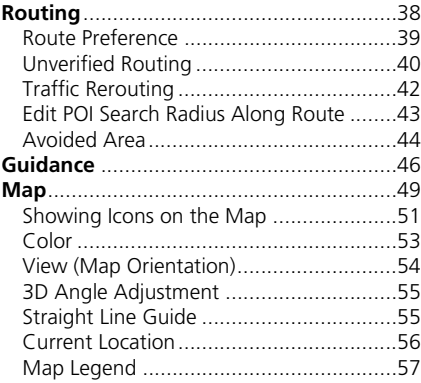

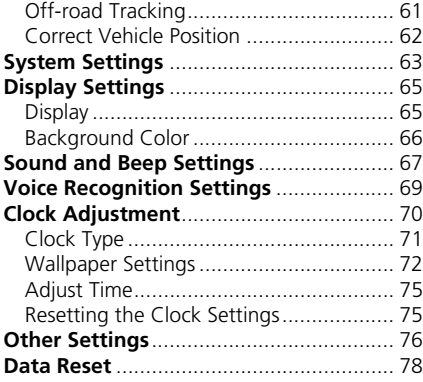

## <span id="page-20-1"></span><span id="page-20-0"></span>Start-up

The navigation system starts automatically when you set the power mode to ACCESSORY or ON. At start-up, the following Confirmation screen is displayed.

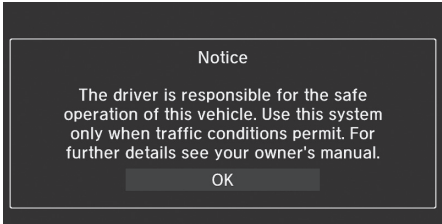

Select OK.

 $\blacktriangleright$  The HOME screen is displayed.  $\blacktriangleright$  If you do not select **OK**, the HOME screen is displayed after a certain period of time.

### $\gg$  [Start-up](#page-20-1)

Do not use the smartphone while driving.

Avoid focusing on the screen and drive safely following the actual traffic restrictions.

If the navigation system loses power at any time, you may need to press and hold the  $\circled{C}$  (Audio Power) button for more than two seconds, or you may be prompted for the 5-digit security code.

2 **[System Initialization](#page-222-0)** P. [222](#page-222-0)

You can change the system language at any time. 2 **[Language](#page-77-0)** P. [77](#page-77-0)

OK on the Confirmation screen cannot be selected by using a voice command.

If Remember Last Screen is set to On, the top screen of the last mode is displayed after the HOME screen.

2 **[Other Settings](#page-76-1)** P. [76](#page-76-1)

### ■ Limitations for Manual Operation

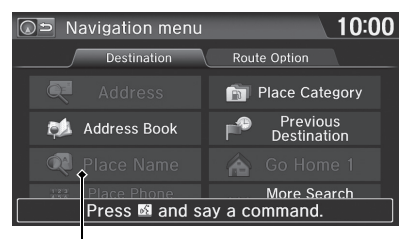

Certain manual functions are disabled or inoperable while the vehicle is in motion. You cannot select a grayed out option until the vehicle is stopped.

Voice commands are still operable while the vehicle is in motion.

Disabled option

<span id="page-22-1"></span><span id="page-22-0"></span>Your vehicle has a voice control system that allows hands-free operation of most of the navigation system functions. You can also control the audio and climate control system\*, and make and receive phone calls using *Bluetooth*® HandsFreeLink®. The voice control system uses the  $\sqrt{|\mathcal{L}|}$  (Talk) and  $\left|\mathcal{L}\right|$  (Hang-Up/Back) buttons on the steering wheel and microphones at the top of the navigation screen.

A "Getting Started" feature provides a tutorial that explains how to use the voice control system.

2 **[Voice Help](#page-15-1)** P. [15](#page-15-1)

## <span id="page-22-2"></span>**Command Input**

If the system does not understand a command or you wait too long to give a command, the system asks you to repeat the command.

When you give a command, the system generally either repeats the command as a confirmation or asks you for further information. If you do not wish to hear this feedback, you can turn it off. However, listening to the feedback will help familiarize you with the way the system expects commands to be phrased.

### 2 **[Voice Recognition Settings](#page-69-1)** P. [69](#page-69-1)

On character input screens, a list of possible characters is displayed if the system does not recognize your command.

You can find out which voice commands are available for a particular screen using the  $\frac{1}{2}$  "Voice Help" command. The system will display and read the list of available commands to you.

2 **[Voice Help](#page-15-1)** P. [15](#page-15-1)

### **X** [Voice Control System](#page-22-1)

When you press the  $\sqrt{\frac{M}{n}}$  (Talk) button, a helpful prompt asks what you would like to do. Press and release the  $|\psi_{\epsilon}^{\epsilon}|$  (Talk) button again to bypass this prompt and give a command.

\* Climate control voice commands are only available on some Canadian models.

### **EX** [Command Input](#page-22-2)

The audio system is muted while using the voice control system.

## <span id="page-23-1"></span><span id="page-23-0"></span>**Voice Recognition**

To achieve optimum voice recognition when using either the navigation voice control system or *Bluetooth*® HandsFreeLink®:

• Make sure the correct screen is displayed for the voice command that you are using.

### 2 **[Voice Commands](#page-234-0)** P. [234](#page-234-0)

- Close the windows and moonroof.
- Adjust the dashboard and side vents so air does not blow onto the microphones at the top of the navigation screen.
- Speak clearly in a clear, natural speaking voice without pausing between words.
- Reduce any background noise if possible. The system may misinterpret your command if more than one person is speaking at the same time.
- Refer to the Voice Help tutorial.
	- 2 **[Voice Help](#page-15-1)** P. [15](#page-15-1)

## <span id="page-24-0"></span>**Siri Eyes Free**

When your iPhone is paired and linked to the system via *Bluetooth*®, you can say Sirirelated commands. Make sure Siri on your iPhone is turned on.

2 **[Pairing a Phone](#page-170-0)** P. [170](#page-170-0)

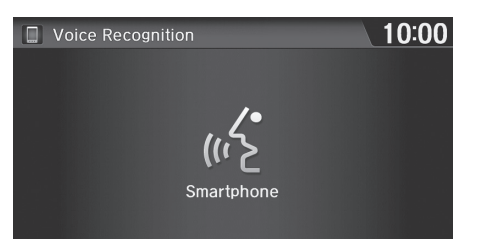

- **1.** Press and hold the  $\sqrt{\kappa}$  (Talk) button for more than two seconds until you hear the Siri tone.
- **2.** Talk to Siri.
	- $\blacktriangleright$  When you hear the Siri tone, you can continue to respond without pressing any button. If the Siri tone times out, you have to press and hold the  $\sqrt{2}$ (Talk) button again to reactivate Siri Eyes Free.
	- Press the  $\boxed{\Leftrightarrow}$  (Hang-Up/ Back) button to turn off Siri Eyes Free.

### >> [Siri Eyes Free](#page-24-0)

iPhone and Siri are trademarks of Apple, Inc.

Siri Eyes Free is available only on iPhone with iOS 6.0 and above.

Some commands work only on specific phone features or apps.

Some features may not be available for all countries or all areas. For details about Siri, refer to *http://www.apple.com*.

We recommend against using Siri other than in Eyes Free mode while operating a vehicle.

On Siri Eyes Free, the display remains the same and no feedback or commands appear.

While using Siri, you cannot operate the system with the built-in voice recognition.

## <span id="page-25-2"></span><span id="page-25-1"></span><span id="page-25-0"></span>**Turning Off the Display**

Press the  $\mathbb{R}$  (Display mode) button for more than two seconds.

Select HOME or BACK, or press the  $\mathbb{R}$  (Display mode) button to turn on the display.

## <span id="page-25-3"></span>**Switching Display Mode Manually**

Set the screen brightness separately for Day and Night modes. Press the  $\ket{*\}$ (Display mode) button to cycle through the display modes (Day to Night to Off).

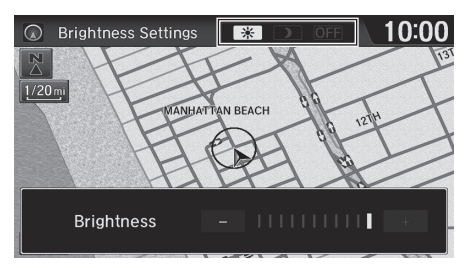

- Press the  $\overline{|\mathcal{X}|}$  (Display mode) button.
- $\blacktriangleright$  The Brightness bar is displayed for a few seconds.
- $\blacktriangleright$  Select  $\lnot$  or  $\lnot$  to adjust the brightness.

### **2** [Switching Display Mode Manually](#page-25-3)

The display brightness can be changed from the System settings screen as well.

2 **[Display](#page-65-2)** P. [65](#page-65-2)

You can also adjust the display brightness by sliding or flicking on the bar.

System settings screen as well.<br> **ED** Display P. 65<br>
You can also adjust the display brightness by sliding<br>
or flicking on the bar.<br>
The map color is also switched depending on the Day<br>
and Night mode. The map color can be The map color is also switched depending on the Day and Night mode. The map color can be set on the Navigation settings screen.

2 **[Color](#page-53-0)** P. [53](#page-53-0)

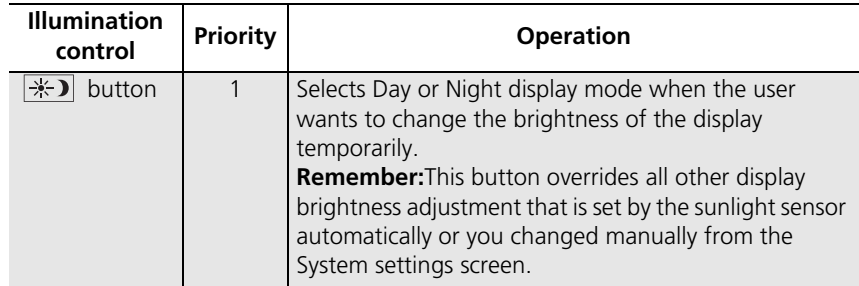

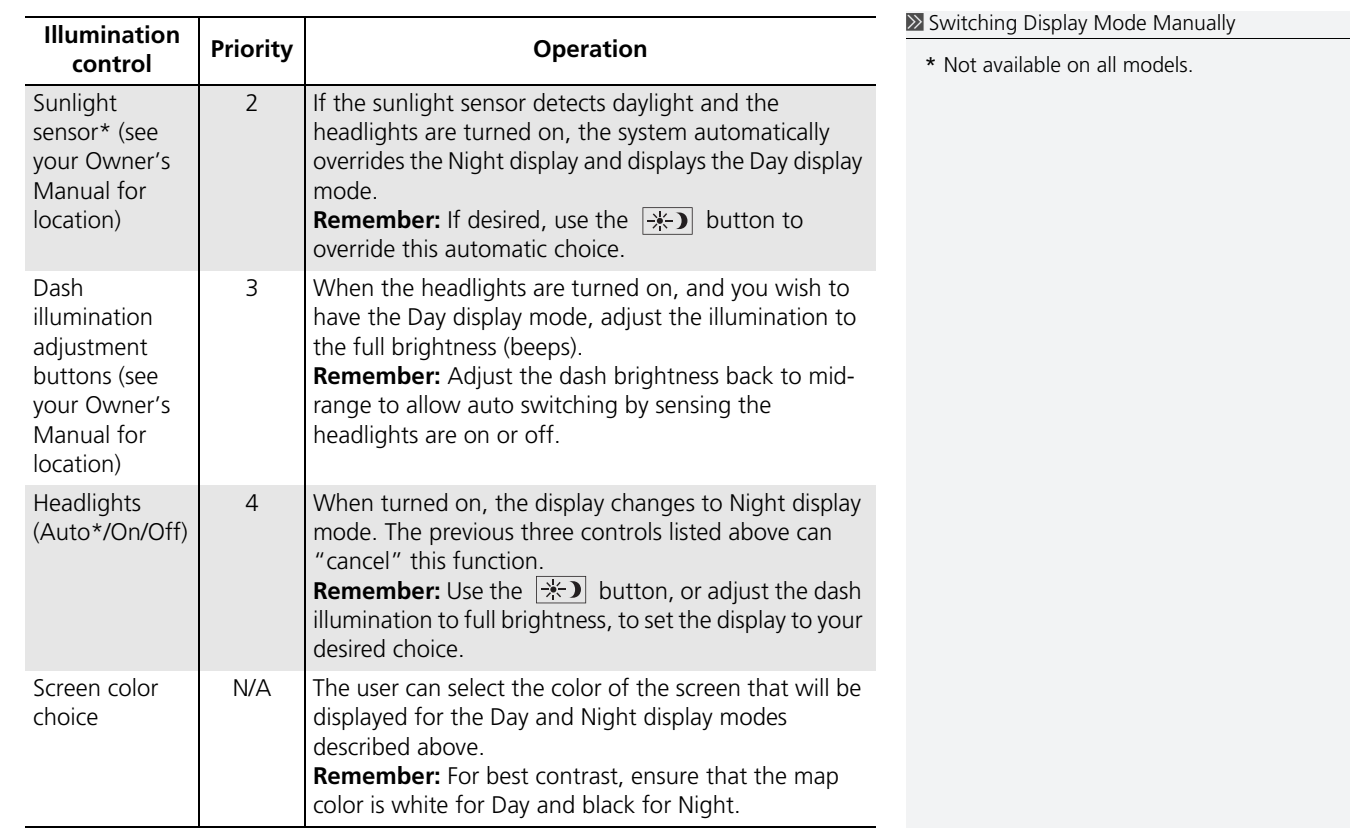

## <span id="page-27-1"></span><span id="page-27-0"></span>Personal Information

### **A** HOME Settings Mavigation Personal Info tab

Use the personal information menu to select and set your address books, home addresses, and PINs. You can also delete previously routed destinations and previously selected categories.

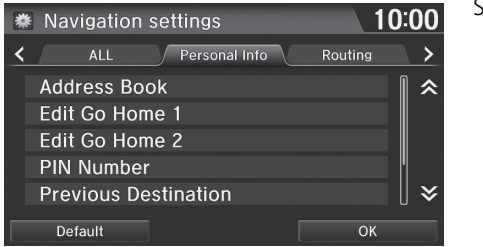

Select an item.

The following items are available:

- Address Book: Stores new addresses or edits your address book. **2 [Address Book](#page-28-1)** P. [28](#page-28-1)
- Edit Go Home 1: Sets or edits your home address. 2 **[Home Addresses](#page-33-1)** P. [33](#page-33-1)
- Edit Go Home 2: Sets or edits another home address. **2 [Home Addresses](#page-33-1)** P. [33](#page-33-1)
- PIN Number: Sets or changes your PIN.

**2 [PIN Numbers](#page-34-0)** P. [34](#page-34-0)

- Previous Destination: Deletes the destination history. **2 [Previous Destination](#page-36-0)** P. [36](#page-36-0)
- User Name: Sets or changes your user name. 2 **[User Name](#page-35-0)** P. [35](#page-35-0)
- Category History: Deletes the category history. 2 **[Category History](#page-37-0)** P. [37](#page-37-0)

## <span id="page-28-1"></span><span id="page-28-0"></span>**Address Book**

### **R** HOME  $\triangleright$  Settings  $\triangleright$  Navigation  $\triangleright$  Personal Info tab  $\triangleright$  Address Book

Store up to 200 address entries in two address books (Driver 1 and Driver 2). You can add, edit, and delete information in the address books.

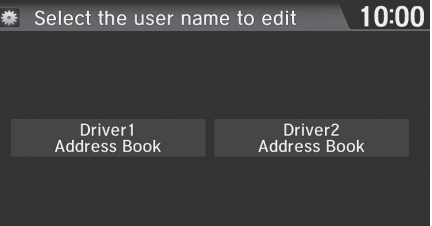

Select the driver to edit the address book.

- $\blacktriangleright$  The address book is displayed.
- $\blacktriangleright$  Select the category tab to display only the addresses in the selected category.

### >> [Address Book](#page-28-1)

The number of addresses is shared by the two address books. For example, if Driver 1 has 150 addresses, Driver 2 can only have 50.

If you have PIN-protected your address book, enter your PIN when prompted. Select OK. PINs are optional.

**2 [PIN Numbers](#page-34-0)** P. [34](#page-34-0)

Any address book categories you create are also displayed on the Address book screen.

2 **[Selecting an Address Book Category](#page-31-0)** P. [31](#page-31-0)

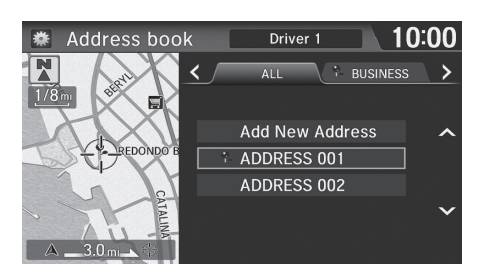

### <span id="page-29-0"></span>■ [Adding an Address Book Entry](#page-29-0) 1 Adding an Address Book Entry

### $\%$  **HOME** ▶ Settings ▶ Navigation ▶ Personal Info tab ▶ Address Book

This section explains how to enter the name and address.

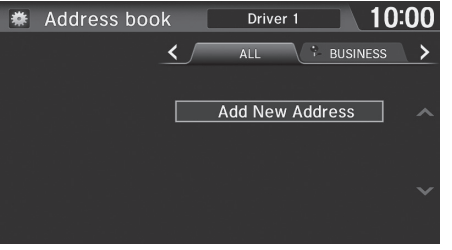

- $10:00$ **泰** Edit address Name Address Phone No. Unfiled Category
- **3.** Select an item.

address.

**1.** Select the driver to add the new

**2.** Select Add New Address.

The following items are available:

- Name: Edits the name of the entry.
- Address: Edits the address of the entry.
- Phone No.: Edits the phone number of the entry.
- Category: Specifies the category of the entry.

If you do not give the address a name, one is automatically assigned (e.g., Address 001). You can re-enter, edit, or make changes to any entry. "Address" is the only required field.

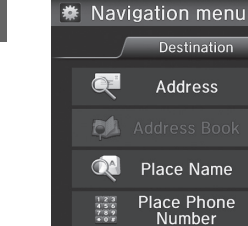

- **4.** Select Name.
- **5.** Enter a name or title. Select OK
- **6.** Select Address.
	- $\blacktriangleright$  Select an item for specifying the address.
- **7.** Select OK when you are done creating the entry.

>>>>>> [Adding an Address Book Entry](#page-29-0)

When you use Place Name, Place Phone Number or Place Category, the phone number is automatically entered.

The following items are available:

• Address: Enter an address on the character input screen when prompted. 2 **[Address](#page-82-0)** P. [82](#page-82-0)

10:00

• Place Name: Enter the name of a place/landmark. **2 [Place Name](#page-88-0)** P. [88](#page-88-0)

Route Option

**For** Place Category Previous

**Destination** Current

**Position** More Search

**Methods** 

- Place Phone Number: Enter the phone number of a place/landmark. 2 **[Place Phone Number](#page-90-0)** P. [90](#page-90-0)
- Place Category: Select a category to search for a place/landmark (e.g., Banking, Lodging).

2 **[Place Category](#page-91-0)** P. [91](#page-91-0)

- Previous Destination: Select a previous destination. **2 [Previous Destination](#page-93-0)** P. [93](#page-93-0)
- Current Position: Select your current location.
- More Search Methods: Displays additional search method entries. 2 **[Entering a Destination](#page-80-0)** P. [80](#page-80-0)

<span id="page-31-1"></span><span id="page-31-0"></span>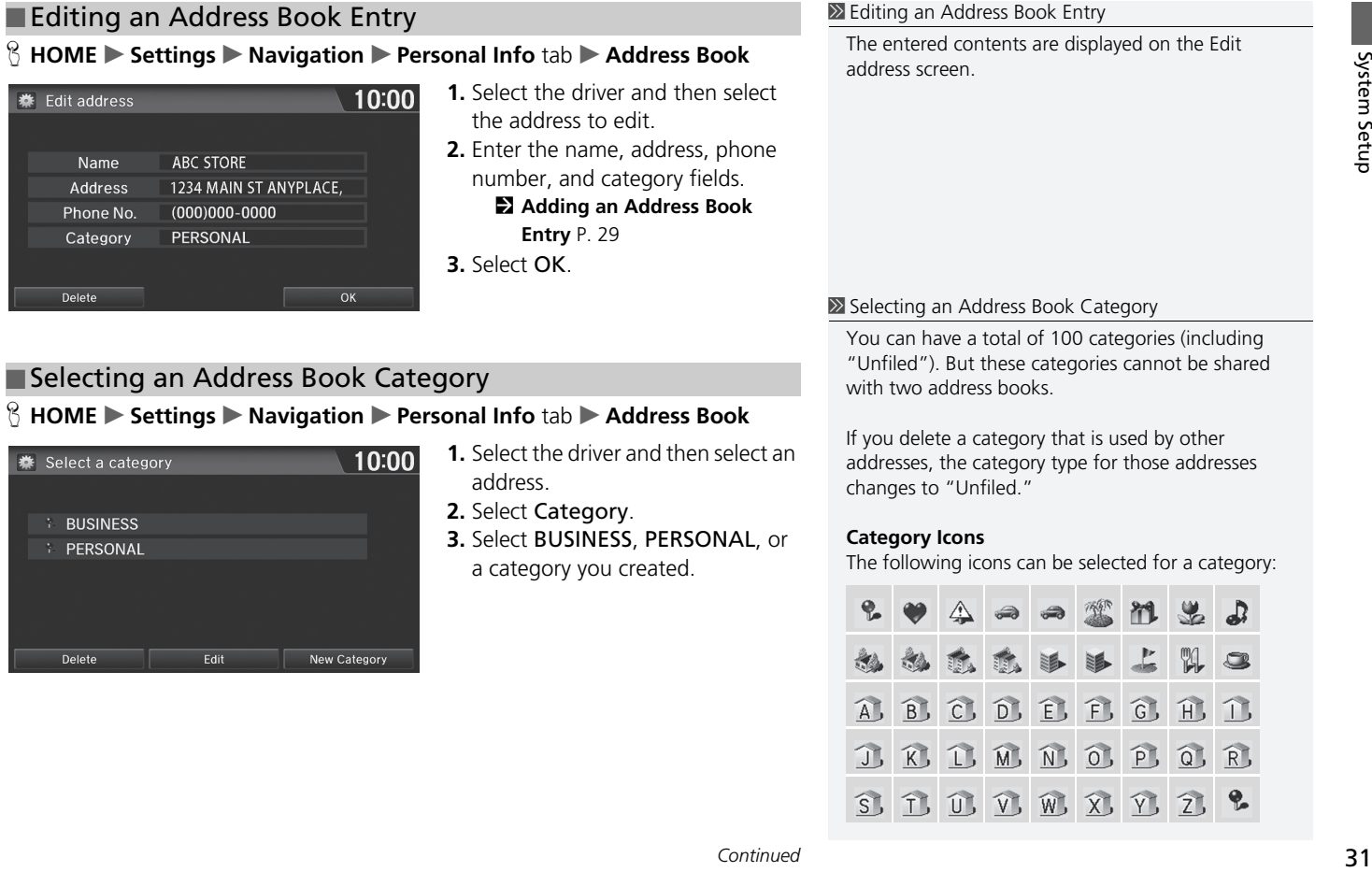

### ■ Creating a New Category

- **1.** Select New Category.
- **2.** Enter a name and select an icon when prompted. Select OK.  $\blacktriangleright$  The created category is displayed in the list of categories.

### ■ Deleting or Editing a Category

- **1.** Select Edit or Delete.
- **2.** Select a category and delete, or change the name and icon.

### <span id="page-32-0"></span>■ [Deleting an Address Book Entry](#page-32-0) 1 Deleting an Address Book Entry

### **A** HOME  $\triangleright$  Settings  $\triangleright$  Navigation  $\triangleright$  Personal Info tab  $\triangleright$  Address Book

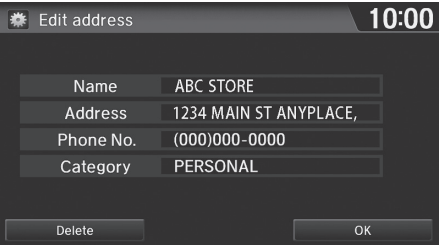

- **1.** Select the driver and then select the address to delete.
- **2.** Select Delete.
- **3.** Select Yes.

When you transfer the vehicle to a third party, delete all address book entries.

## <span id="page-33-1"></span><span id="page-33-0"></span>**Home Addresses**

**A** HOME  $\triangleright$  Settings  $\triangleright$  Navigation  $\triangleright$  Personal Info tab  $\triangleright$  Edit Go Home 1 or **Edit Go Home 2**

Set two home addresses that you frequently use.

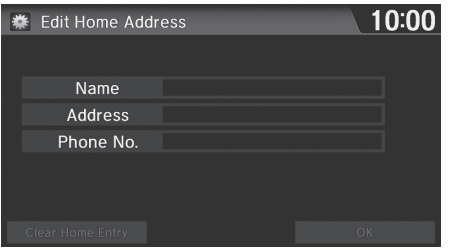

**1.** Edit the name, address, and phone number the same way as an address in the address book. 2 **[Adding an Address Book](#page-29-0)  [Entry](#page-29-0)** P. [29](#page-29-0) **2.** Select OK.

### >> [Home Addresses](#page-33-1)

If you have PIN-protected your home addresses, enter your PIN when prompted. Select OK. PINs are optional.

### 2 **[PIN Numbers](#page-34-0)** P. [34](#page-34-0)

If your home street is not in the system database, park on the nearest verified street to your home. When entering the "Address" field, select Current Position to use your current location as the home address.

You can delete a home address if necessary. Select Clear Home Entry. Select Yes.

When you transfer the vehicle to a third party, delete all home addresses.

The home icon is shown on the map screen in the 5 mile (8 km) or less scales.

## <span id="page-34-0"></span>**PIN Numbers**

### H **HOME** u **Settings** u **Navigation** u **Personal Info** tab u **PIN Number**

Set a 4-digit PIN for protecting personal addresses and your home addresses. Once you set a PIN, you are prompted to enter it whenever you access a personal address or a home address for the first time after setting the power mode to ACCESSORY or ON.

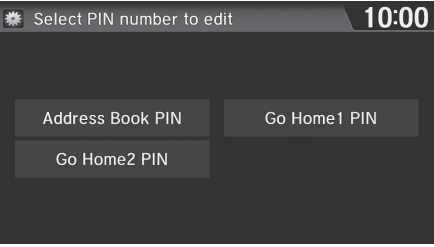

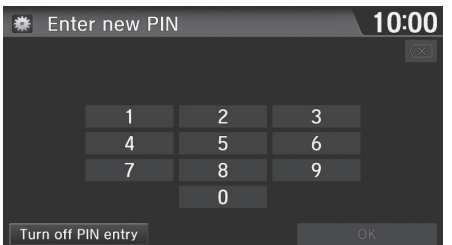

- **1.** Select the PIN to create.
- **2.** Select the driver (when selecting Address Book PIN).

- **3.** Enter a 4-digit PIN.
- **4.** Re-enter the new PIN when prompted to confirm the number you just enter.
	- $\blacktriangleright$  If you do not entered the same number both times, an Incorrect PIN message is displayed. Enter your PIN again.

### **EX [PIN Numbers](#page-34-0)**

### **PIN**

Personal Identification Number (PIN) is a password used to access some personal data.

PINs are optional. If you choose to use a PIN, keep a note of the number in a secure location. If you forget your PIN, contact your dealer. The factory default is no PIN.

### **Go Home PIN**

Go Home PINs are shared with Driver 1 and Driver 2. If either Driver 1 or Driver 2 sets a Go Home PIN, both of them need to enter the PIN when:

- selecting Go Home for a destination
- selecting Home Address for editing

If you want to stop using a PIN, select Turn off PIN entry.

## <span id="page-35-0"></span>**User Name**

### H **HOME** u **Settings** u **Navigation** u **Personal Info** tab u **User Name**

Change the user name (Driver 1 or Driver 2) to your desired name.

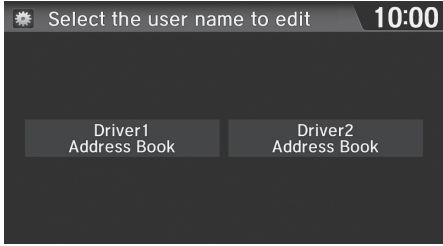

- **1.** Select the driver name to change.
- **2.** Enter a name. Select OK.
# <span id="page-36-0"></span>**Previous Destination**

System Setup System Setup

#### The navigation system maintains a list of your previously routed destinations as a shortcut for entering the same destination in the future. You can delete some or all of your previous destinations from the list.

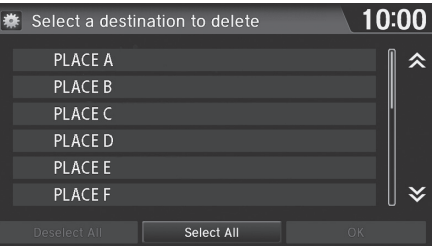

- **1.** Select the destination to delete
	- $\blacktriangleright$  Repeat the procedure as necessary.
	- $\blacktriangleright$  Items to be deleted are indicated with a trash icon.

#### $\gg$  [Previous Destination](#page-36-0)

Up to 50 destinations can be stored.

To cancel the selection of a previous destination, select the destination again.

Selecting Select All allows you to select all destinations.

Selecting Deselect All allows you to deselect all destinations.

|   |                 | Select a destination to delete |    | 10:00 |
|---|-----------------|--------------------------------|----|-------|
| m | <b>PLACE A</b>  |                                |    |       |
|   | <b>PLACE B</b>  |                                |    |       |
| 名 | <b>IPLACE C</b> |                                |    |       |
|   | PLACE D         |                                |    |       |
|   | <b>PLACE E</b>  |                                |    |       |
|   | <b>PLACEF</b>   |                                |    |       |
|   | eselect All     | Select All                     | OK |       |

Trash icon

**2.** Select OK to delete the selected destinations.

# <span id="page-37-0"></span>**Category History**

## $\%$  **HOME** ▶ Settings ▶ Navigation ▶ Personal Info tab ▶ Category History

The navigation system maintains a list of your recently used place categories as a shortcut for selecting the same categories in the future. You can delete some or all of your recently used categories from the list.

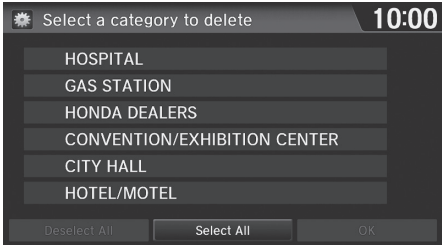

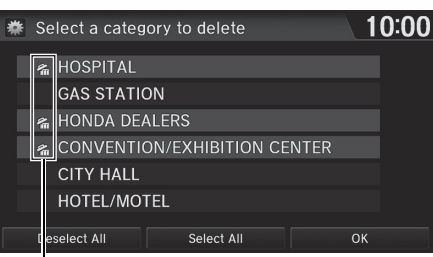

Trash icon

- **1.** Select the category to delete.
	- $\blacktriangleright$  Repeat the procedure as necessary.
	- $\blacktriangleright$  Items to be deleted are indicated with a trash icon.

**2.** Select OK to delete the selected categories.

#### **>>** [Category History](#page-37-0)

Up to 50 destinations can be stored.

To cancel the selection of a category, select the category again.

Selecting Select All allows you to select all categories.

# Routing

### **€ HOME** ► Settings ► Navigation ► Routing tab

Choose various settings that determine the navigation system functionality during route calculation.

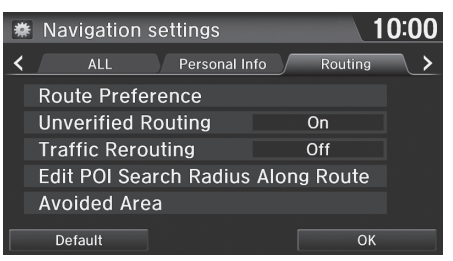

Select an item.

The following items are available:

- Route Preference: Changes the route preferences (calculating method). **2 [Route Preference](#page-39-0)** P. [39](#page-39-0)
- Unverified Routing: Sets whether you use the route guidance in unverified areas.

2 **[Unverified Routing](#page-40-0)** P. [40](#page-40-0)

• Traffic Rerouting: Sets whether you use automatic recalculation based on traffic information.

2 **[Traffic Rerouting](#page-42-0)** P. [42](#page-42-0)

• Edit POI Search Radius Along Route: Sets the distance from the route to find waypoints.

#### 2 **[Edit POI Search Radius Along Route](#page-43-0)** P. [43](#page-43-0)

• Avoided Area: Specifies areas to avoid when calculating a route. **2** [Avoided Area](#page-44-0) P [44](#page-44-0)

# <span id="page-39-0"></span>**Route Preference**

### **R** HOME Settings > Navigation > Routing tab > Route Preference

Change the route preference by selecting minimum or maximum driving methods.

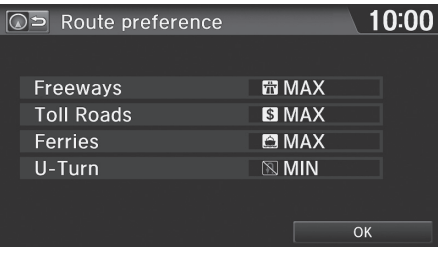

- **1.** Select an item.
- **2.** Select MIN or MAX.
- **3.** Select OK.

#### >> [Route Preference](#page-39-0)

The calculated route may not be the shortest route or the route you would choose. For safety reasons, the system generally applies the following rules to your route:

- Shortcuts through residential areas are avoided.
- Right turns are favored over left turns or U-turns.
- Time-restricted turns (turns prohibited at certain times of the day) are not used.

Check the ferry schedule when the calculated route includes ferry route.

On Canadian models, Highways is displayed as Freeways.

# <span id="page-40-0"></span>**Unverified Routing**

### **R** HOME Settings Mavigation Routing tab Unverified Routing

Receive turn-by-turn map and voice guidance in unverified areas.

System Setup System Setup

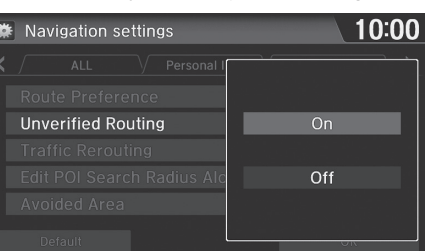

Select On or Off.

### $\gg$  [Unverified Routing](#page-40-0)

Unverified roads are found in rural areas, and typically include residential streets away from the center of a town. They may not be accurate, and can contain errors in location, naming, and address range.

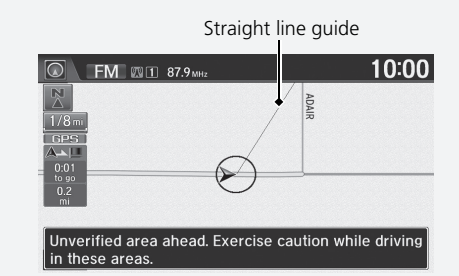

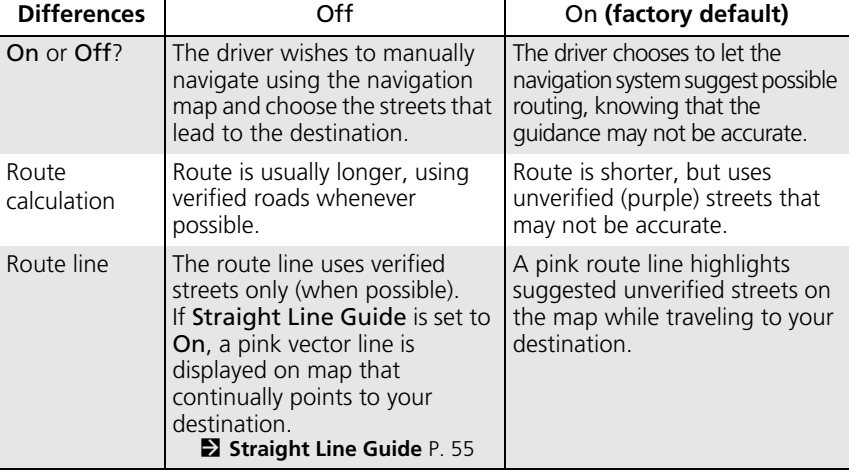

Pink route line

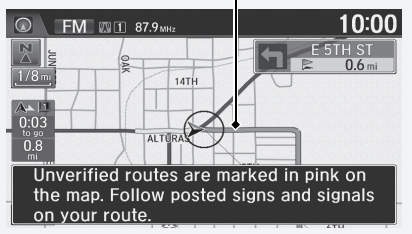

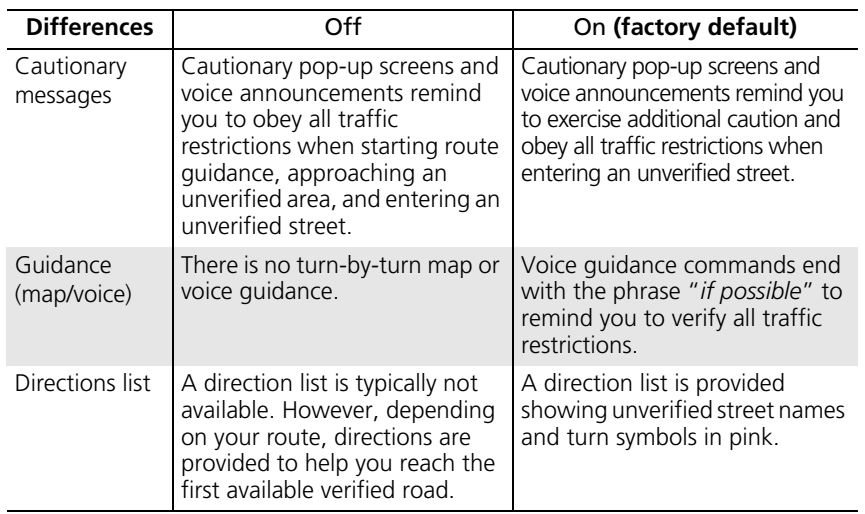

# <span id="page-42-0"></span>**Traffic Rerouting**

### **R** HOME Settings > Navigation > Routing tab > Traffic Rerouting

System Setup System Setup

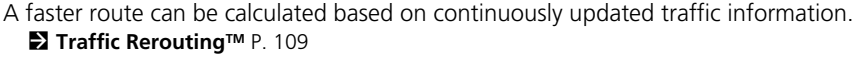

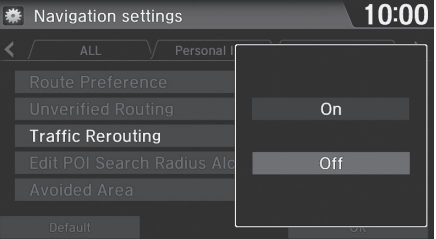

Select an option.

#### $\sum$  [Traffic Rerouting](#page-42-0)

You must be in or near a traffic-enabled city to receive coverage for that area. Traffic information is available in certain areas in the lower 48 states, Hawaii, and Canada.

#### 2 **[Traffic Information](#page-228-0)** P. [228](#page-228-0)

Automatic traffic rerouting may not provide a detour route depending on circumstances.

The following options are available:

- On: The system reroutes automatically based on traffic information.
- Off (factory default): Disables the feature.

# <span id="page-43-0"></span>**Edit POI Search Radius Along Route**

### $\%$  **HOME** ▶ Settings ▶ Navigation ▶ Routing tab ▶ Edit POI Search Radius **Along Route**

Select the distance from your highlighted route line (on either side of your route) that the system will search for a waypoint.

### 2 **[Adding Waypoints](#page-112-0)** P. [112](#page-112-0)

You can specify a different search distance for freeways and surface streets.

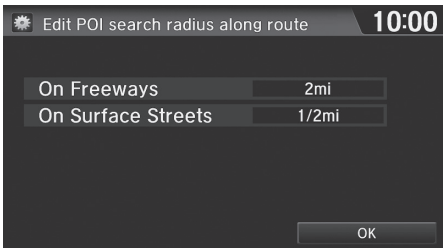

- **1.** Select an option.
- **2.** Select a search distance.
- **3.** Select OK.

**>>** [Edit POI Search Radius Along Route](#page-43-0)

The search distance does not affect the search range used for the Find Nearest voice commands (e.g., say

"*Find nearest gas station*").

The following options are available:

- On Freeways: 1, 2, 5, or 10 miles (1.6, 3, 8, or 16 km) can be set. Factory default is 2 miles (3 km).
- On Surface Streets: 1/2, 1, 2, or 5 miles (80 m, 1.6, 3, or 8 km) can be set. Factory default is 1/2 mile (80 m).

# <span id="page-44-0"></span>**Avoided Area**

### **R** HOME  $\triangleright$  Settings  $\triangleright$  Navigation  $\triangleright$  Routing tab  $\triangleright$  Avoided Area

Specify up to five areas to avoid (e.g., road construction, closures), if possible, when the system calculates routes to your destination.

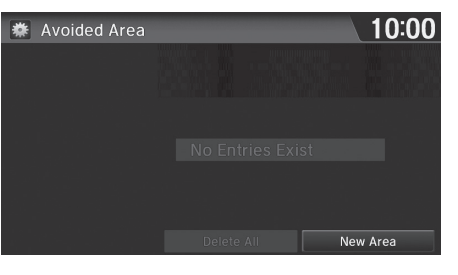

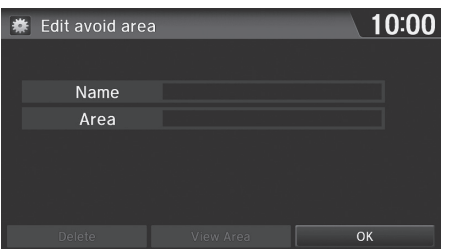

**1.** Select New Area or an existing area to edit.

- **2.** Select Name to label the area to avoid.
- **3.** Enter a name or title. Select OK.
- **4.** Select Area to define the area to avoid.

#### **Example Area**

The maximum size of an "avoid area" is 1/2 square mile (800 m square).

If your selected area contains a freeway, you are asked "Would you like to avoid the portion of the freeway that runs through this area?" Selecting No allows you to use a route through an avoid area on a freeway. The pop-up message appears when you calculate the route including the area.

You can select areas to avoid, however you cannot select roads or areas that you want the system to use for routing.

You can enter up to 25 characters for the name.

The following items are available (after an area is set):

- View Area: Displays the selected avoid area on the map.
- Delete: Deletes the selected avoid area.

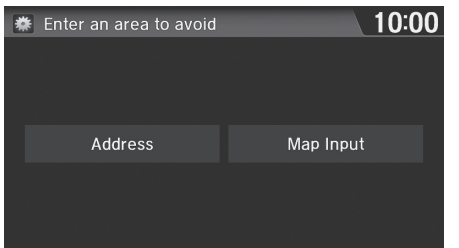

**5.** Select a method for specifying the area.

#### >> [Avoided Area](#page-44-0)

The map scale can be changed at 1/4 mile (400 m) or less.

The following items are available:

- Address: Specify the general area by entering an address. 2 **[Address](#page-82-0)** P. [82](#page-82-0)
- Map Input: Specify the general area by map input. 2 **[Map Input](#page-96-0)** P. [96](#page-96-0)

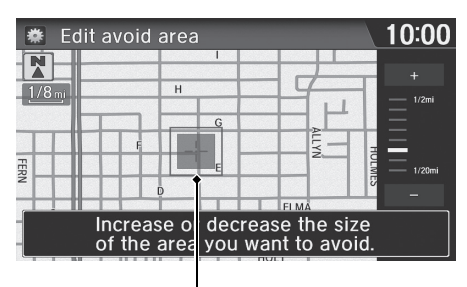

Avoid area

- **6.** If you select Map Input, scroll the map to position the cursor over your desired area, adjusting the map scale as necessary. Select OK.
	- $\blacktriangleright$  To redo the area selection. select BACK.
- **7.** Select  $\Box$  or  $\Box$  to change the size of the area you want to avoid. Select OK.
- **8.** Select OK.
	- $\blacktriangleright$  The area you specify is displayed in the list of areas to avoid.

# Guidance

### **A** HOME  $\triangleright$  Settings  $\triangleright$  Navigation  $\triangleright$  Guidance tab

Choose various settings that determine the navigation system functionality during route guidance.

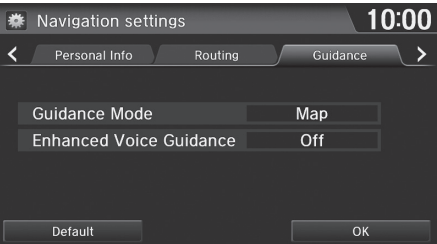

Select an item.

The following items are available:

• Guidance Mode: Sets whether to display only the map screen or a split map/guidance screen.

2 **[Guidance Mode](#page-47-0)** P. [47](#page-47-0)

• Enhanced Voice Guidance: Sets whether to read out the place names along the route during voice guidance.

On: Voice guidance includes the place names along the route.

Off (factory default): Disables the feature.

# <span id="page-47-0"></span>**Guidance Mode**

## **Å HOME** ▶ Settings ▶ Navigation ▶ Guidance tab ▶ Guidance Mode

Select the display mode for the map and guidance screens.

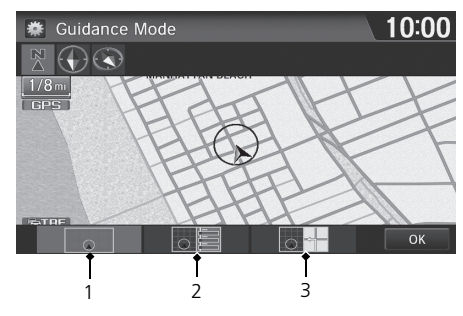

**1.** Select an option. **2.** Select OK.

The guidance mode can also be selected from the map menu, or selecting the orientation icon.

2 **[Map Menu](#page-105-0)** P. [105](#page-105-0)

You can also change the map orientation (north-up, heading-up, or 3D).

2 **[View \(Map Orientation\)](#page-54-0)** P. [54](#page-54-0)

The following items are available:

• **1** (Map) (factory default): Displays only the map screen. When you approach a guidance point, the next guidance point appears.

Map screen Next Maneuver screen

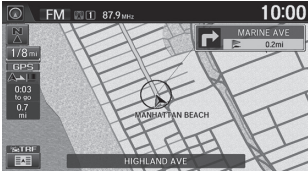

Near the next guidance point

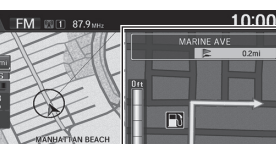

Next guidance point

#### 1 [Guidance Mode](#page-47-0)

System Setup System Setup

• **2** (Direction List): Displays the map and direction list simultaneously on the map screen. When you approach a guidance point, the next guidance point appears.

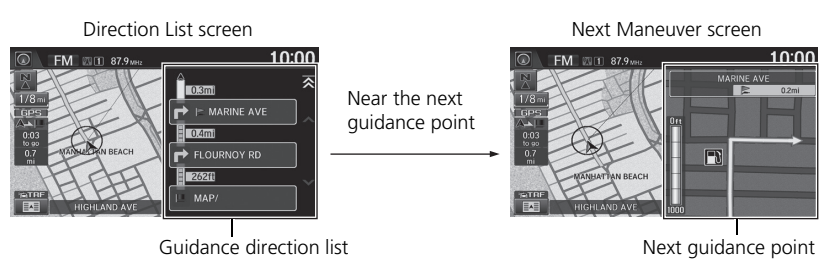

• **3** (Next Maneuver): Displays the map and next guidance point simultaneously on the map screen.

Near the next

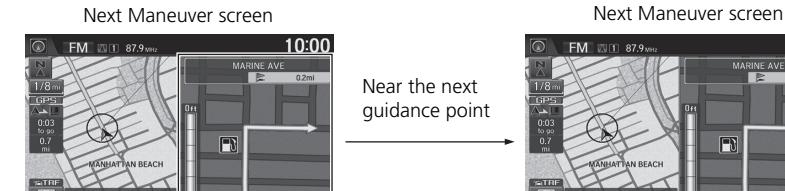

Next guidance point

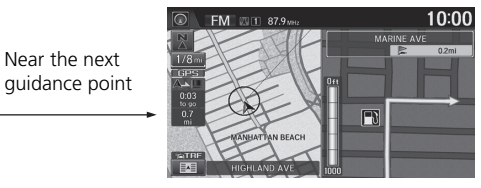

### **R** HOME Settings Mavigation Map tab

*Continued*<br> *Continued*<br>
Continued<br>
49 Select the landmark icons to display on the map, change the orientation of the map, display your current location, and learn the meaning of the icons, colors, and symbols displayed on the map.

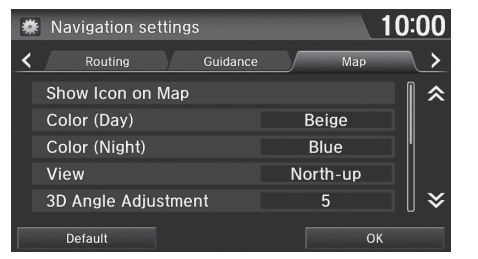

Select an item.

The following items are available:

- Show Icon on Map: Selects the icons to display on the map. **2 [Showing Icons on the Map](#page-51-0)** P. [51](#page-51-0)
- Color (Day): Selects the color of the map for the Day mode. 2 **[Color \(Day\)](#page-53-0)** P. [53](#page-53-0)
- Color (Night): Selects the color of the map for the Night mode. 2 **[Color \(Night\)](#page-53-1)** P. [53](#page-53-1)
- View: Selects the map orientation (North-up, Heading-up, or 3D map). 2 **[View \(Map Orientation\)](#page-54-0)** P. [54](#page-54-0)
- 3D Angle Adjustment: Adjusts the viewing angle for the 3D map. 2 **[3D Angle Adjustment](#page-55-1)** P. [55](#page-55-1)
- Straight Line Guide: Sets whether to display a straight guideline to the destination or waypoint.
	- **2 [Straight Line Guide](#page-55-0)** P. [55](#page-55-0)
- Current Location: Displays and saves your current location. **2 [Current Location](#page-56-0)** P. [56](#page-56-0)
- Map Legend: Displays an overview of the map features. 2 **[Map Legend](#page-57-0)** P. [57](#page-57-0)
- Off-road Tracking: Sets whether to display the tracking dots on the map. 2 **[Off-road Tracking](#page-61-0)** P. [61](#page-61-0)
- Correct Vehicle Position: Adjusts the position of the vehicle on the map. **2** [Correct Vehicle Position](#page-62-0) P. [62](#page-62-0)

# <span id="page-51-0"></span>**Showing Icons on the Map**

### **A** HOME ► Settings ► Navigation ► Map tab ► Show Icon on Map

Select the icons that are displayed on the map.

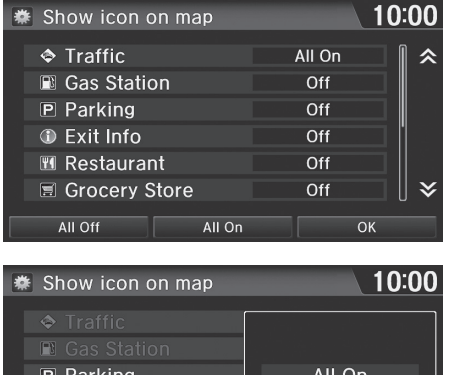

**1.** Select an icon.

- **2.** Select an option. Repeat step 1 and 2 as necessary.
- **3.** Select OK.

 $\geq$  [Showing Icons on the Map](#page-51-0)

You can display or hide the icons using voice commands on the map screen (e.g., say "*Display hospital*").

### 2 **[Map Display Commands](#page-234-0)** P. [234](#page-234-0)

If there are no icon that can be fine-tuned, On is displayed instead of All On.

Select All On at the bottom of the screen to select all icons, and select All Off to deselect all icons.

P Parking All On Customize  $Off$ 

The following options are available:

- All On: Displays the traffic or landmark icons. 2 **[Map Screen Legend](#page-10-0)** P. [10](#page-10-0)
	- Traffic Rerouting™ P. [109](#page-109-0)
- Customize: Fine-tunes the icon display. 2 **[Fine-tuning the Icons](#page-52-0)** P. [52](#page-52-0)
- Off: Hides the traffic or landmark icons.

# <span id="page-52-0"></span>■[Fine-tuning the Icons](#page-52-0) 1 Fine-tuning the Icons 1 Fine-tuning the Icons

### H **HOME** u **Settings** u **Navigation** u **Map** tab u **Show Icon on Map**

Icons in some categories can be fine-tuned to display or hide.

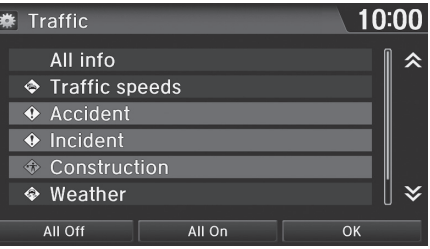

- **1.** Select an icon, and then select Customize.
- **2.** Select the icons to display on the map.
	- $\blacktriangleright$  Selecting toggles the icon display on or off.
	- $\blacktriangleright$  Repeat the procedure as necessary.
- **3.** Select OK.

Select All On to select all icons, and select All Off to deselect all icons.

# **Color**

Set separate map colors for Day and Night modes.

# <span id="page-53-0"></span>■Color (Day)

## **HOME**  $\triangleright$  Settings  $\triangleright$  Navigation  $\triangleright$  Map tab  $\triangleright$  Color (Day)

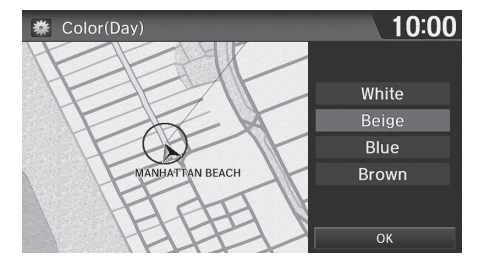

**1.** Select a color for the Day mode. **2.** Select OK.

# <span id="page-53-1"></span>■ [Color \(Night\)](#page-53-1) 1 Color (Night) 1 Color (Night) 1 Color (Night) 1 Color (Night)

### $\%$  **HOME** ► Settings ► Navigation ► Map tab ► Color (Night)

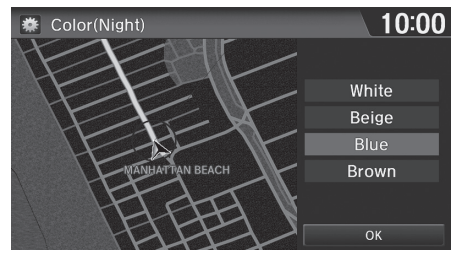

**1.** Select a color for the Night mode. **2.** Select OK.

#### $\sum$  [Color \(Day\)](#page-53-0)

The factory default is set to Beige.

The factory default is set to Blue.

# <span id="page-54-0"></span>**View (Map Orientation)**

# **R** HOME Settings Mavigation Map tab View

Select the map orientation.

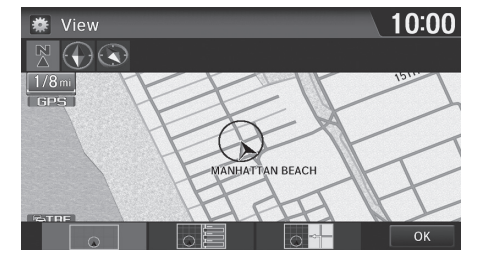

**1.** Select an option. **2.** Select OK.

The following options are available:

- $\mathbb{R}$  North-Up: Displays the map with North always pointing up.
- $\triangleright$  Heading-Up: Displays the map so that the direction you are traveling is always pointing up.
- **3D Map: Displays the bird's eye view map.**

#### **2** [View \(Map Orientation\)](#page-54-0)

- $\overline{w}$ "*Display Heading-up*" (on Voice Portal screen),
- <sup>*[§,\*]*</sup> "*Display North-up*" (on Voice Portal screen),
- $\overline{\mathfrak{u}^{\mathfrak{c}}}$ "*Display 3D map*" (on Voice Portal screen)

The map orientation can also be selected from the map menu, or by selecting the orientation icon.

The red arrow in the symbol always points North.

The heading-up view switches to the north-up view on map scales greater than 2 miles (3 km). The 3D map view switches to the north-up view on map scales greater than 5 miles (8 km).

The bird's eye view map switches to the Heading-up map while scrolling the map.

The viewing angle for the bird's eye view can be adjusted.

2 **[3D Angle Adjustment](#page-55-1)** P. [55](#page-55-1)

# <span id="page-55-1"></span>**3D Angle Adjustment**

### H **HOME** u **Settings** u **Navigation** u **Map** tab u **3D Angle Adjustment**

Adjust the viewing angle.

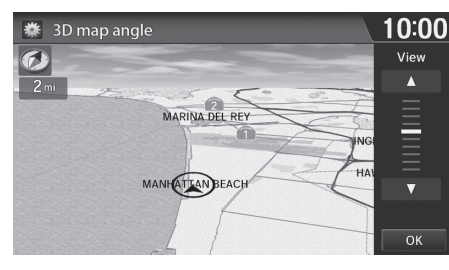

- **1.** Select  $\boxed{\blacktriangle}$  or  $\boxed{\blacktriangledown}$  to adjust the angle.
- **2.** Select OK.
	- $\blacktriangleright$  You can also slide or flick the bar to adjust the angle.

# <span id="page-55-0"></span>**Straight Line Guide**

# **A** HOME  $\triangleright$  Settings  $\triangleright$  Navigation  $\triangleright$  Map tab  $\triangleright$  Straight Line Guide

Set whether to display a straight guideline to the destination or waypoint.

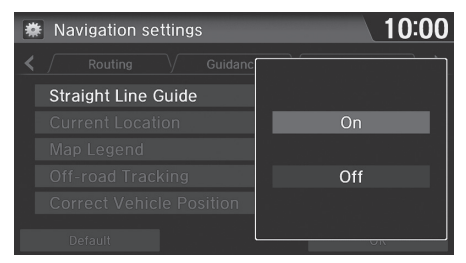

Select an option.

The following options are available:

- On (factory default): Displays the straight guideline on the map.
- Off: Disables the feature.

# <span id="page-56-0"></span>**Current Location**

### **A** HOME  $\triangleright$  Settings  $\triangleright$  Navigation  $\triangleright$  Map tab  $\triangleright$  Current Location

Display and save your current location for future use as a destination. The address, latitude, longitude, and elevation of your current location are displayed.

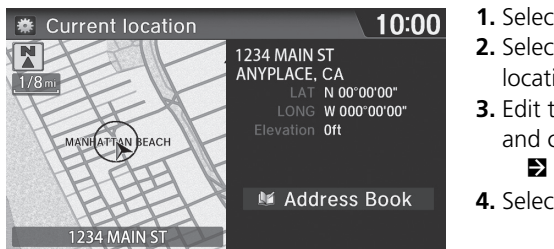

### **1.** Select Address Book.

- **2.** Select the user to save the location.
- **3.** Edit the name, phone number, and category.

**2 [Address Book](#page-28-0)** P. [28](#page-28-0)

**4.** Select OK.

#### $\sum$  [Current Location](#page-56-0)

<sup>*[65]</sup> "Display Current Location"* (on Voice Portal</sup> screen)

You can also save the current location by saying  $\sqrt[16]{\sqrt{2}}$ "*Register the Current Location*", or selecting the vehicle icon on the map.

If you have PIN-protected your address book, enter your PIN when prompted. Select OK. PINs are optional.

#### **2 [PIN Numbers](#page-34-0)** P. [34](#page-34-0)

Saving your current location does not change or cancel your current route.

# <span id="page-57-0"></span>**Map Legend**

## $\%$  **HOME**  $\triangleright$  Settings  $\triangleright$  Navigation  $\triangleright$  Map tab  $\triangleright$  Map Legend

See an overview of the map lines, areas, routes, traffic information, navigation icons.

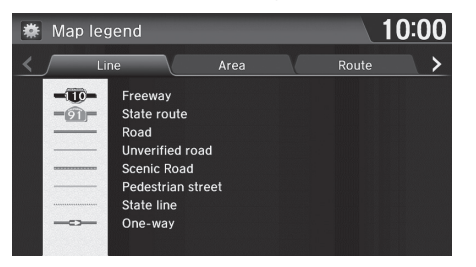

Select an item.

 $\blacktriangleright$  The system displays the map legend.

#### $\gg$  [Map Legend](#page-57-0)

- A visual guide helps you see the map legend.
	- 2 **[Map Screen Legend](#page-10-0)** P. [10](#page-10-0)
	- Traffic Rerouting™ P. [109](#page-109-0)

### <span id="page-58-0"></span>■ Map Scale and Functions

The functions that are available from the map screen depend on the map scale.

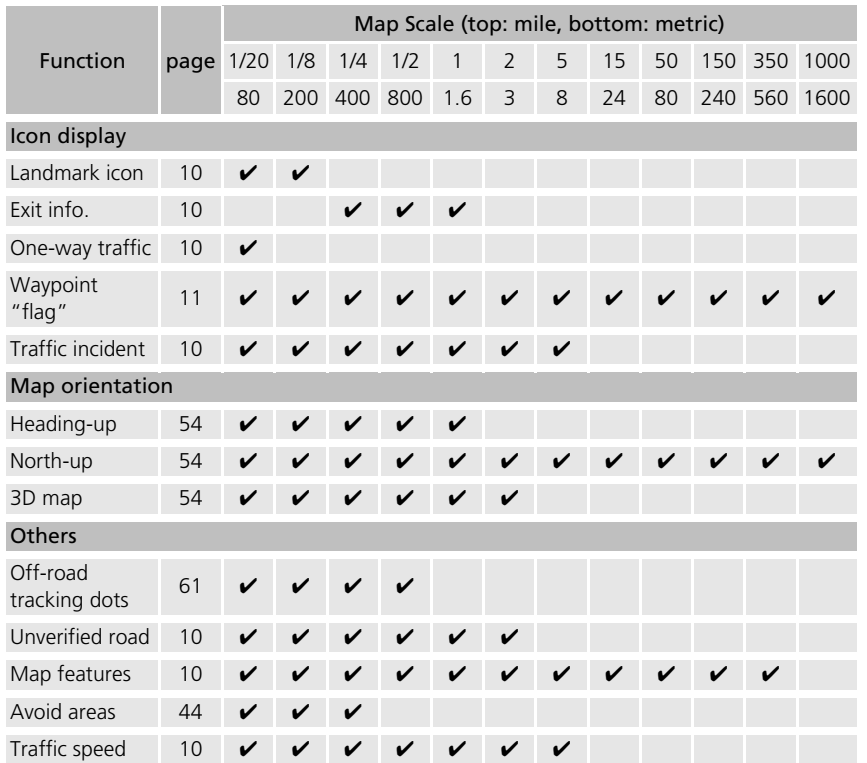

#### $\gg$  [Map Scale and Functions](#page-58-0)

You can change the map scale using voice commands on the map screen (e.g., say "*Display 2 mile scale*").

2 **[Map Scale Commands](#page-235-0)** P. [235](#page-235-0)

You can change between miles or kilometers. 2 **[Other Settings](#page-76-0)** P. [76](#page-76-0)

Traffic incident icons and traffic speed are only available in certain areas.

### <span id="page-59-0"></span>■ Map Icons and Functions

Display or hide all icons on the map screen, with the exception of Honda/Acura Dealer icons which are always shown.

#### ■ Landmark icon

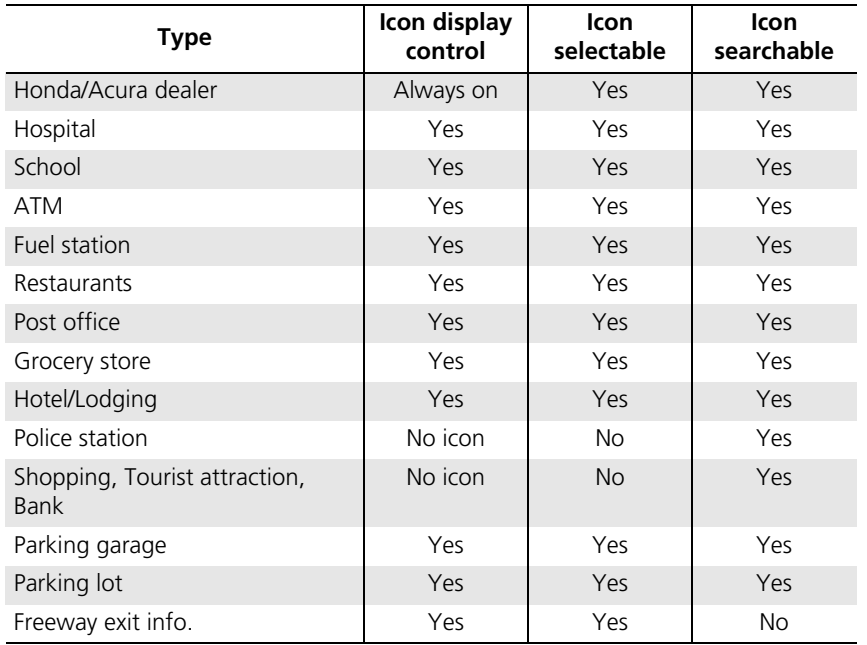

#### $\sum$  [Map Icons and Functions](#page-59-0)

You can display or hide the icons using voice commands on the map screen (e.g., say "*Display hospital*").

#### 2 **[Map Display Commands](#page-234-0)** P. [234](#page-234-0)

Some icons, like police stations, are not shown, but you can still locate the nearest one with the Find Nearest voice command (e.g., say  $\sqrt{w_2^2}$  "Find nearest" *police station*").

**EX [Find Place Commands](#page-235-1)** P. [235](#page-235-1)

#### **Icon display control**

Icons that can be displayed or hidden.

**2 [Showing Icons on the Map](#page-51-0)** P. [51](#page-51-0)

#### **Icon selectable**

Icons that can be selected as a destination.

#### **Icon searchable**

Icons that can be searched using the  $\sqrt{\frac{m}{n}}$  Find Nearest voice command.

### <span id="page-60-0"></span>■ Traffic icon

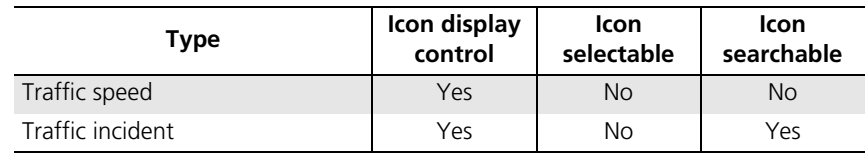

#### $\sum$  [Traffic icon](#page-60-0)

When you scroll the map and select the traffic incident icon, you can view a pop-up message describing the incident in detail.

Traffic icons are only available in certain areas.

# <span id="page-61-0"></span>**Off-road Tracking**

### **B** HOME ► Settings ► Navigation ► Map tab ► Off-road Tracking

The navigation system can be set to display white off-road tracking dots ("breadcrumbs") on the map screen whenever you drive into an area approximately 1/2 mile (800 m) away from a mapped road.

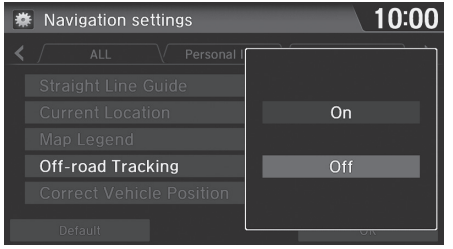

Select an option.

#### **2** [Off-road Tracking](#page-61-0)

To clear existing breadcrumbs, set Off-road Tracking to Off, exit the Settings screen, and then set Off-road Tracking to On again.

The following options are available:

- On: The system displays the white tracking dots. 2 **[Driving Off-road](#page-103-0)** P. [103](#page-103-0)
- Off (factory default): Disables the feature.

# <span id="page-62-0"></span>**Correct Vehicle Position**

### **A** HOME  $\triangleright$  Settings  $\triangleright$  Navigation  $\triangleright$  Map tab  $\triangleright$  Correct Vehicle Position

Manually adjust the current position of the vehicle as displayed on the map screen if the position appears to be incorrect. Make sure the vehicle is in Park.

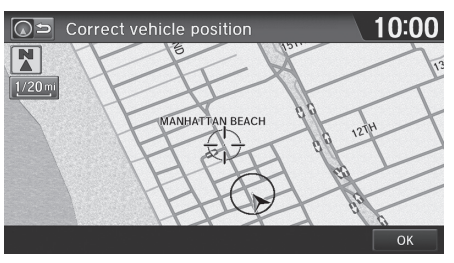

**1.** Scroll the map to position the arrowhead at your correct position. Select OK.

### **X** [Correct Vehicle Position](#page-62-0)

An apparent position error can occur where buildings, tunnels, and other objects block or reflect the GPS signals, forcing the system to use "dead reckoning" to determine your location and direction.

Using this function to adjust vehicle position is not recommended. When the system reacquires a GPS signal, it will automatically place the vehicle in the correct location.

If you continually have to adjust the vehicle position, you may have problems with the GPS reception or there may be database errors.

2 **[System Limitations](#page-224-0)** P. [224](#page-224-0)

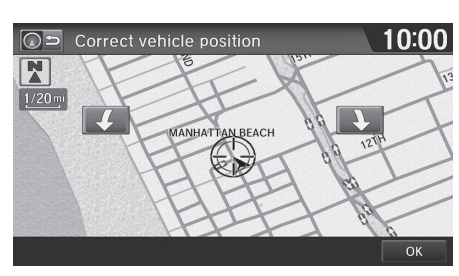

- **2.** Select  $\bullet$  or  $\bullet$  to position the arrowhead in the correct direction the vehicle is facing.
- **3.** Select OK.

# <span id="page-63-0"></span>**R** HOME  $\triangleright$  Settings  $\triangleright$  System

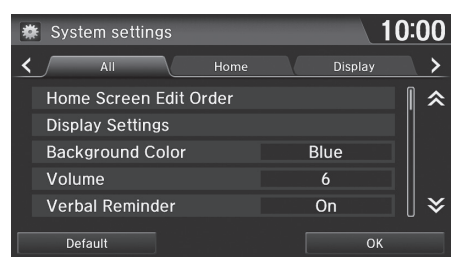

Select an item.

The following items are available:

- Home tab: Changes the setting for the HOME screen. Home Screen Edit Order: Changes the position of icons on the HOME screen. **2 [Home Screen Edit Order](#page-64-0)** P. [64](#page-64-0)
- Display tab: Adjusts the screen's preferences and change the background color of the menu screen.

2 **[Display Settings](#page-65-0)** P. [65](#page-65-0)

- Sound/Beep tab: Changes the system sound and beep settings. 2 **[Sound and Beep Settings](#page-67-0)** P. [67](#page-67-0)
- Voice Recog tab: Changes the setting for the voice control system and modifies Song By Voice and phonebook voice commands.

### 2 **[Voice Recognition Settings](#page-69-0)** P. [69](#page-69-0)

• Clock tab: Sets the automatic adjustment of the system clock for daylight saving and international time zones.

2 **[Clock Adjustment](#page-70-0)** P. [70](#page-70-0)

• Others tab: Sets other basic settings for the system. 2 **[Other Settings](#page-76-0)** P. [76](#page-76-0)

#### >> [System Settings](#page-63-0)

Select All tab to see the all items in a list.

# <span id="page-64-0"></span>**Home Screen Edit Order**

# H **HOME** u **Settings** u **System** u **Home** tab u **Home Screen Edit Order**

Change the position of icons on the HOME screen.

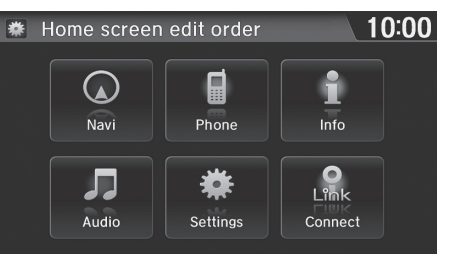

Select and hold the icon and slide it to the position you want.

# <span id="page-65-0"></span>Display Settings

# <span id="page-65-1"></span>**Display**

## H **HOME** u **Settings** u **System** u **Display** tab u **Display Settings**

### Adjusts the screen's preferences.

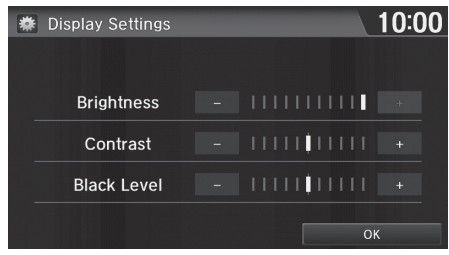

- **1.** Select  $\Box$  or  $\Box$  to adjust the desired item.
	- $\blacktriangleright$  You can also slide or flick the bar to adjust the value.
- **2.** Select OK.

#### $\gg$  [Display](#page-65-1)

You can set separate daytime and nighttime settings for Brightness, Contrast, and Black Level. Adjust each setting when the display is in either daytime or nighttime mode.

The following items are available:

- Brightness: Adjusts the screen's brightness.
- Contrast: Adjusts the screen's contrast.
- Black Level: Adjusts the screen's black level.

# **Background Color**

### H **HOME** u **Settings** u **System** u **Display** tab u **Background Color**

Changes the background color of the menu screen.

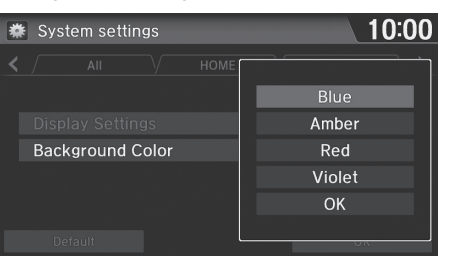

**1.** Select a color for the menu screen.

**2.** Select OK.

# <span id="page-67-0"></span>Sound and Beep Settings

### <sup>*§*</sup> HOME ► Settings ► System ► Sound/Beep tab

Changes the system sound and beep settings.

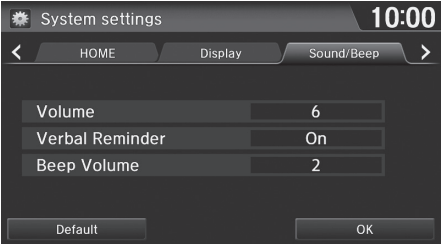

Select an item.

The following items are available:

- Volume: Adjusts the navigation system volume level. 2 **[Volume Setting](#page-68-0)** P. [68](#page-68-0)
- Verbal Reminder: Turns the verbal reminders on and off. On (factory default): Sets the verbal reminders. Off: Disables the feature.
- Beep Volume: Sets the beep volume to 1, 2 (factory default), 3, or Off.

# <span id="page-68-0"></span>**Volume Setting**

 $\%$  **HOME**  $\triangleright$  Settings  $\triangleright$  System  $\triangleright$  Sound/Beep tab  $\triangleright$  Volume

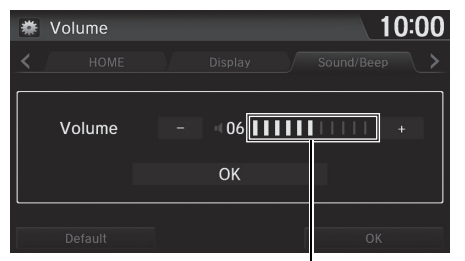

Volume bar

**1.** Select  $\Box$  or  $\Box$  to adjust the volume.

- $\blacktriangleright$  You can check the volume hearing the beep.
- $\blacktriangleright$  You can also slide or flick the bar to adjust the value.
- **2.** Select OK.

#### **2** [Volume Setting](#page-68-0)

If you set the volume to 00, you will not hear route guidance or voice command confirmation. However, if you then select Voice on the Map Menu, you will hear route guidance at the default volume.

2 **[Map Menu](#page-105-0)** P. [105](#page-105-0)

# <span id="page-69-0"></span>Voice Recognition Settings

## **∐ HOME ► Settings ► System ► Voice Recog** tab

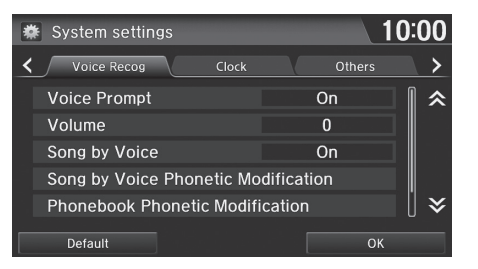

Select an item.

The following items are available:

• Voice Prompt: Turns the voice prompt on or off.

On (factory default): Provides voice prompts when using the voice command system.

Off: Disables the feature.

- Volume: Adjusts the voice prompt volume level. 2 **[Volume Setting](#page-68-0)** P. [68](#page-68-0)
- Song by Voice: Turns the Song By Voice<sup>TM</sup> on or off. ■ Song By Voice<sup>™</sup> (SBV) P. [151](#page-151-0)

On (factory default): Song by Voice commands are available. Off: Disables the feature.

• Song by Voice Phonetic Modification: Modifies voice commands for music stored in the iPod or USB flash drive.

**2 [Phonetic Modification](#page-152-0)** P [152](#page-152-0)

• Phonebook Phonetic Modification: Modifies voice commands for names in the phonebook.

#### **2 [Phonebook Phonetic Modification](#page-180-0)** P [180](#page-180-0)

• Automatic Phone Sync: Imports the phonebook and call history of the paired phone automatically.

2 **[Automatic Phone Sync](#page-176-0)** P. [176](#page-176-0)

# <span id="page-70-0"></span>Clock Adjustment

### **B** HOME ► Settings ► System ► Clock tab

System Setup System Setup 10 and Setup Setup Setup 10 and Setup Setup Setup Setup 10 and Setup Setup Setup 10 and Setup 10 and Setup 10 and Setup 10 and Setup 10 and Setup 10 and Setup 10 and Setup 10 and Setup 10 and Setup 10 and Setu

Set the automatic adjustment of the system clock for daylight saving and international time zones.

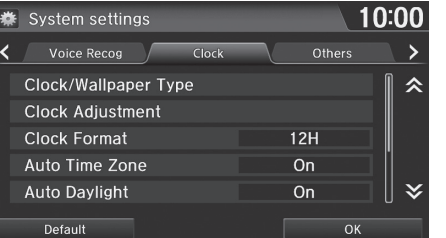

Select an item.

The following items are available:

- Clock/Wallpaper Type: Changes the clock display type and the wallpaper type. 2 **[Clock Type](#page-71-0)** P. [71](#page-71-0)
- Clock Adjustment: Adjust the current time manually. 2 **[Adjust Time](#page-75-0)** P. [75](#page-75-0)
- Clock Format: Sets the time notation to either 12-hour clock (12H, factory default) or 24-hour clock (24H).
- Auto Time Zone: The navigation system automatically adjusts the clock when driving through different time zones.

On (factory default): Adjusts the clock automatically. Off: Disables the feature.

- Auto Daylight: The navigation system automatically adjusts the clock ("spring ahead" or "fall back" by one hour) when a daylight saving time change occurs. On (factory default): Adjusts the clock automatically. Off: Disables the feature.
- Clock Display: Sets whether to display the clock at the header of the screen.

#### **>>** [Clock Adjustment](#page-70-0)

You can check the time and date from any screen using voice commands.

2 **[Global Commands](#page-234-1)** P. [234](#page-234-1)

#### Auto Time Zone

If you live and work in two different time zones, you may want to turn Auto Time Zone to Off. When driving near a time zone boundary, the displayed time zone may fluctuate between the two zone times.

#### Auto Daylight

This function is not activated in areas that have not adopted daylight saving time, even if you have set Auto Daylight to On.

- Clock Location: Sets the location of the clock while playing a video through HDMI®.
- Clock Reset: Resets the settings of all items in the Clock settings.

# <span id="page-71-0"></span>**Clock Type**

H **HOME** u **Settings** u **System** u **Clock** tab u **Clock/Wallpaper Type Clock** tab

#### Set the design of the clock.

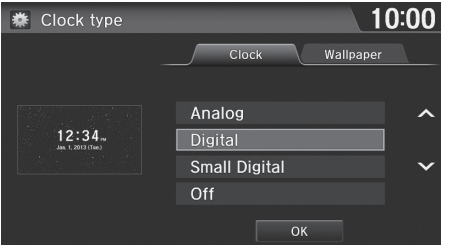

- **1.** Select an option to change the design.
- **2.** Select OK.

### **Ex** [Clock Type](#page-71-0)

Even though the time on the clock screen is based on the GPS, some errors may be observed.
# **Wallpaper Settings**

Select, delete, and import wallpaper pictures for display on the screen.

# <span id="page-72-0"></span>■Import Wallpaper

## H **HOME** u **Settings** u **System** u **Clock** tab u **Clock/Wallpaper Type Wallpaper** tab

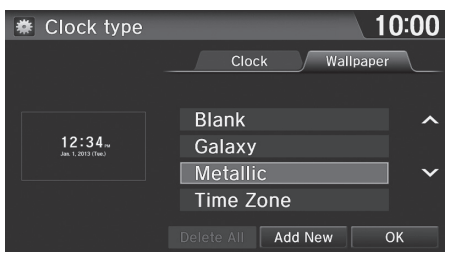

10:00 **泰 Add new wallpaper** 001.BMP 002.BMP 003.BMP 004.BMP 005.BMP  $\checkmark$ 006.BMP **Start Import** 

**1.** Select Add New.

- **2.** Select a desired picture.
	- $\blacktriangleright$  The preview is displayed on the left side on the screen.
	- $\blacktriangleright$  You can select multiple pictures at a time.
- **3.** Select Start Import.
	- $\blacktriangleright$  After the picture is imported, the display will return to the wallpaper list.

#### >> [Import Wallpaper](#page-72-0)

#### **Recommended files**

- When importing wallpaper files, the image must be in the USB flash drive's root directory. Images in a folder cannot be imported.
- The file name must be fewer than 256 characters.
- The file format of the image that can be imported is BMP (bmp) or JPEG (jpg).
- The individual file size limit is 5 MB.
- The maximum image size is 4,096 x 4,096 pixels. If the image size is less than  $420 \times 234$  pixels, the image is displayed in the middle of the screen with the extra area appearing in black.
- Up to 5 files can be saved.
- If the USB flash drive does not have any pictures, the No files detected message appears.

Shortly after setting the wallpaper or importing pictures, do not set the power mode to OFF, or disconnect the USB device. It may cause the setting error or the destruction of data.

#### <span id="page-73-0"></span>■ [Select Wallpaper](#page-73-0) 1 Select Wallpaper 1 Select Wallpaper 1 Select Wallpaper When the file size is large, it takes a while to be H **HOME** u **Settings** u **System** u **Clock** tab u **Clock/Wallpaper Type** previewed.▶ **Wallpaper** tab **1.** Select a desired wallpaper. 10:00 ※ Clock type  $\blacktriangleright$  The preview is displayed on the Clock Wallpaper left side on the screen. **Blank**  $\lambda$  $12:34.$ Galaxy Metallic  $\ddot{ }$ Time Zone Delete All Add New  $OK$ **2.** Select Set. 10:00 **泰** Clock type  $\blacktriangleright$  Select Preview to see a preview at full-size screen. **3.** Select OK. Set  $12:34$  $\overline{\mathsf{Galaxy}}$ Preview

# <span id="page-74-0"></span>■ [Delete Wallpaper](#page-74-0) 1 Delete Wallpaper 1 Delete Wallpaper

## H **HOME** u **Settings** u **System** u **Clock** tab u **Clock/Wallpaper Type Wallpaper** tab

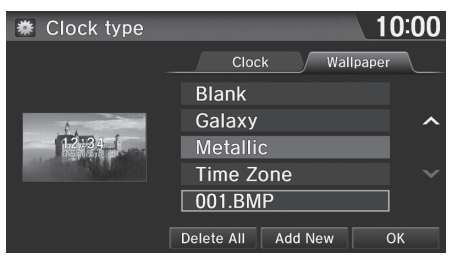

- **1.** Select a wallpaper that you want to delete.
	- $\blacktriangleright$  The preview is displayed on the left side on the screen.

# **● Clock type** 10:00 Set **TOTAL** Preview **Delete**  $\boxed{001.B}$

- **2.** Select Delete.
	- $\blacktriangleright$  The confirmation message will appear.
- **3.** Select Yes.
	- $\blacktriangleright$  The display will return to the wallpaper list.

Select Delete All to delete all imported wallpapers.

"Blank", "Galaxy", "Metallic" and "Time Zone" cannot be deleted.

# **Adjust Time**

## H **HOME** u **Settings** u **System** u **Clock** tab u **Clock Adjustment**

Adjust the current time (hours and minutes).

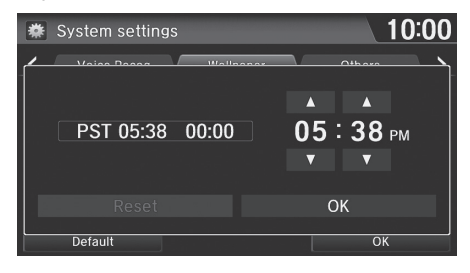

**1.** Select  $\boxed{\blacktriangle}$  or  $\boxed{\blacktriangledown}$  to adjust the value. **2.** Select OK.

# **Resetting the Clock Settings**

## H **HOME** u **Settings** u **System** u **Clock** tab u **Clock Reset**

Reset all clock settings to the factory defaults.

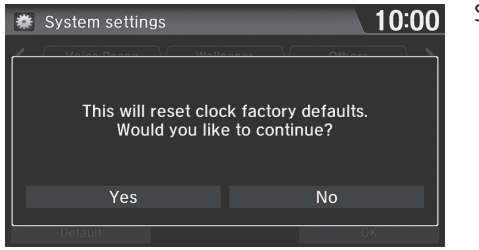

Select Yes to reset.

# <span id="page-76-0"></span>Other Settings

## **R** HOME Settings System Others tab

System Setup System Setup 66 System Setup

## Set the map units to either miles or kilometers, the system language, and various settings for the navigation system.

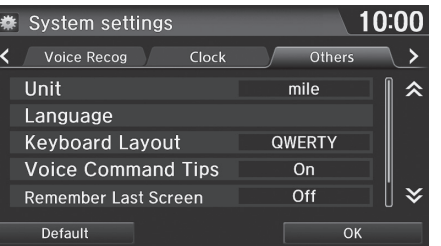

Select an item.

**2** [Other Settings](#page-76-0) Unit

The factory default is set to km on Canadian models.

The following items are available:

- Unit: Sets the map units to either miles (factory default) or kilometers.
- Language: Sets the system language used on all screens. You can choose from three languages.
- Keyboard Layout: Sets the type of keyboard screen to either Alphabet or QWERTY (factory default).
- Voice Command Tips: Alerts you when manual control of the system is disabled to prevent distraction while driving. Only voice commands are available. On (factory default): Displays a message.

Off: Disables the message, but some options may be grayed out on the screen.

• Remember Last Screen: Sets whether to display the last selected screen when you turn on the system.

On: Displays the last selected screen.

Off (Factory Default): Disable the feature.

• Factory Data Reset: Resets all the settings on the Settings screen to their factory defaults.

2 **[Data Reset](#page-78-0)** P. [78](#page-78-0)

# <span id="page-77-0"></span>**Language**

# $\%$  **HOME**  $\triangleright$  **Settings**  $\triangleright$  **System**  $\triangleright$  **Others** tab  $\triangleright$  **Language**

Set the system language used on all screens. You can choose from three languages: English, Français (French), Español (Spanish).

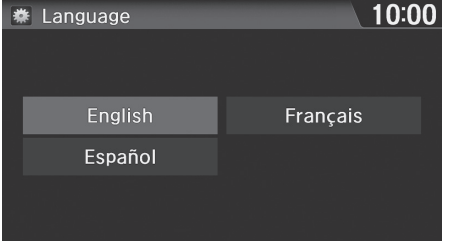

Select the system language.

#### $\gg$  [Language](#page-77-0)

Voice confirmation of cities and streets only occurs when English is the system language.

When Français or Español is selected, some messages continue to be displayed in English.

# <span id="page-78-0"></span>Data Reset

# <span id="page-78-1"></span>**Reset Factory Default Settings**

# H **HOME** u **Settings** u **System** u **Others** tab u **Factory Data Reset**

System Setup System Setup 2007 Setup Setup Setup 30 Setup 30 Setup 30 Setup 30 Setup 30 Setup 30 Setup 30 Setup 30 Setup 30

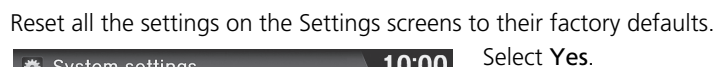

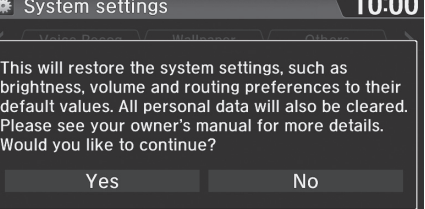

Select Yes.

#### > [Reset Factory Default Settings](#page-78-1)

- The following settings are reset:
- Navigation settings
- Phone settings
- Info settings
- Audio settings
- Camera settings
- Bluetooth settings
- System settings

When you transfer the vehicle to a third party, reset all settings to default and delete all personal data.

# **Navigation**

the way.

This section describes how to enter a destination, select a route to take, and follow the route to your destination. It also describes how to change your route or destination along

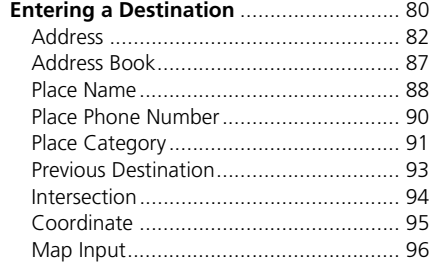

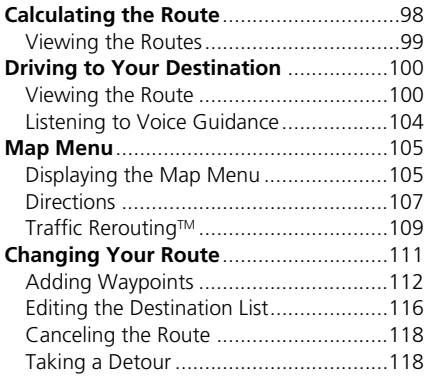

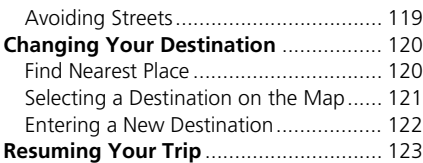

# <span id="page-80-0"></span> $\%$  **HOME Mavi MENU**

10:00  $\boxed{\circlearrowright}$  Navigation menu **Destination Route Option** Œ Address **For** Place Category Previous **Address Book** łЮ **Destination** Place Name Go Home 1 Place Phone<br>Number More Search  $123$ <br> $456$ <br> $789$  $\bullet\bullet\bullet$ Methods 10:00  $\Omega$  More search methods Intersection Ela Map Input Coordinate Go Home 2 Æ

This section describes how to enter a destination for route guidance.

Select an item.

▶ Select More Search Methods to display additional menu entries.

#### $\sum$  [Entering a Destination](#page-80-0)

*I*<sup>2</sup> "*Display Menu*" (on the map screen)

If you select MENU on the map screen when en route, the Route Option screen is displayed.

2 **[Changing Your Route](#page-111-0)** P. [111](#page-111-0)

Prior to departure, you can set areas along your route to avoid.

2 **[Avoiding Streets](#page-119-0)** P. [119](#page-119-0)

Certain touchscreen functions are disabled while the vehicle is moving.

2 **[Limitations for Manual Operation](#page--1-0)** P. [21](#page--1-0)

If you press the  $\Xi$  (Menu) button on the steering wheel while on the map screen, the following items are available. Use the steering wheel buttons to select the items.

- Go Home
- Previous Destination
- Change Route Pref.
- Address Book
- Cancel Route

The following items are available:

• Address: Sets a destination by entering an address.

2 **[Address](#page-82-0)** P. [82](#page-82-0)

• Address Book: Sets a destination by selecting an address stored in your Address Book.

## 2 **[Address Book](#page-87-0)** P. [87](#page-87-0)

• Place Name: Sets a destination by entering a place name. **2 [Place Name](#page-88-0)** P. [88](#page-88-0)

• Place Phone Number: Sets a destination by entering the phone number of a place/landmark.

2 **[Place Phone Number](#page-90-0)** P. [90](#page-90-0)

- Place Category: Sets a destination by selecting a place/landmark. 2 **[Place Category](#page-91-0)** P. [91](#page-91-0)
- Previous Destination: Sets a destination by selecting a previous destination. **2 [Previous Destination](#page-93-0)** P. [93](#page-93-0)
- Go Home 1 or 2: Sets your home address as a destination. 2 **[Going Home](#page-12-0)** P. [12](#page-12-0)
- Intersection: Sets a destination (intersection) by entering two streets. **2** [Intersection](#page-94-0) P. [94](#page-94-0)
- Coordinate: Sets a destination by entering latitude and longitude. 2 **[Coordinate](#page-95-0)** P. [95](#page-95-0)
- Map Input: Sets a destination by scrolling through the map. 2 **[Map Input](#page-96-0)** P. [96](#page-96-0)

# <span id="page-82-0"></span>**Address**

# $\%$  **HOME D** Navi D MENU D Address

Enter an address to use as the destination. The state or province you are currently in is displayed (e.g., CALIFORNIA).

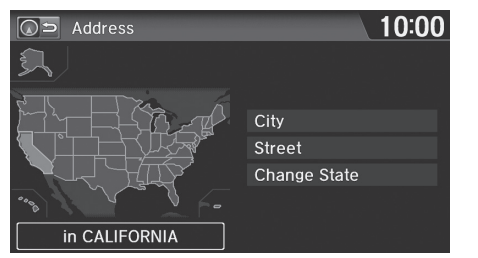

Select an item.

## $\gg$  [Address](#page-82-0)

On Canadian models, Change Province is displayed as Change State.

## U.S. models

You can say the entire address at once using voice commands. Say  $\sqrt{\frac{a}{2}}$  "Address" on the Voice Portal screen, then say the entire address. For example,  $\sqrt{w_s^2}$ "*1-2-3-4 Main Street, Los Angeles, California.*" The system interprets the address. Say  $w \leq v$  "Set as *destination*" to begin the route. The system language needs to be set in English.

The following items are available:

- City: Selects your destination city. 2 **[Selecting a City](#page-84-0)** P. [84](#page-84-0)
- Street: Selects your destination street. 2 **[Selecting a Street](#page-85-0)** P. [85](#page-85-0)
- Change State: Selects the state or province. 2 **[Selecting the State or Province](#page-83-0)** P. [83](#page-83-0)

# <span id="page-83-0"></span>■Selecting the State or Province

## H **HOME** u **Navi** u **MENU** u **Address** u **Change State**

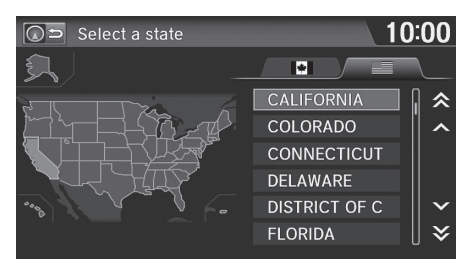

- **1.** Select a state or province from the list.
	- $\blacktriangleright$  Select a tab to change the country.

# <span id="page-84-0"></span>H **HOME** u **Navi** u **MENU** u **Address** u **City** ■ [Selecting a City](#page-84-0) 1 Selecting a City

The name of the city where you are currently located is displayed.

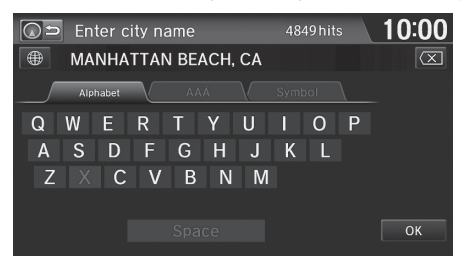

10:00  $\overline{\odot}$  Select a city \* TORMEY \* TORO CANYON **TORRANCE** \* TORTUGA \* TOWLE \* TOWN TALK  $\left(\ast\right)$ OYON-SHASTA LAKE

Non-detailed area mark: Try entering the street first and then select the city.

or select OK for the current city.

**1.** Enter the name of a different city,

- **2.** Select your destination city from the list.
	- $\blacktriangleright$  A list of matching hits is automatically displayed after you enter several letters, with the closest match at the top of the list.
	- $\blacktriangleright$  Next, you are prompted to enter a street name. 2 **[Selecting a Street](#page-85-0)** P. [85](#page-85-0)

Vehicle position may not be displayed when:

- The automobile is traveling off-road.
- The vehicle position data cannot be updated.

You do not need to enter spaces or symbols (e.g., &, -,%). Partial matches are supported (e.g., "LOS" to find "LOS ANGELES").

#### **Using Voice Command (English only)**

Say  $|\psi^2|$  "City" on the Address screen, and the following screen is displayed.

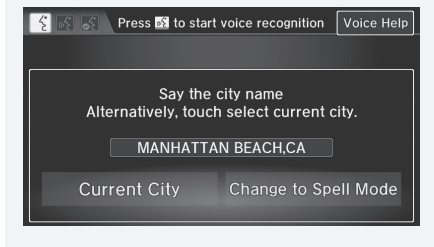

Select Current City for your current location, or say the name of different city.

2 **[Selecting a Street](#page-85-0)** P. [85](#page-85-0)

If your city is not listed, it may be part of a larger metropolitan area. Try entering the street first.

# <span id="page-85-0"></span>■ [Selecting a Street](#page-85-0) 1 Selecting a Street 1 Selecting a Street

# H **HOME** u **Navi** u **MENU** u **Address** u **Street**

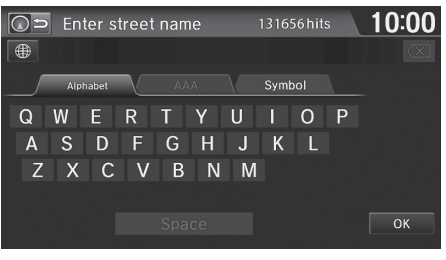

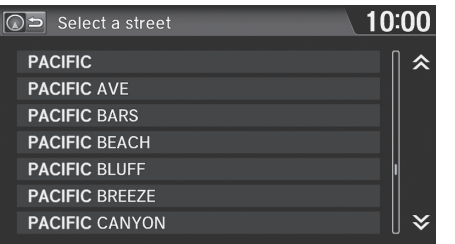

- **1.** Enter the name of your destination street.
	- $\triangleright$  Do not enter the street type (e.g., street, road, avenue) or direction (e.g., north, south, east, west).
	- $\blacktriangleright$  Select OK to display a list of streets.
- **2.** Select your destination street from the list.
	- $\blacktriangleright$  A list of matching hits is automatically displayed after you enter several letters, with the closest match at the top of the list.

When entering the names of major freeways, you can use the following abbreviations. For interstates, use an "I" (e.g., I-10). For U.S. freeways, use "US" (e.g., US-18). For state freeways, use the two-character state designation (e.g., CA-101). For county roads, use the appropriate designation (e.g., G-2). For Trans-Canada and Provincial highways, use "Hwy" (HWY-7). For County roads, use "CR" (CR-32). For Regional Roads, use "RR" (RR-5).

## **Using Voice Command (English only)**

Say  $\left|\psi_{\mathbf{k}}^{\epsilon}\right|$  "Street" on the Address screen, and the following screen is displayed:

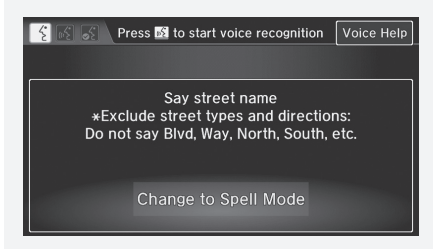

- Say the name of your destination street, and say the street number as a string of individual numbers.
- Set the route to your destination.
	- 2 **[Calculating the Route](#page-98-0)** P. [98](#page-98-0)

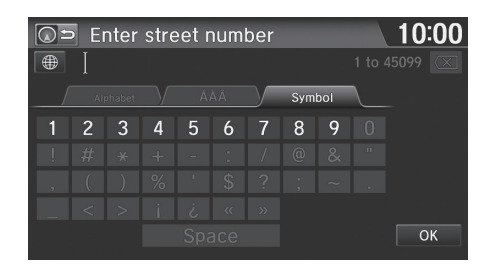

- **3.** Enter the street number. Select OK.
	- $\triangleright$  Only valid street numbers can be entered.
- **4.** Set the route to your destination. 2 **[Calculating the Route](#page-98-0)** P. [98](#page-98-0)

#### $\gg$  [Selecting a Street](#page-85-0)

If you did not select a city first and there is more than one city with the specified street, a list of cities is displayed.

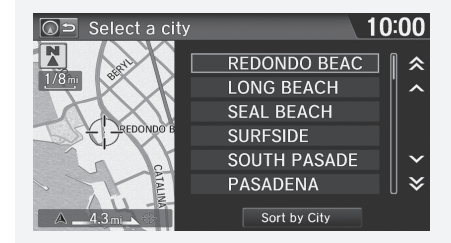

Select the desired city from the list.

If there is more than one address though you specified the street and the city, select an address on the Select an address screen.

# <span id="page-87-0"></span>**Address Book**

## H **HOME** u **Navi** u **MENU** u **Address Book**

Select an address stored in your address book to use as the destination.

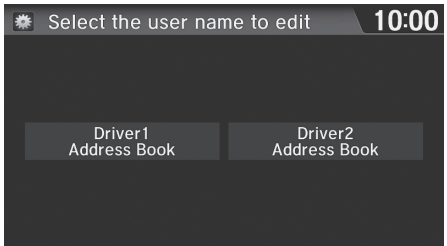

**1.** Select the driver.

## >> [Address Book](#page-87-0)

If you have PIN-protected your address book, enter your PIN number when prompted. Select OK. PINs are optional.

2 **[PIN Numbers](#page-34-0)** P. [34](#page-34-0)

You can select Add New Address on the Address book screen to add an entry to the address book. 2 **[Adding an Address Book Entry](#page-29-0)** P. [29](#page-29-0)

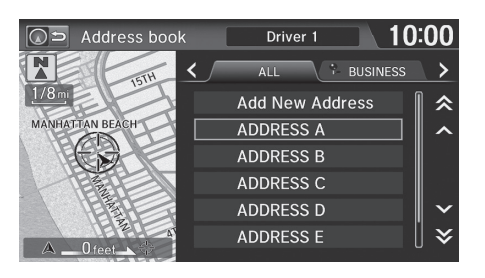

- **2.** Select your destination from the list.
- **3.** Set the route to your destination. 2 **[Calculating the Route](#page-98-0)** P. [98](#page-98-0)
	- $\triangleright$  Select  $\triangleright$  or  $\triangleright$  to display only the entries in a category: ALL, BUSINESS, PERSONAL, or other categories you have created.

2 **[Selecting an Address Book](#page-31-0)  [Category](#page-31-0)** P. [31](#page-31-0)

# <span id="page-88-0"></span>**Place Name**

## H **HOME** u **Navi** u **MENU** u **Place Name**

Enter the name of a place (e.g., business, hotel, restaurant) stored in the map database to use as the destination.

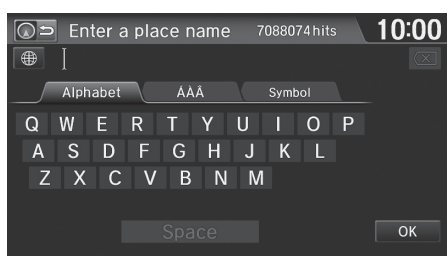

- **1.** Enter a place name.
- **2.** Select OK to display a list of matching hits.

## **Explored Name**

This option is convenient if you know the exact name of a place.

Select ÁÀÂ or Symbol tab to enter accented letters or symbols, select Space to enter a space character, or select  $\langle X \rangle$  to remove the last character.

Once a name is entered and selected, select Sort by Name or Sort by Distance. Matching letters are in blue.

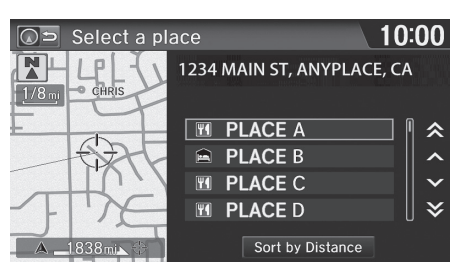

- **3.** Select a place name from the list.
	- $\blacktriangleright$  If the place name is in multiple categories, the categories are displayed when you select it. 2 **[Place Name in Multiple](#page-89-0)**

**[Categories](#page-89-0)** P. [89](#page-89-0)

**4.** Set the route to your destination. 2 **[Calculating the Route](#page-98-0)** P. [98](#page-98-0)

# <span id="page-89-0"></span>■ [Place Name in Multiple Categories](#page-89-0) 1 Place Name in Multiple Categories

If the place name is in multiple categories in the map database, the following screen is displayed.

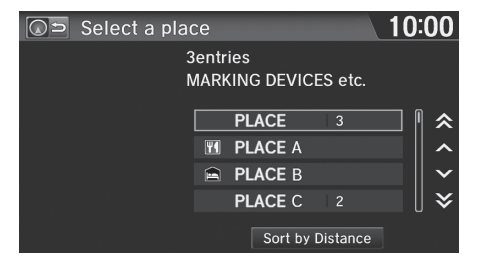

10:00  $\boxed{\bigcirc}$  Select a subcategory **DRINKING PLACES** 仌 **BEAUTY SHOPS CLOTHING SRVCS, NEC**  $\overline{4}$ **CHILD DAY CARE SRVCS** SOCIAL SRVCS, NEC **BARBER SHOPS**  $\checkmark$ 

**1.** Select a place name.

- **2.** Select a subcategory.
- **3.** Set the route to your destination. 2 **[Calculating the Route](#page-98-0)** P. [98](#page-98-0)

Select Sort by Name or Sort by Distance.

# <span id="page-90-0"></span>**Place Phone Number**

## H **HOME** u **Navi** u **MENU** u **Place Phone Number**

Select a destination by phone number. Only phone numbers in the database are recognized.

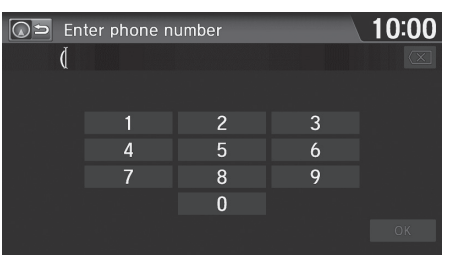

- **1.** Enter the area code and phone number. Select OK.
- **2.** Set the route to your destination. 2 **[Calculating the Route](#page-98-0)** P. [98](#page-98-0)

#### $\gg$  [Place Phone Number](#page-90-0)

All 10 digits must be entered.

Phone numbers of private residences entered in your address book are not stored in the database and thus cannot be used to search for a destination.

# <span id="page-91-0"></span>**Place Category**

## H **HOME** u **Navi** u **MENU** u **Place Category**

Select the category of a place (e.g., Banking, Lodging, Restaurant) stored in the map database to search for the destination.

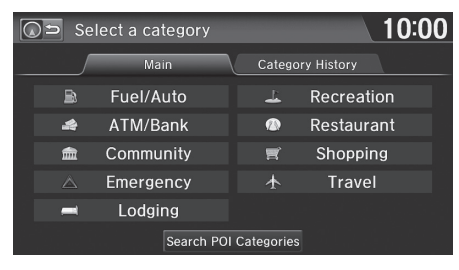

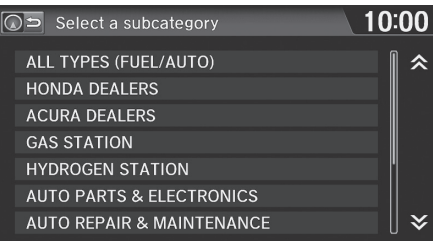

**1.** Select a category.

**2.** Select a subcategory. 2 **[List of Categories](#page-244-0)** P. [244](#page-244-0)

#### **>>** [Place Category](#page-91-0)

This option is convenient if you do not know the exact name of a place or if you want to narrow down the number of matches returned for places with a common name.

Select Category History tab to access your recently used place categories. Up to 50 categories can be stored.

You can also delete your recently used place categories.

2 **[Category History](#page-37-0)** P. [37](#page-37-0)

Search POI Categories helps you to search the subcategory. When you enter a keyword and select OK, the list of appropriate subcategories is displayed.

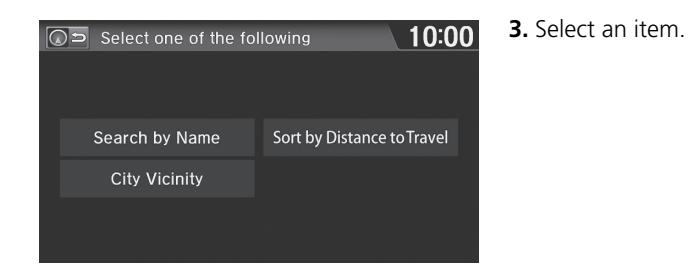

The following items are available:

- Search by Name: Searches for a place in the subcategory by name. Enter a city name when prompted.
- City Vicinity: Searches for a place in the subcategory within a 20-mile (32 km) radius of a specific city. Enter a city name and then a place name when prompted. Only the first approximately 1,000 matching places/landmarks are displayed.
- Sort by Distance to Travel: Displays up to approximately 1,000 places in the subcategory sorted by distance from your current location. The closest place is displayed at the top.

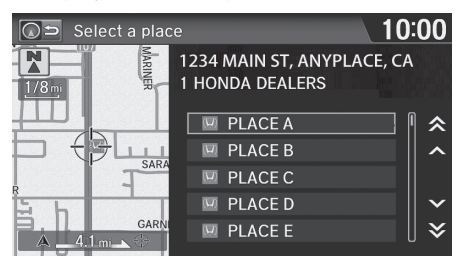

- **4.** Select a place name from the list.
- **5.** Set the route to your destination. 2 **[Calculating the Route](#page-98-0)** P. [98](#page-98-0)

# <span id="page-93-0"></span>**Previous Destination**

# H **HOME** u **Navi** u **MENU** u **Previous Destination**

Select an address from a list of your 50 most recent destinations to use as the destination. The list is displayed with the most recent destination at the top.

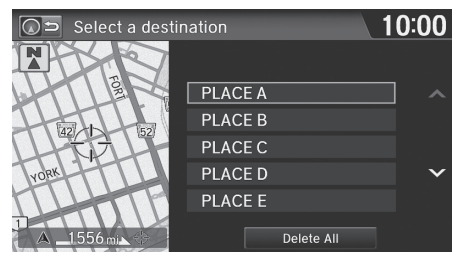

**1.** Select a destination from the list.

**2.** Set the route to your destination. 2 **[Calculating the Route](#page-98-0)** P. [98](#page-98-0)

#### $\gg$  [Previous Destination](#page-93-0)

If Previous Destination is grayed out, there are no previous destinations entered.

Your home addresses and addresses stored in your address book are not added to the list of previous destinations.

You can delete unwanted previous destinations from the list.

**2 [Previous Destination](#page-36-0)** P. [36](#page-36-0)

Select Delete All to delete all previous destinations.

# <span id="page-94-0"></span>**Intersection**

## H **HOME** u **Navi** u **MENU** u **More Search Methods** u **Intersection**

Select the intersection of two streets as the destination. The state or province for your current location is displayed at the left side of the screen (e.g., CALIFORNIA).

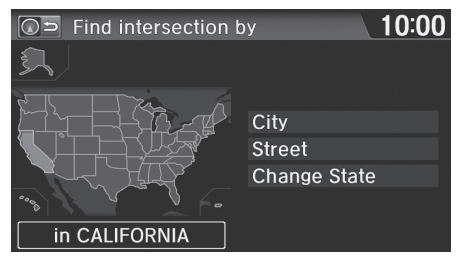

- **1.** Select the intersection search method.
- **2.** Set the route to your destination. 2 **[Calculating the Route](#page-98-0)** P. [98](#page-98-0)

#### >> [Intersection](#page-94-0)

It is usually easier to select Street to find the streets first. The city or cities that the streets are in will be displayed. If you select City and your city is not listed, it may be part of a larger metropolitan area. Try entering the street first.

If the intersection is outside the state you are currently in, select Change State.

### 2 **[Selecting the State or Province](#page-83-0)** P. [83](#page-83-0)

On Canadian models, Change Province is displayed as Change State.

If there is more than one intersection, you are prompted to select the intersection. If the two streets that you have selected do not intersect, no intersection is entered.

The following items are available:

• City: Selects the city where the intersection is located. You are prompted to enter the name of the two intersecting streets.

2 **[Selecting a City](#page-84-0)** P. [84](#page-84-0)

• Street: Selects the two intersecting streets. The city or cities that the streets are located in are displayed.

2 **[Selecting a Street](#page-85-0)** P. [85](#page-85-0)

• Change State: Selects the state or province. 2 **[Selecting the State or Province](#page-83-0)** P. [83](#page-83-0)

# <span id="page-95-0"></span>**Coordinate**

# H **HOME** u **Navi** u **MENU** u **More Search Methods** u **Coordinate**

Specify a location using latitude and longitude map coordinates.

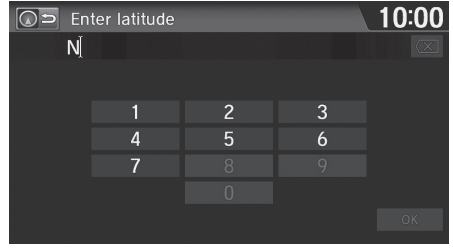

- **1.** Enter the latitude. Select OK.
	- **2.** Enter the longitude. Select OK.

## $\sum$  [Coordinate](#page-95-0)

Latitude and longitude must be entered up to the seconds' value.

Place/landmark icons are displayed at 1/8 mile (200 m) or less. Roads are displayed at 1/4 mile (400 m) or less.

If you select multiple icons within the cursor radius, you are prompted to select one of the items from a list.

2 **[Selecting a Destination on the Map](#page-121-0)** P. [121](#page-121-0)

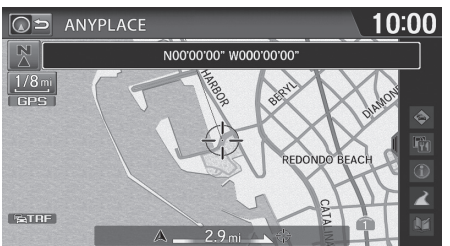

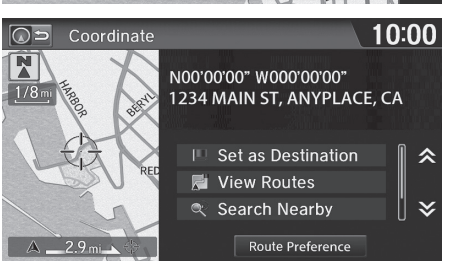

- **3.** Scroll the map to position the cursor over your desired destination, adjusting the map scale as necessary.
	- $\blacktriangleright$  If the address is not the desired location, scroll to another location and try again.
- **4.** Select an icon from the right side of the screen to display the route calculation menu.

2 **[Calculating the Route](#page-98-0)** P. [98](#page-98-0) **5.** Select Set as Destination.

# <span id="page-96-0"></span>**Map Input**

## H **HOME** u **Navi** u **MENU** u **More Search Methods** u **Map Input**

Scroll and select an icon on the map screen as the destination. You are prompted to define the map area to display.

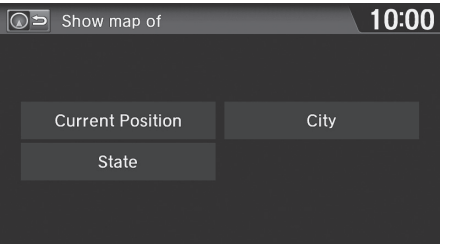

**1.** Select an item.

The following items are available:

- Current Position: Your current position is centered on the map.
- State: You are prompted to select the state or province. 2 **[Selecting the State or Province](#page-83-0)** P. [83](#page-83-0)
- City: You are prompted to enter the city name.

2 **[Selecting a City](#page-84-0)** P. [84](#page-84-0)

#### $\gg$  [Map Input](#page-96-0)

On Canadian models, Province is displayed as State.

96

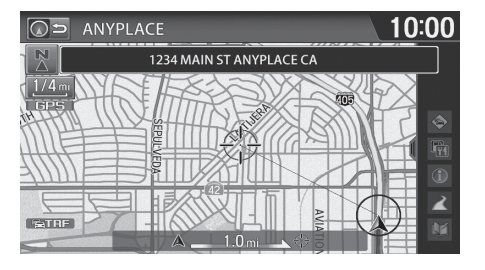

- **2.** Scroll the map to position the cursor over your desired destination, adjusting the map scale as necessary.
	- $\blacktriangleright$  If the address is not the desired location, scroll the map to another location and try again.

#### 10:00  $\overline{\odot}$ Coordinate  $\overline{\mathbf{N}}$ N00'00'00" W000'00'00" 1234 MAIN ST  $1/4r$ **ANYPLACE, CA** □ Set as Destination 仌 **N** View Routes  $\checkmark$ Search Nearby Route Preference  $\Delta = 1.0$  mi

**3.** Select an icon from the right side of the screen to display the route calculation menu.

2 **[Calculating the Route](#page-98-0)** P. [98](#page-98-0)

**4.** Select Set as Destination.

## $\gg$  [Map Input](#page-96-0)

Place/landmark icons are displayed at 1/8 mile (200 m) or less. Roads are displayed at 1/4 mile (400 m) or less.

If you select multiple icons within the cursor radius, you are prompted to select one of the items from a list.

2 **[Selecting a Destination on the Map](#page-121-0)** P. [121](#page-121-0)

<span id="page-98-0"></span>This section describes how to calculate your route.

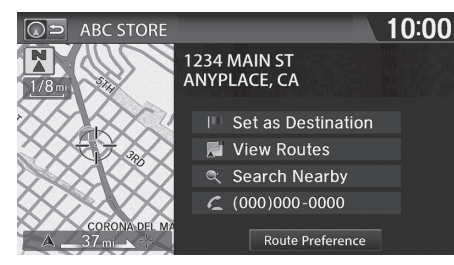

- **1.** Select Set as Destination.
	- $\blacktriangleright$  The system calculates and displays the route line on the map screen.
		- **2** [Route Line](#page-102-0) P. [102](#page-102-0)

## The following items are available:

- View Routes: Displays three different routes. 2 **[Viewing the Routes](#page-99-0)** P. [99](#page-99-0)
- Route Preference: Changes the route preferences (calculating method). **2 [Route Preference](#page-39-0)** P. [39](#page-39-0)

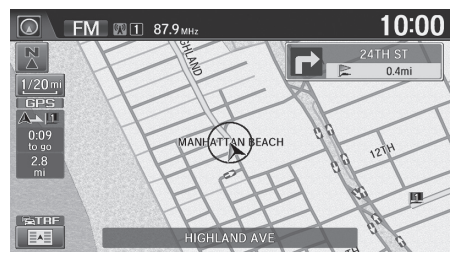

- **2.** Follow the route guidance to your destination.
	- 2 **[Driving to Your Destination](#page-100-0)** P. [100](#page-100-0)
	- $\blacktriangleright$  The system provides you with pop-up messages if your route passes through unverified areas, avoid areas, or areas with traffic restrictions.

#### $\sum$  [Calculating the Route](#page-98-0)

You cannot use voice commands while the system is calculating the route.

#### Search Nearby

You can find the nearest place/landmark (e.g., nearest gas station) by specifying a category.

**E** [Find Nearest Place](#page-120-1) P [120](#page-120-1)

## **Call**

You can place a telephone call to the destination phone number.

#### 2 *Bluetooth*® **[HandsFreeLink](#page-168-0)**® P. [168](#page-168-0)

#### Address Book

You can add the destination address to the address book.

2 **[Adding an Address Book Entry](#page-29-0)** P. [29](#page-29-0)

#### Edit/Delete Entry

You can edit or delete the address book entry.

2 **[Editing an Address Book Entry](#page-31-1)** P. [31](#page-31-1)

### Edit Home Entry

You can edit your home address entry.

2 **[Storing Your Home Address](#page-12-1)** P. [12](#page-12-1)

# <span id="page-99-0"></span>**Viewing the Routes**

View three different routes to your destination.

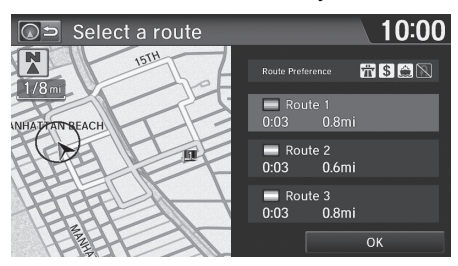

- **1.** Select a route on the list.
	- $\blacktriangleright$  The travel distance and estimated travel time is displayed for each route.
	- $\blacktriangleright$  The system calculates and displays the route line on the map screen.
		- 2 **[Route Line](#page-102-0)** P. [102](#page-102-0)
- **2.** Select OK.

#### $\sum$  [Viewing the Routes](#page-99-0)

It is not unusual for some calculated route options to be identical.

<span id="page-100-0"></span>This section describes how to follow the route guidance to your destination, receive traffic information, and choose the icons displayed on the map screen.

# <span id="page-100-1"></span>**Viewing the Route**

# ■Map Screen

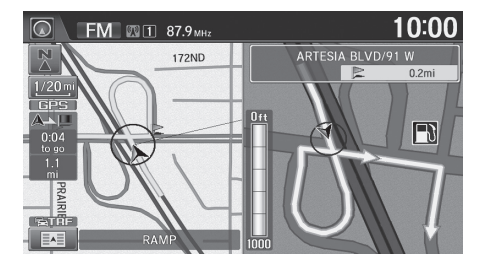

After calculating the route to your destination, the route is displayed on the map screen.

2 **[During Route Guidance](#page-11-0)** P. [11](#page-11-0)

As you drive, the system tracks your position on the map in real time and provides guidance as you approach each guidance point on the route.

## $\geq$  [Viewing the Route](#page-100-1)

w<sup>2</sup> "Display Map"

You can change the map scale using voice control commands (e.g., say  $\sqrt{w_2^2}$  "Display 2 mile scale"). 2 **[Map Scale Commands](#page-235-0)** P. [235](#page-235-0)

You can also change the map scale by selecting the scale icon, pinching in/out, and double tapping on the map screen with two fingers (zoom out only).

You can control the icons displayed on the map screen using voice control commands (e.g., say  $|\psi_{\Sigma}^{\epsilon}|$ "*Display post office*").

2 **[Map Display Commands](#page-234-0)** P. [234](#page-234-0)

You can obtain information about the route using voice control commands (e.g., say  $\left| \frac{u}{2} \right|$  "How long to *the destination?*").

### **2 [Route Commands](#page-236-0)** P. [236](#page-236-0)

If you scroll the map while en route, the time and distance to destination indicators are hidden, and an indicator showing distance from the current vehicle position is displayed at the bottom of the screen.

# <span id="page-101-0"></span>■[Guidance Screen](#page-101-0) 1 Guidance Screen 1 Guidance Screen 1 Guidance Screen

The guidance screen offers an alternative way to view your route.

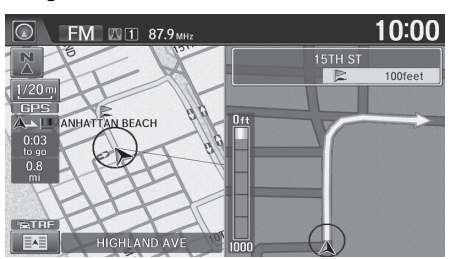

- $\blacktriangleright$  The next guidance point is displayed as you approach each guidance point on the route.
- $\blacktriangleright$  You can also view a list of guidance directions.

2 **[Directions](#page-107-0)** P. [107](#page-107-0)

A visual guide helps you check the guidance screen. 2 **[Guidance Screen](#page-11-1)** P. [11](#page-11-1)

# <span id="page-102-0"></span>■ [Route Line](#page-102-0) 1 Route Line 1 Route Line 1 Route Line 1 Route Line 1 Route Line 1 Route Line

When driving on verified streets, the route line is light blue. The route line display changes when driving on unverified streets:

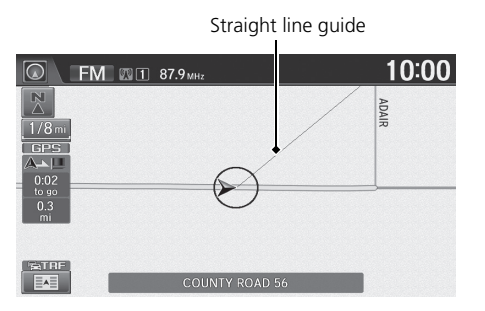

Pink route line

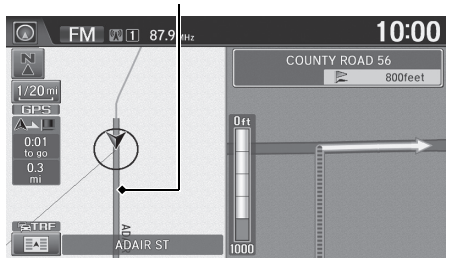

- $\blacktriangleright$  If Unverified Routing is Off, the route line uses verified streets only (when possible). If Straight Line Guide is set to On, a pink "vector line" pointing directly towards your destination is displayed. **2 [Straight Line Guide](#page-55-0)** P. [55](#page-55-0)
- $\blacktriangleright$  If Unverified Routing is On, the route line changes to a pink line to indicate that the route line uses unverified streets.

You can set Unverified Routing to Off to follow your own route to the destination. If Unverified Routing is On, be aware that unverified streets may not be displayed accurately.

#### 2 **[Unverified Routing](#page-40-0)** P. [40](#page-40-0)

You can always view the entire route by simply saying "*Display entire route*".

2 **[Route Commands](#page-236-0)** P. [236](#page-236-0)

#### U.S. models

The route line may also consist of red, orange, or green segments when your route line displays traffic information.

2 **[Map Screen Legend](#page-10-0)** P. [10](#page-10-0) ■ Traffic Rerouting<sup>™</sup> P. [109](#page-109-0)

# ■Deviating From the Planned Route

If you leave the calculated route, the system automatically recalculates a route to the desired destination based on your current location and direction.

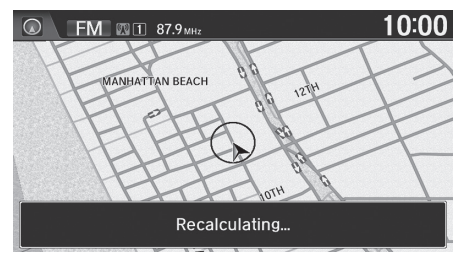

# <span id="page-103-0"></span>■ [Driving Off-road](#page-103-0) 1 Driving Off-road 1 Driving Off-road

If you leave all mapped (digitized) roads, the system automatically starts displaying a series of dots (breadcrumbs) to track the path you are taking. If needed, you can follow the dots back to the mapped road you originally left.

## 2 **[Off-road Tracking](#page-61-0)** P. [61](#page-61-0)

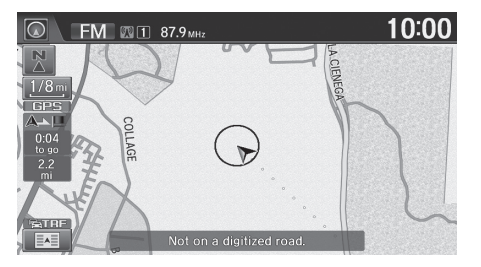

Breadcrumbs may appear when you drive half a mile away from a mapped road.

Breadcrumbs may occasionally be displayed in urban areas, such as large parking lots in shopping malls, in new subdivisions where the roads are not yet in the database, or in areas where a GPS signal is unavailable, such as in a parking garage. Off-road tracking breadcrumbs are limited to approximately 150 miles (240 km). Breadcrumbs at the beginning of the trail are deleted if you exceed that distance.

Breadcrumbs are displayed only at 1/20, 1/8, 1/4, and 1/2 mile (80, 200, 400, and 800 m) scales.

# <span id="page-104-0"></span>**Listening to Voice Guidance**

 $\%$  **HOME**  $\triangleright$  **Navi**  $\blacktriangleright$   $\boxed{\blacksquare}$  (Map menu) (on map)  $\blacktriangleright$  **Voice** 

As you approach each guidance point, a pop-up window is displayed on the map screen with instructions for you to follow. Voice guidance for each guidance point is also provided.

Typically, you hear three prompts:

- 1/2 mile (800 m) from the guidance point (2 miles (3 km) on freeway)
- 1/4 mile (400 m) from the guidance point (1 mile (1.5 km) on freeway)
- Just before the guidance point

To replay voice guidance, select Voice in the Map Menu.

If you select Voice between guidance points, voice guidance for the next guidance point is provided.

 $\gg$  [Listening to Voice Guidance](#page-104-0)

*wii* "*Voice*" (on the map screen)

You can turn voice guidance off if you prefer. 2 **[Volume Setting](#page-68-0)** P. [68](#page-68-0)

When driving in unverified areas, the phrase "*if possible*" is inserted after each voice guidance prompt.

Voice in the Map menu may be grayed out if:

- The system is in process of gathering the route guidance information.
- The vehicle is out of the road (e.g., pulling in a parking lot).

The timing of voice guidance varies depending on the type of road you are on and the distance to the next guidance point.

# <span id="page-105-0"></span>Map Menu

# <span id="page-105-1"></span>**Displaying the Map Menu**

Use the  $\boxed{M}$  (Map menu) icon to control the icons displayed on the map screen and to display traffic information. You can also use the  $\sqrt{Map}$  (Map menu) icon to find locations or to cancel the route.

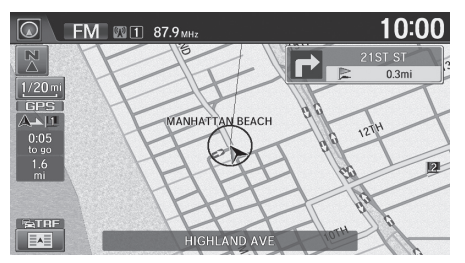

- **1.** On the map screen, select **F** (Map menu) (if displayed).
	- $\blacktriangleright$  The Map menu screen is displayed.

#### 10:00  $\overline{\odot}$  Map menu MANHATTAN BEACH 12TH Voice **Directions** Map / Guidance Search Nearby **Cancel Route Traffic Incidents**

**2.** Select an item.

#### **>>** [Map Menu](#page-105-0)

If you scroll the map while en route, select the  $\circ$ (Navi/Back) icon or select BACK to return to the current position map screen, then select  $\boxed{\blacksquare\blacksquare}$  (Map menu) icon.

The following items are available:

- Voice: Select to hear the voice guidance when en route. 2 **[Listening to Voice Guidance](#page-104-0)** P. [104](#page-104-0)
- Map/Guidance: Allows you to select the map and quidance settings (display mode, map orientation, icons to display on the map, map color, display your current location, an overview of the map features and 3D view angle).
	- **2** [Guidance Mode](#page-47-0) P [47](#page-47-0)
	- 2 **[View \(Map Orientation\)](#page-54-0)** P. [54](#page-54-0)
	- **EX [Showing Icons on the Map](#page-51-0)** P. [51](#page-51-0)
	- 2 **[Color](#page-53-0)** P. [53](#page-53-0)
	- **22 [Current Location](#page-56-0)** P. [56](#page-56-0)
	- 2 **[Map Legend](#page-57-0)** P. [57](#page-57-0)
	- 2 **[3D Angle Adjustment](#page-55-1)** P. [55](#page-55-1)
- Cancel Route: Cancels your current route. 2 **[Canceling the Route](#page-118-0)** P. [118](#page-118-0)
- Directions: Displays a list of the guidance points. **2** [Directions](#page-107-0) P [107](#page-107-0)
- Search Nearby: Allows you to find the nearest place/landmark (e.g., nearest gas station) by specifying a category. You can then add the location to the list of destinations, set as a waypoint, or set as your destination.

**2 [Find Nearest Place](#page-120-1)** P. [120](#page-120-1)

• Traffic Incidents: Displays a list of the traffic incidents around your current location or on your current route.

2 **[Traffic Rerouting](#page-42-0)** P. [42](#page-42-0)

#### $\gg$  [Map Menu](#page-105-0)

#### Traffic Incidents

You must be in or near a traffic-enabled city to receive coverage for that area. Traffic information is available in certain areas in the lower 48 states, Hawaii, and Canada.

### **228 [Traffic Information](#page-228-0)** P. [228](#page-228-0)

The incident icons are displayed on the 5 mile (8 km) or less map scale.

#### 2 **[Map Scale and Functions](#page-58-0)** P. [58](#page-58-0)

#### Directions

The system provides freeway exit information only in the U.S.

# <span id="page-107-0"></span>**Directions**

# $\beta$  **HOME**  $\triangleright$  **Navi**  $\triangleright$   $\boxed{\blacksquare}$  (Map menu) (on map)  $\triangleright$  **Directions**

Display a list of the guidance points on your route for your confirmation.

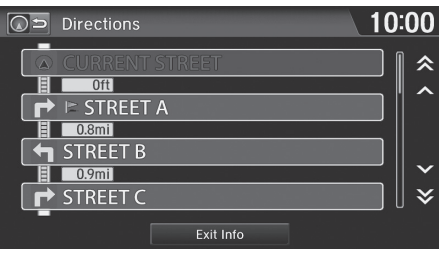

Select  $\overline{\wedge}$  or  $\overline{\vee}$ , or flick the screen to scroll through the list.

 $\blacktriangleright$  When you select a guidance point from the list, the system displays a map of the guidance point.

### $\gg$  [Directions](#page-107-0)

Guidance points with exit information are indicated by a **(f**) (freeway exit information) icon. Select Exit Info to display the exit information.

The system provides freeway exit information only in the U.S.

## 2 **[Freeway Exit Information](#page-108-0)** P. [108](#page-108-0)

The route guidance information is automatically deleted when you reach your destination.

When you select a guidance point, a map of the guidance point is displayed as following. Select Back to List to return to the directions list screen.

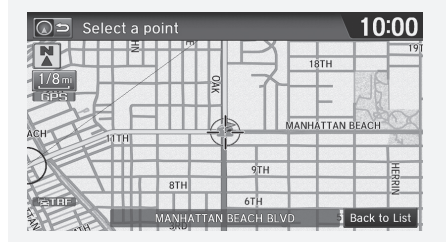
### <span id="page-108-0"></span>■ [Freeway Exit Information](#page-108-0) 1 Freeway Exit Information

 $\frac{1}{2}$  **HOME** ▶ Navi ▶  $\boxed{E}$  (Map menu) (on map) ▶ Directions ▶ Exit Info

Display a list of the freeway exits for the route. You can view freeway exit information (whether the exit is near fuel stations, restaurants, ATMs, etc.) and add new destinations or waypoints to the calculated route.

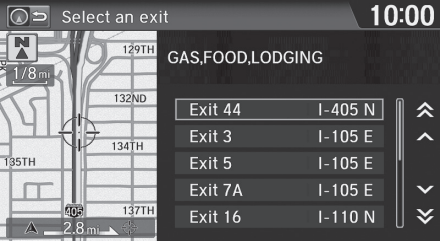

**1.** Select an exit from the list.

"*Display Freeway Exit Information*"

You can scroll the map and select a  $\bigoplus$  (freeway exit information) icon on the map screen to display the freeway exit information. The  $\bigcap$  icon is only displayed if there is exit information available.

Icons are displayed only at 1/4, 1/2, or 1 mile (400, 800, or 1600 m) scale.

2 **[Map Scale and Functions](#page-58-0)** P. [58](#page-58-0)

The system provides freeway exit information only in the U.S.

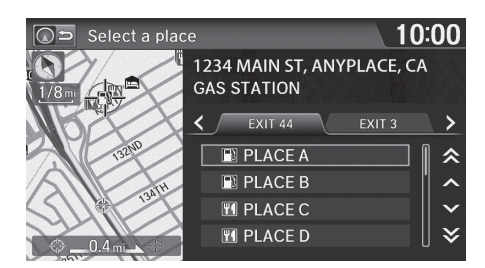

- **2.** Select a list item.
	- $\blacktriangleright$  Select  $\blacktriangleleft$  or  $\blacktriangleright$  to display information for different exits.
	- $\blacktriangleright$  The location is displayed on the Calculate Route screen.

2 **[Calculating the Route](#page-98-0)** P. [98](#page-98-0)

## <span id="page-109-0"></span>**Traffic ReroutingTM**

When driving to your destination, the system automatically searches for a faster route based on traffic flow information and traffic incidents.

#### 2 **[Map Screen Legend](#page-10-0)** P. [10](#page-10-0)

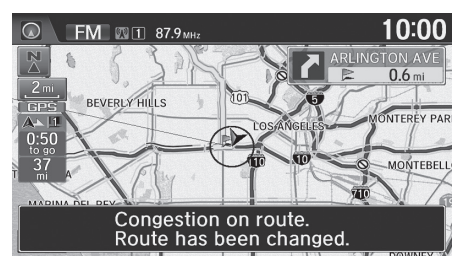

#### $\sum$  Traffic Rerouting<sup>TM</sup>

Traffic information is only available in certain areas.

Automatic traffic rerouting may not provide a detour route depending on circumstances.

The route is recalculated only when Traffic Rerouting is set to On. 2 **[Traffic Rerouting](#page-42-0)** P. [42](#page-42-0)

## <span id="page-110-0"></span>■Traffic Rerouting™ Manually 1 Traffic Rerouting™ Manually

 $\beta$  **HOME** Mavi  $\blacktriangleright$   $\boxed{M}$  (Map menu) (on map)  $\blacktriangleright$  Traffic Incidents

Manually avoid specific incidents and/or congestion on your route.

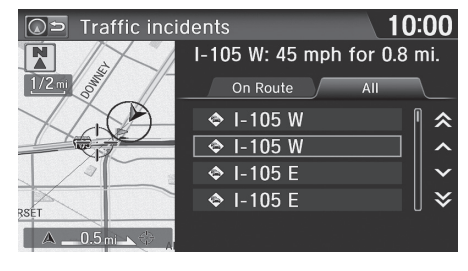

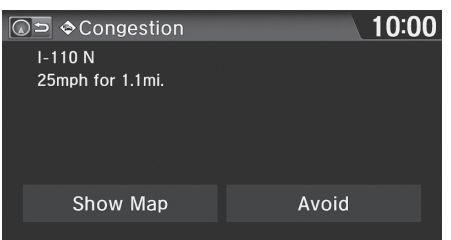

**1.** Select an incident from the list.

- **2.** Select Avoid.
	- $\blacktriangleright$  Repeat step 1 and 2 as necessary.
- **3.** Select Recalculate Route.
	- $\blacktriangleright$  The system recalculates a detour route that avoids the selected traffic incidents.

Traffic rerouting is only available in certain areas.

You must be in or near a traffic-enabled city to receive coverage for that area. Traffic information is available in certain areas in the lower 48 states, Hawaii, and Canada.

#### **El [Traffic Information](#page-228-0)** P. [228](#page-228-0)

"*Display traffic list*", "*Display traffic incidents*"

You can display traffic incidents and related information on the map screen using voice commands.

2 **[Map Display Commands](#page-234-0)** P. [234](#page-234-0)

You can also display the traffic incidents from the Info Menu screen. Select Info on the HOME screen, select MENU, and then select Traffic Incidents.

You can choose to avoid up to 10 traffic incidents. It is not always possible for the system to calculate a route that avoids all traffic incidents or specific traffic incidents you select.

The On Route tab on the Traffic List screen is only available during route guidance.

You cannot select an incident to avoid from the All tab.

You can also detour around a traffic incident manually if you encounter an unexpected obstacle. 2 **[Taking a Detour](#page-118-0)** P. [118](#page-118-0)

Show Map displays a map of the incident location. Select **Return** to return to the list.

## <span id="page-111-0"></span>Changing Your Route

### **<u>B</u>** HOME ► Navi ► MENU (when en route)

This section describes how to alter your route, add an interim "waypoint" (pit stop), choose a different destination, cancel your current destination, and continue your trip after stopping.

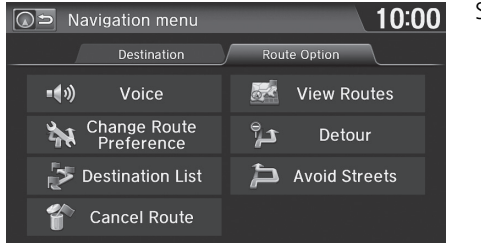

Select an item.

#### **2** [Changing Your Route](#page-111-0)

<sup>*u*2</sup>/<sub>*u*2</sub><sup>*u*</sup> *Display Menu*<sup>"</sup> (on the map screen, when en route)

If you select MENU on the map screen when not en route, the Destination menu screen is displayed.

2 **[Entering a Destination](#page-80-0)** P. [80](#page-80-0)

The following items are available:

• Voice: Select to hear the voice guidance when en route.

2 **[Listening to Voice Guidance](#page-104-0)** P. [104](#page-104-0)

- Change Route Preference: Changes the route preferences (calculating method). 2 **[Route Preference](#page-39-0)** P. [39](#page-39-0)
- Destination List: Shows a list of waypoints. You can delete waypoints or edit the order of them.

2 **[Editing the Destination List](#page-116-0)** P. [116](#page-116-0)

- Cancel Route: Cancels the route guidance. 2 **[Canceling the Route](#page-118-1)** P. [118](#page-118-1)
- View Routes: Displays three different routes. 2 **[Viewing the Routes](#page-99-0)** P. [99](#page-99-0)
- Detour: Calculates a detour route. 2 **[Taking a Detour](#page-118-0)** P. [118](#page-118-0)
- Avoid Streets: Avoids streets along your route. 2 **[Avoiding Streets](#page-119-0)** P. [119](#page-119-0)

## <span id="page-112-0"></span>**Adding Waypoints**

Add up to four waypoints (pit stops) along the route to your destination.

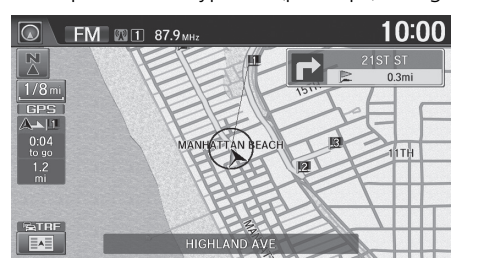

Waypoints are displayed on the map screen as small, numbered red flags. The route follows the waypoints in the order they are listed in the Destination List.

#### **Example 1 [Adding Waypoints](#page-112-0)**

Waypoints allow you to stop for gas or food, for example, and then continue on to your destination.

Select the  $\textcircled{S}$  (Navi/Back) icon to return to the map screen without adding a waypoint at any time.

The search corridor used for adding waypoints can be adjusted.

#### 2 **[Edit POI Search Radius Along Route](#page-43-0)** P. [43](#page-43-0)

You can delete waypoints or edit the order of waypoints in the Destination List.

2 **[Editing the Destination List](#page-116-0)** P. [116](#page-116-0)

## <span id="page-113-0"></span>■ [Adding Waypoints from the Route Menu](#page-113-0) 1 and 1 Adding Waypoints from the Route Menu

#### $\%$  **HOME** ▶ Navi ▶ MENU (when en route) ▶ Destination List ▶ Add New **Destination**

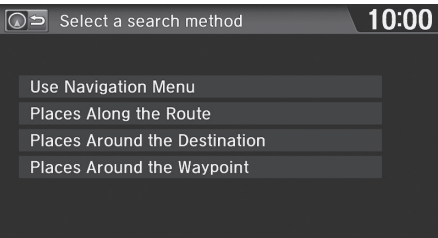

**1.** Select a search method to add a waypoint.

#### **Search method**

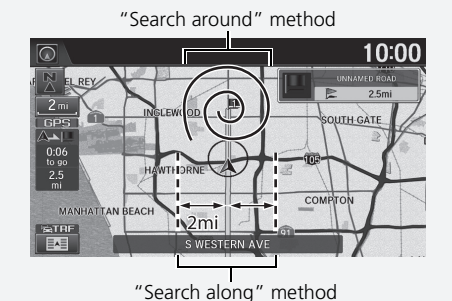

The following items are available:

• Use Navigation Menu: Searches from the Destination menu. Select a search method from the Destination menu.

2 **[Entering a Destination](#page-80-0)** P. [80](#page-80-0)

• Places Along the Route: Searches within a "corridor" on either side of the route. Select a place by selecting a place category.

2 **[Place Category](#page-91-0)** P. [91](#page-91-0)

• Places Around the Destination: Searches in a spiral pattern around the destination. Select a place by selecting a place category.

2 **[Place Category](#page-91-0)** P. [91](#page-91-0)

• Places Around the Waypoint: Searches in a spiral pattern around the location you select. Select a waypoint you want to search around, and then select a place by selecting a place category.

2 **[Place Category](#page-91-0)** P. [91](#page-91-0)

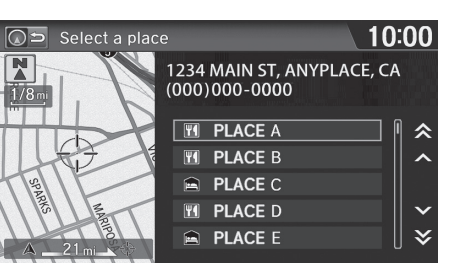

- **2.** Select a place.
	- $\blacktriangleright$  The waypoint is added to the Destination List.

 $\gg$  [Adding Waypoints from the Route Menu](#page-113-0)

If you select a location by Use Navigation Menu, the Select order screen is not displayed. Select Edit Order on the Destination list screen to edit the order of waypoint.

2 **[Editing the Destination List](#page-116-0)** P. [116](#page-116-0)

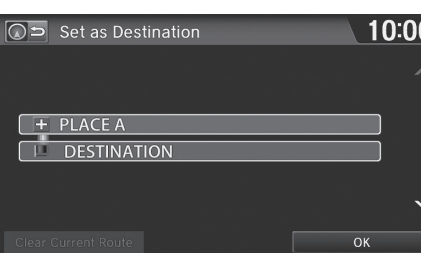

**3.** Select  $\boxed{\wedge}$  or  $\boxed{\vee}$ , and move the order of destinations. Select OK.

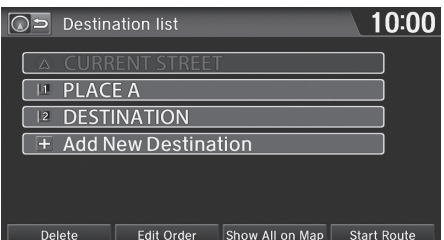

- **4.** Select Start Route.
	- $\blacktriangleright$  The route is automatically recalculated and displayed on the map screen.

### ■ Adding Waypoints from the Calculate Route Screen

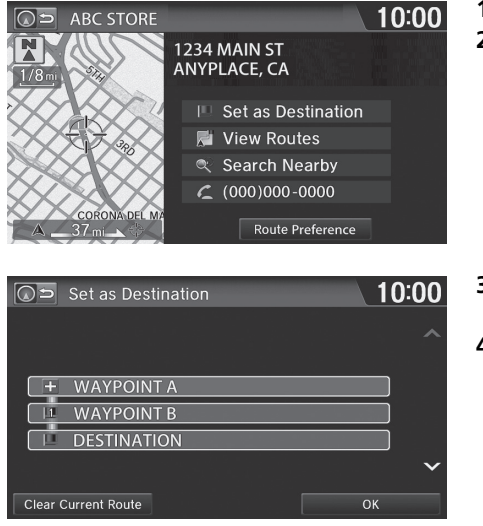

**1.** Select a new address or location. **2.** Select Set as Destination.

- **3.** Select  $\overline{\wedge}$  or  $\overline{\vee}$  and select a location.
- **4.** Select OK.
	- $\blacktriangleright$  The route is automatically recalculated and displayed on the map screen.

## <span id="page-116-0"></span>**Editing the Destination List**

## <span id="page-116-1"></span>■[Editing the Order of Waypoints](#page-116-1) 1 Editing the Order of Waypoints

 $\frac{\alpha}{\alpha}$  HOME > Navi > MENU (when en route) > Destination List

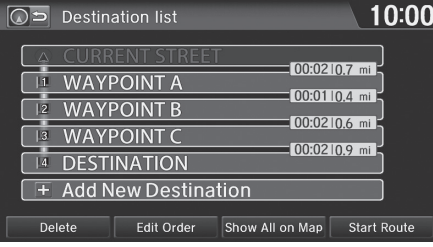

**1.** Select Edit Order.

#### 10:00  $\boxed{\bigcirc}$  Edit order 11 WAYPOINT A 12 WAYPOINT B **WAYPOINT C**  $|3|$ 14 DESTINATION Show All On Map **Start Route**

- **2.** Select a list item to move.
- **3.** Select  $\boxed{\wedge}$  or  $\boxed{\mathbf{V}}$ , and select a new location. Select OK.
- **4.** Select Start Route.
	- $\blacktriangleright$  The route is automatically recalculated and displayed on the map screen.

Select Show All on Map to display the destination and waypoints on the map screen.

## <span id="page-117-0"></span>■ [Deleting Waypoints](#page-117-0) 1 Deleting Waypoints 1 Deleting Waypoints

#### $\%$  **HOME** Mavi MENU (when en route) Destination List

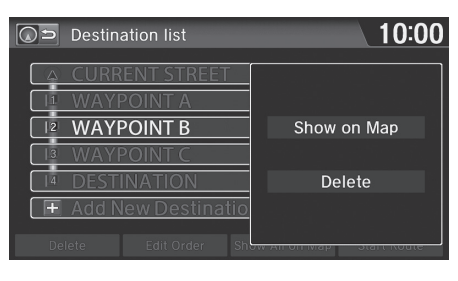

- **1.** Select a list item to delete.
- **2.** Select Delete.

Select Delete on the Destination list screen before selecting a list item to select multiple locations to delete.

Select Show on Map to display the waypoint on the map screen.

## <span id="page-118-1"></span>**Canceling the Route**

<span id="page-118-0"></span>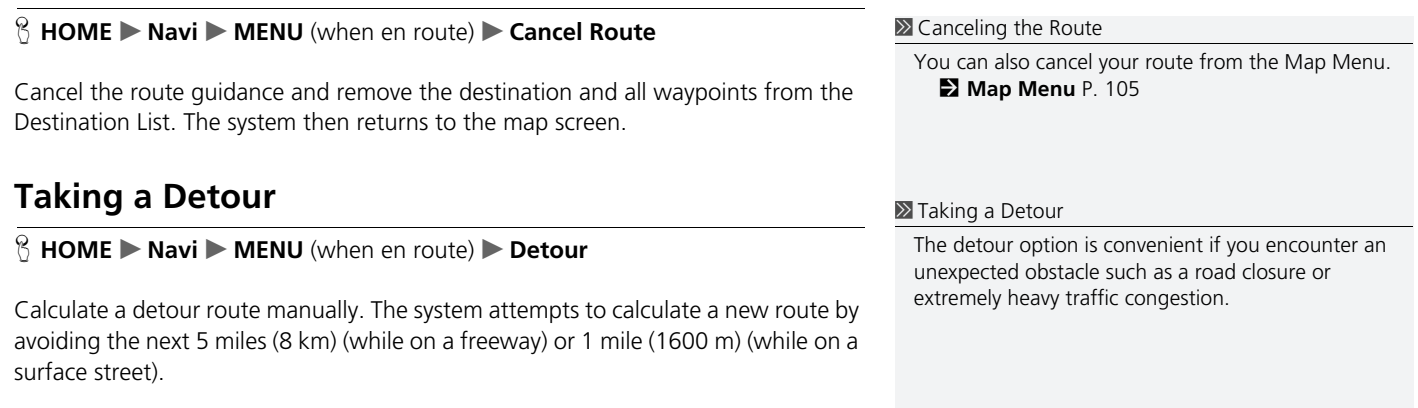

## <span id="page-119-0"></span>**Avoiding Streets**

#### H **HOME** u **Navi** u **MENU** (when en route) u **Avoid Streets**

Select a street or streets along your route to avoid.

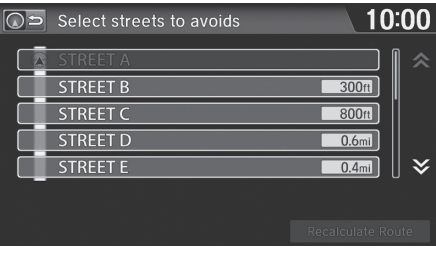

- **1.** Select the street you want to avoid.
	- $\blacktriangleright$  Repeat the procedure to avoid other streets.
	- $\blacktriangleright$  Streets to be avoided are indicated with a trash lid open icon.

#### **2.** Select Recalculate Route.

 $\blacktriangleright$  The system calculates a new route.

#### > [Avoiding Streets](#page-119-0)

Avoiding certain streets is convenient if you know of road construction, road closures, or excessive traffic along the route.

You cannot choose specific streets you want to use, only those to avoid. However, you can select intersections or waypoints (places/landmarks) that the system will use in your route.

2 **[Adding Waypoints](#page-112-0)** P. [112](#page-112-0)

You can store up to 10 streets to avoid. You cannot avoid your current street or the streets of your waypoint(s) or destination (system beeps if selected).

#### 10:00  $\Omega$  Select streets to avoids **STREET A** 备 STREET B  $300<sub>ft</sub>$  $800<sub>ft</sub>$ 备 STREET O **STREET D**  $0.6<sub>mi</sub>$ **STREET E**  $\boldsymbol{\checkmark}$  $0.4<sub>mi</sub>$

Recalculate Route

There are several methods you can use to change the route destination.

## <span id="page-120-0"></span>**Find Nearest Place**

 $\%$  **HOME** Navi  $\triangleright$  **Maxi** (Map menu) (on map)  $\triangleright$  **Search Nearby** 

Search for the nearest place/landmark on the map screen and set it as your destination.

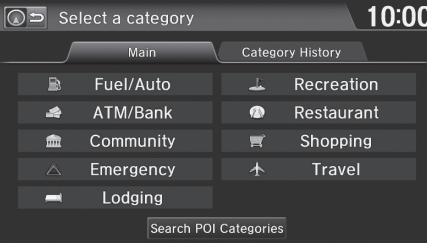

- **1.** Select a category type.
- **2.** Select a subcategory.
- **3.** Select a place.
- **4.** Select Set as Destination.
- **5.** Select Clear Current Route or select a location to add to the destination list.
	- $\blacktriangleright$  The system calculates the route. 2 **[Calculating the Route](#page-98-0)** P. [98](#page-98-0)

#### $\gg$  [Find Nearest Place](#page-120-0)

**Example 21 Find Nearest...**" (on Voice Portal screen)

The Find Nearest voice command is the fastest method of specifying a place/landmark as your destination. Many kinds of places can be found.

**EX [Find Place Commands](#page-235-0)** P. [235](#page-235-0)

## <span id="page-121-0"></span>**Selecting a Destination on the Map**

Select a new destination when en route by selecting a location on the map.

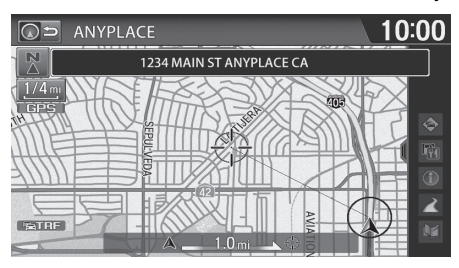

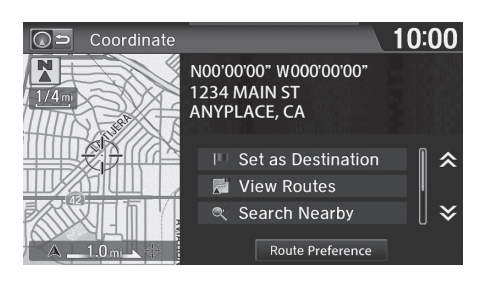

- **1.** Scroll the map to position the cursor over your desired destination, adjusting the map scale as necessary.
	- $\blacktriangleright$  If the address displayed is not the desired location, select BACK and repeat the procedure.
- **2.** Select an icon from the right side of the screen.
- **3.** Select Set as Destination. 2 **[Calculating the Route](#page-98-0)** P. [98](#page-98-0)
- **4.** Select Clear Current Route or select a location to add to the destination list.
	- $\blacktriangleright$  The route is automatically recalculated and displayed on the map screen.

#### $\sum$  [Selecting a Destination on the Map](#page-121-0)

Select the list open/close tab to open the list.

2 **[Map Screen during Scrolling](#page-11-0)** P. [11](#page-11-0)

The following icons are available.

- $\bullet \; \circledast$ : Traffic\*
- $\bullet$   $\mathbb{F}_m$  : Map Icon
- $\bullet$   $\bullet$   $\bullet$  Exit Info\*
- $\bullet \quad \mathbb{R}$  : Street
- $M$ : Address Book/Home
- \* These icons are only available in certain areas.

If there is more than one landmark icon under the map cursor, you are prompted to select a place from a list.

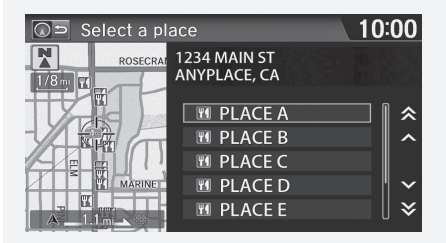

#### Limited coverage only

When you select a traffic incident icon, you can check the traffic information for the selected location.

## <span id="page-122-0"></span>**Entering a New Destination**

#### $\%$  HOME **D** Navi **D** MENU (when en route) **Destination** tab

Enter a new destination using the Destination menu screen even when you are en route.

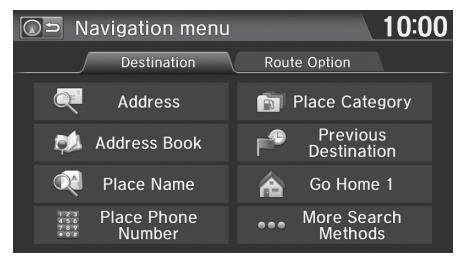

- **1.** Select a method to enter a new destination.
	- **Extering a Destination** P. [80](#page-80-0)
	- $\blacktriangleright$  After entering a new destination, the address is displayed on the Calculate Route screen.
- **2.** Select Set as Destination.
- **3.** Select Clear Current Route or select a location to add to the destination list.
	- $\blacktriangleright$  The route is automatically recalculated and displayed on the map screen.

#### $\sum$  [Entering a New Destination](#page-122-0)

*I*<sup>2</sup> "*Display Menu*" (on the map screen)

## <span id="page-123-0"></span>Resuming Your Trip

Stop your vehicle en route (e.g., to rest, stop for gas, etc.), and then continue on your route.

If you did not complete your route, the Continue trip to screen is displayed when you restart your vehicle.

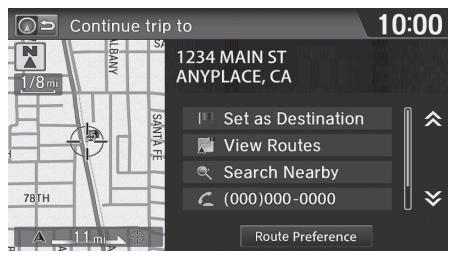

#### Select Set as Destination.

 $\blacktriangleright$  You can continue on the same route.

#### • View Routes: Displays three different routes. 2 **[Viewing the Routes](#page-99-0)** P. [99](#page-99-0)

• Route Preference: Changes the route preferences (calculating method). **2 [Route Preference](#page-39-0)** P. [39](#page-39-0)

#### **Examming Your Trip**

The Continue trip to screen has the same options as when you calculate a route.

2 **[Calculating the Route](#page-98-0)** P. [98](#page-98-0)

To cancel your destination, select BACK.

#### Search Nearby

You can find the nearest place/landmark (e.g., nearest gas station) by specifying a category. **E** [Find Nearest Place](#page-120-0) P [120](#page-120-0)

#### **Call**

You can place a phone call to the destination phone number.

2 *Bluetooth*® **[HandsFreeLink](#page-168-0)**® P. [168](#page-168-0)

#### Edit/Delete Entry

You can edit or delete the address book entry.

2 **[Editing an Address Book Entry](#page-31-0)** P. [31](#page-31-0)

When you restart the vehicle, the route is recalculated without the selected traffic incidents to avoid.

■ Traffic Rerouting™ Manually P. [110](#page-110-0)

# **Audio**

This section describes how to operate the audio system. You can play music from a wide array of media sources, and control the audio system using the touchscreen, remote control, or voice control.

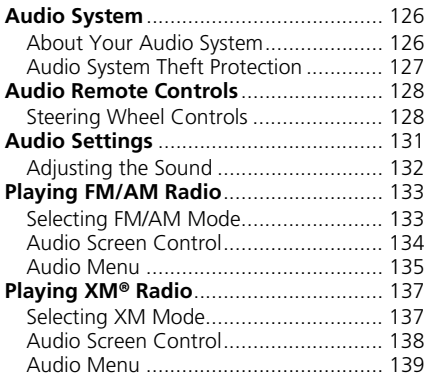

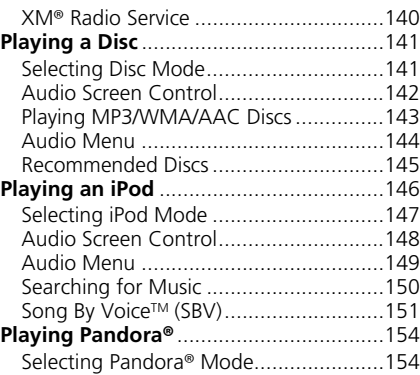

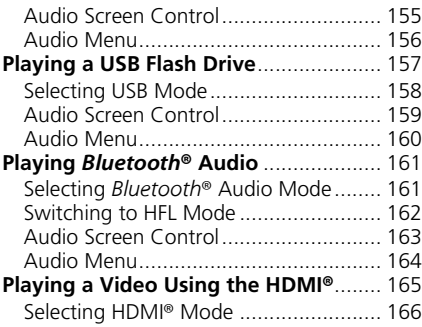

## <span id="page-126-0"></span>Audio System

## <span id="page-126-1"></span>**About Your Audio System**

The audio system features FM/AM radio and XM® Radio. It can also play audio discs, WMA/MP3/AAC tracks, iPods, USB flash drives, and *Bluetooth*® devices.

The audio system is operable from the items on the touchscreen, or the remote controls on the steering wheel.

2 **[Audio Remote Controls](#page-128-0)** P. [128](#page-128-0) 2 **[Audio System](#page-9-0)** P. [9](#page-9-0)

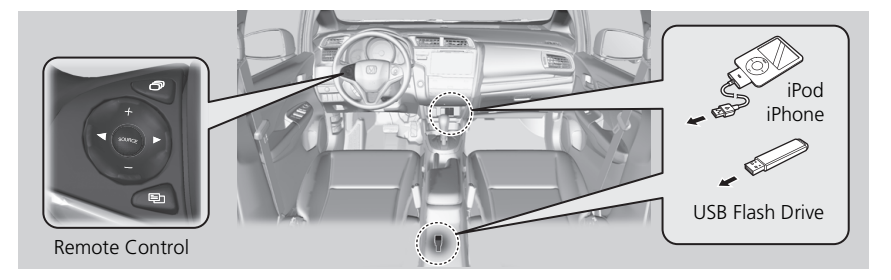

#### >> [About Your Audio System](#page-126-1)

XM® Radio is available on a subscription basis only. 2 **XM**® **[Radio Service](#page-140-0)** P. [140](#page-140-0)

XM® Radio is available in the United States and Canada, except Hawaii, Alaska, and Puerto Rico.

XM is a registered trademark of Sirius XM® Radio, Inc.

Video CDs, DVDs, and 3-inch/8-cm mini discs are not supported.

Do not leave the iPod or USB flash drive in the vehicle. Direct sunlight and high temperatures may damage it.

iPod and iPhone are registered trademark owned by Apple Inc.

State (provincial in Canada) or local laws may prohibit the operation of handheld electronic devices while operating a vehicle.

You can operate the audio system by voice commands.

**2 [Audio Commands](#page-237-0)** P. [237](#page-237-0)

## <span id="page-127-0"></span>**Audio System Theft Protection**

The audio system is disabled when it is disconnected from the power source, such as when the battery is disconnected or goes dead. In certain conditions, the system may display Enter Code. If this occurs, reactivate the audio system.

#### ■ Reactivating the audio system

- **1.** Set the power mode to ON.
- **2.** Turn on the audio system.
- **3.** Press and hold the audio system power button for more than two seconds.
	- $\blacktriangleright$  The audio system is reactivated when the audio control unit establishes a connection with the vehicle control unit. If the control unit fails to recognize the audio unit, you must go to a dealer and have the audio unit checked.

## <span id="page-128-1"></span><span id="page-128-0"></span>**Steering Wheel Controls**

Control basic audio system functions using the controls mounted on the steering wheel.

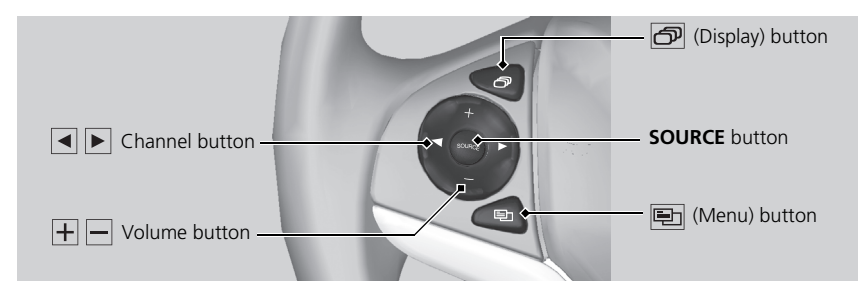

### <span id="page-128-2"></span>■SOURCE Button

Cycles through the audio modes as follows:

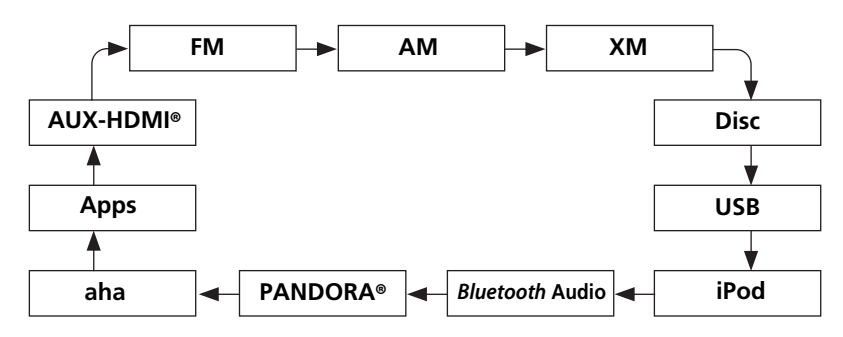

#### [SOURCE](#page-128-2) Button

DISC mode appears only when a disc is loaded.

The USB mode, iPod mode, App mode, *Bluetooth*® Audio mode, and Pandora® mode appear when a connection (*Bluetooth* or USB) is established with a device.

App mode appears only when a connection is established with your smartphone and the app is launched.

Aha mode appears only when a connection is established with your smartphone and HondaLink app is launched.

AUX-HDMI® mode appears only when a connection via HDMI® cable is established.

### $\blacksquare$   $\blacksquare$  (Volume) Button

Adjusts the volume.

- Press the  $\Box$  (Volume) button to increase the volume.
- Press the  $\Box$  (Volume) button to decrease the volume.

### ■ I (Channel) Button

FM/AM, XM

- Press the  $\blacktriangleright$  (Channel) button to select the next preset station (channel).
- Press the  $\blacktriangleleft$  (Channel) button to select the previous preset station (channel).
- Press and hold the  $\blacksquare$  or  $\blacktriangleright$  button to skip to the next or previous station in the frequency.

DISC, iPod, USB, or *Bluetooth*® Audio (on some phones)

- Press the  $\blacktriangleright$  button to skip to the next track.
- Press the  $\blacksquare$  button to skip to the beginning of the current track. Press the  $\blacksquare$ button again to go to the beginning of the previous track.
- Press and hold the  $\blacksquare$  or  $\blacksquare$  button to skip up or down a folder (MP3/WMA/AAC Discs and USB devices), and a group (some *Bluetooth* devices).

#### Pandora®

- Press the  $\blacktriangleright$  button to skip to the next song.
- Press and hold the  $\blacksquare$  or  $\blacksquare$  button to select the upper or lower station.

## ■ (Display) Button

Cycles through the display modes as follows: Navigation > Phone > Audio

### <span id="page-130-0"></span>■ 图 [\(Menu\) Button](#page-130-0) 1 (Menu) Button 1 (Menu) Button 1 (Menu) Button 1 (Menu) Button

Press the  $\Xi$  (Menu) button while on the audio screen to display available menu items for the current screen.

- Scan (AM/FM/XM®/Disc/USB flash device)
- Save Preset (AM/FM/XM®)
- Seek (AM/FM)
- Channel (XM®)
- Category (XM®)
- Tag Song (HD Radio™)\*
- Repeat (Disc/iPod/USB flash device)
- Random (Disc/USB flash device)
- Shuffle (iPod)
- Play/Pause (Disc /USB flash device/Pandora®/*Bluetooth*® Audio)
- Bookmark (Pandora®)

\* Only available on U.S. models.

Audio

## <span id="page-131-0"></span>**R** HOME  $\triangleright$  Settings  $\triangleright$  Audio

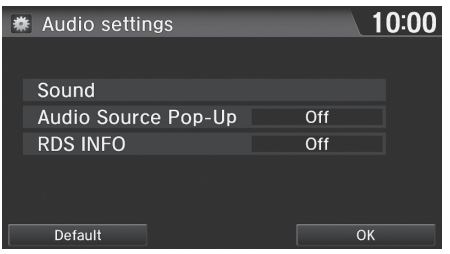

Select an item.

## The following items are available:

- Sound: Adjusts the settings of the audio speaker's sound. 2 **[Adjusting the Sound](#page-132-0)** P. [132](#page-132-0)
- Audio Source Pop-Up: Selects whether the list of selectable audio sources comes on when Audio is selected on the HOME screen.
- HD Radio Mode (AM/FM mode): Selects whether the audio system automatically switches to the digital radio waves or receives the analogue waves only.
- RDS INFO (AM/FM mode): Selects whether the RDS information displays on the audio screen.
- Cover Art (iPod, Pandora®, USB mode): Turns on and off the cover art display.
- Change Bluetooth Audio Device (Pandora®, *Bluetooth*® Audio mode): Connects, disconnects or pairs a *Bluetooth* Audio device.
- Bluetooth Device List (Pandora®, *Bluetooth* Audio mode): Edit or delete the list of *Bluetooth* Audio devices.
- Display Adjustment (HDMI® mode): Adjusts the screen preference while playing the video.
	- Display tab: Adjusts Brightness, Contrast, and Black Level of the video screen.
	- Color tab: Adjusts Color and Tint of the video screen.

#### > [Audio Settings](#page-131-0)

The Audio Setting items differ depending on the playing source.

#### U.S. models

#### HD Radio Mode

HD Radio functions may not be available on the vehicle's audio system.

#### Cover Art

*Continued* 131Audio While playing the HD Radio™, Cover Art appears also on the Audio settings screen of AM/FM mode.

- Aspect Ratio Adjustment (HDMI® mode): Sets the aspect ratio of the image.
	- Normal: Displays the image with the ratio of 4 to 3.
	- Full: Displays the image in full-screen.
	- Zoom: Displays the enlarged image.

## <span id="page-132-0"></span>**Adjusting the Sound**

### H **HOME** u **Settings** u **Audio** u **Sound**

Adjust the sound bass, treble, fader, and balance. In addition, you can set Speedsensitive Volume Compensation (SVC).

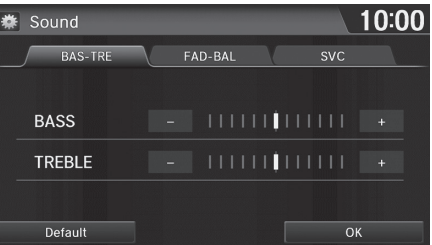

- **1.** Select the tab to adjust the desired sound mode.
- **2.** Adjust the desired level.

#### $\blacktriangleright$  [Adjusting the Sound](#page-132-0)

Fader adjusts the front-to-back strength, while balance adjusts the side-to-side strength.

The SVC has four modes: Off, Low, Mid, and High. SVC adjusts the volume level based on the vehicle speed. The faster you go, the audio volume increases. As you slow down, the audio volume decreases. If you feel the sound is too loud, choose Low, and vice versa.

## <span id="page-133-1"></span><span id="page-133-0"></span>**Selecting FM/AM Mode**

- **1.** Select Audio on the HOME screen.
- **2.** Select SOURCE.
- **3.** Select the FM or AM icon.
- **4.** Select the radio frequency with  $\overline{\bullet}$  Tune  $\overline{\bullet}$  or  $\overline{\bullet}$  Seek  $\overline{\bullet}$ , or open the tab and select from stored presets.
	- $\triangleright$  The band, frequency, and available subchannel number are displayed.

#### **>> [Playing FM/AM Radio](#page-133-0)**

"*Radio Select FM/AM*"

You can control the radio using voice control commands.

#### **El [Radio Commands](#page-237-1)** P. [237](#page-237-1)

A visual guide helps you operate the audio system. 2 **[System Controls](#page-4-0)** P. [4](#page-4-0) 2 **[Basic Operation](#page-9-1)** P. [9](#page-9-1)

The radio can receive the complete AM and FM bands: AM band: 530 to 1710 kHz FM band: 87.7 to 107.9 MHz

You can store six AM stations and 12 FM stations in the presets.

## <span id="page-134-0"></span>**Audio Screen Control**

#### **E** HOME ► Audio ► SOURCE ► FM or AM icon

Control the audio system through the navigation screen.

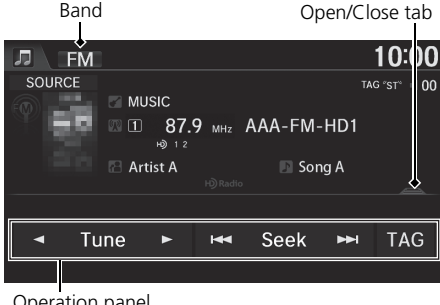

- **1.** Select the open/close tab on the operation panel to display the preset station list.
	- $\triangleright$  You can also display the list by selecting the station name.
- **2.** Select a preset station.
	- $\blacktriangleright$  Select and hold a preset key until a beep sounds to store the current station as a preset.

#### >> [Audio Screen Control](#page-134-0)

#### **HD RadioTM** U.S. models

HD Radio Technology manufactured under license from iBiquity Digital Corporation. U.S. and Foreign Patents. HD Radio™ and the HD, HD Radio, and "Arc" logos are proprietary trademarks of iBiquity Digital Corp.

When an HD Radio™ station is selected, the HD indicator appears on the screen.

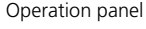

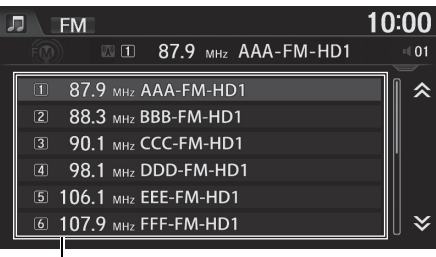

Preset list

The following items are available:

- $\Box$  Tune  $\Box$ : Tunes the radio to the frequency you select.
- $\overline{\mathbf{H}}$  Seek  $\overline{\mathbf{H}}$ : Search up and down the selected band for a station with a strong signal.
- TAG: Displays the information on the song played from the HD Radio<sup>TM</sup> Station.

## <span id="page-135-0"></span>**Audio Menu**

#### H **HOME** u **Audio** (in FM/AM mode) u **MENU**

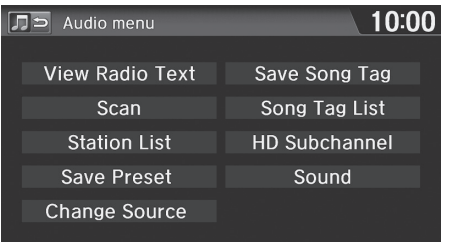

The following items are available:

- View Radio Text: Displays the text information broadcast by the current RDS station.
- Scan: Scans for stations with a strong signal in the current band and plays a 10 second sample. Select Cancel to stop scanning and play the current selection.

Select an item.

- Station List: Displays the list of station can be tuned.
- Save Preset: Stores the station into the preset memory.
- Change Source: Changes the audio source mode.
- Save Song Tag: Displays the TAG information saved to the audio system when an HD RadioTM station is selected.
- Song Tag List: You can store the TAG information in the connected iPod/iPhone.
- HD Subchannel: Displays the subchannel list when an HD Radio<sup>™</sup> station is selected.
- Sound: Displays the sound preferences screen. 2 **[Adjusting the Sound](#page-132-0)** P. [132](#page-132-0)

#### $\sum$  [Audio Menu](#page-135-0)

### U.S. models

#### **iTunes Tagging**

"iTunes" in "iTunes Tagging" is a trademark of Apple Inc.

If the iPod/iPhone is connected, the tag is transferred to the device immediately.

If the iPod/iPhone is not connected to the audio system, the information is stored in the audio unit temporarily. When the device is connected to the system, the data is transferred to the iPod/iPhone.

Available operating functions vary on models. Some functions may not be available on the vehicle's audio system.

Audio

## <span id="page-136-0"></span>■ [Radio Data System](#page-136-0) 1 Radio Data System

H **HOME** u **Audio** (in FM/AM mode) u **MENU** u **Station List**

Provides text data information related to your selected RDS-capable FM station.

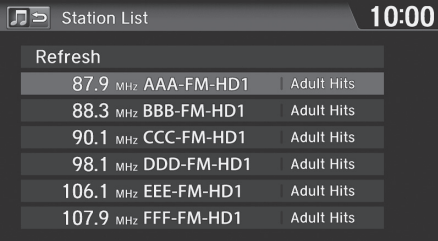

Select one of the lists.

To update the station list manually, select Refresh.

## <span id="page-137-1"></span><span id="page-137-0"></span>**Selecting XM Mode**

- **1.** Select Audio on the HOME screen.
- **2.** Select SOURCE.
- **3.** Select the XM icon.
- **4.** Select the channel with  $\overline{\blacktriangleleft}$  Category  $\blacktriangleright$  or  $\overline{\blacktriangleleft}$  Channel  $\rightarrow$  , or open the tab and select from stored presets.
	- $\blacktriangleright$  The channel is displayed.

#### ▶ [Playing XM](#page-137-0)® Radio

"*Radio select XM*", "*Radio XM*"

You can control the radio using voice control commands.

#### **El [Radio Commands](#page-237-1)** P. [237](#page-237-1)

A visual guide helps you operate the audio system. 2 **[System Controls](#page-4-0)** P. [4](#page-4-0) 2 **[Basic Operation](#page-9-1)** P. [9](#page-9-1)

In the channel mode, all available channels are selectable. In the category mode, you can select a channel within a category (Jazz, Rock, Classical, etc.).

There may be instances when XM Radio does not broadcast all the data fields (artist name, title). This does not indicate a problem with your audio system.

You can store 12 XM stations in the presets.

XM Radio display messages will be displayed on the audio screen.

2 **[XM Radio Display Messages](#page-140-1)** P. [140](#page-140-1)

## <span id="page-138-0"></span>**Audio Screen Control**

#### **B** HOME ► Audio ► SOURCE ► XM icon

Control the audio system through the navigation screen.

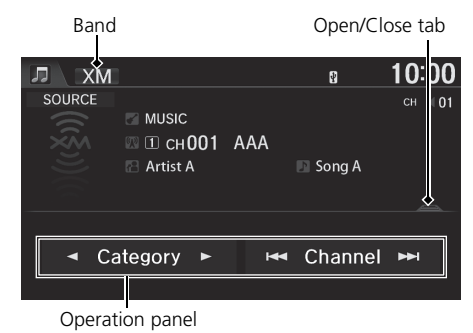

- **1.** Select the open/close tab on the operation panel to display the preset station list.
	- $\triangleright$  You can also display the list by selecting the channel name.
- **2.** Select a preset station.
	- $\blacktriangleright$  Select and hold a preset until a beep sounds to store the current station as a preset.

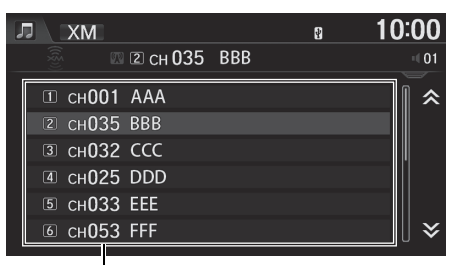

Preset list

The following items are available:

- $\Box$  Category  $\Box$ : Display and select an XM® Radio category.
- **H** Channel **II**: Select the previous or next channel.

## <span id="page-139-0"></span>**Audio Menu**

#### $\%$  **HOME** ► Audio (in XM mode) ► MENU

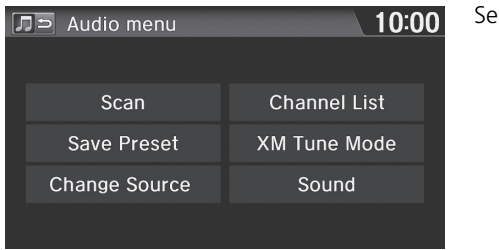

Select an item.

The following items are available:

- Scan: Scans for channels in the selected mode and plays a 10-second sample. Select Cancel to stop scanning and play the current selection.
- Save Preset: Stores the station into the preset memory.
- Change Source: Changes the audio source mode.
- Channel List: Displays the list of available channels.
- XM Tune Mode: Sets Channel Mode or Category Mode.
	- Channel Mode: Scans to select all available channels.
	- Category Mode: Scans to select a channel within a category (Jazz, Rock, Classic, etc.).
- Sound: Displays the sound preferences screen.
	- 2 **[Adjusting the Sound](#page-132-0)** P. [132](#page-132-0)

## <span id="page-140-0"></span>**XM**® **Radio Service**

#### <span id="page-140-2"></span>■ Subscribing to XM Radio

- **1.** Retrieve your radio ID before registering for subscription.
	- $\triangleright$  To see the radio ID, select  $\triangleright$  (channel) to select "000" channel. You can also select "000" channel from Channel List.
- **2.** Have your radio ID and credit card number ready, and either call XM or visit the XM website to subscribe.

## <span id="page-140-3"></span>■Receiving XM Radio

Select the XM icon and stay in this mode for about 30 minutes until the service is activated. Make sure your vehicle is in an open area with good reception.

#### <span id="page-140-1"></span>■XM Radio Display Messages

Loading: XM is loading the audio or program information.

Channel Off Air: The channel is not currently broadcasting.

Channel Not Authorized: The encryption code is being updated. Channels 0 and 1 still work normally.

No Signal: The signal is too weak in the current location.

Channel Not Available: No such channel exists, the channel is not part of your subscription, or the artist or title information is not available.

Check Antenna: There is a problem with the XM antenna. Contact a dealer.

#### $\geq$  [Subscribing to XM Radio](#page-140-2)

Contact Information for XM Radio: U.S.: XM Radio at *www.siriusxm.com*, or (800) 852-9696 Canada: XM Canada at *www.xmradio.ca*, or (877) 209-0079

#### $\gg$  [Receiving XM Radio](#page-140-3)

The XM satellites are in orbit over the equator; therefore, objects south of the vehicle may cause satellite reception interruptions. Satellite signals are more likely to be blocked by tall buildings and mountains the farther north you travel from the equator.

You may experience reception problems under the following circumstances:

- In a location with an obstruction to the south of your vehicle
- In tunnels
- On the lower level of a multi-tiered road
- Large items are carried on the roof rack

## <span id="page-141-1"></span><span id="page-141-0"></span>**Selecting Disc Mode**

- **1.** Select Audio on the HOME screen.
- **2.** Select SOURCE.
- **3.** Select the Disc icon.
- **4.** Insert a disc into the disc slot.
	- $\blacktriangleright$  The disc automatically begins playing.
- **5.** Select the track with  $\blacksquare$  Folder  $\blacktriangleright$  or  $\blacksquare$  Track  $\blacktriangleright$  , or open the tab and select from the track list.
	- $\triangleright$  The track number and elapsed time are displayed. Text information stored on MP3/WMA/AAC discs is also displayed.

#### $\gg$  [Playing a Disc](#page-141-0)

"*Disc play*"

You can control the disc using voice commands. **2 [Disc Commands](#page-238-0)** P. [238](#page-238-0)

A visual guide helps you operate the audio system. 2 **[System Controls](#page-4-0)** P. [4](#page-4-0) **2 [Basic Operation](#page-9-1)** P. [9](#page-9-1)

In some cases, the name of the artist, album, or track may not appear correctly.

Do not use discs with adhesive labels. The label can cause the disc to jam in the unit.

WMA and ACC tracks protected by digital rights management (DRM) cannot be played. The audio system displays Unplayable File, then skips to the next track.

If there is a problem, you may see an error message on the display.

2 **[Error Messages](#page-214-0)** P. [214](#page-214-0)

If you eject the disc but do not remove it from the slot, the system reloads the disc automatically after several seconds.

## <span id="page-142-0"></span>**Audio Screen Control**

#### **E** HOME ► Audio ► SOURCE ► Disc icon

Control the audio system through the navigation screen.

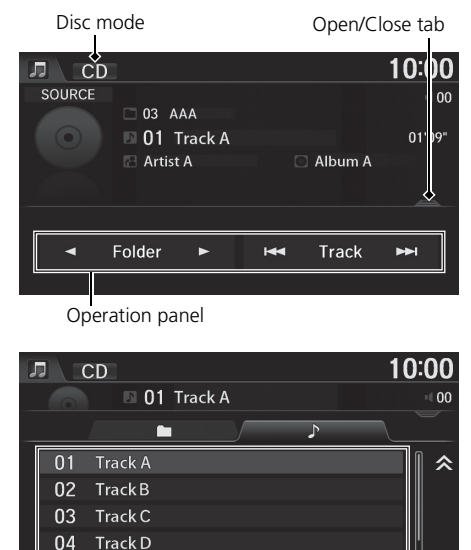

Track list

05 Track E

- **1.** Select the open/close tab on the operation panel to display the track list.
	- $\triangleright$  You can also display the list by selecting the track name.
- **2.** Select a track.
	- $\blacktriangleright$  Select the  $\Box$  (folder) tab to display the list of folders on MP3/WMA/AAC discs having a folder structure.
		- 2 **[Playing MP3/WMA/AAC Discs](#page-143-0)**

P. [143](#page-143-0)

The following items are available, depending on the type of disc:

•  $\Box$  Folder  $\Box$ : Select the previous or next folder on MP3/WMA/AAC discs having a folder structure.

≫

• **IM** Track  $\triangleright$  : Select the previous or next track. Select and hold to move rapidly within a track.

## <span id="page-143-0"></span>**Playing MP3/WMA/AAC Discs**

#### **B** HOME ► Audio ► SOURCE ► Disc icon

Change the folder on MP3/WMA/AAC discs that have tracks stored in a folder structure.

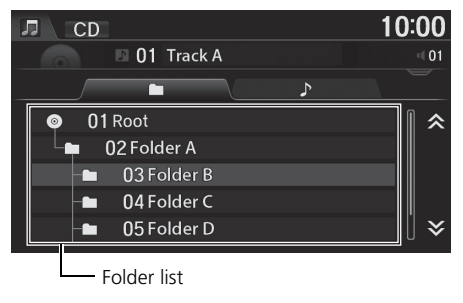

- **1.** Select the  $\Box$  (folder) tab on the track list.
- **2.** Select a folder.
	- $\blacktriangleright$  The system displays the track list.
- **3.** Select a track.
	- $\blacktriangleright$  The system begins playing the selected track.

#### >> [Playing MP3/WMA/AAC Discs](#page-143-0)

#### **Folder List**

- Any tracks not in a folder are automatically added to a Root folder, which is displayed at the top of the folder list.
- If the root folder has additional folders in a lower layer, they are listed on the screen.
# **Audio Menu**

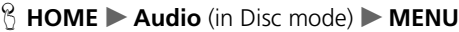

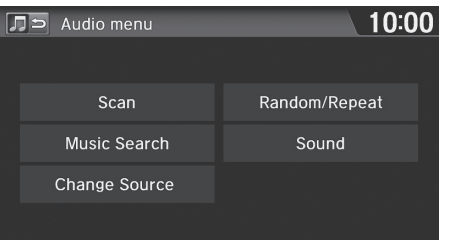

Select an item.

The following items are available:

- Scan: Scans for track and plays a 10-second sample. Select Cancel to stop scanning and play the current selection.
	- Scan Folders (MP3/WMA/AAC): Scans the first track in each folder on the disc.
	- Scan Tracks: Scans all tracks on the disc (or in the selected folder).
- Music Search: Selects a track from the Music Search list. When the MP3/WMA/ AAC disc is playing, you can switch the display contents of the list by using the tab.
- Change Source: Changes the audio source mode.
- Random/Repeat:
	- Repeat Folder (MP3/WMA/AAC): Repeats all tracks in the current folder.
	- Repeat Track: Repeats the current track.
	- Random All Tracks: Plays all tracks on the current disc in random order.
	- Random in Folder (MP3/WMA/AAC): Plays all tracks in the current folder in random order.
- Sound: Displays the sound preferences screen. 2 **[Adjusting the Sound](#page-132-0)** P. [132](#page-132-0)

### **2** [Audio Menu](#page-135-0)

To stop repeat- or random-play, select the current play mode again.

Audio

# <span id="page-145-0"></span>**Recommended Discs**

- Use only high-quality CD-R or CD-RW discs labeled for audio use.
- Use only CD-R or CD-RW discs on which the recordings are closed.
- Play only standard round-shaped discs.

The disc packages or jackets should have one of these symbols.

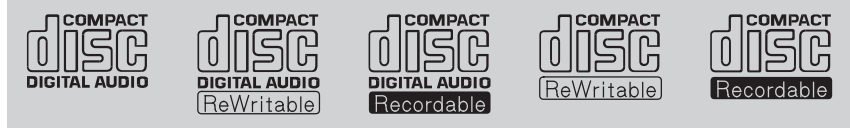

### ■ Discs with MP3, WMA, or AAC Tracks

- Some software files may not allow for audio play or text data display.
- Some versions of MP3, WMA, or AAC formats may be unsupported. If an unsupported track is found, the audio unit displays Unsupported, and then skips to the next track.

### $\gg$  [Recommended Discs](#page-145-0)

A Dual-disc cannot play on this audio unit. If recorded under certain conditions, a CD-R or CD-RW may not play either.

# <span id="page-146-1"></span><span id="page-146-0"></span>■ [Connecting an iPod](#page-146-0) 1 Connecting an iPod

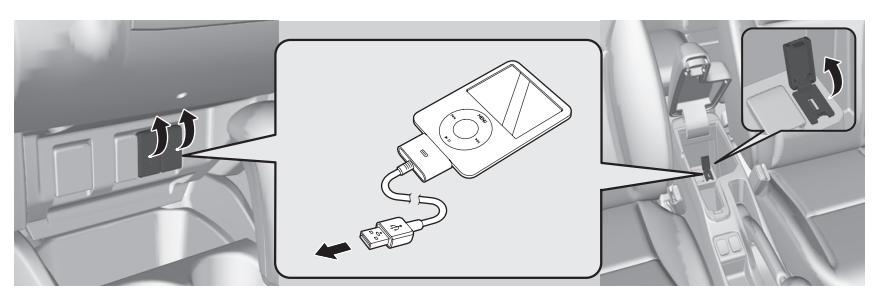

Audio

- **1.** Open the USB cover.
- **2.** Install the iPod dock connector to the USB connector.

### **Model**

iPod (5th generation)

iPod classic 80GB/160GB (launched in 2007)

iPod classic 120GB (launched in 2008)

iPod classic 160GB (launched in 2009)

iPod nano (1st to 7th generation)

iPod touch (1st to 5th generation)

iPhone 3G / iPhone 3GS / iPhone 4 / iPhone 4S / iPhone 5

- We recommend connecting the iPod with the USB adapter cable.
- Do not connect the iPod using a hub.
- Do not use a device such as a card reader or hard disk drive, as the device or your tracks may be damaged.
- We recommend backing up your data before using the device in your vehicle.
- Displayed messages may vary depending on the device model and software version.

Your audio system may not work with all software versions of these devices.

If the audio system does not recognize the iPod, try ■Model Compatibility **and the set of the set of the set of the set of the set of the device.** The **Model Compatibility** 

# **Selecting iPod Mode**

- **1.** Select Audio on the HOME screen.
- **2.** Select SOURCE.
- **3.** Select the iPod icon.
	- $\blacktriangleright$  The iPod automatically begins playing.

### >> [Playing an iPod](#page-146-1)

"*iPod play*"

You can control the iPod using voice commands. 2 **[iPod Commands](#page-239-0)** P. [239](#page-239-0)

A visual guide helps you operate the audio system. 2 **[System Controls](#page-4-0)** P. [4](#page-4-0) **2 [Basic Operation](#page-9-0)** P. [9](#page-9-0)

In some cases, the name of the artist, album, or track may not appear correctly.

Available operating functions vary on models or versions. Some functions may not be available on the vehicle's audio system.

If there is a problem, you may see an error message on the display.

2 **[Error Messages](#page-214-0)** P. [214](#page-214-0)

# **Audio Screen Control**

### **B** HOME ► Audio ► SOURCE ► iPod icon

Control the audio system through the navigation screen.

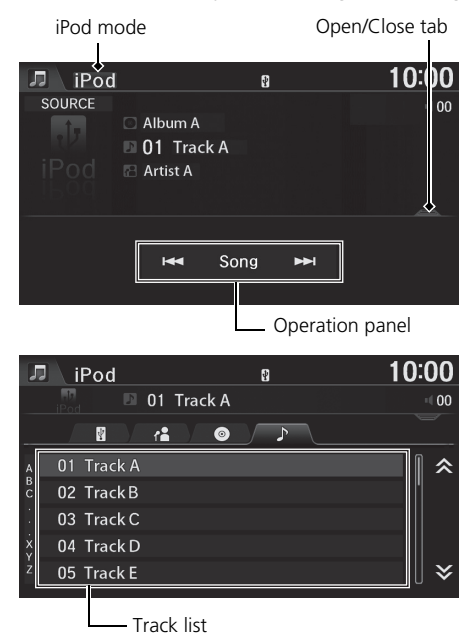

- **1.** Select the open/close tab on the operation panel to display the track list.
	- $\blacktriangleright$  You can also display the list by selecting the track name.
- **2.** Select a track.
	- $\blacktriangleright$  Select the tab to change songs in the track list.

The following items are available:

•  $\overline{H}$  Song  $\rightarrow$  : Select the previous or next track. Select and hold to move rapidly within a track.

# **Audio Menu**

### H **HOME** u **Audio** (in iPod mode) u **MENU**

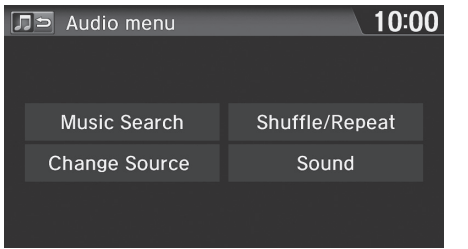

Select an item.

The following items are available:

- Music Search: Selects a track from the Music Search list. **2 [Searching for Music](#page-150-0)** P. [150](#page-150-0)
- Change Source: Changes the audio source mode.
- Shuffle/Repeat:
	- Shuffle Albums: Plays all available albums in a selected list (playlists, artists, albums, songs, genres, or composers) in random order.
	- Repeat Song: Repeats the current track.
	- Shuffle All Songs: Plays all available files in a selected list (playlists, artists, albums, songs, genres, or composers) in random order.
- Sound: Displays the sound preferences screen.
	- 2 **[Adjusting the Sound](#page-132-0)** P. [132](#page-132-0)

### $\sum$  [Audio Menu](#page-139-0)

To stop repeat- or shuffle-play, select the current play mode again.

# <span id="page-150-0"></span>**Searching for Music**

### H **HOME** u **Audio** (in iPod mode) u **MENU** u **Music Search**

Search for music using the iPod menu.

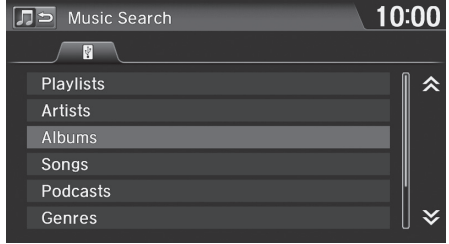

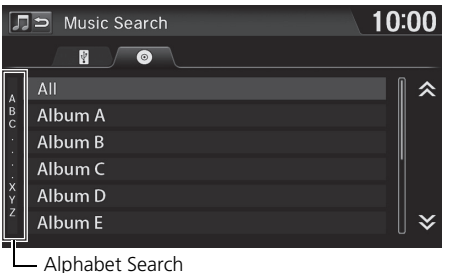

**1.** Select a search category (e.g., Albums).

**2.** Select an item.

- $\blacktriangleright$  The selection begins playing.
- $\blacktriangleright$  If you select the Alphabet Search key on the left part of the list and then select a letter, the selected letter is displayed at the top of the list.

### $\gg$  [Searching for Music](#page-150-0)

The order of the track list displayed if you select All on the iPod menu varies depending on the iPod model and software.

### **Alphabet Search**

You can use the Alphabet Search function when you select the following categories:

- Artists
- Albums
- Songs
- Genres
- Podcast
- Composers
- Audiobooks

# Song By Voice<sup>™</sup> (SBV)

Use SBV to search for and play music from your iPod or USB flash drive using voice commands.

# <span id="page-151-0"></span>■ Searching for music using Song By Voice (SBV)

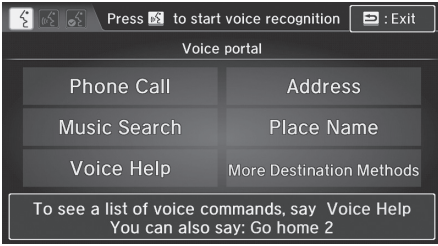

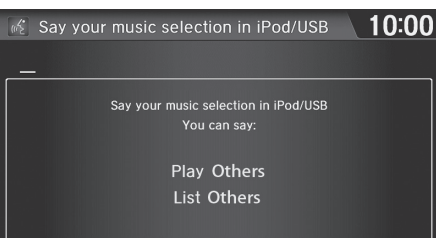

- **1.** Set the Song by Voice setting to On.
	- 2 **[Voice Recognition Settings](#page-69-0)** P. [69](#page-69-0)
- **2.** Press the  $\sqrt{K}$  (Talk) button and say "*Music Search*" to activate the SBV feature for the iPod and USB flash drive.
- **3.** Press the  $\sqrt{\kappa}$  (Talk) button and say a command.
	- Example 1: Say "List 'Artist A'"to view a list of songs by that artist. Select the desired song to start playing.
	- Example 2: Say "Play 'Artist A'"to start playing songs by that artist.
- **4.** To cancel SBV, press the  $\left| \frac{\mathbf{a}}{2} \right|$ (hang-up/back) button on the steering wheel. The selected song continues playing.

**2** [Searching for music using Song By Voice \(SBV\)](#page-151-0)

Song By Voice commands are available for tracks stored on the iPod or USB flash drive.

You can add phonetic modifications of difficult words so that it is easier for SBV to recognize artists, songs, albums, and composers in voice commands.

**2 [Phonetic Modification](#page-152-0)** P [152](#page-152-0)

Once you have canceled this mode, press the  $\sqrt{\frac{1}{10}}$ (Talk) button and say "*Music Search*" again to reactivate this mode.

# <span id="page-152-0"></span>■ [Phonetic Modification](#page-152-0) 1 Phonetic Modification 1 Phonetic Modification

### **A** HOME  $\triangleright$  Settings  $\triangleright$  System  $\triangleright$  Voice Recog tab  $\triangleright$  Song By Voice Phonetic **Modification**

Add phonetic modifications of difficult or foreign words so that it is easier for SBV to recognize artists, songs, albums, and composers in voice commands when searching for music on the iPod or USB flash drive.

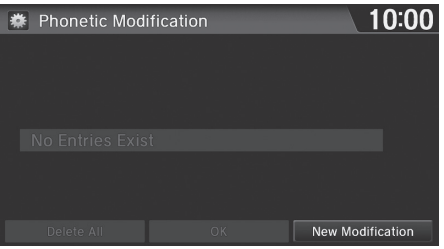

### **1.** Select New Modification.

 $\blacktriangleright$  If you want to modify the item already stored, select the item and proceed with step 5.

You can store up to 2,000 phonetic modification items.

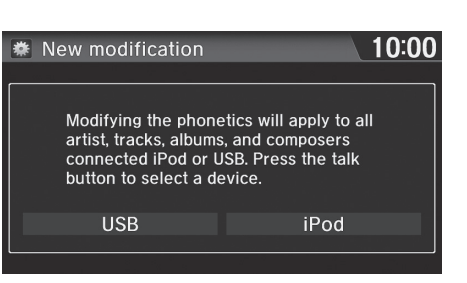

**2.** Select USB or iPod.

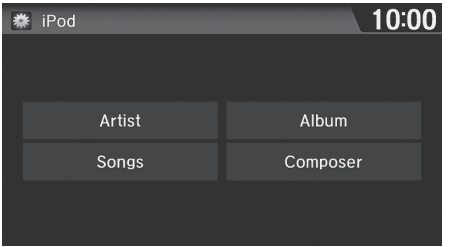

- **3.** Select the item to modify (e.g., Artist).
	- $\blacktriangleright$  The list of the selected item appears on the screen.

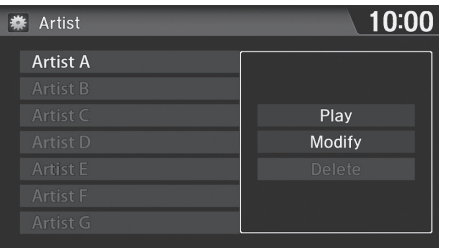

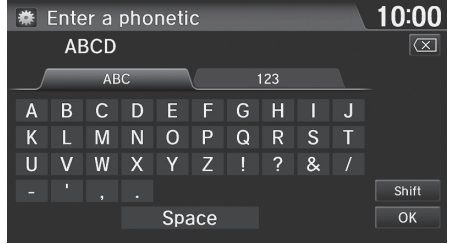

- **4.** Select an entry (e.g., Artist A).  $\blacktriangleright$  The pop-up menu appears on the screen.
- **5.** Select Modify.
	- $\blacktriangleright$  To listen to the current phonetic modification, select Play.
	- $\blacktriangleright$  To delete the current phonetic modification, select Delete.
- **6.** Enter the phonetic spelling you wish to use (e.g., "*ABCD*") when prompted.
- **7.** Select OK to exit. The artist "*Artist A*" is phonetically modified to "*ABCD*." When in the SBV mode, you can press the  $\sqrt{\omega}$  (Talk) button and use the voice command "*Play*  '*ABCD*'" to play songs by the artist "*Artist A*."

<span id="page-154-0"></span>Pandora is a personalized Internet radio service that selects music based on an artist, song, or genre a user enters, and streams what is likely to be of interest.

# **Selecting Pandora**® **Mode**

- **1.** Connect a compatible phone through *Bluetooth*®.
	- $\triangleright$  You can also connect the phone using your dock connector to the USB port if you use the iPhone.
- **2.** Select Audio on the HOME screen.
- **3.** Select SOURCE.
- **4.** Select the PANDORA icon.
	- $\blacktriangleright$  A pop-up message may appear on your phone requesting you to allow access for the app to launch.
	- $\blacktriangleright$  The current station name, artist name, rating, and track name are displayed.

### ≫ [Playing Pandora](#page-154-0)®

"*Pandora play*"

Pandora is available on U.S. models only.

You can control Pandora using voice commands. 2 **Pandora**® **[Commands](#page-239-1)** P. [239](#page-239-1)

A visual guide helps you operate the audio system. 2 **[System Controls](#page-4-0)** P. [4](#page-4-0) **EX [Basic Operation](#page-9-0)** P. [9](#page-9-0)

Pandora, the Pandora logo, and the Pandora trade dress are trademarks or registered trademarks of Pandora Media, Inc., used with permission. Pandora is currently available exclusively in the United States.

To use this service in your vehicle, the Pandora app must first be installed on your smartphone. Visit *www.pandora.com* for more information.

If there is a problem, you may see an error message on the display.

2 **[Error Messages](#page-214-0)** P. [214](#page-214-0)

# <span id="page-155-0"></span>**Audio Screen Control**

### **E** HOME ► Audio ► SOURCE ► Pandora icon

Control the audio screen through the navigation system.

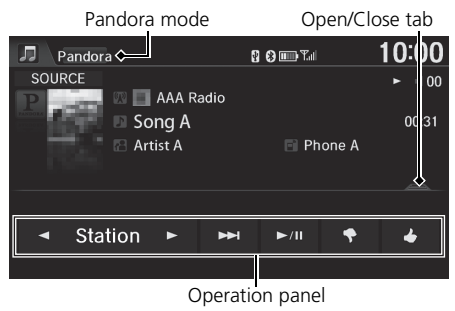

10:00 肩 Pandora 80 m Tal Song A  $00$  $\approx$  Shuffle 仌 **AAA Radio** <sup>2</sup> BBB Radio CCC Radio **DDD Radio** ≫ EEE Radio

Station list

The following items are available:

- $\Box$  Station  $\Box$  : Select a station.
- $\blacktriangleright$  (Skip Forward): Skip the current song.
- $\boxed{\text{MI}}$  (Play/Pause): Resume or play a song.
- $\mathbb{R}$  (Dislike): Dislikes the current song and skips to the next song. Pandora will avoid playing songs similar to the one disliked.

 $\circled{5}$  (Like): Likes the current song. Pandora will play songs similar to the one liked.

### **Ex [Audio Screen Control](#page-155-0)**

The following functions are not available on this navigation system:

• Buy from iTunes

**1.** Select the open/close tab on the operation panel to display the

 $\triangleright$  You can also display the list by selecting the station name.

station list.

**2.** Select a station.

- Email the Current Station
- Check Song Detail

You can skip the song or select  $\boxed{\ominus}$  only a predetermined number of times in an hour. If exceeded, an error message is displayed and the operation is not performed. For details, please visit and check *www.pandora.com.*

If you cannot operate Pandora® through the audio system, it may be streaming through *Bluetooth*® Audio. Make sure Pandora mode on your audio system is selected.

# **Audio Menu**

H **HOME** u **Audio** (in Pandora® mode) u **MENU**

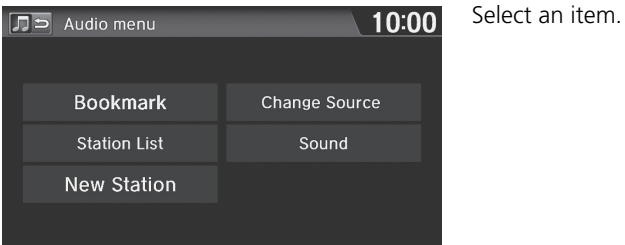

Audio

The following items are available:

- Bookmark: Bookmarks the current song or artist. Select Bookmark Track or Bookmark Artist.
- Station List: Displays the list of all your stored stations. Select a station from the list to play. You can also select Shuffle to play all stations randomly.
- New Station: Create a new station from genre, current track, or artist. Select Genre, Current Track, or Current Artist.
- Change Source: Changes the audio source mode.
- Sound: Displays the sound preferences screen. 2 **[Adjusting the Sound](#page-132-0)** P. [132](#page-132-0)

# <span id="page-157-1"></span><span id="page-157-0"></span>■ [Connecting a USB Flash Drive](#page-157-0) 1 Connecting a USB Flash Drive

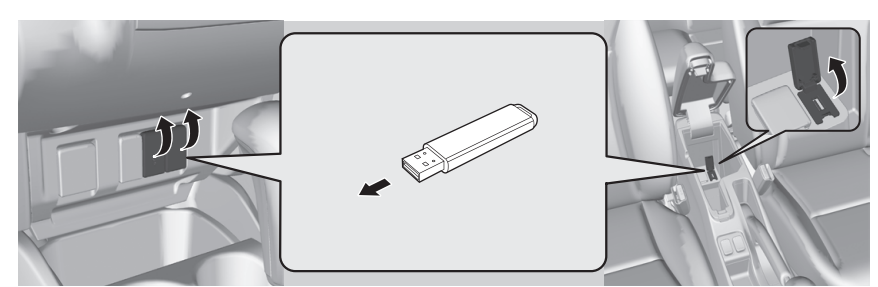

- **1.** Open the USB cover.
- **2.** Install the USB flash drive to the USB connector.

### ■USB Flash Drives

Use a recommended USB flash drive of 256 MB or higher. Some digital audio players may not be compatible. Some USB flash drives (e.g., a device with security lockout) may not work. Some software files may not allow for audio play or text data display. Some versions of MP3, WMA, or AAC formats may be unsupported.

- We recommend connecting the USB flash drive with the USB adapter cable.
- Do not connect the USB flash drive using a hub.
- Do not use a device such as a card reader or hard disk drive, as the device or your tracks may be damaged.
- We recommend backing up your data before using the device in your vehicle.
- Up to two USB devices can be connected.

# **Selecting USB Mode**

- **1.** Select Audio on the HOME screen.
- **2.** Select SOURCE.
- **3.** Select the USB icon.
	- $\blacktriangleright$  The USB flash drive automatically begins playing.

"*USB play*"

You can control the USB flash drive using voice commands.

### **EX [USB Commands](#page-238-0)** P. [238](#page-238-0)

A visual guide helps you operate the audio system. 2 **[System Controls](#page-4-0)** P. [4](#page-4-0) 2 **[Basic Operation](#page-9-0)** P. [9](#page-9-0)

In some cases, the name of the artist, album, or track may not appear correctly.

Tracks on the USB flash drive are played in their stored order. This order may be different from the order displayed on your PC or device.

The audio system displays Unplayable File, and then skips to the next track when the following tracks are played:

- Tracks in WMA or AAC format protected by digital rights management (DRM)
- Tracks in unsupported format

If there is a problem, you may see an error message on the display.

2 **[Error Messages](#page-214-0)** P. [214](#page-214-0)

# **Audio Screen Control**

### **B** HOME ► Audio ► SOURCE ► USB icon

Control the audio system through the navigation screen.

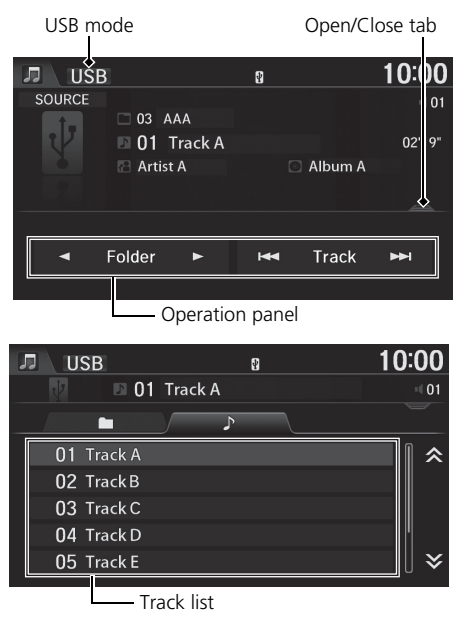

- **1.** Select the open/close tab on the operation panel to display the track list.
	- $\blacktriangleright$  You can also display the list by selecting the track name.
- **2.** Select a track.
	- $\blacktriangleright$  Select the tab to change songs in the track list.

The following items are available:

- $\Box$  Folder  $\Box$ : Select the previous or next folder.
- **H**a Track  $\rightarrow$  : Select the previous or next track. Select and hold to move rapidly within a track

# <span id="page-160-0"></span>**Audio Menu**

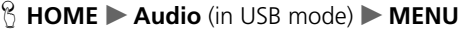

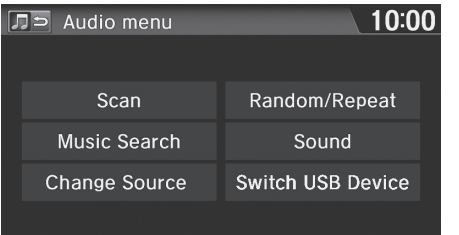

Select an item.

The following items are available:

- Scan: Scans for track and plays a 10-second sample. Select Cancel to stop scanning and play the current selection.
	- Scan Folders: Scans the first track in each folder.
	- Scan Tracks: Scans all tracks on the USB flash drive (or in the selected folder).
- Music Search: Selects a track from the Music Search list. You can switch the display contents of the list by using the tab.
- Change Source: Changes the audio source mode.
- Random/Repeat:
	- Repeat Folder: Repeats all tracks in the current folder.
	- Repeat Track: Repeats the current track.
	- Random All Tracks: Plays all tracks on the USB flash drive in random order.
	- Random in Folder: Plays all tracks in the current folder in random order.
- Sound: Displays the sound preferences screen.
	- 2 **[Adjusting the Sound](#page-132-0)** P. [132](#page-132-0)
- Switch USB Device: Change the USB device to play when two USB devices are connected.

### **2** [Audio Menu](#page-160-0)

To stop repeat- or random-play, select the current play mode again.

Audio

<span id="page-161-0"></span>Your audio system allows you to listen to music tracks stored on your *Bluetooth*compatible phone.

This function is available when the phone is linked to the vehicle's *Bluetooth*® HandsFreeLink® (HFL) system.

2 *Bluetooth*® **[HandsFreeLink](#page-167-0)**® P. [167](#page-167-0)

# **Selecting** *Bluetooth*® **Audio Mode**

- **1.** Make sure that your phone is on, paired, and linked to HFL. 2 **[Pairing a Phone](#page-170-0)** P. [170](#page-170-0)
- **2.** Select Audio on the HOME screen.
- **3.** Select SOURCE.
- **4.** Select the Bluetooth icon.
- **5.** Select the track with  $\overline{\triangleleft}$  Group  $\overline{\triangleright}$  or  $\overline{\mathbf{H}\triangleleft}$  Track  $\overline{\mathbf{H}\triangleleft}$ , or open the tab and select from the track list.
	- $\blacktriangleright$  The current track name and artist name are displayed.

Check the following if the phone is not recognized:

• Another HFL-compatible phone, which is not compatible for *Bluetooth* Audio, is already connected.

### ■ Playing *[Bluetooth](#page-161-0)*<sup>®</sup> Audio

 "*BTA play*", "*Bluetooth audio play*" You can control the *Bluetooth* Audio using voice commands.

### 2 *Bluetooth*® **[Audio Commands](#page-239-2)** P. [239](#page-239-2)

Not all *Bluetooth*-enabled phones with streaming audio capabilities are compatible. To check if your phone is compatible:

- U.S.: Visit *handsfreelink.honda.com*.
- Canada: Visit *www.handsfreelink.ca*.

In some states, it may be illegal to perform some data device functions while driving.

In some cases, the name of the artist, album, or track may not appear correctly.

Only one phone can be used with HFL at a time. When there are more than two paired phones in the vehicle, the first paired phone the system finds is automatically linked.

If more than one phone is paired to the HFL system, there may be a delay before the system begins to play.

# <span id="page-162-0"></span>**Switching to HFL Mode**

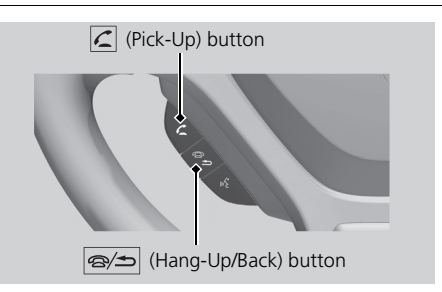

**1.** If you receive a call when *Bluetooth* Audio is playing, press the  $\boxed{\subset}$  (Pick-Up) button on the steering wheel to answer the call. 2 *Bluetooth*® **[HandsFreeLink](#page-168-0)**®

P. [168](#page-168-0)

**2.** Press the (Hang-Up/Back) button to end the call, and *Bluetooth*® Audio is resumed.

### $\geq$  [Switching to HFL Mode](#page-162-0)

You can also select Answer or Hang Up on the screen to receive or end a call.

# <span id="page-163-0"></span>**Audio Screen Control**

### **B** HOME ► Audio ► SOURCE ► Bluetooth icon

Control the audio system through the navigation screen.

*Bluetooth*® Audio mode **Bluetooth** 10:00 80mm SOURCE  $\sqrt{0}$ Album A 01 Track A **Artist A** ABC Server Group  $H = \text{Track}$ ш  $\blacktriangleleft$  $\blacktriangleright$  $H$ Operation panel

The following items are available:

- $\blacktriangleright$  (Play): Plays a song.
- **II** (Pause): Pauses a song.
- $\Box$  Group  $\Box$ : Select the previous or next group.
- **THE Track THE Select the previous or next track. Select and hold to move rapidly** within a track.

Select a track.

### 2 [Audio Screen Control](#page-163-0)

The display items may vary depending on the connected device.

Some devices select a track from the list displayed on the screen.

The following functions may not be available on some devices:

- Pause function
- Group selection

# <span id="page-164-0"></span>**Audio Menu**

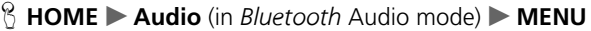

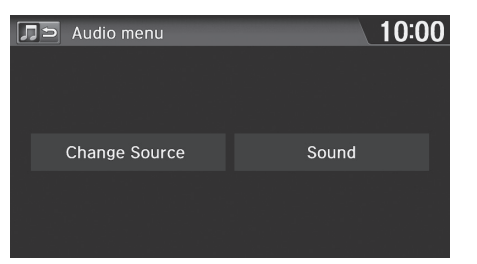

Select an item.

### $\gg$  [Audio Menu](#page-164-0)

The Music Search function may be available on some devices. Select a track from the Music Search list.

The following items are available:

- Change Source: Changes the audio source mode.
- Sound: Displays the sound preferences screen. 2 **[Adjusting the Sound](#page-132-0)** P. [132](#page-132-0)

# <span id="page-165-0"></span>■ Connecting an HDMI® Cable 1 [Playing a Video Using the HDMI](#page-165-0)®

Your audio system allows you to play videos from an HDMI®-compatible device when the vehicle is stopped.

> **1.** Open the HDMI® jack cover. **2.** Connect an HDMI®-compatible device to the input jack using an

HDMI® cable.

Connect the device using an HDMI® cable, and then select the HDMI® mode.

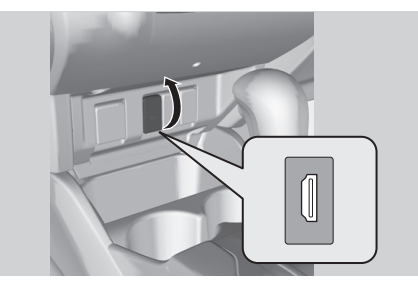

### <span id="page-165-1"></span>■Recommended Video Files

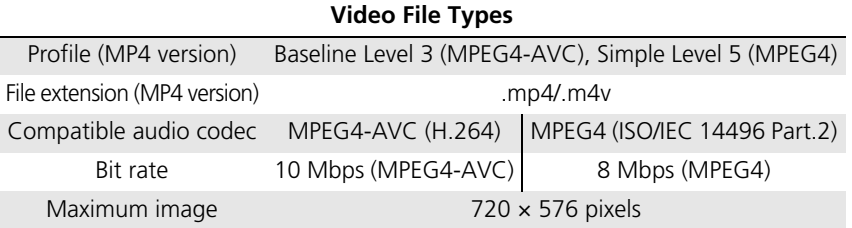

"*Auxilliary play*"

The terms HDMI and HDMI High-Definition Multimedia Interface, and the HDMI Logo are trademarks or registered trademarks of HDMI Licensing LLC in the United States and other countries.

### **>>** [Recommended Video Files](#page-165-1)

DivX® files are not compatible.

# **Selecting HDMI**® **Mode**

- **1.** Select Audio on the HOME screen.
- **2.** Select SOURCE.
- **3.** Select the HDMI® icon.
	- $\blacktriangleright$  The video automatically begins playing.

# *Bluetooth*® **HandsFreeLink**®

<span id="page-167-0"></span>This section describes how to operate *Bluetooth*® HandsFreeLink®. You can place and receive phone calls using your vehicle's audio system without handling your cell phone.

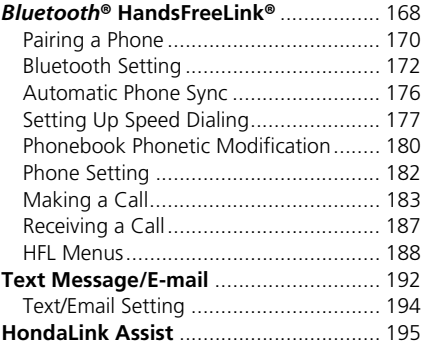

### <span id="page-168-1"></span><span id="page-168-0"></span>■ Phone Screen

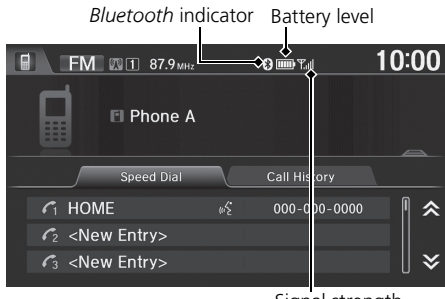

Select an item.

 $\blacktriangleright$  Select the tab on the phone screen to open the full list. Flick or slide the list to scroll.

### Signal strength

The following items are available:

- Speed Dial tab: Displays the list of stored speed dial entries. 2 **[Using Speed Dial](#page-186-0)** P. [186](#page-186-0)
- Call History tab: Displays the call history list. 2 **[Using Call History](#page-186-1)** P. [186](#page-186-1)

### ■ *Bluetooth*<sup>®</sup> [HandsFreeLink](#page-168-1)<sup>®</sup>

You can control the HFL system using voice commands.

### 2 **[HFL Menus](#page-188-0)** P. [188](#page-188-0)

To use HFL, you need a *Bluetooth*-compatible cell phone. For a list of compatible phones, pairing procedures, and special feature capabilities:

- U.S.: Visit *handsfreelink.honda.com*.
- Canada: Visit *www.handsfreelink.ca*.

### **Voice Control Tips**

- Close the windows, as noise coming from them may interfere with the microphones.
- Press and release the  $\sqrt{\frac{1}{2}}$  (Talk) button before giving a command. Speak clearly and naturally after a beep.

### 2 **[Voice Control Operation](#page-5-0)** P. [5](#page-5-0)

- If the microphones pick up voices other than yours, the command may be misinterpreted.
- When HFL is in use, navigation voice commands cannot be recognized.
- To change the volume level, use VOL (volume) or the remote audio controls.

Some phones may send battery, signal strength, and roaming status information to the screen.

### ■ Phone Menu Screen

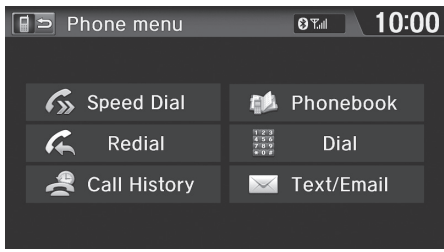

- **1.** Select MENU on the Phone screen.
- **2.** Select an item.

The following items are available:

- Speed Dial: Makes a call to stored speed dial entries. 2 **[Using Speed Dial](#page-186-0)** P. [186](#page-186-0)
- Redial: Dials the last number.
- Call History: Displays the call history. 2 **[Using Call History](#page-186-1)** P. [186](#page-186-1)
- Phonebook: Displays the cell phone's imported phonebook. 2 **[Using the Phonebook](#page-184-0)** P. [184](#page-184-0)
- Dial: Makes a call by entering the phone number. 2 **[Entering a Phone Number](#page-185-0)** P. [185](#page-185-0)
- Text/Email: Displays received text messages list.  $\Box$  is displayed if there is an unread message.
	- 2 **[Text Message/E-mail](#page-192-0)** P. [192](#page-192-0)

### ■ *Bluetooth*<sup>®</sup> [HandsFreeLink](#page-168-1)<sup>®</sup>

### *Bluetooth*® **Wireless Technology**

*Bluetooth* word mark and logos are registered trademarks owned by *Bluetooth* SIG, Inc., and any use of such marks by Honda Motors Co., Ltd., is under license. Other trademarks and trade names are those of their respective owners.

### **HFL Limitations**

An incoming call on HFL will interrupt the audio system when it is playing. Audio will resume when the call is ended.

Certain touchscreen functions are disabled while the vehicle is moving.

### 2 **[Limitations for Manual Operation](#page--1-0)** P. [21](#page--1-0)

State or local laws may prohibit the operation of handheld electronic devices while operating a vehicle.

If you press the  $\boxed{=}$  (Menu) button on the steering wheel while on the Phone screen, the following items are available. Use the steering wheel buttons to select the items.

- Speed Dial
- Call History
- Redial

# <span id="page-170-1"></span><span id="page-170-0"></span>**Pairing a Phone**

### H **HOME** u **Phone**

When no *Bluetooth*®-compatible phone has ever been paired to the system, the following screen appears:

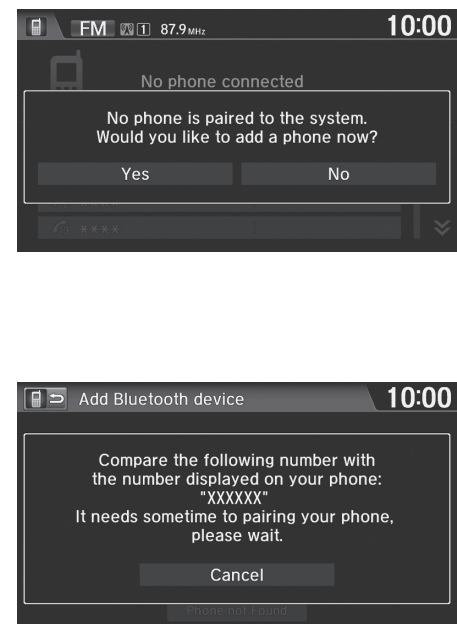

- **1.** Select Yes.
- **2.** Put your cell phone in "Discovery" or "Search" mode.
- **3.** Select Continue.
	- $\blacktriangleright$  The system begins to search for your phone.
- **4.** Select your phone in the list.
	- $\blacktriangleright$  Select Refresh if your phone is not found.
	- $\blacktriangleright$  Refer to your phone's manual for instructions on searching for a *Bluetooth* device.
- **5.** Enter or confirm the pairing code on your phone when prompted to complete the pairing process.
	- $\blacktriangleright$  After completing the pairing process, the system prompts you to turn on [HondaLink Assist](#page-195-0)  and the [Automatic Phone Sync](#page-176-0).
		- **E** Hondal ink Assist P [195](#page-195-0)
		- 2 **[Automatic Phone Sync](#page-176-0)**
			- P. [176](#page-176-0)

### $\gg$  [Pairing a Phone](#page-170-1)

Your *Bluetooth*-compatible phone must be paired to HFL before you can make and receive hands-free calls.

### Phone Not Found

If your phone still does not appear, select Phone Not Found to search for the system from the *Bluetooth*compatible phone. Refer to your phone's manual.

### **Phone Pairing Tips**

- You cannot pair your phone while the vehicle is moving.
- Your phone must be in discovery or search mode when pairing the phone. Refer to your phone's manual.
- Up to six phones can be paired.
- Your phone's battery may drain faster when it is paired to HFL.
- If your phone is not ready for pairing or not found by the system within a few minutes, the system will time out and returns to idle.

### **Pairing Code**

The default pairing code "0000" is used unless you change the setting.

You can change the pairing code setting.

**2 [Changing the Pairing Code](#page-173-0)** P. [173](#page-173-0)

## <span id="page-171-0"></span>■ [Pairing from Phone Setting](#page-171-0) 1 Pairing from Phone Setting 1 Pairing from Phone Setting

### H **HOME** u **Settings** u **Phone** u **Phone** tab u **Connect Phone**

Use the Phone settings to pair an additional *Bluetooth*®-compatible phone if a phone has been previously paired to the system.

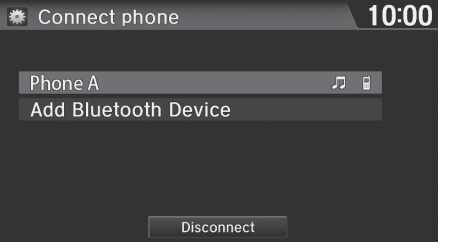

- **1.** Select Add Bluetooth Device.
- **2.** Put your cell phone in "Discovery" or "Search" mode.
- **3.** Select Continue.
	- $\blacktriangleright$  The system begins to search for your phone.
- **4.** Select your phone in the list.
	- $\blacktriangleright$  Select Refresh if your phone is not found.
	- $\blacktriangleright$  Refer to your phone's manual for instructions on searching for a *Bluetooth* device.
- **5.** Enter the pairing code on your phone when prompted to complete the pairing process.
	- $\blacktriangleright$  After completing the pairing process, the system prompts you to turn on [HondaLink Assist](#page-195-0) and the [Automatic Phone Sync](#page-176-0).
	- **E** Hondal ink Assist P [195](#page-195-0)
	- 2 **[Automatic Phone Sync](#page-176-0)** P. [176](#page-176-0)

You can control the HFL system using voice commands.

2 **[HFL Menus](#page-188-0)** P. [188](#page-188-0)

Select another paired phone from the list to connect another phone.

# <span id="page-172-0"></span>**Bluetooth Setting**

### H **HOME** u **Settings** u **Bluetooth**

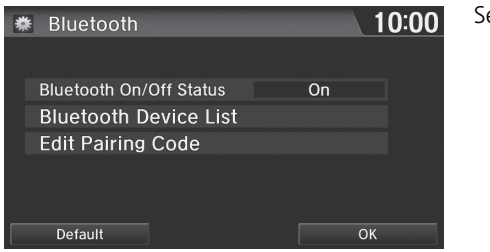

Select an item.

The following items are available:

- Bluetooth On/Off Status: Turns the system Bluetooth on or off.
- Bluetooth Device List: Displays the list of paired phones. 2 **[Editing the Paired Phone Name](#page-174-0)** P. [174](#page-174-0)
	- 2 **[Deleting a Paired Phone](#page-175-0)** P. [175](#page-175-0)
- Edit Pairing Code: Changes the pairing code. **2 [Changing the Pairing Code](#page-173-0)** P. [173](#page-173-0)

®

# <span id="page-173-0"></span>■ [Changing the Pairing Code](#page-173-0) 1 Changing the Pairing Code

### H **HOME** u **Settings** u **Bluetooth** u **Edit Pairing Code**

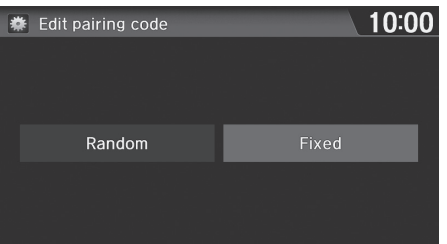

- **1.** Select Fixed.
- **2.** Delete the current paring code.
- **3.** Enter a new paring code and select OK.

When your phone is not found by the system and you have to initiate the process from your phone, you need to enter the pairing code from your phone.

### Random

Uses a randomly generated pairing code.

The default pairing code is "0000" until you change the setting.

# <span id="page-174-0"></span>■ Editing the Paired Phone Name

# H **HOME** u **Settings** u **Bluetooth** u **Bluetooth Device List**

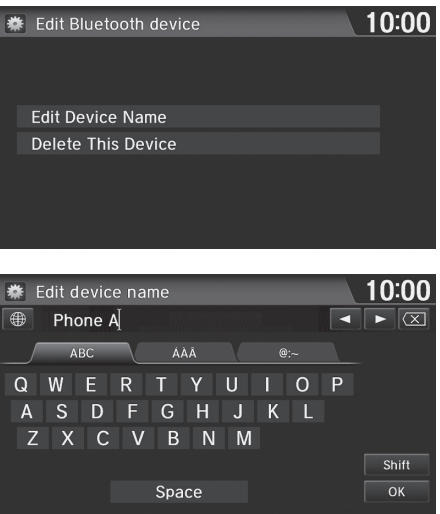

**1.** Select a phone to edit the name. **2.** Select Edit Device Name.

**3.** Edit the name and select OK.

®

# <span id="page-175-0"></span>■ [Deleting a Paired Phone](#page-175-0) 1 Deleting a Paired Phone

### H **HOME** u **Settings** u **Bluetooth** u **Bluetooth Device List**

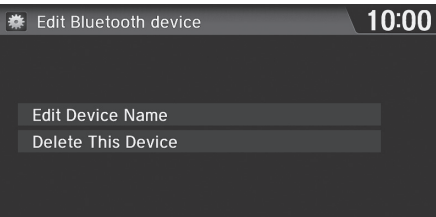

- **1.** Select a phone to delete.
- **2.** Select Delete This Device.
- **3.** Select Yes.

When you transfer the vehicle to a third party, delete all paired phones.

# <span id="page-176-0"></span>**Automatic Phone Sync**

When your phone is paired, the contents of its phonebook and call history are automatically imported to HFL.

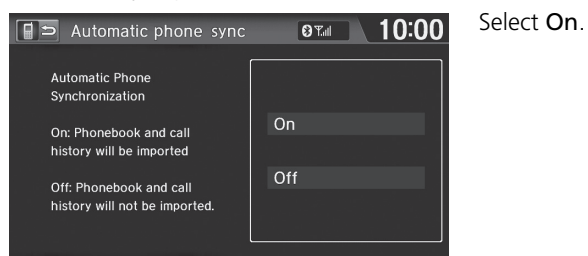

**2** [Automatic Phone Sync](#page-176-0)

You can also set from the Phone settings screen. Select HOME and then select Settings. Select Phone, and then select Automatic Phone Sync. 2 **[Phone Setting](#page-182-0)** P. [182](#page-182-0)

If you switch to Off after importing the phonebook and call history, all imported data is deleted.

On some phones, it may not be possible to import the phonebook and call history to HFL.

The phonebook is updated after every connection. Call history is updated after every connection or call.

Make sure your phone's settings allow for automatic phone sync.

Up to 2,000 contacts in the phonebook and each 20 numbers in the All, Dialed, Received, and Missed calls can be imported.

When **On** is selected, you can say a name and phone type from the phonebook to make a call on the Voice Portal screen. For example, say "*Call John Smith mobile*."

®

# <span id="page-177-0"></span>**Setting Up Speed Dialing**

### H **HOME** u **Settings** u **Phone** u **Phone** tab u **Edit Speed Dial**

Create speed dial entries with voice tags for easy calling.

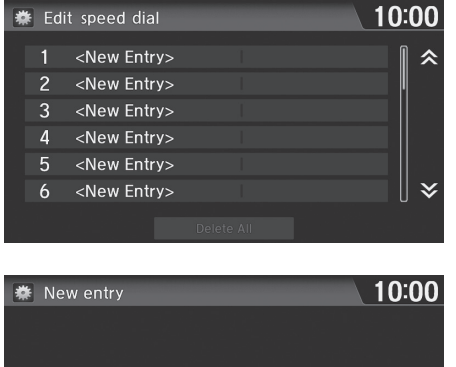

**1.** Select New Entry.

- **2.** Select a number entry option.
- **3.** Select the number and enter the name.
	- $\blacktriangleright$  The system prompts you to store a voice tag when you select Import from Phonebook or Import from Call History. 2 **[Registering a Voice Tag to a](#page-178-0)  [Speed Dial Entry](#page-178-0)** P. [178](#page-178-0)

The following options are available:

**Manual Input** 

Import from **Call History** 

- Manual Input: Enters a number manually.
- Import from Call History: Selects a number from the call history.

Import from

Phonebook

• Import from Phonebook: Selects a number from the imported phonebook.

### **2** [Setting Up Speed Dialing](#page-177-0)

You can control the HFL system using voice commands.

2 **[HFL Menus](#page-188-0)** P. [188](#page-188-0)

Up to 20 speed dial entries can be stored per phone.

Import from Phonebook and Import from Call History can be selected only when Automatic Phone Sync is set to On. 2 **[Automatic Phone Sync](#page-176-0)** P. [176](#page-176-0)

### <span id="page-178-0"></span>H **HOME** u **Settings** u **Phone** u **Phone** tab u **Edit Speed Dial** ■ [Registering a Voice Tag to a Speed Dial Entry](#page-178-0) 1 Registering a Voice Tag to a Speed Dial Entry

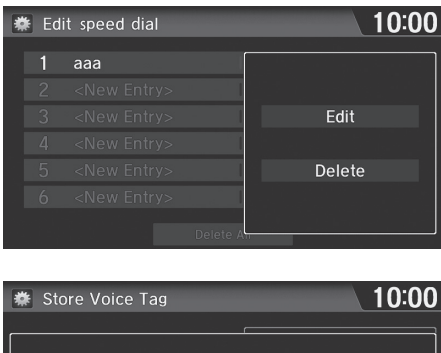

- **1.** Select a speed dial entry.
- **2.** Select Edit.
- **3.** Select Voice Tag.

Voice tags allow you to call speed dial entries from the Voice Portal screen by saying the voice tag name

(e.g., "*John Smith*")

### 2 **[Making a Call](#page-183-0)** P. [183](#page-183-0)

- Avoid using duplicate voice tags.
- Avoid using "Home" as a voice tag.
- It is easier for HFL to recognize a longer name (e.g., "John Smith" instead of "John").

Select Delete to delete the stored speed dial entry.

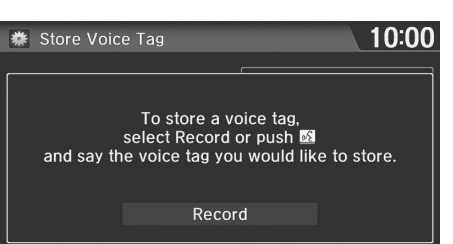

- **4.** Select Record.
- **5.** Select Record again.
	- $\blacktriangleright$  Using the  $\kappa$  (Talk) button, follow the prompt to enter a voice tag.

# ■Editing a Voice Tag

### H **HOME** u **Settings** u **Phone** u **Phone** tab u **Edit Speed Dial**

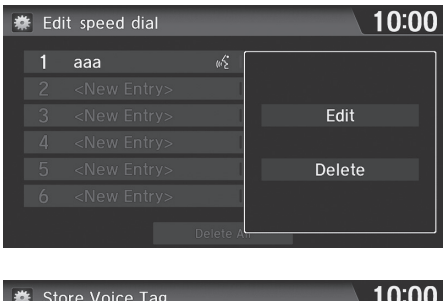

- **1.** Select a speed dial entry.
- **2.** Select Edit.
- **3.** Select Voice Tag.

**参** Store Voice Tag 10:00 Play Record Voice Tag Stored Clear

**4.** Select an item.

The following items are available:

- Play: Plays the stored voice tag.
- Record: Stores a new voice tag. Follow the prompt to enter a voice tag.
- Clear: Deletes the stored voice tag.
# <span id="page-180-1"></span>**Phonebook Phonetic Modification**

Add a voice tag to the contact name of phonebook so that it is easier for HFL to recognize voice commands.

## <span id="page-180-0"></span>■Adding a New Voice Tag

<sup>8</sup> HOME ► Settings ► System ► Voice Recog tab ► Phonebook Phonetic **Modification**

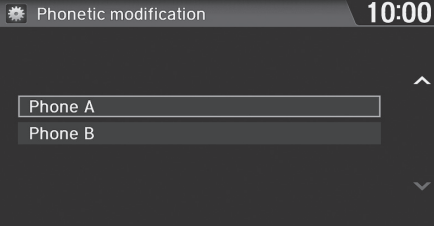

- **1.** Select the phone you want to add a voice tag.
- **2.** Select New Voice Tag.

**Example 2 [Adding a New Voice Tag](#page-180-0)** 

Up to 20 phonetic voice tags per phone can be stored.

You can only add a new voice tag for the currently connected phone.

Select Search to select a contact name by entering the name directly.

You can also add a Voice Tag for a speed dial. 2 **[Setting Up Speed Dialing](#page-177-0)** P. [177](#page-177-0)

®

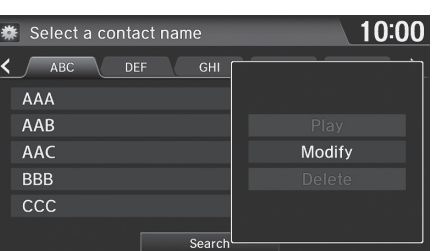

- **3.** Select a contact name.
- **4.** Select Modify.
- **5.** Select Record.
	- Using the  $\left[\sqrt{\frac{1}{2}}\right]$  (Talk) button, follow the prompts to complete the voice tag.

## <span id="page-181-0"></span>■ [Editing a Voice Tag](#page-181-0) 1 Editing a Voice Tag 1 Editing a Voice Tag

### **A** HOME  $\triangleright$  Settings  $\triangleright$  System  $\triangleright$  Voice Recog tab  $\triangleright$  Phonebook Phonetic **Modification**

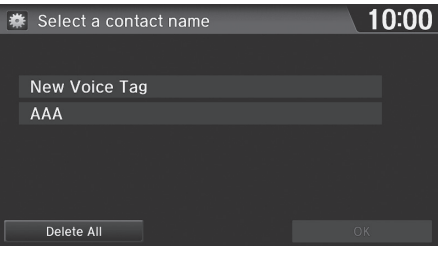

- **1.** Select the phone you want to edit a voice tag.
- **2.** Select a contact name you want to modify.

You can only modify or delete contact names for the currently connected phone.

Select Delete All to delete all stored voice tags.

Select Delete to delete a stored voice tag.

Selecting Play, you can check the stored voice tag.

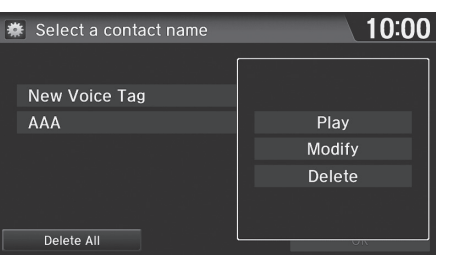

- **3.** Select Modify.
- **4.** Select Record.
	- $\blacktriangleright$  Using the  $\kappa$  (Talk) button, follow the prompts to complete the voice tag.

# <span id="page-182-0"></span>**Phone Setting**

### **B** HOME ► Settings ► Phone ► Phone tab

### Set HFL options and features.

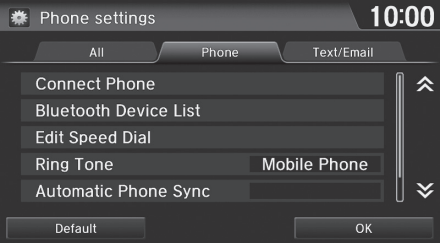

Select an item.

### The following items are available:

- Connect Phone: Connects another paired device. **2 [Pairing from Phone Setting](#page-171-0)** P. [171](#page-171-0)
- Bluetooth Device List: Displays the list of paired devices. 2 **[Editing the Paired Phone Name](#page-174-0)** P. [174](#page-174-0)
	- 2 **[Deleting a Paired Phone](#page-175-0)** P. [175](#page-175-0)
- Edit Speed Dial: Creates, edits, and deletes speed dial entries. **2** [Setting Up Speed Dialing](#page-177-0) P. [177](#page-177-0)
- Ring Tone: Sets the ring tone. Fixed: Uses the built-in ring tone of the system. Mobile Phone (factory default): Uses the ring tone set for the phone.
- Automatic Phone Sync: Imports the phonebook and call history of the paired phone automatically.

### 2 **[Automatic Phone Sync](#page-176-0)** P. [176](#page-176-0)

• HondaLink Assist: Turns the HondaLink Assist on or off. On: When a crash is detected, the vehicle will attempt to call emergency services automatically. Off (factory default): Disables the feature.

2 **[HondaLink Assist](#page-195-0)** P. [195](#page-195-0)

# >>> [Phone Setting](#page-182-0)

You can control the HFL system using voice commands.

2 **[HFL Menus](#page-188-0)** P. [188](#page-188-0)

®

# <span id="page-183-0"></span>**Making a Call**

Make calls by entering a number or using the imported phonebook, call history, or speed dial entries.

### 2 **[Using the Phonebook](#page-184-0)** P. [184](#page-184-0)

- 2 **[Entering a Phone Number](#page-185-0)** P. [185](#page-185-0)
- 2 **[Using Call History](#page-186-0)** P. [186](#page-186-0)
- 2 **[Using Speed Dial](#page-186-1)** P. [186](#page-186-1)

### $\gg$  [Making a Call](#page-183-0)

You can control the HFL system using voice commands.

2 **[HFL Menus](#page-188-0)** P. [188](#page-188-0)

When you say the voice tag or phonebook name (e.g., "*John Smith*") on the Voice Portal screen, the following screen appears and the system begins calling.

- 2 **[Automatic Phone Sync](#page-176-0)** P. [176](#page-176-0)
- 2 **[Registering a Voice Tag to a Speed Dial](#page-178-0)  [Entry](#page-178-0)** P. [178](#page-178-0)
- 2 **[Adding a New Voice Tag](#page-180-0)** P. [180](#page-180-0)

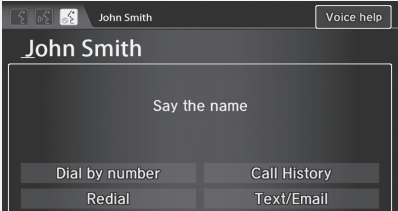

Only one phone can be used with HFL at a time. When there are more than two paired phones in the vehicle, the first paired phone the system finds is automatically linked.

You can redial the last number called by pressing and hold the  $\sqrt{2}$  (Pick-Up) button for more than two seconds.

®

# <span id="page-184-0"></span>■ [Using the Phonebook](#page-184-0) 1 Using the Phonebook

## H **HOME** u **Phone** u **MENU** u **Phonebook**

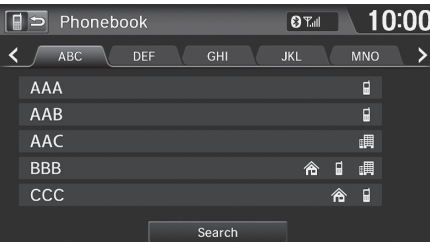

- **1.** Select a name.
	- $\blacktriangleright$  Select alphabetical tabs to display the entries in the group.
	- $\blacktriangleright$  Select Search to select a name by entering the name directly.
- **2.** Select a number.
	- $\blacktriangleright$  The system begins dialing.

Up to three icons are displayed for each phonebook entry. If there are more than three numbers for an entry, … is displayed.

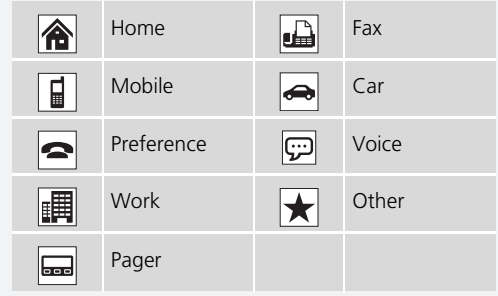

This feature is not available on all phones.

# <span id="page-185-0"></span>■[Entering a Phone Number](#page-185-0) 1 Entering a Phone Number

## $\%$  **HOME Phone MENU** Dial

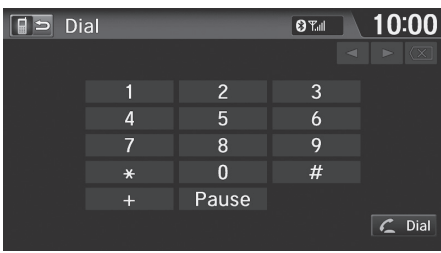

- **1.** Enter a phone number.
- **2.** Select Dial or press the  $\sqrt{2}$  (Pick-Up) button to begin dialing.

A command that consists of several words can be spoken together. For example, say "*123-456- 7890*" at once. You can also say a phone number from the voice portal screen.

Symbol commands, such as #, \*, +, or Pause cannot be spoken together with numbers. Say these commands individually.

This function is disabled while the vehicle is moving. However, you can call a stored voice tagged speed dial number, phonebook name, or number using voice commands.

- 2 **[Limitations for Manual Operation](#page--1-0)** P. [21](#page--1-0)
- 2 **[Setting Up Speed Dialing](#page-177-0)** P. [177](#page-177-0)
- **2 [Phonebook Phonetic Modification](#page-180-1)** P [180](#page-180-1)

# <span id="page-186-0"></span>■ [Using Call History](#page-186-0) 1 Using Call History 1 Using Call History

### H **HOME** u **Phone** u **MENU** u **Call History**

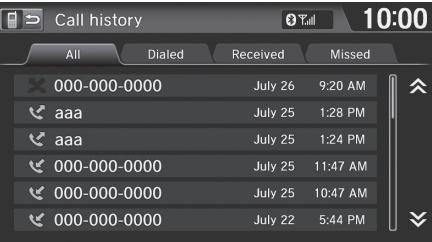

- **1.** Select a call.
	- $\blacktriangleright$  Select All, Dialed, Received, Missed tabs to view the call history by category.
	- $\blacktriangleright$  The system begins dialing.

The call history displays the last 20 dialed, received, or missed calls (appears only when a phone is connected to HFL).

These icons next to the number indicate the following:

 $\mathbb{R}$ : Dialed calls

<sup>12</sup> : Received calls

**X**: Missed calls

You can also select a call on the Phone screen. **2 [Phone Screen](#page-168-0)** P. [168](#page-168-0)

To make a call using speed dial, you need to create speed dial entries.

### 2 **[Setting Up Speed Dialing](#page-177-0)** P. [177](#page-177-0)

You can also select a speed dial entry on the Phone screen.

**2 [Phone Screen](#page-168-0)** P [168](#page-168-0)

You can add a new speed dial entry by selecting New Entry.

2 **[Setting Up Speed Dialing](#page-177-0)** P. [177](#page-177-0)

# <span id="page-186-1"></span>H **HOME** u **Phone** u **MENU** u **Speed Dial** ■ [Using Speed Dial](#page-186-1) 1 Using Speed Dial 1 Using Speed Dial 1 Using Speed Dial

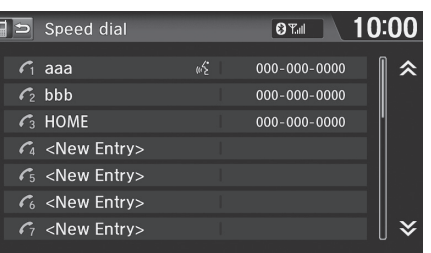

**1.** Select a speed dial entry.  $\blacktriangleright$  The system begins dialing.

# <span id="page-187-0"></span>**Receiving a Call**

When there is an incoming call, an audible ring tone sounds and the Incoming call screen appears.

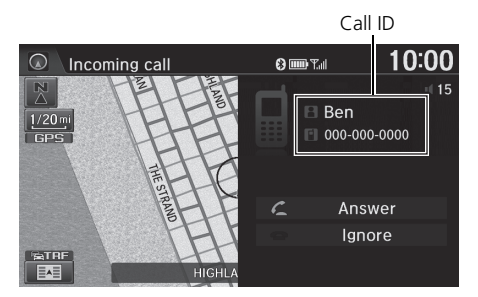

**1.** Select Answer or press the  $\boxed{\subset}$ (Pick-Up) button to answer a call and display the In call screen.

# **2.** Select Hang Up or press the ®→ (Hang-Up/Back) button to terminate the call.

 $\geq$  [Receiving a Call](#page-187-0)

An incoming call notification appears on the navigation screen and you hear an audible ring tone.

Press the  $\left| \right| \right|$  (Hang-Up/Back) button or select Ignore on the Incoming call screen to ignore the call.

If your phone has call waiting, "Second incoming call" appears on the screen. Select Swap Calls or press the  $\leq$  (Pick-Up) button to put the original call on hold and answer the incoming call. To return to the original call, select Swap Calls or press the  $|\mathcal{L}|$ (Pick-Up) button again. To ignore the second incoming call completely, select Ignore. If you want to hang up the original call and answer the new call, select Hang Up or press the  $\left| \text{e}_i \right\rangle$  (Hang-Up/Back) button.

To change the volume level of HFL, use VOL (volume) or the steering wheel volume controls.

When you use the phone mode, Incoming call is displayed in full-screen. When you use the other mode, it is displayed in split-screen.

 $10:00$  $\boxed{\odot}$  In call  $0 \text{ mT}$  $\overline{\mathbb{R}}$  $-15$ **El** Ben  $\frac{1/20 \text{ m}}{GPS}$ ■ 000-000-0000 00:03 Hang Up Transfer Mute ETRE **Touch Tones** Exe

The following options are available during a call:

- Transfer: Allows you to transfer a call from HFL to your phone, or from your phone to HFL.
- Mute: Allows you to mute your voice.
- Touch Tones (available on some phones): Allows you to send numbers or names during a call. This is useful when you call an automated phone system.

®

# <span id="page-188-0"></span>**HFL Menus**

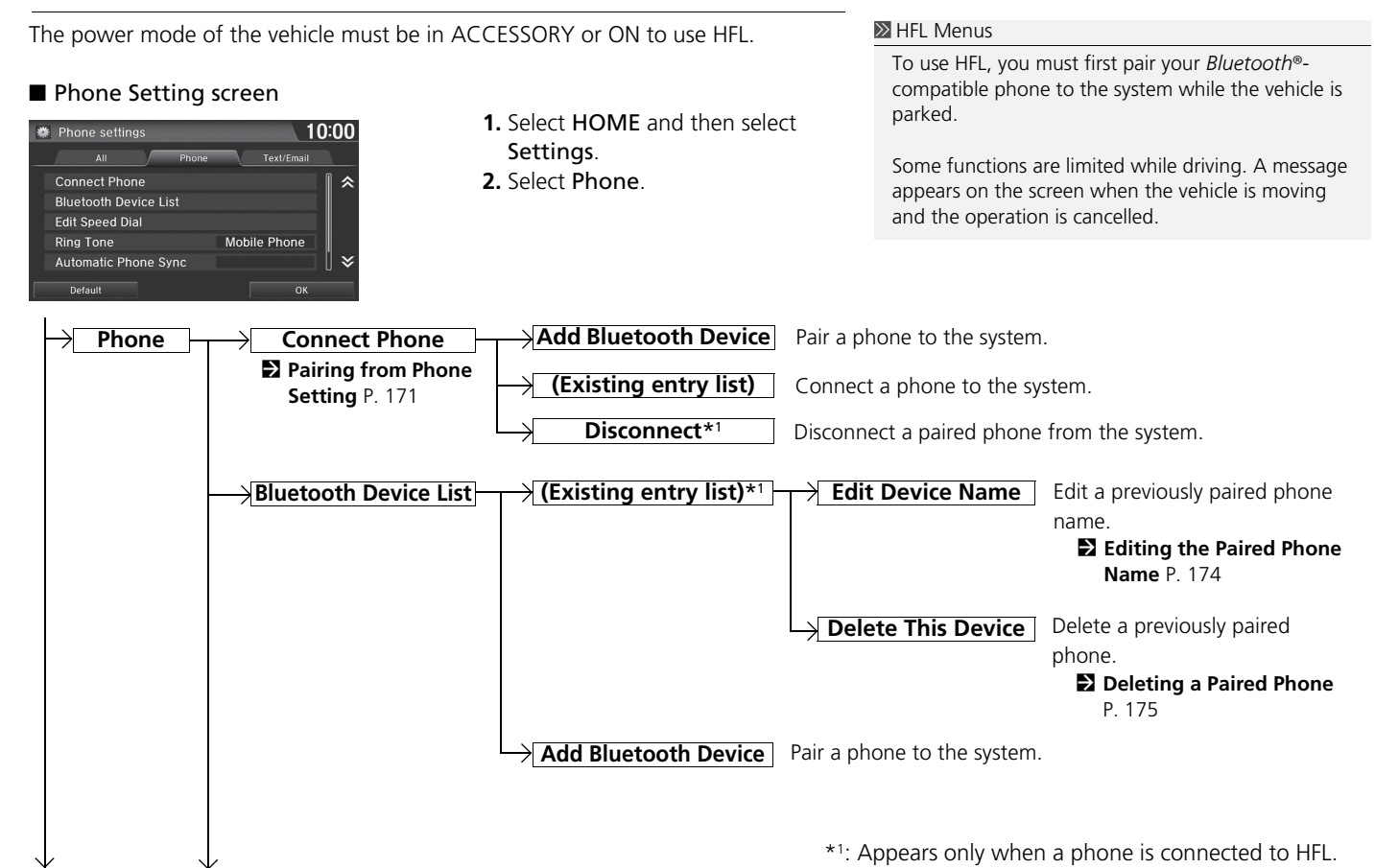

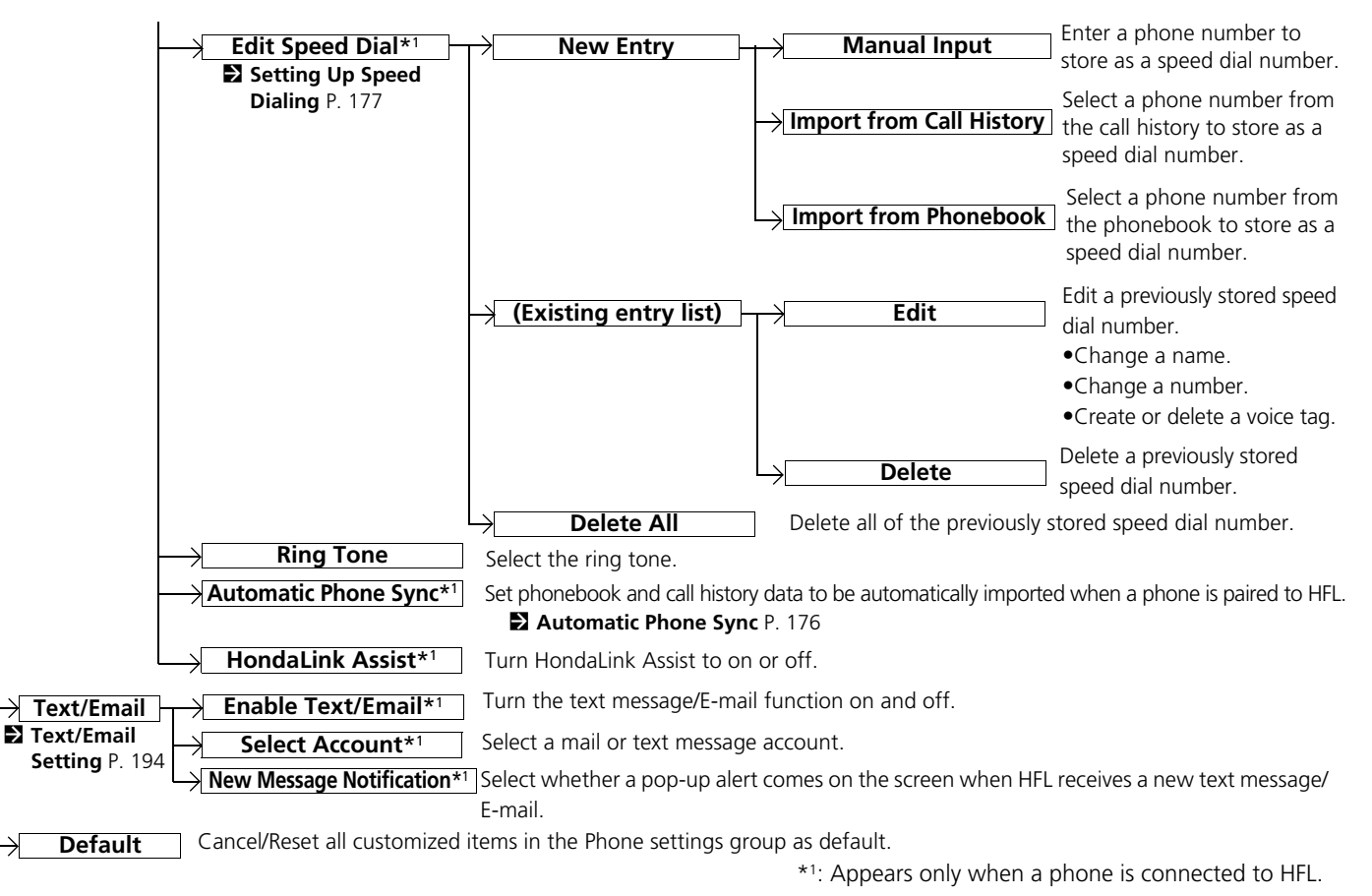

®

■ Phone menu screen

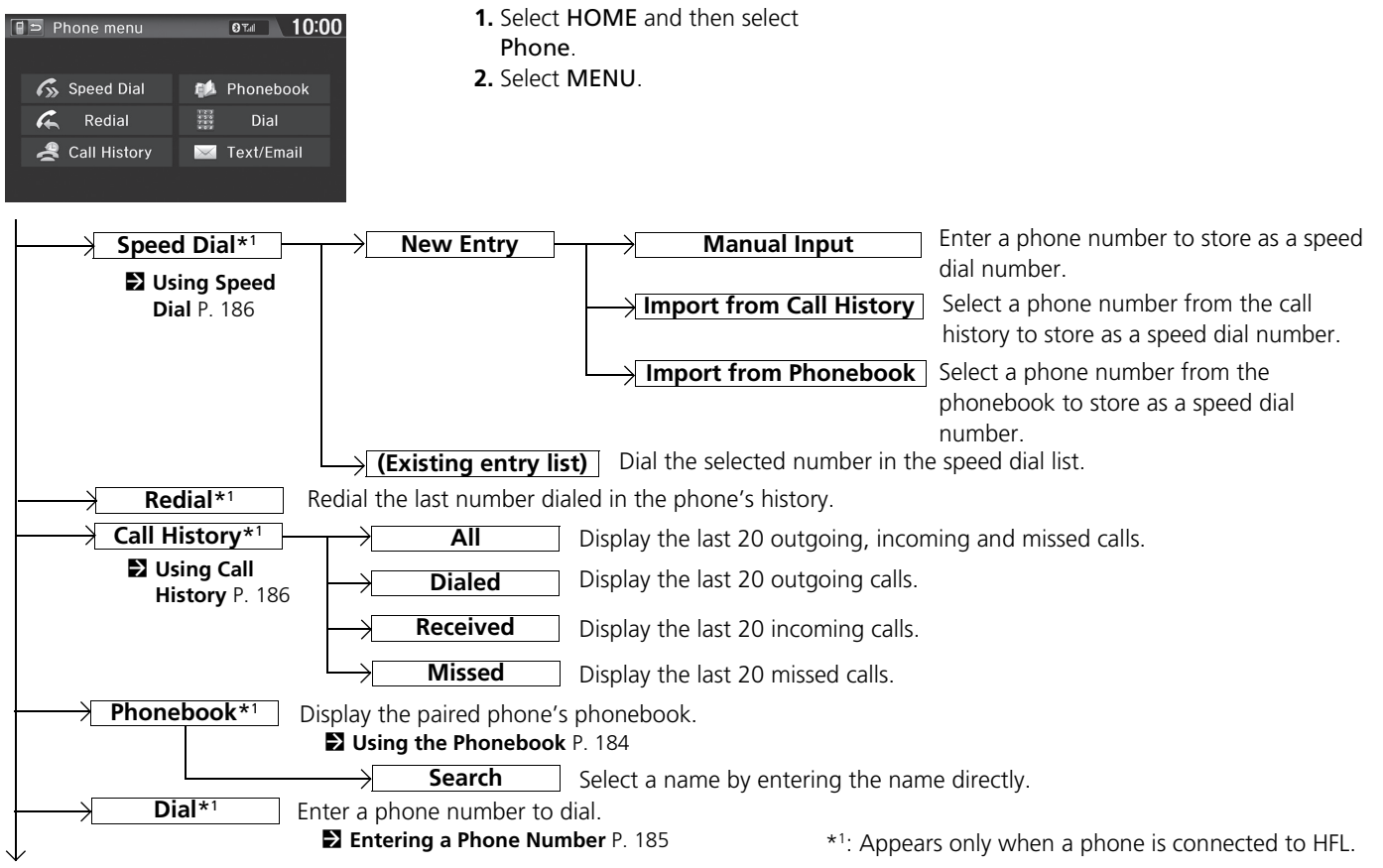

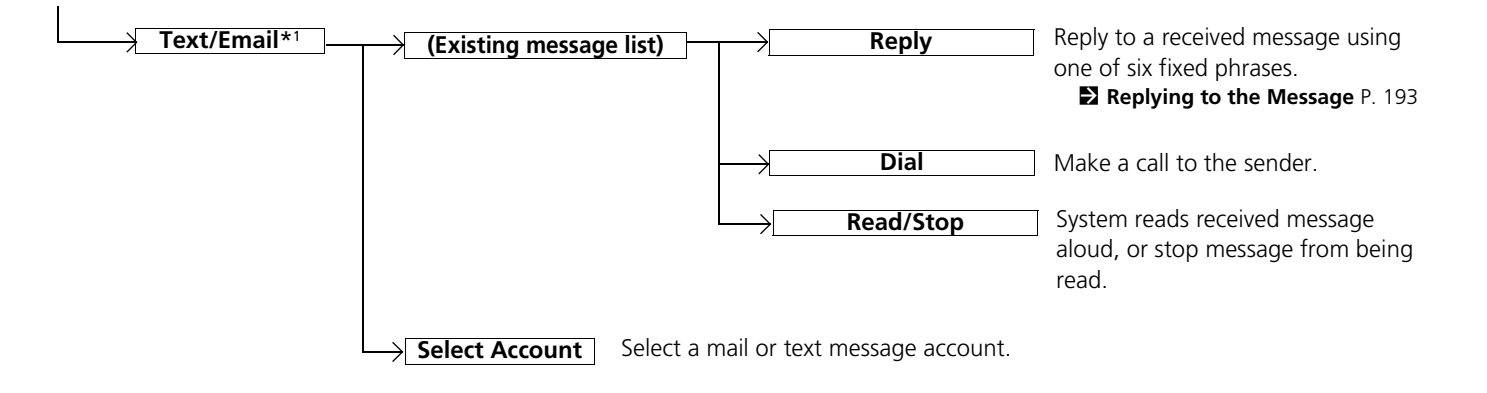

\*1: Appears only when a phone is connected to HFL.

<span id="page-192-0"></span>If your paired phone is MAP-compatible, you can receive and hear text messages or e-mails and reply to them using fixed reply messages.

## 2 **[Pairing a Phone](#page-170-0)** P. [170](#page-170-0)

If a text message is received, the following screen is displayed.

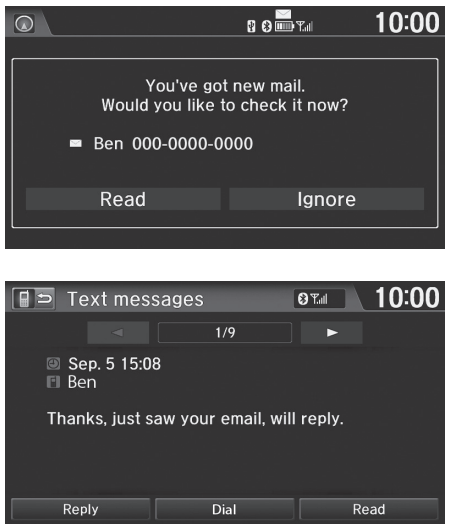

The following items are available:

- Read: Reads the text message aloud. Select Stop to stop reading. Adjust the volume using VOL (Volume).
- Reply: Replies to the message using a fixed reply message. You cannot create your own messages.

### 2 **[Replying to the Message](#page-193-0)** P. [193](#page-193-0)

• Dial: Dials the sender.

- **1.** Select Read.
	- $\blacktriangleright$  The text message is read aloud.
	- $\blacktriangleright$  Select Ignore to check the text message later.
	- $\blacktriangleright$  If the phone number of the sender is stored to the Phonebook, the name is displayed.
- **2.** Select an item.
	- $\blacktriangleright$  The entire message body is not displayed while driving.

### **>>** [Text Message/E-mail](#page-192-0)

You can control the text messages feature using voice commands.

To use this feature, you need a *Bluetooth*®- and MAP (Message Access Profile)-compatible cell phone. For a list of compatible phones and special feature capabilities:

- U.S.: Visit *handsfreelink.honda.com*.
- Canada: Visit *www.handsfreelink.ca*.

State (provincial in Canada) or local laws may limit your use of the HFL text message/E-mail feature. Only use the text message/ E-mail feature when conditions allow you to do so safely.

Text/Email on the Phone menu is grayed out if your connected phone is not compatible.

Select Text/Email from the Phone menu to view a list of the 20 most recently received text messages and Emails. You can select each one to read, reply, or call back. The list cannot be scrolled while the vehicle is moving.

# <span id="page-193-0"></span>**Replying to the Message 1 [Text Message/E-mail](#page-192-0)**

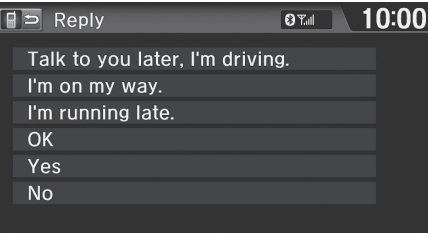

- **1.** Select the message you want to use.
- **2.** Select Send.

You can set up text message notification when the first message for the paired phone is received. You can change the setting from the Phone settings screen.

### 2 **[Text/Email Setting](#page-194-0)** P. [194](#page-194-0)

If you delete a message on the phone, the message is also deleted in the system. If you send a message from the system, the message goes to your phone's outbox.

# <span id="page-194-0"></span>**Text/Email Setting**

## <sup>*§*</sup> HOME ▶ Settings ▶ Phone ▶ Text/Email tab

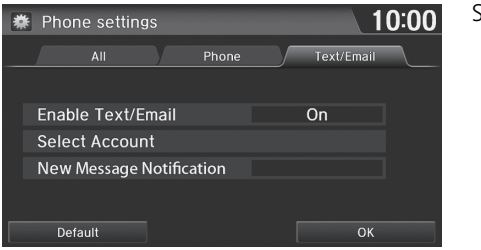

Select an item.

The following items are available:

- Enable Text/Email: Turns the Text/Email feature on or off. On (factory default): Text messages or e-mails can be received. Off: Disables the feature.
- Select Account: Selects an account to be active and receive notifications. Select Text Messages for SMS or an E-mail account you want. Only one account can be active at a time.
- New Message Notification: Sets whether to give an incoming message notification.

On: Gives an incoming message notification.

Off: Messages are still received, but without notification.

®

<span id="page-195-0"></span>If your vehicle's airbags deploy or if the unit detects that the vehicle is severely impacted, your vehicle automatically will attempt to connect to the HondaLink operator. If connected, information about your vehicle, its location and its condition will be sent to the operator; you also can speak to the operator when connected. To use this function, you need to connect a phone via *Bluetooth*® in advance.

### 2 **[Pairing a Phone](#page-170-0)** P. [170](#page-170-0)

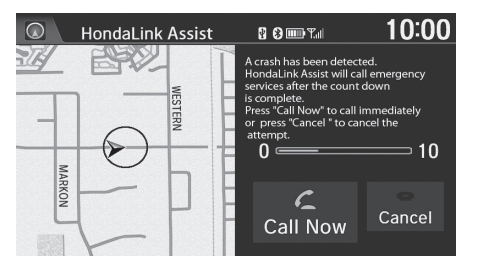

### **1.** Select Call Now.

 $\blacktriangleright$  If you do not select Call Now, HondaLink Assist automatically attempts to call emergency services after 10 seconds.

### $\mathbb N$  Hondal ink Assist

IMPORTANT: Owner activation constitutes authorization for Honda to collect information from your vehicle needed to provide the service, and agreement to the Terms and Conditions at *www.hondalink.com/TermsAndConditions*. In a crash, HondaLink Assist will attempt to notify emergency services but NEITHER HONDA NOR ITS SERVICE PROVIDERS GUARANTEE THAT SUCH NOTIFICATION WILL OCCUR.

**Continued**<br> **Continued**<br> Honda reserves the right to terminate HondaLink Assist services at any time or for any reason, and in the future may not be able to provide services due to changes in, or obsolescence of, technology integral to the service or changes in governmental regulation.

This function may not work properly depending on the phone, carrier, or contract conditions.

Your vehicle may not be able to connect to the operator if the battery level is low, the line is disconnected, or you do not have adequate cellular coverage.

You cannot use emergency services when:

- You travel outside the HondaLink service coverage areas.
- There is a problem with the connecting devices, such as the microphones, speakers, or the unit itself.

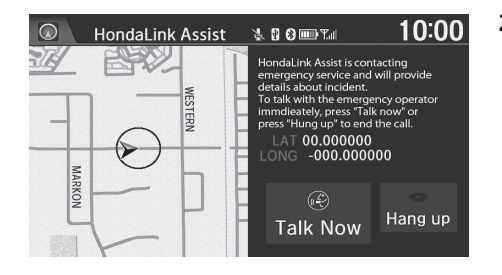

**2.** Talk to the operator.

- $\blacktriangleright$  Select Talk Now to talk to the operator immediately.
- $\blacktriangleright$  The call with the operator may be interrupted to confirm information about your vehicle location.
- $\blacktriangleright$  Select Hang Up or press the s<sup>→</sup> (Hang-Up/Back) button to hang up the call.

### $\gg$  [HondaLink Assist](#page-195-0)

You cannot operate other navigation- or phonerelated functions using the screens while talking to the operator.

If the unit fails to connect to the operator, it repeatedly tries until it succeeds.

If you select Cancel or press the  $\Rightarrow$  (Hang-Up/ Back) button before calling the operator, you can cancel the call.

# **Other Features**

This section describes the useful functions incorporated into the navigation system.

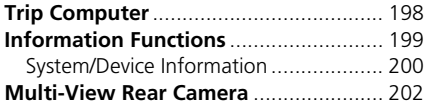

 $\sim$ 

## <span id="page-198-0"></span>H **HOME** u **Info** u **MENU** u **Trip Computer**

View the distance traveled and average fuel consumption.

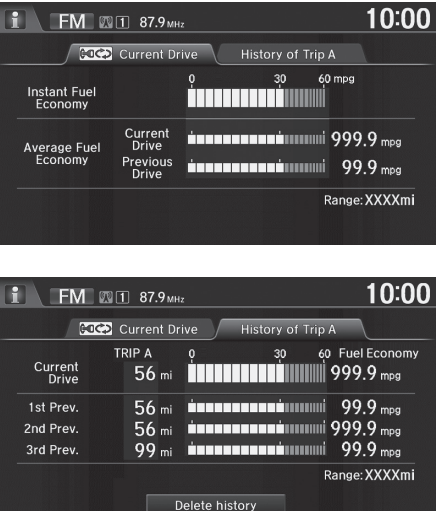

Select an item.

### $\sum$  [Trip Computer](#page-198-0)

Displays the following trip information:

- Instant Fuel Economy: The current estimated instant fuel economy.
- Average Fuel Economy: The average fuel economy since the last key cycle.
- 1st, 2nd, 3rd Prev.: The previous average fuel consumption.
- Range: The estimated distance you can travel on the fuel remaining in the tank.

These values are estimates only.

Select Delete history to delete the trip information.

The following items are available:

- Current Drive tab: Displays the current trip information.
- History of Trip A tab: Displays information for the three previous drives. The information is stored every time you reset Trip A.

# <span id="page-199-0"></span>H **HOME** u **Info** u **MENU**

Check the information about the system or the vehicle.

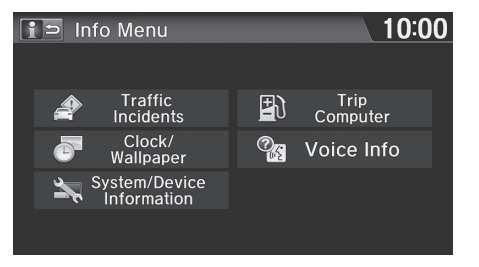

Select an item.

### The following items are available:

• Traffic Incidents: Displays a list of the traffic incidents around your current location or on your route.

### ■ Traffic Rerouting™ Manually P. [110](#page-110-0)

- Clock/Wallpaper: Displays the clock/wallpaper screen. 2 **[Clock Adjustment](#page-70-0)** P. [70](#page-70-0)
- System/Device Information: Displays the system and USB device information. 2 **[System/Device Information](#page-200-0)** P. [200](#page-200-0)
- Trip Computer: Displays the distance traveled and average fuel consumption. 2 **[Trip Computer](#page-198-0)** P. [198](#page-198-0)
- Voice Info: Displays the voice commands list. 2 **[Voice Help](#page-15-0)** P. [15](#page-15-0)

### $\sum$  [Information Functions](#page-199-0)

### Info Screen Preference

You can set the Info screen type.

- **1.** Select HOME and then select Settings.
- **2.** Select Info. Select Other tab, and then select Info Screen Preference.
- **3.** Select one of the following options:
- Info Top: Displays the pop-up window to prompt you to select Trip Computer or Clock/Wallpaper.
- Info Menu: Displays the pop-up window of the Info Menu.
- Off (factory default): Does not display any pop-up window.

If you set Remember Last Screen to On, the pop-up windows are not displayed on some screens.

Traffic Incidents are only available in certain areas.

# <span id="page-200-0"></span>**System/Device Information**

### H **HOME** u **Info** u **MENU** u **System/Device Information**

Check the system and the USB device information.

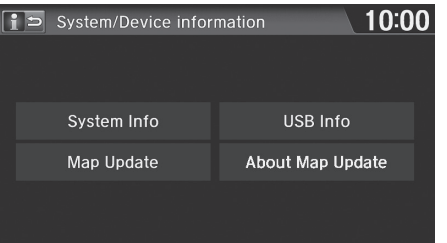

Select an item.

The following items are available:

- System Info: Displays the version information of the system. 2 **[System Information](#page-201-0)** P. [201](#page-201-0)
- Map Update: Updates the map database via an updated USB device. 2 **[Map Update](#page-201-1)** P. [201](#page-201-1)
- USB Info: Displays the information of the connected USB device.
- About Map Update: Displays the information about the map update.

[System/Device Information](#page-200-0)

When you transfer the vehicle to a third party, delete all stored data.

# <span id="page-201-0"></span>■ [System Information](#page-201-0) 1 System Information 1 System Information

## H **HOME** u **Info** u **MENU** u **System/Device Information** u **System Info**

View database, software version, device number, and vehicle identification information.

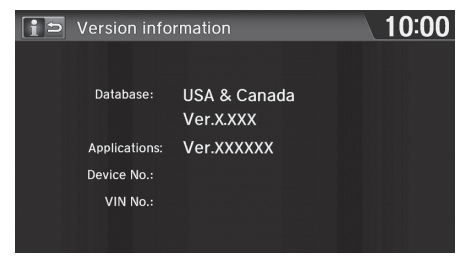

# <span id="page-201-1"></span>■ [Map Update](#page-201-1) 1 Manual Property of the Update 1 Manual Property of the Update 1 Manual Property of the Update

### H **HOME** u **Info** u **MENU** u **System/Device Information** u **Map Update**

Update the map database.

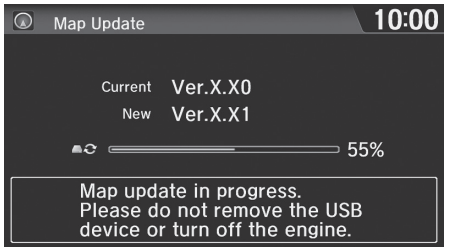

You will need this information when ordering a map update.

2 **[Obtaining a Navigation Update](#page-228-0)** P. [228](#page-228-0)

When you order a map update, it is mailed to you on a USB flash drive.

2 **[Obtaining a Navigation Update](#page-228-0)** P. [228](#page-228-0)

# <span id="page-202-0"></span>Multi-View Rear Camera

Your vehicle is equipped with a multi-view rear camera. When you shift into Reverse, the rear view is displayed on the navigation system screen. The edge of the bumper and parking guidelines are also displayed.

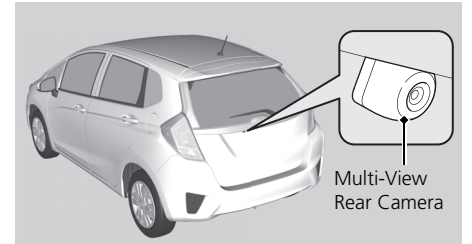

Select HOME to increase brightness or MENU to decrease brightness. While the rear view is displayed, touch  $\boxed{1, \boxed{1}$  or  $\boxed{1}$  to switch between wide, normal, and top down view modes.

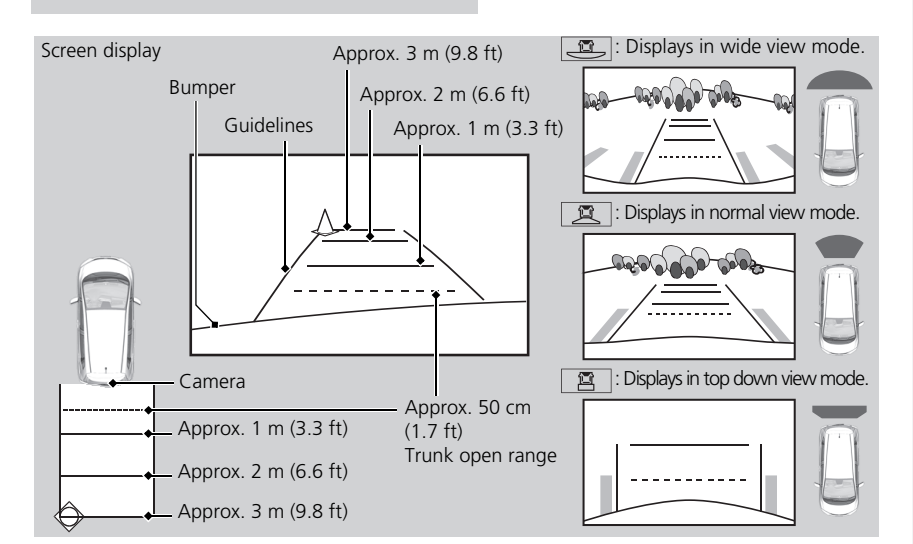

### **>> [Multi-View Rear Camera](#page-202-0)**

Always keep the camera lens clean and unobstructed. The multi-view rear camera has a lens that makes distances appear different than they actually are. Always take care when reversing, and look behind you for obstacles.

Navigation controls are disabled when in Reverse.

If you turn the guidelines off, they remain off until you turn them back on.

Adjusting the brightness for the multi-view rear camera display does not affect the brightness for the navigation screen.

### Canadian models

Press the  $\rightarrow$  D button to adjust the brightness.

If the last used viewing mode is wide or normal, the same mode is selected the next time you set the power mode to ACCESSORY or ON. If top view was last used, wide mode is selected.

# <span id="page-203-0"></span>■ [Rear Camera Setting](#page-203-0) 1 Rear Camera Setting 1 Rear Camera Setting

## **B** HOME ► Settings ► Camera ► Rear Camera

The following items are available:

- Fixed Guideline:
	- On (factory default): Guidelines appear when you shift into Reverse.
	- Off: Guidelines do not appear.
- Dynamic Guideline:
	- On (factory default): Guidelines move according to the steering wheel direction.
	- Off: Guidelines do not move.

The dynamic guidelines are displayed only on the wide view mode or the normal view mode.

### Canadian models

You can also change the rear camera setting by selecting MENU on the rear camera screen. When you select MENU, the following items are available in additional:

- Display: Adjusts the screen preference of the rear camera screen.
	- Display tab: Adjusts Brightness, Contrast, and Black Level of the rear camera screen.
	- Color tab: Adjusts Color and Tint of the rear camera screen.

# **Troubleshooting**

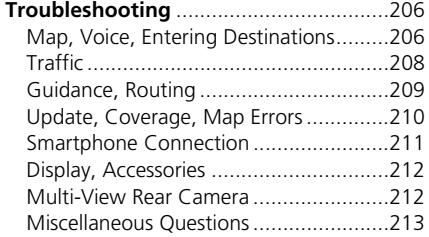

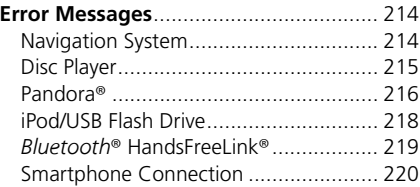

# <span id="page-206-1"></span><span id="page-206-0"></span>**Map, Voice, Entering Destinations**

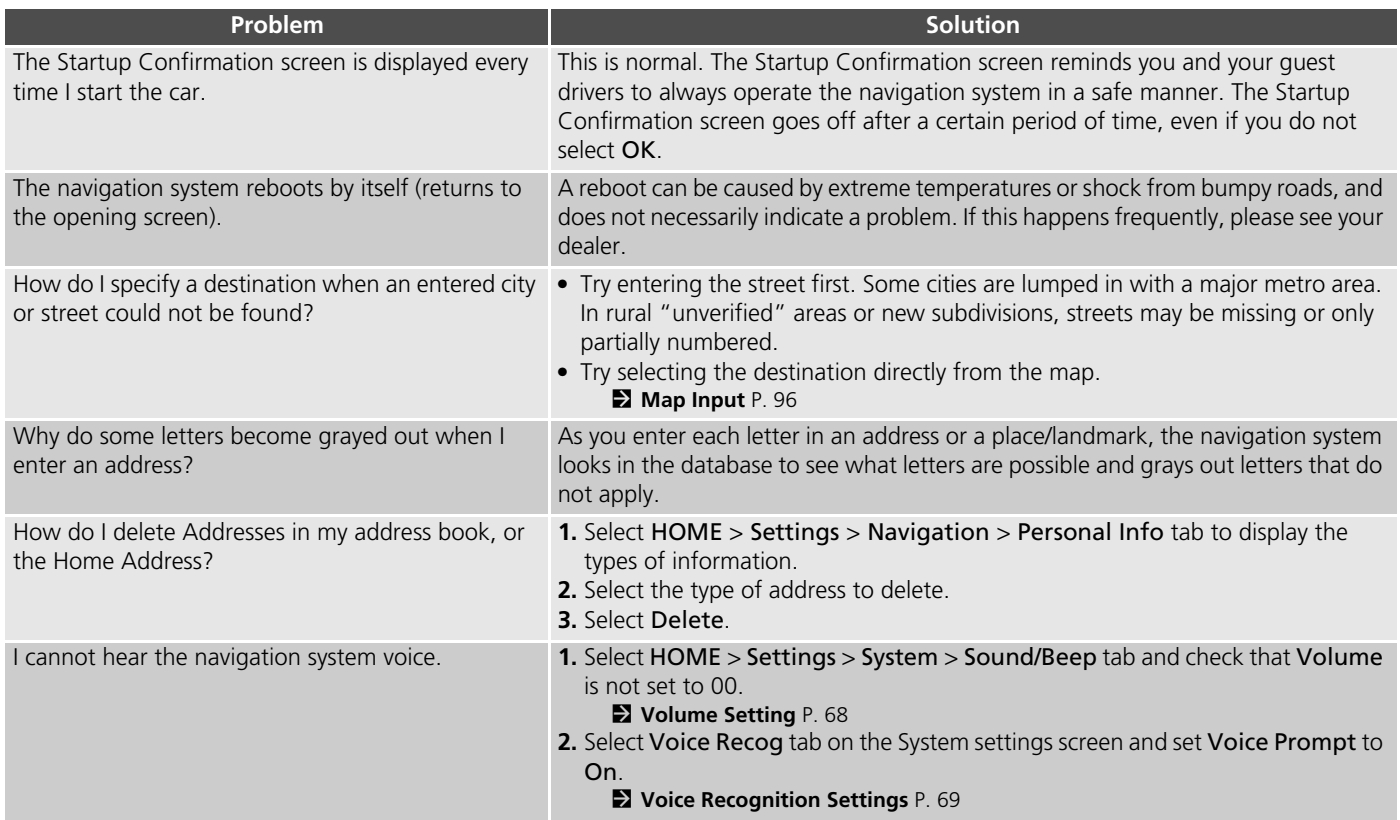

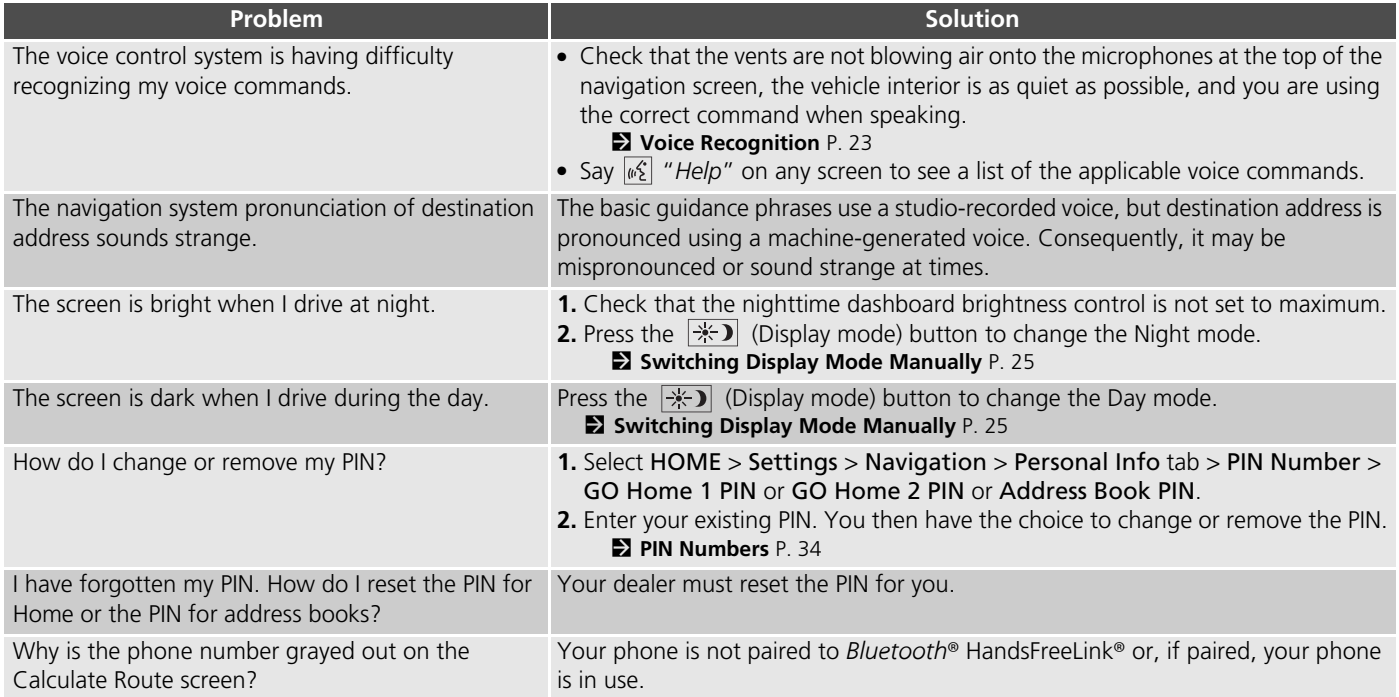

# <span id="page-208-0"></span>**Traffic**

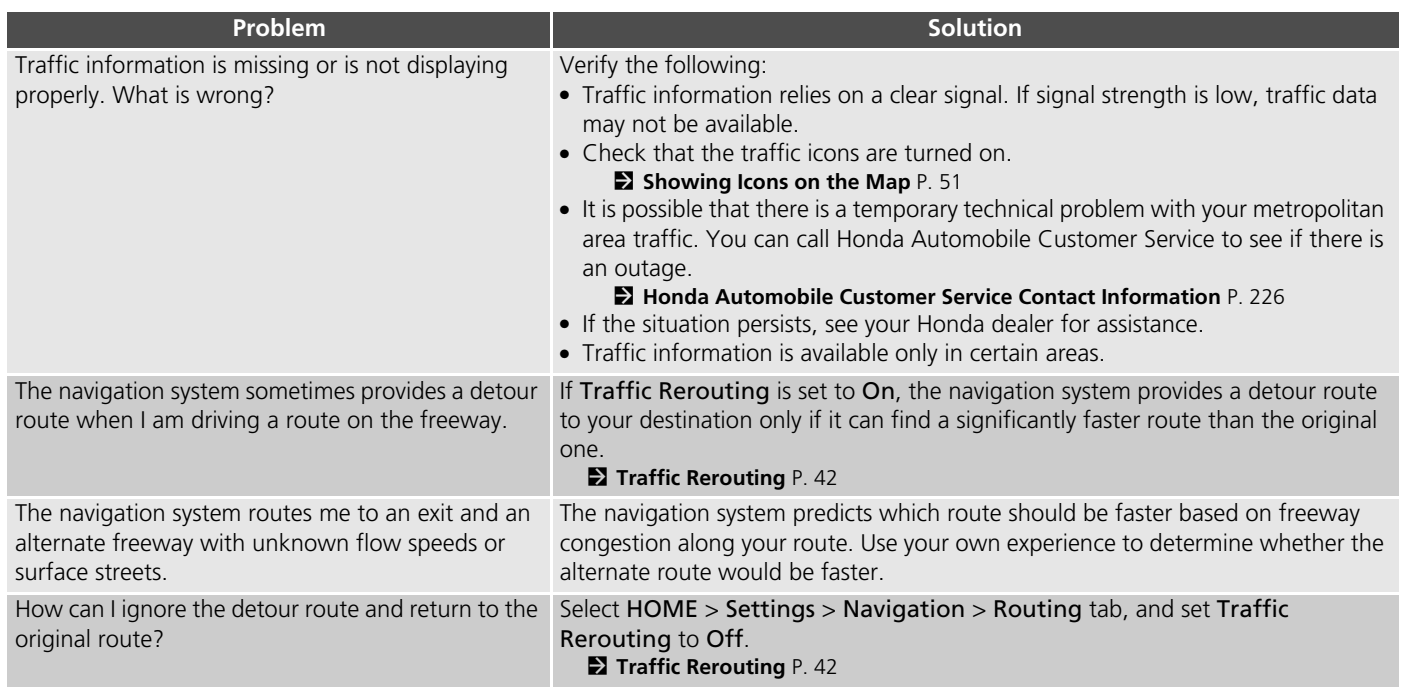

# <span id="page-209-0"></span>**Guidance, Routing**

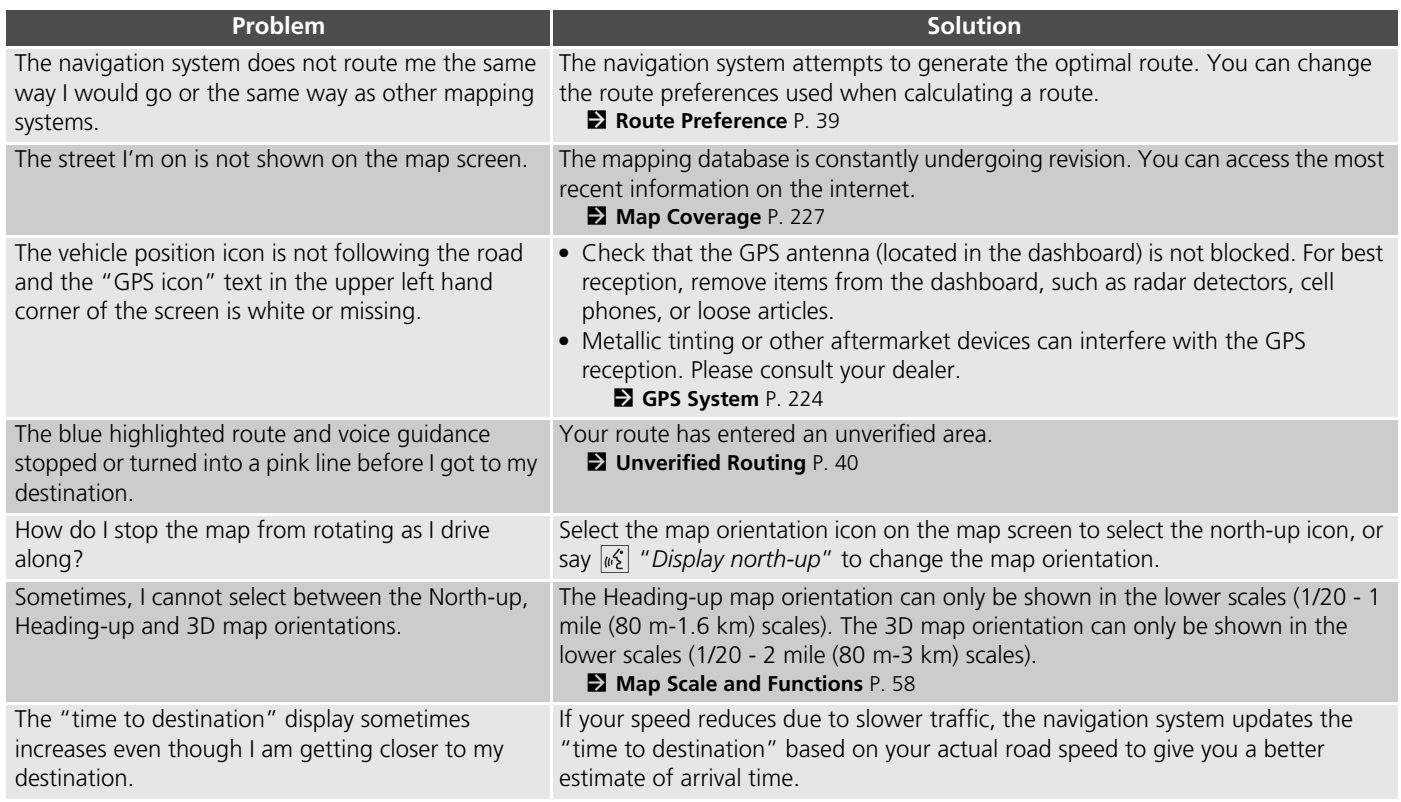

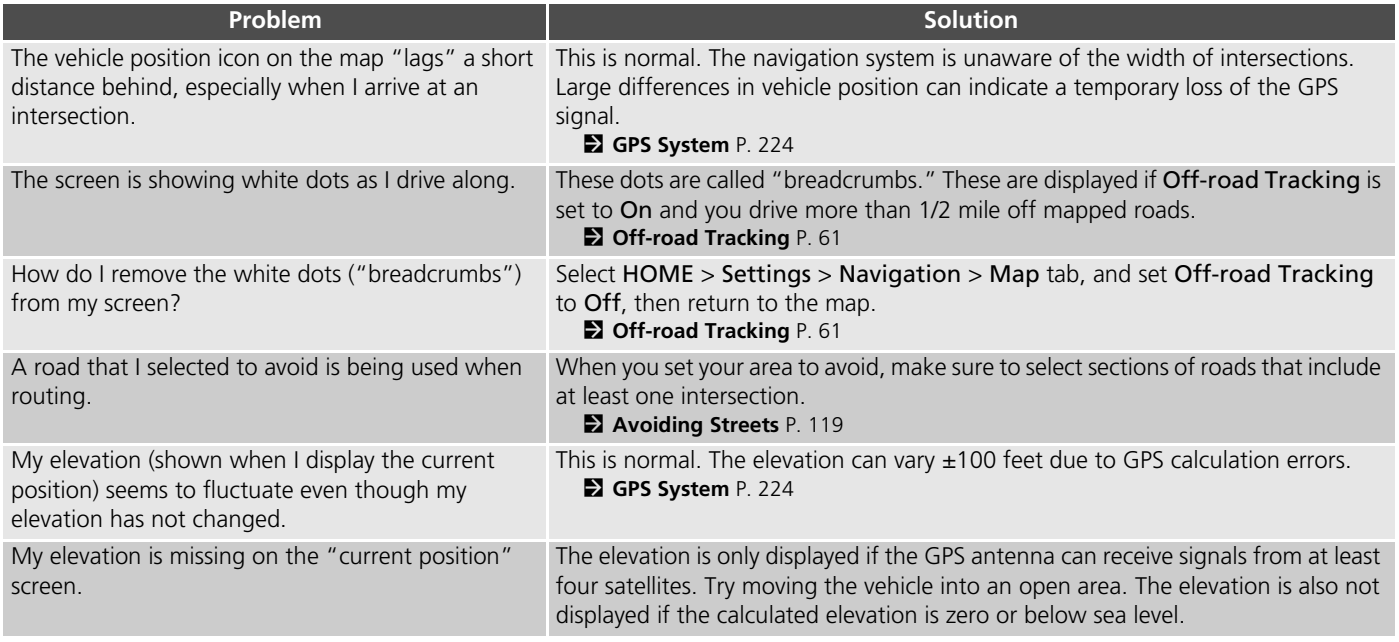

# <span id="page-210-0"></span>**Update, Coverage, Map Errors**

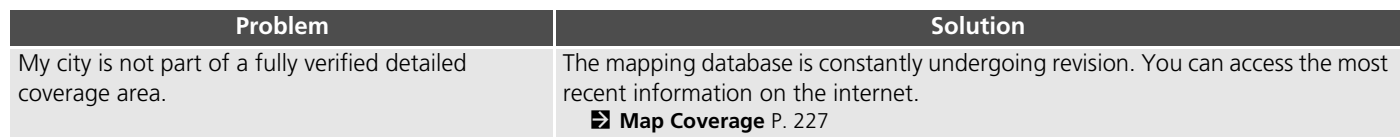

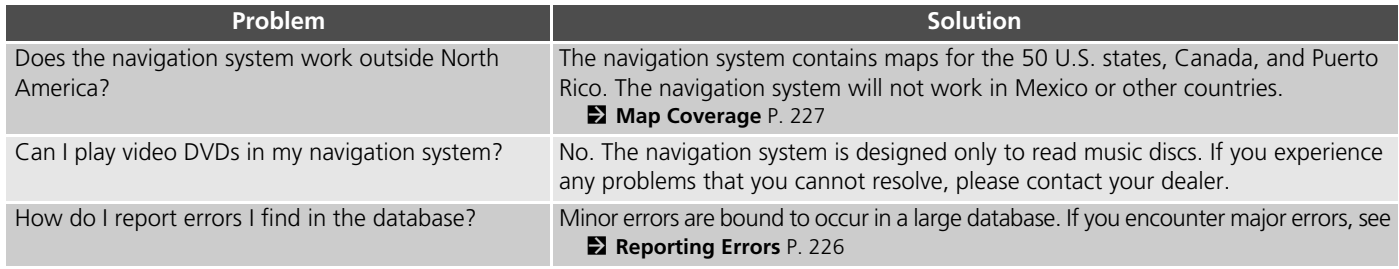

# <span id="page-211-0"></span>**Smartphone Connection**

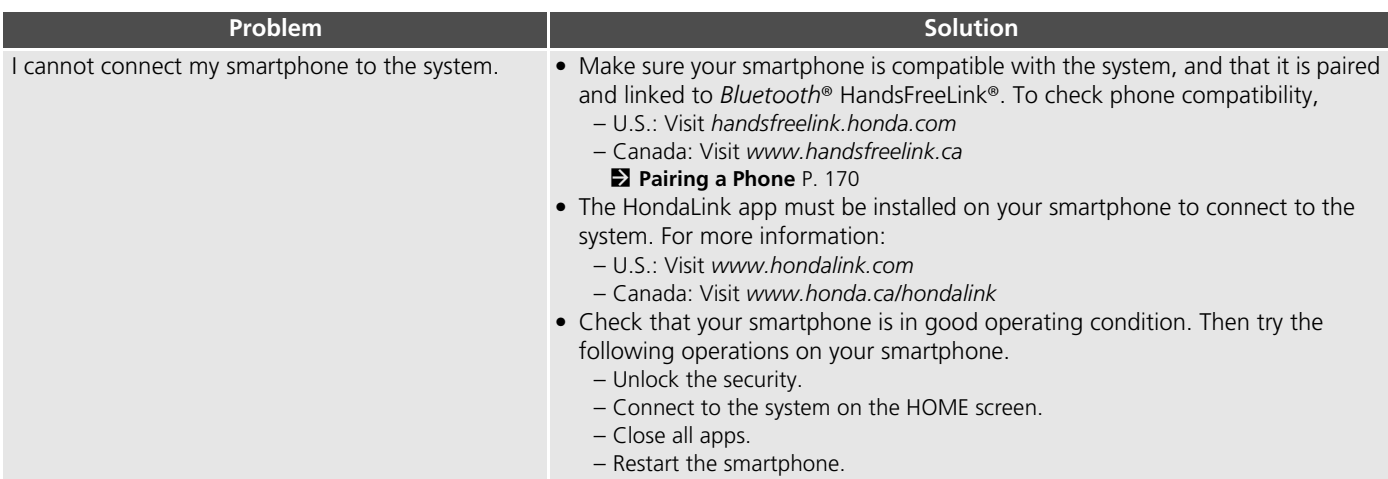

Troubleshooting

Troubleshooting

# <span id="page-212-0"></span>**Display, Accessories**

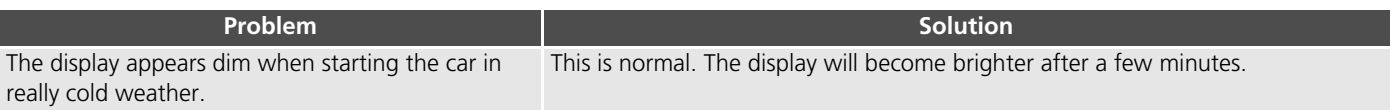

# <span id="page-212-1"></span>**Multi-View Rear Camera**

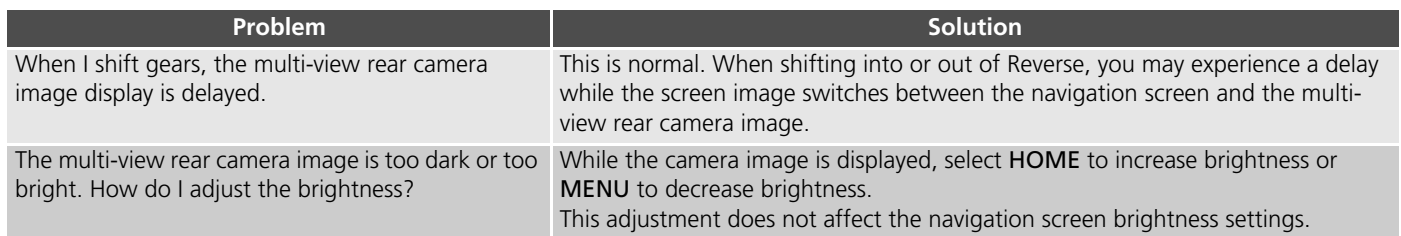

# <span id="page-213-0"></span>**Miscellaneous Questions**

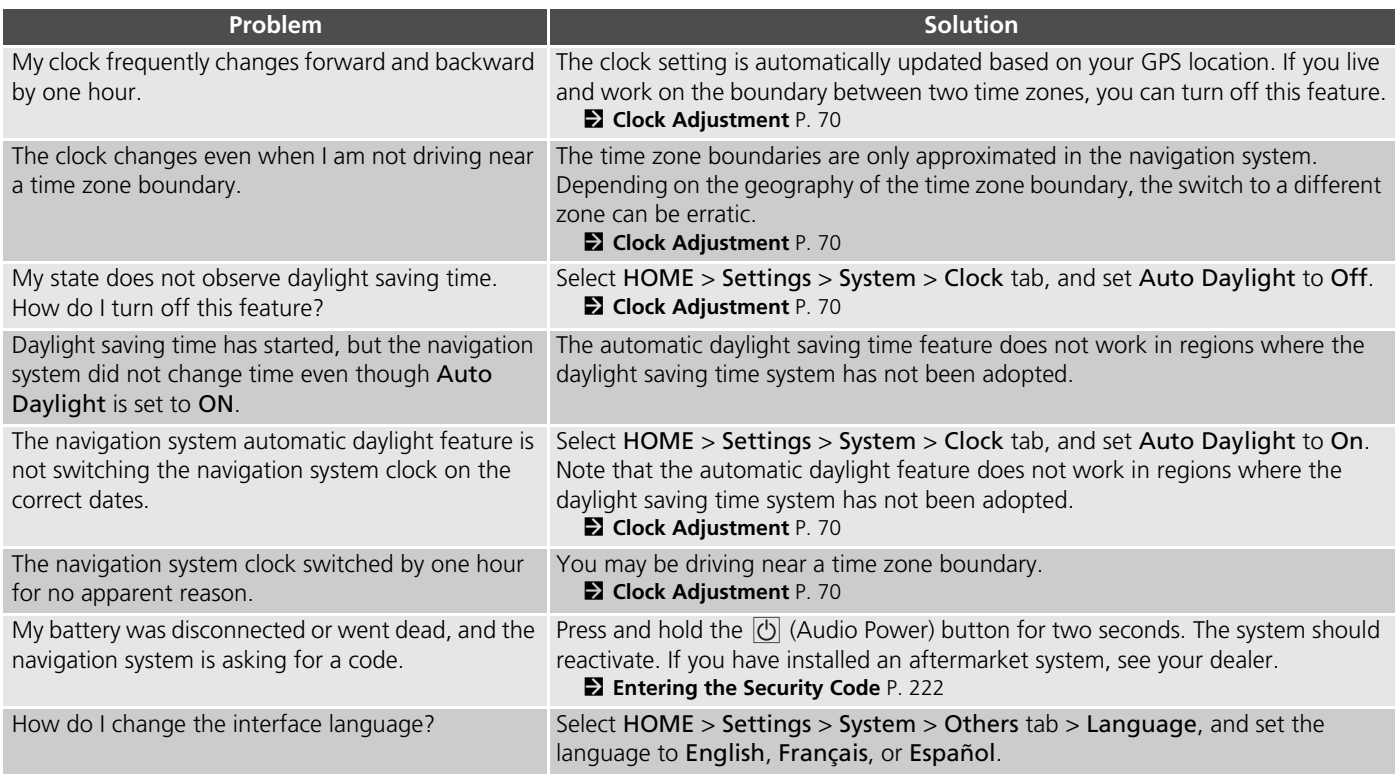

# <span id="page-214-1"></span><span id="page-214-0"></span>**Navigation System**

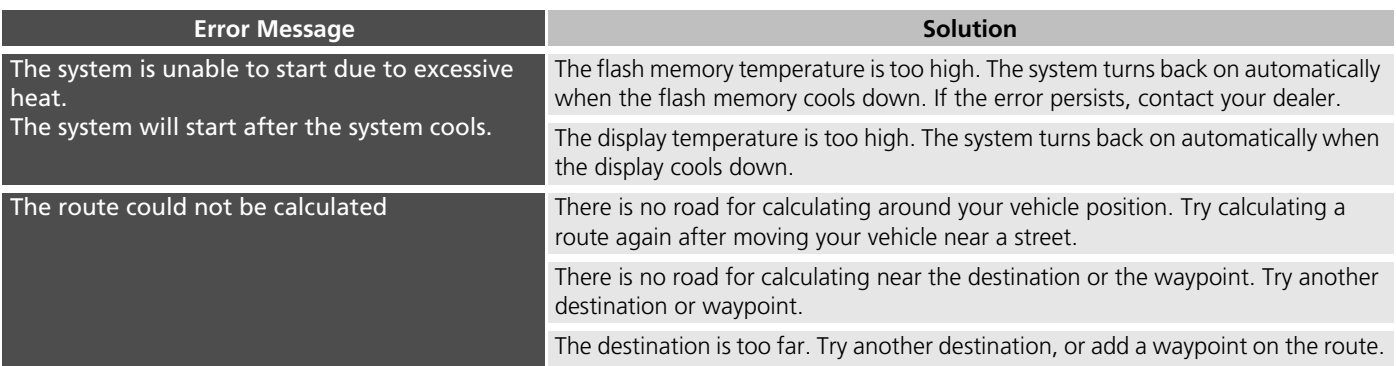

# <span id="page-215-0"></span>**Disc Player**

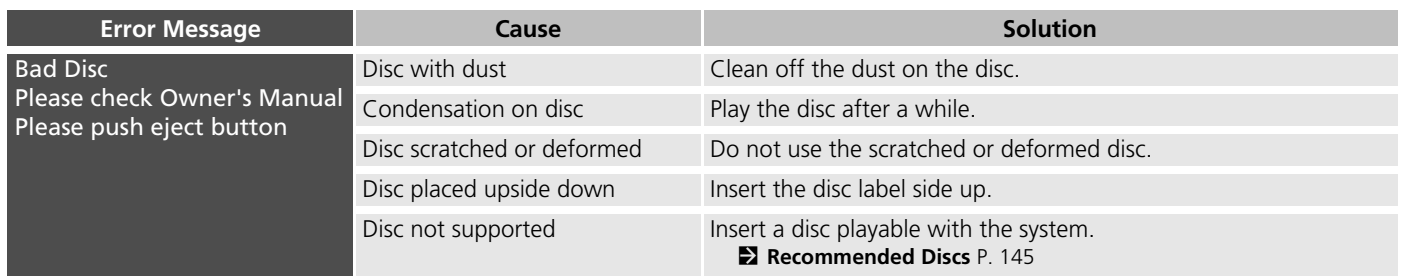
## <span id="page-216-0"></span>**Pandora**®

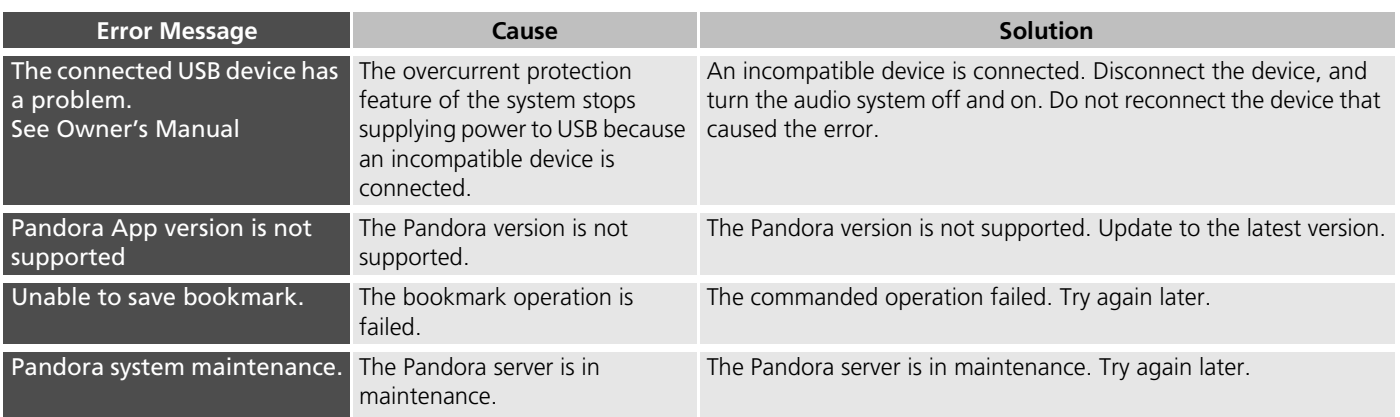

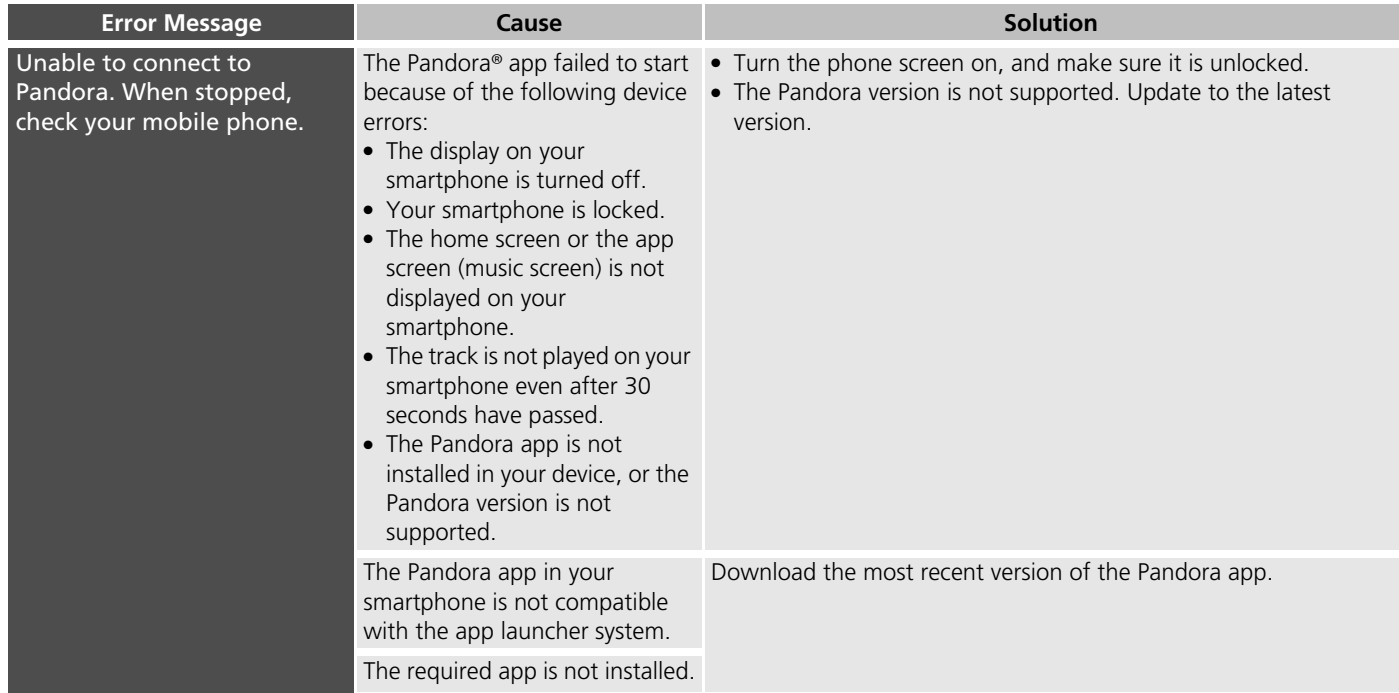

## <span id="page-218-0"></span>**iPod/USB Flash Drive**

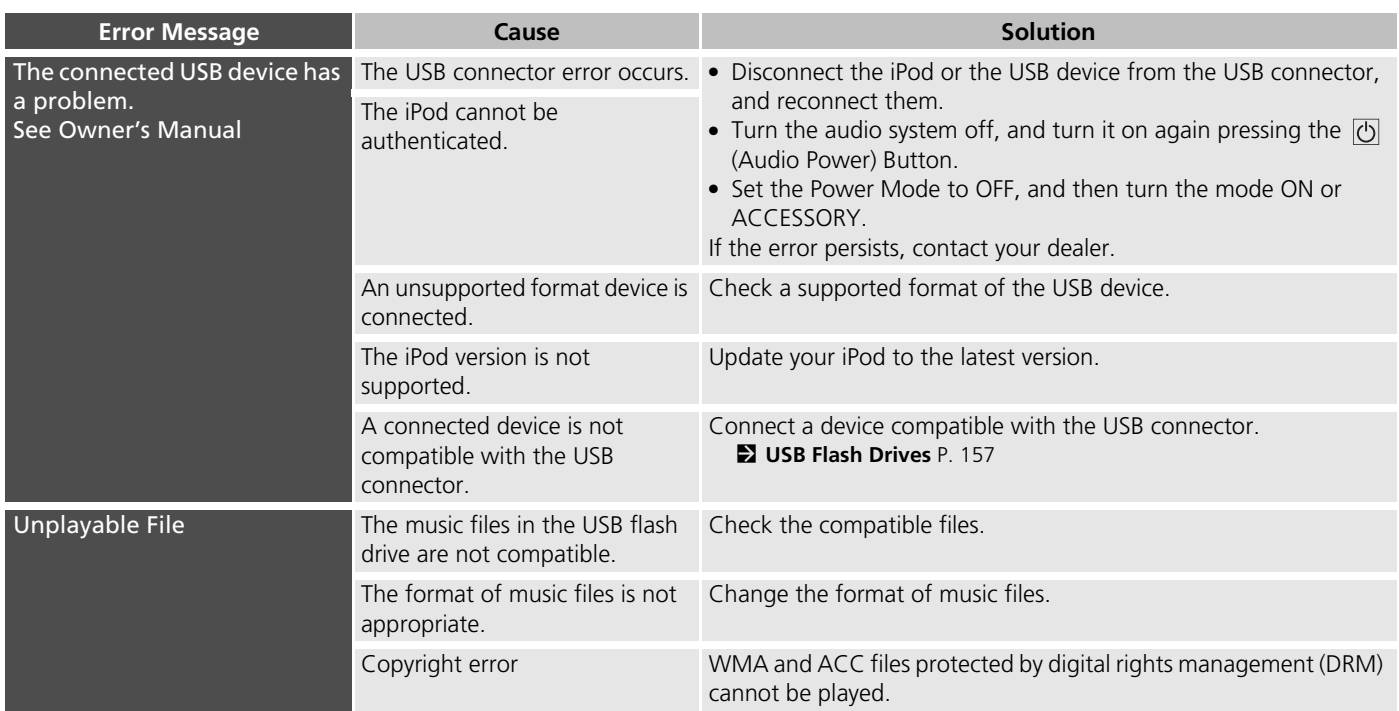

## <span id="page-219-0"></span>*Bluetooth*® **HandsFreeLink**®

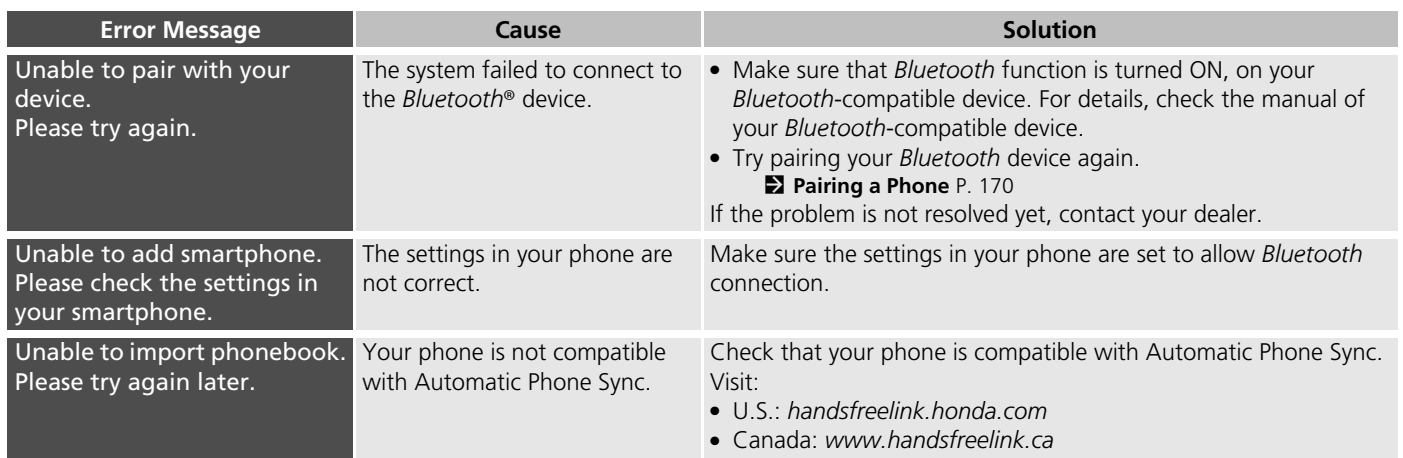

## <span id="page-220-0"></span>**Smartphone Connection**

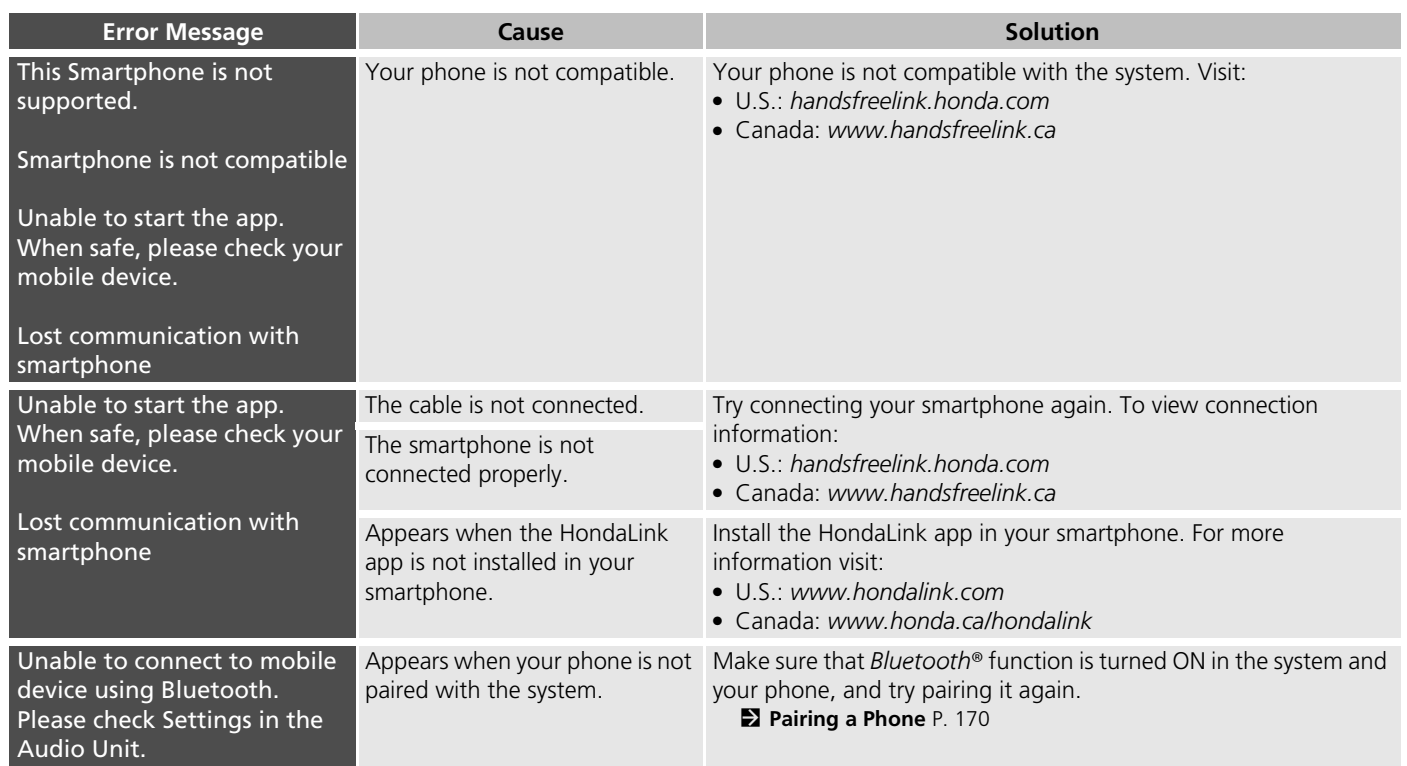

# **Reference Information**

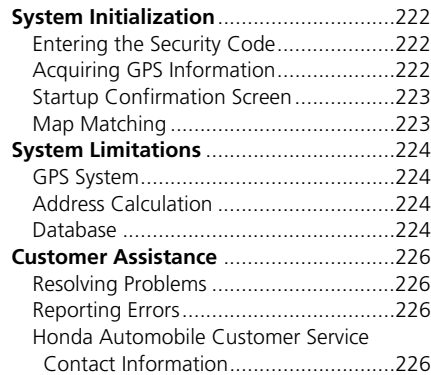

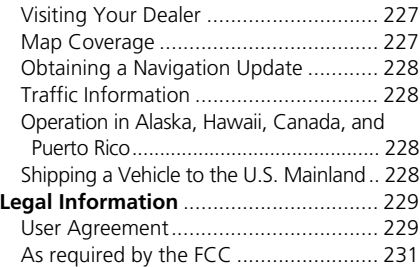

<span id="page-222-0"></span>The navigation system must be initialized if power to the navigation system is interrupted for any reason (e.g., the battery was disconnected).

## <span id="page-222-1"></span>**Entering the Security Code**

Find the navigation system's security code and serial number label in your Owner's Manual kit. Do not store the label in your vehicle. If you lose the label, you must first retrieve the serial number, and then obtain the code. You can find out about your serial number and security code from a dealer.

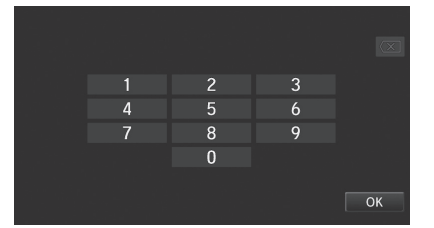

- **1.** Set the power mode to ON, and turn on the audio system.
- <span id="page-222-3"></span>**2.** Press and hold the audio system power button for more than two seconds.
	- $\blacktriangleright$  The system is reactivated when the system's control unit recognizes that the system is in your vehicle. If the control unit fails to recognize, Enter Code appears on the navigation screen.
- **3.** Enter the security code.
	- $\blacktriangleright$  If you do not enter the security code correctly after 10 tries, leave the system for one hour before trying again, or visit a dealer to have the system reset.

In the U.S., you can register the security code on Honda Owners (*owners.honda.com*). To find information on how to retrieve the serial number and obtain the code, visit *radio-navicode.honda.com*.

## <span id="page-222-2"></span>**Acquiring GPS Information**

Depending on the length of time the power was interrupted, your system may require GPS initialization.

The navigation system lost power and is acquiring its location from the GPS satellites. This usually takes less than 10 minutes. \* Start the engine.

- 
- \* Park the vehicle in an open area away from trees, power lines, and tall buildings.
- \* Remove loose articles, mobile phones, or electrical accessories located near the GPS antenna.
- \* If this screen is displayed repeatedly when starting the vehicle, see your dealer.

If initialization is not necessary, the system proceeds directly to the Startup Confirmation screen.

If the system fails to locate a sufficient number of satellites to locate your position within 10 minutes, the following screen is displayed.

Something is interfering with the system's ability to acquire its location.

Check the following:

\* The vehicle must be in an open area with a clear view of the sky

\* Remove sources of GPS interference like metallic window tint above antenna, or electrical items near antenna (see owner's manual for details).

- \* Check GPS antenna cable connection.
- \* Restart the engine and repeat the GPS acquire procedure. If the problem persists, see your dealer.

If you are experiencing GPS reception problems:

2 **[GPS System](#page-224-1)** P. [224](#page-224-1)

## <span id="page-223-0"></span>**Startup Confirmation Screen**

The Startup Confirmation screen is displayed when initialization has successfully completed. It is displayed every time you start your vehicle. Select OK to continue.

Notice

The driver is responsible for the safe operation of this vehicle. Use this system only when traffic conditions permit. For further details see your owner's manual.

**OK** 

"OK" cannot be selected using a voice command.

## <span id="page-223-1"></span>**Map Matching**

Map matching is the process of using the acquired GPS information to locate your position on the map screen. If you are on a mapped road, the name of the road is displayed along the bottom of the map screen when map matching is completed. Do not enter a destination until the road name is displayed.

The system may initially show your location on a different street (e.g., in urban areas where streets are close together), may show an incorrect elevation, or may delay the display of the vehicle position icon at intersections. This is normal; the system will correct itself while you drive.

## <span id="page-224-1"></span><span id="page-224-0"></span>**GPS System**

The signals received from the GPS satellites are extremely weak (less than a millionth of the strength of a local FM station) and require an unobstructed view of the sky. The GPS antenna is located in the dashboard. The signal reception can easily be interrupted or interfered with by the following:

- Metallic window tint on the front or side windows
- Cell phones, PDAs, or other electronic devices docked in a cradle or lying loose on the dashboard
- Remote starters or "hidden" vehicle tracking systems mounted near the navigation unit
- Audio electronic devices mounted near the navigation unit
- Trees, tall buildings, freeway overpasses, tunnels, or overhead electrical power wires

The GPS is operated by the U.S. Department of Defense. For security reasons, there are certain inaccuracies built into the GPS for which the navigation system must constantly compensate. This can cause

occasional positioning errors of up to several hundred feet.

## <span id="page-224-2"></span>**Address Calculation**

The destination icon shows only the approximate location of a destination address. This occurs if the number of possible addresses is different from the number of actual addresses on a block. For example, the address 1425 on a 1400 block with 100 possible addresses (because it is followed by the 1500 block) will be shown a quarter of the way down the block by the system. If there are only 25 actual addresses on the block, the actual location of address 1425 would be at the end of the block.

## <span id="page-224-3"></span>**Database**

The digitized map database reflects conditions as they existed at various points in time before production. Accordingly, your database may contain inaccurate or incomplete data or information due to the passage of time, road construction, changing conditions, or other causes.

For example, some places/landmarks may be missing when you search the database because the name was misspelled, the place was improperly categorized, or a place/ landmark is not yet in the database. This is also true for police stations, hospitals, and other public institutions. Do not rely on the navigation system if you need law enforcement or hospital services. Always check with local information sources.

In addition, the map database contains verified and unverified areas. Unverified streets may be missing from the map, in the wrong location, or have an incorrect name or address range. A message will warn you if your route includes unverified streets. Exercise additional caution when driving in unverified areas.

The database does not include, analyze, process, consider, or reflect any of the following categories of information:

- Neighborhood quality or safety
- Population density
- Availability or proximity of law enforcement
- Emergency, rescue, medical, or other assistance
- Construction work, zones, or hazards
- Road and lane closures
- Legal restrictions (such as vehicular type, weight, load, height, and speed restrictions)
- Road slope or grade
- Bridge height, width, weight, or other limits
- Traffic facilities safety
- Special events
- Pavement characteristics or conditions

Every effort has been made to verify that the database is accurate. The number of inaccuracies you experience increases the longer you go without obtaining an updated map database.

2 **[Obtaining a Navigation Update](#page-228-0)** P. [228](#page-228-0)

We assume no liability for any incident that may result from an error in the program, or from changed conditions not noted above.

## <span id="page-226-1"></span><span id="page-226-0"></span>**Resolving Problems**

If you run into a specific issue that you cannot resolve, consult the following help resources:

• For navigation system issues:

2 **[Troubleshooting](#page-206-0)** P. [206](#page-206-0)

There are also FAQs available online at *automobiles.honda.com*.

• For questions regarding *Bluetooth*® HandsFreeLink®

2 *Bluetooth*® **[HandsFreeLink](#page-168-0)**® P. [168](#page-168-0)

- For questions regarding the smartphone connection:
	- U.S.: Visit *handsfreelink.honda.com*.
	- Canada: Visit *www.handsfreelink.ca*.
- For traffic-related issues: **2 [Traffic](#page-208-0)** P. [208](#page-208-0)
- For reporting issues with the database or places/landmarks:

2 **[Reporting Errors](#page-226-2)** P. [226](#page-226-2)

• Call Honda Automobile Customer Service.

2 **[Honda Automobile Customer Service](#page-226-3)  [Contact Information](#page-226-3)** P. [226](#page-226-3)

## <span id="page-226-2"></span>**Reporting Errors**

You can help to improve database accuracy by reporting any errors you encounter.

- Report errors in freeways and main "verified" roads shown in black on the map at *http://mapreporter.navteq.com/ dur-web-external/*.
- Please do not report errors in purple "unverified" roads. Maps for these areas are provided for reference only.

#### **2 [Unverified Routing](#page-40-0)** P. [40](#page-40-0)

• Please do not report errors in places/ landmarks, such as changes in business names. Information about points of interest are constantly being updated. An updated database is available for purchase, usually in the fall of each year.

#### 2 **[Obtaining a Navigation Update](#page-228-0)** P. [228](#page-228-0)

• For vehicle position icon errors, screen error messages, or other GPS-related errors:

2 **[Troubleshooting](#page-206-0)** P. [206](#page-206-0) 2 **[System Limitations](#page-224-0)** P. [224](#page-224-0)

## <span id="page-226-4"></span><span id="page-226-3"></span>**Honda Automobile Customer Service Contact Information**

Honda Navi

American Honda Motor Co., Inc.

Honda Automobile Customer Service Mail Stop 500-2N-7A 1919 Torrance Blvd. Torrance, CA 90501-2746 Tel: (800) 999-1009 Fax: (310) 783-3023

Honda Canada Inc.

Honda Customer Relations 180 Honda Blvd. Markham, ON L6C 0H9 Tel: (888)-9-HONDA-9 Hours: 8:00 am to 7:30 pm Mon to Fri (EST)

## <span id="page-227-0"></span>**Visiting Your Dealer**

If you have a question that you cannot resolve using the available help resources, you can consult your dealer. Please identify the specific issue (e.g., error occurs when you enter a specific address, when driving on a certain road, or just when it's cold) so that the service advisor can refer the issue to the factory so that a solution can be found. Be patient, the service advisor may be unfamiliar with your specific issue.

## <span id="page-227-1"></span>**Map Coverage**

The navigation system provides map coverage for the contiguous United States, Alaska, Hawaii, Canada, and Puerto Rico. The map coverage consists of accurately mapped (verified) metropolitan areas and a less accurate (unverified) rural database. Note that unverified areas are constantly being reviewed and converted to verified areas each year.

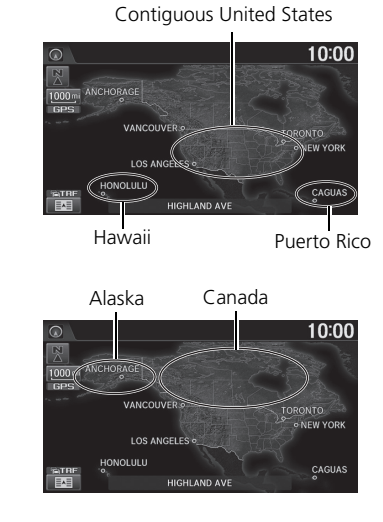

Map coverage update information is available from Honda Automobile Customer Service or online at:

- U.S.: *www.hondanavi.com*
- Canada: *www.honda.ca*

<span id="page-227-2"></span>To find navigation system update information:

- **1.** Visit the website:
	- U.S.: *www.hondanavi.com*
	- Canada: *www.honda.ca*
- **2.** Select your vehicle model and model year.
- **3.** Click Map Coverage to display a list of verified coverage areas on the most recent update.
- **4.** Click Map Coverage Details to display a PDF document with a full listing of all coverage areas.
	- $\blacktriangleright$  Adobe® Reader® is required for viewing and printing the Portable Document Format (PDF) documents. To download the latest version of Adobe Reader, visit *http:// get.adobe.com/reader/.*

## <span id="page-228-4"></span><span id="page-228-0"></span>**Obtaining a Navigation Update**

Honda is continually expanding the scope of the navigation system. Navigation system software upgrades may be made available periodically, usually in the fall of each year.

To purchase an updated data file:

**1.** Obtain your vehicle's VIN number and the System/Device Information.

2 **[System/Device Information](#page-200-0)** P. [200](#page-200-0)

- **2.** Call the Honda Navigation Disc Fulfilment Center at (888) 291-4675, or order online at:
	- U.S.: *www.hondanavi.com*
	- Canada: *www.honda.ca*

Updated data is not available from your dealer. However, the dealer may assist you in obtaining one out of courtesy. There is no program for free updates.

## <span id="page-228-1"></span>**Traffic Information**

- Continuously updated traffic information is available in certain areas across the lower 48 U.S. states, Hawaii, and Canada.
- Visit *automobiles.honda.com/traffic* for a complete listing of coverage areas and other information.

## <span id="page-228-2"></span>**Operation in Alaska, Hawaii, Canada, and Puerto Rico**

#### ■XM® Radio

Navigation-equipped vehicles delivered to Alaska, Hawaii, and Puerto Rico are equipped with XM hardware, but XM broadcasting is not available. There are certain functions that rely on XM satellite signal coverage which are not available. Unavailable menu options will appear gray on the LCD display.

### ■Map Coverage

All roads displayed on the map screens are verified roads. Information in this manual

relating to "unverified" roads or areas is not applicable.

#### ■Address and Place Entry Screens

Entering a destination address or place/ landmark on another island may result in a screen caution message. This is because there are no ferry routes between islands in the database.

## <span id="page-228-3"></span>**Shipping a Vehicle to the U.S. Mainland**

To receive XM audio, you must call XM and set up an account at (800) 852-9696.

## <span id="page-229-1"></span><span id="page-229-0"></span>**User Agreement**

The data ("Data") is provided for your personal, internal use only and not for resale. It is protected by copyright, and is subject to the following terms and conditions which are agreed to by you, on the one hand, and NAVTEQ North America, LLC ("NT") and its licensors (including their licensors and suppliers) on the other hand.

© 2012 NAVTEQ. All rights reserved.

This data includes information taken with permission from Canadian authorities, including © Her Majesty the Queen in Right of Canada, © Queen's Printer for Ontario, © Canada Post Corporation, GeoBase®, © The Department of Natural Resources Canada. All rights reserved.

NAVTEQ holds a non-exclusive license from the United States Postal Service® to publish and sell ZIP+4® information.

©United States Postal Service® 2009. Prices are not established, controlled or approved by the United States Postal Service®. The following trademarks and registrations are owned by the USPS: United States Postal Service, USPS, and ZIP+4.

**IEND-USER TERMS** Personal Use Only. You agree to use this Data for the solely personal, noncommercial purposes for which you were licensed, and not for service bureau, timesharing or other similar purposes. Accordingly, but subject to the restrictions set forth in the following paragraphs, you may copy this Data only as necessary for your personal use to (i) view it, and (ii) save it, provided that you do not remove any copyright notices that appear and do not modify the Data in any way. You agree not to otherwise reproduce, copy, modify, decompile, disassemble or reverse engineer any portion of this Data, and may not transfer or distribute it in any form, for any purpose, except to the extent permitted by mandatory laws. Multi-disc sets may only be transferred or sold as a complete set as provided by NT and not as a subset thereof.

> Restrictions. Except where you have been specifically licensed to do so by NT, and without limiting the preceding paragraph, you may not (a) use this Data with any products, systems, or applications installed or otherwise connected to or in

**TERMS AND CONDITIONS** communication with vehicles, capable of vehicle navigation, positioning, dispatch, real time route guidance, fleet management or similar applications; or (b) with or in communication with any positioning devices or any mobile or wireless-connected electronic or computer devices, including without limitation cellular phones, palmtop and handheld computers, pagers, and personal digital assistants or PDAs.

> Warning. The Data may contain inaccurate or incomplete information due to the passage of time, changing circumstances, sources used and the nature of collecting comprehensive geographic data, any of which may lead to incorrect results.

**Exercise**<br>**Exercise**<br>**Continued**<br>**Continued**<br>**Continued**<br>**Continued**<br>**Continued**<br>**229**<br>**Continued**<br>**229** No Warranty. This Data is provided to you "as is," and you agree to use it at your own risk. NT and its licensors (and their licensors and suppliers) make no guarantees, representations or warranties of any kind, express or implied, arising by law or otherwise, including but not limited to, content, quality, accuracy, completeness, effectiveness, reliability, fitness for a particular purpose, usefulness, use or results to be obtained from this Data, or that the

Data or server will be uninterrupted or error-free.

Disclaimer of Warranty: NT AND ITS LICENSORS (INCLUDING THEIR LICENSORS AND SUPPLIERS) DISCLAIM ANY WARRANTIES, EXPRESS OR IMPLIED, OF QUALITY, PERFORMANCE, MERCHANTABILITY, FITNESS FOR A PARTICULAR PURPOSE OR NON-INFRINGEMENT. Some States, Territories and Countries do not allow certain warranty exclusions, so to that extent the above exclusion may not apply to you.

Disclaimer of Liability: NT AND ITS LICENSORS (INCLUDING THEIR LICENSORS AND SUPPLIERS) SHALL NOT BE LIABLE TO YOU: IN RESPECT OF ANY CLAIM, DEMAND OR ACTION, IRRESPECTIVE OF THE NATURE OF THE CAUSE OF THE CLAIM, DEMAND OR ACTION ALLEGING ANY LOSS, INJURY OR DAMAGES, DIRECT OR INDIRECT, WHICH MAY RESULT FROM THE USE OR POSSESSION OF THE INFORMATION; OR FOR ANY LOSS OF PROFIT, REVENUE, CONTRACTS OR SAVINGS, OR ANY OTHER DIRECT, INDIRECT, INCIDENTAL, SPECIAL OR CONSEQUENTIAL DAMAGES ARISING

OUT OF YOUR USE OF OR INABILITY TO USE THIS INFORMATION, ANY DEFECT IN THE INFORMATION, OR THE BREACH OF THESE TERMS OR CONDITIONS, WHETHER IN AN ACTION IN CONTRACT OR TORT OR BASED ON A WARRANTY, EVEN IF NT OR ITS LICENSORS HAVE BEEN ADVISED OF THE POSSIBILITY OF SUCH DAMAGES. Some States, Territories and Countries do not allow certain liability exclusions or damages limitations, so to that extent the above may not apply to you.

Export Control. You agree not to export from anywhere any part of the Data provided to you or any direct product thereof except in compliance with, and with all licenses and approvals required under, applicable export laws, rules and regulations.

Entire Agreement. These terms and conditions constitute the entire agreement between NT (and its licensors, including their licensors and suppliers) and you pertaining to the subject matter hereof, and supersedes in their entirety any and all written or oral agreements previously

existing between us with respect to such subject matter.

Governing Law. The above terms and conditions shall be governed by the laws of the State of Illinois, without giving effect to (i) its conflict of laws provisions, or (ii) the United Nations Convention for Contracts for the International Sale of Goods, which is explicitly excluded. You agree to submit to the jurisdiction of the State of Illinois for any and all disputes, claims and actions arising from or in connection with the Data provided to you hereunder.

Government End Users. If the Data is being acquired by or on behalf of the United States government or any other entity seeking or applying rights similar to those customarily claimed by the United States government, this Data is a "commercial item" as that term is defined at  $48 \text{ C} \text{ F} \text{ R}$ . ("FAR") 2.101, is licensed in accordance with this End User License Agreement, and each copy of the Data delivered or otherwise furnished shall be marked and embedded as appropriate with the following "Notice of Use," and shall be treated in accordance with such Notice:

Contractor (Manufacturer/ Supplier) Name: NAVTEQ

CONTRACTOR (MANUFACTURER/ SUPPLIER) ADDRESS: 425 West Randolph St., Chicago, Illinois 60606

This Data is a commercial item as defined in FAR 2.101 and is subject to the End User License Agreement under which this Data was provided.

© 2012 NAVTEQ – All rights reserved.

If the Contracting Officer, federal government agency, or any federal official refuses to use the legend provided herein, the Contracting Officer, federal government agency, or any federal official must notify NAVTEQ prior to seeking additional or alternative rights in the Data.

## ■ **NOTICE OF USE As required by the FCC**

- <span id="page-231-0"></span>**1.** This device complies with Part 15 of the FCC Rules and Canadian RSS-210/ RSSGen. Operation is subject to the following two conditions: (1) this device may not cause harmful interference, and (2) this device must accept any interference received, including interference that may cause undesired operation.
- **2.** The FCC requires the user to be notified that any changes or modifications made to this device that are not expressly approved by the party responsible for compliance may void the user's authority to operate the equipment.
- **3.** This product emits radio frequency energy, but the radiated output power of this device is far below the FCC and IC radio frequency exposure limits. This equipment complies with FCC and IC RF radiation exposure limits set forth for an uncontrolled environment. Nevertheless, the device should be used in such a manner that the potential for human contact with the antenna during normal operation is minimized.

# **Voice Commands**

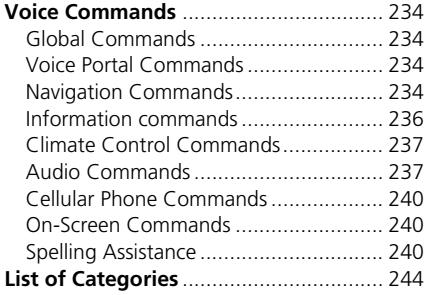

## <span id="page-234-1"></span><span id="page-234-0"></span>**Global Commands**

The system accepts these commands on any screen.

*Voice Help*\*

*Display navigation* (equivalent to Navi) *Display map*

*Display menu* (equivalent to MENU)

*Display information* (equivalent to Info) *Display phone screen* (equivalent to Phone)

*Display audio screen* (equivalent to Audio)

- *Display clock*
- *Display wallpaper*
- *Display Voice Portal*

*Display home* (equivalent to HOME)

*Display setting* (equivalent to Settings)

*Trip computer*

*Back* (equivalent to BACK)

*What is today's date?*

*What time is it?*

\* This command displays available commands for current screen.

## <span id="page-234-4"></span><span id="page-234-2"></span>**Voice Portal Commands**

The system accepts these commands on the Voice Portal screen.

*Phone Call*

*Music Search*

*Voice Help*

*Address*

*Place Name*\*

- *More Destination Methods*
- \* This command is available only when you select English for the system language on U.S. models. In other case, *Find Nearest POI Category* is displayed.

## <span id="page-234-3"></span>**Navigation Commands**

The system accepts these commands on a map/guidance screen.

#### ■ Map Display Commands

*Display current location* (shows current latitude, longitude, and elevation) *Display/Hide* (specify icon type): *ATM gas station restaurant post office*

<span id="page-234-5"></span>*grocery store lodging* (hotel, motel) *parking garage parking lot school hospital freeway exit information highway exit information traffic*\* *traffic speeds*\* *traffic icons*\* *Go home 1 Go home 2*

*Register the current location* (stores current location in the Address Book)

\* These commands are only available in certain areas.

234 Voice Commands 234

Voice Commands

Voice Commands

Voice Commands

*Display north up Display heading up Display 3D map Display zoom in Display zoom out Display* (specify scale): *1/20 mile (80 m) scale 1/8 mile (200 m) scale 1/4 mile (400 m) scale 1/2 mile (800 m) scale 1 mile (1600 m) scale 2 mile (3 km) scale 5 mile (8 km) scale 15 mile (24 km) scale 50 mile (80 km) scale 150 mile (240 km) scale 350 mile (560 km) scale 1000 mile (1600 km) scale Max zoom in* **Map Scale Commands**<br>
Display north up<br>
Display Reading up<br>
Display 200m in<br>
Display 200m out<br>
Display (specify scale):<br>
1/20 mile (80 m) scale<br>
1/8 mile (200 m) scale<br>
1/2 mile (400 m) scale<br>
1/2 mile (400 m) scale<br>
1 mil

*Find nearest* (specify place): *Fuel and auto ACURA dealers HONDA dealers Gas station Hydrogen station Auto parts & electronics Auto repair & maintenance Car wash & detailing Motorcycle dealers Other car dealers Roadside assistance ATM and bank ATM Bank Check cashing Community Business City hall Civic center Convention center Court house Higher education Library Post office School* ■Find Place Commands *Emergency room*

*Hospital Police station Veterinarian Lodging Bed & breakfast Hotel Recreation Amusement park Golf course Historical monument Marina Movie theater Museum Park Performing arts Sports complex Tourist attraction Restaurant American restaurant Californian restaurant Chinese restaurant Coffee shop Continental restaurant Fast food French restaurant German restaurant Greek restaurant*

*Indian restaurant Italian restaurant Japanese restaurant Korean restaurant Mexican restaurant Pizza Seafood restaurant Thai restaurant Vegetarian restaurant Vietnamese restaurant Other restaurant Shopping area Accessory store Book store* (Music, Video) *Clothing store Grocery store Home improvement store Mall Office supply store Pharmacy Pet food store Sewing store Shoe store Sporting goods store Toy store Travel center Airport Automobile club*

*Bus station Camping Commuter rail station Ferry terminal Named place Park & ride Parking garage Parking lot Rental car agency Rest area Ski area Tourist information Train station Travel agency Truck stop*

#### ■Route Commands

The system accepts these commands when a route is set. *How long to the destination? How far to the destination? Display destination map Display entire route Cancel route Repeat guidance Route menu*

## <span id="page-236-0"></span>**Information commands**

The system accepts these commands on most screens. *Display Traffic List* \* *Display traffic on my Route*\* (when en route) *Trip computer Display clock*

*Display wallpaper* \* These commands are only available in

certain areas.

## <span id="page-237-0"></span>**Climate Control Commands**

The system accepts these commands on most screens.

Climate control voice commands are only available on some Canadian models.

*Climate control automatic* (maintains selected temperature) *Climate control full off Climate control on*\* *Climate control off*\* *Air conditioner on*\* *Air conditioner off*\* *Rear defrost on*\* *Rear defrost off*\* *Climate control fresh air Climate control recirculate Climate control vent Climate control bi-level* (vent and floor) *Climate control floor Climate control floor and defrost Fan speed up Fan speed down Fan speed #* (#: 1 to 7) *Temperature # degrees* (#: 57 to 87 °F/15 to 29 °C) *Temperature up Temperature down*

*Driver Temperature up Driver Temperature down Temperature max hot Temperature max cold*

\* These commands toggle the function on and off, so the command may not match your intended action.

## <span id="page-237-2"></span><span id="page-237-1"></span>**Audio Commands**

The system accepts these commands on most screens.

#### ■ Radio Commands

<span id="page-237-3"></span>*Audio on*\* *Audio off*\* *Radio on*\* *Radio off*\* *Radio select FM Radio select AM Radio tune to # FM* (#: frequency, e.g., 95.5) *Radio tune to # AM* (#: frequency, e.g., 1020) *Radio seek up Radio seek down Radio next station Radio preset #* (#: 1 to 12) *Radio FM preset #* (#: 1 to 12) *Radio AM preset #* (#: 1 to 6) *Radio scan*\* *Radio select XM XM channel* (channel name) *XM channel #* (#: 0 to 255) *XM channel up XM channel down*

*XM category up XM category down XM preset #* (#: 1 to 12) *XM scan*\* *XM category scan*\* *XM channel scan*\* *XM category mode XM channel mode Turn on XM radio* \* These commands toggle the function on and off, so the command may not

match your intended action.

Audio volume levels cannot be controlled using voice control.

#### ■Disc Commands

<span id="page-238-0"></span>*DISC play DISC play track #* (#: 1 to 30) *DISC skip forward DISC skip back DISC track random*\* *DISC track repeat*\* *DISC track scan*\* *DISC folder up DISC folder down DISC folder random*\* *DISC folder repeat*\* *DISC folder scan*\* *DISC normal play* (cancels random, repeat, or scan play mode, resumes normal play mode)

\* These commands toggle the function on and off, so the command may not match your intended action.

#### <span id="page-238-1"></span>■USB Commands

*USB play USB play track #* (#: 1 to 30) *USB skip forward USB skip back USB track random*\* *USB track repeat*\* *USB track scan*\* *USB folder up USB folder down USB folder random*\* *USB folder repeat*\* *USB folder scan*\* *USB normal play* (cancels random, repeat, or scan play mode, resumes normal play mode)

\* These commands toggle the function on and off, so the command may not match your intended action.

#### <span id="page-239-1"></span>■iPod Commands

*iPod play iPod play track #* (#: 1 to 30) *iPod skip forward iPod skip back iPod track shuffle*\* *iPod album shuffle*\* *iPod track repeat*\* *iPod normal play* (cancels repeat or shuffle play mode, resumes normal play mode) *What am I listening to? Who am I listening to? Who is this? Who's playing? What's playing? What album is this?* \* These commands toggle the function

on and off, so the command may not match your intended action.

#### ■Pandora® Commands

*Pandora* (Station name) *Pandora play Pandora like this song Pandora dislike this song Pandora skip forward Pandora station up*

#### *Pandora station down Pandora pause*\*

*Pandora resume*\*

\* These commands toggle the function on and off, so the command may not match your intended action.

#### ■*Bluetooth*® Audio Commands

<span id="page-239-0"></span>*Bluetooth audio play Bluetooth audio skip forward Bluetooth audio skip back Bluetooth audio group up*\* *Bluetooth audio group down*\* *Bluetooth audio pause Bluetooth audio resume*

\* These commands are not available depending on the paired *Bluetooth* audio devices.

<span id="page-239-2"></span>*Bluetooth* Audio commands may not work on some phones or *Bluetooth* audio devices.

#### ■AUX Commands

*Auxilliary play* (for HDMI® video)

## <span id="page-240-0"></span>**Cellular Phone Commands**

The system accepts these commands on any screen.

*Dial (Call) by number Dial (Call) by name Call* (phone number or contact name)

Contacts that are imported from your phone to the vehicle are all made available by voice. Voice tags can also be recorded for each of your speed dial entries.

## <span id="page-240-3"></span><span id="page-240-1"></span>**On-Screen Commands**

The system accepts these commands on any screen. There are over 100 on-screen commands. Say what is written on the screen to activate that selection. For lists, you can say the list item number to select that item. The following commands are some examples among many. *Next/Previous*\*1 *Right/Left*\*2 *Up/Down*\*1 *Return OK* (excluding Startup Confirmation screen) *Delete Keypad*\*2 *Qwerty*\*2 *Alphabet keyboard*\*2 *ABC*\*2 *A acute A grave A circumflex*\*2 *Number Symbol*\*2 \*1: While driving, you can scroll down the list up to three pages. \*2: These commands can be accepted from a keyboard screen to enter letters.

## <span id="page-240-2"></span>**Spelling Assistance**

The voice control system can also recognize phonetic alphabet input for numbers, letters, accented letters, punctuation marks, and symbols.

When selecting letters using the voice control system, a confirmation box may pop up to confirm the entry.

### ■**Numbers**

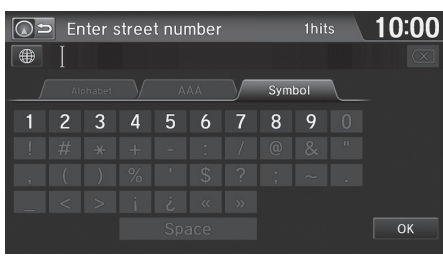

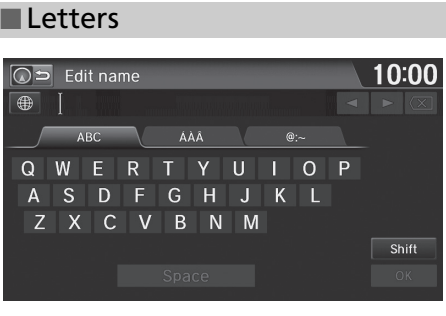

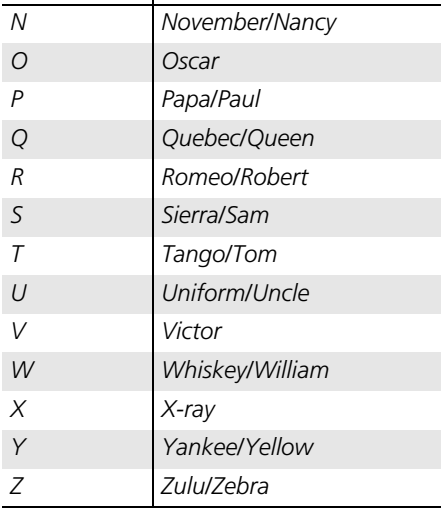

**Say … Or say…**

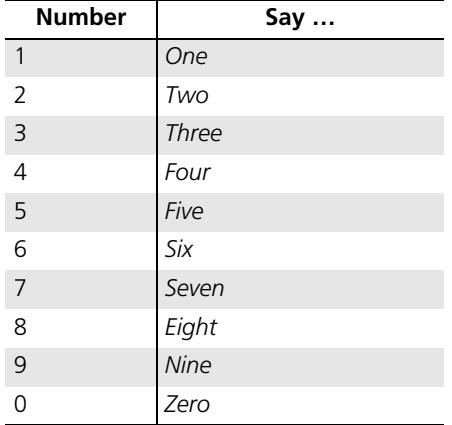

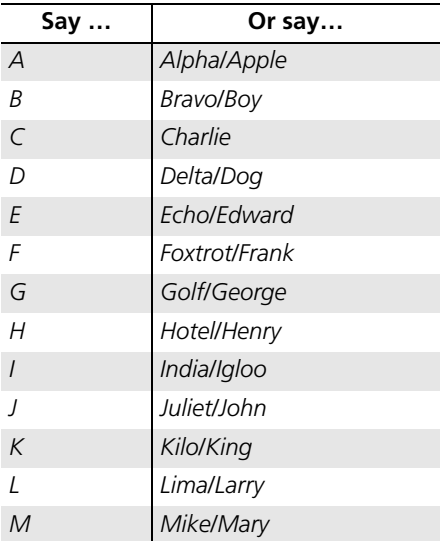

÷.

the control of the control of the con-

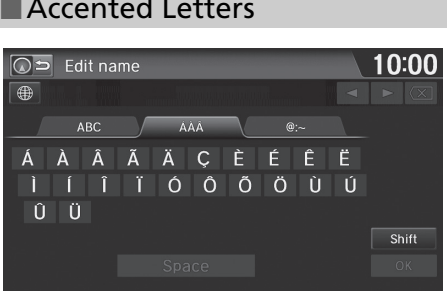

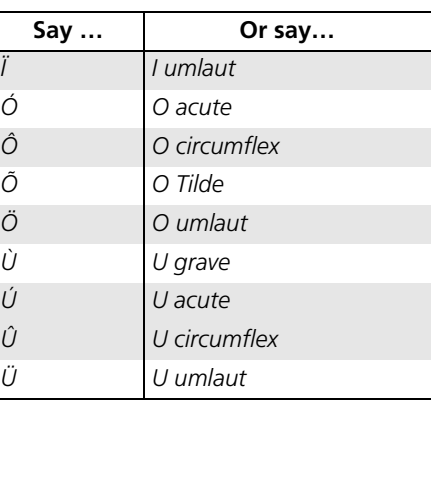

## Symbols

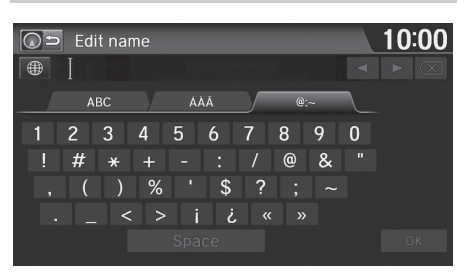

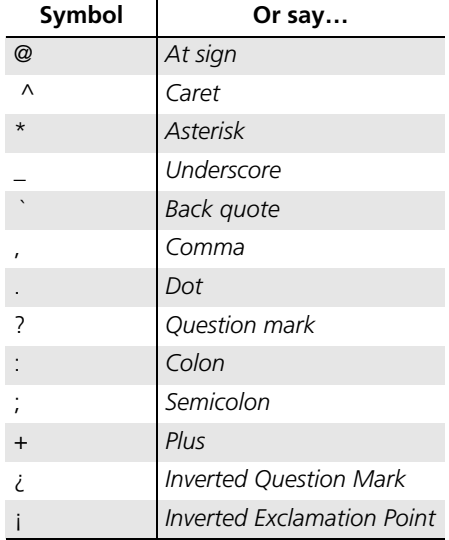

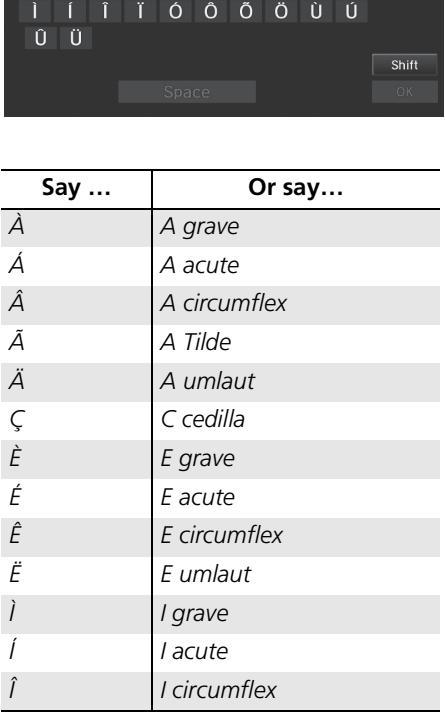

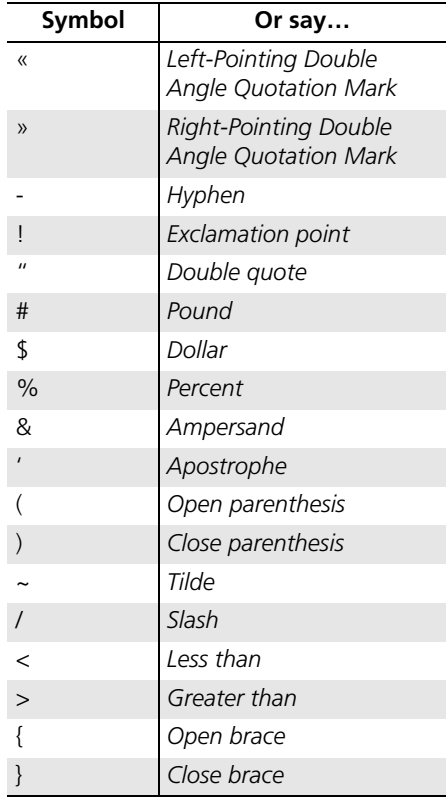

<span id="page-244-1"></span><span id="page-244-0"></span>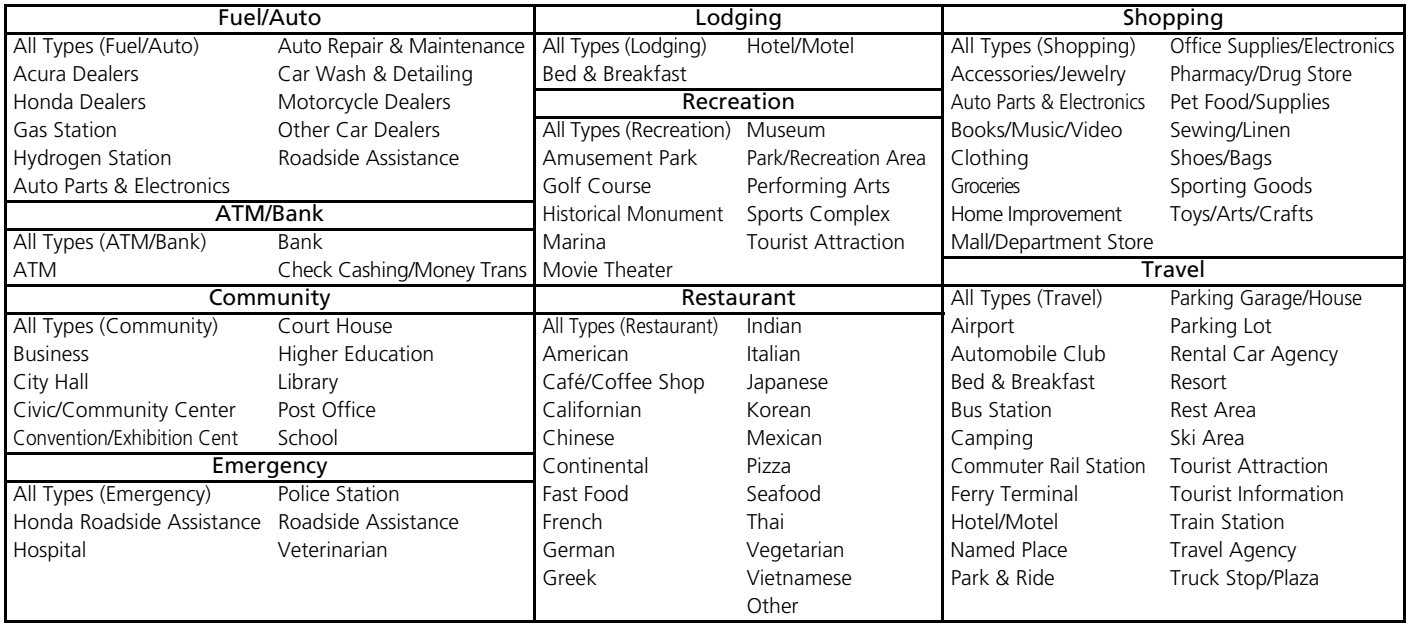

## Index

## Symbols

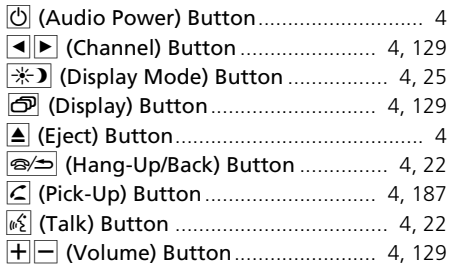

## **Numbers**

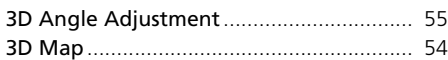

## $\mathbf{A}$

#### Address

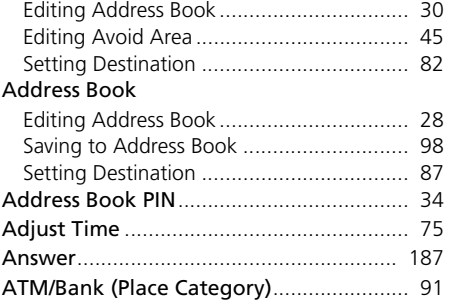

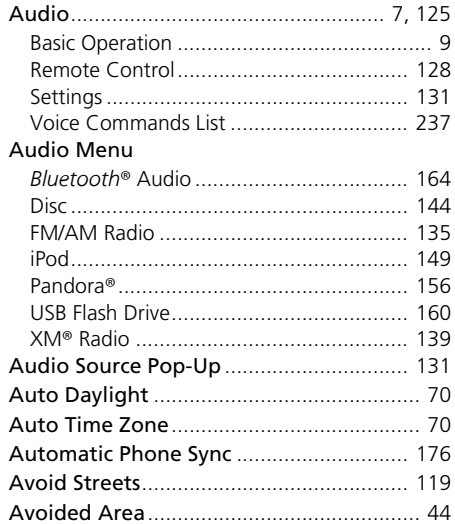

#### $\, {\bf B}$

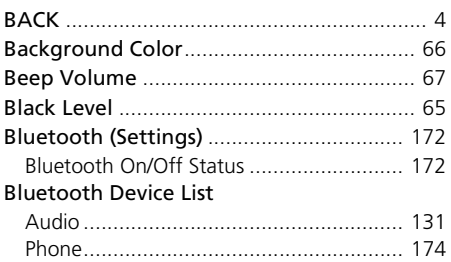

#### Bluetooth<sup>®</sup> Audio

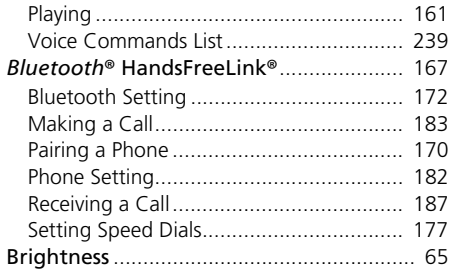

## $\mathsf{C}$

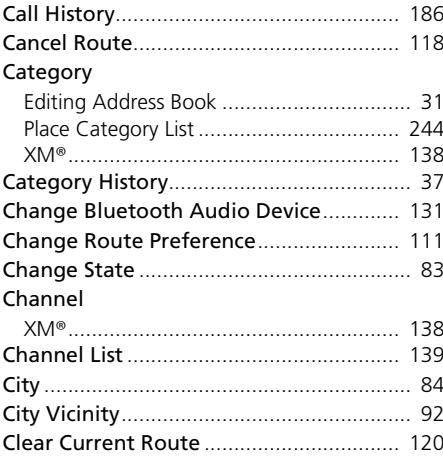

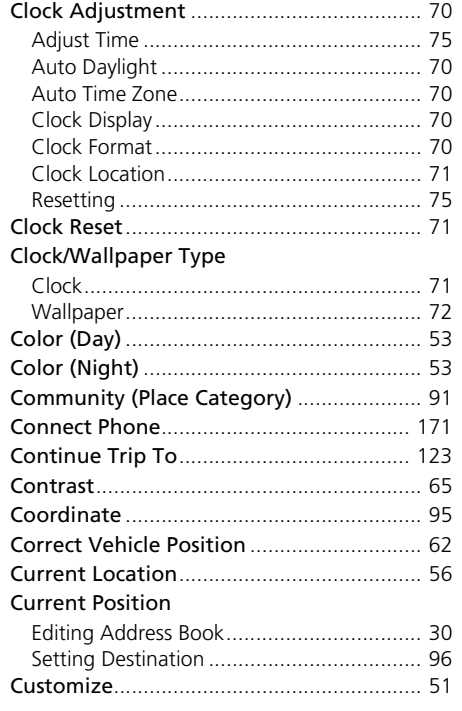

## D

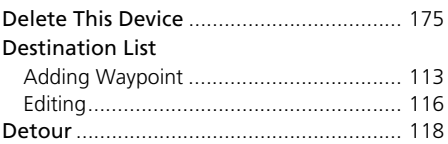

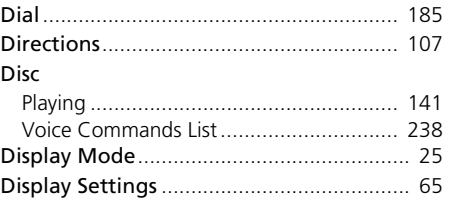

## $\mathsf{E}$

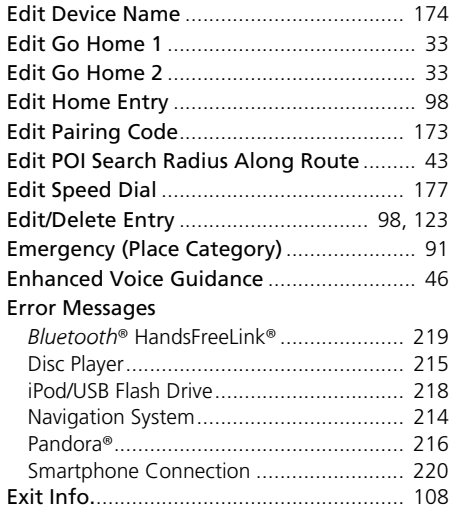

#### $\mathsf F$

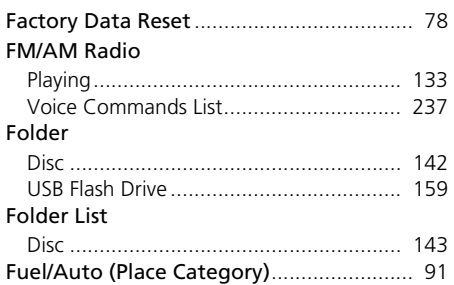

## ${\mathsf G}$

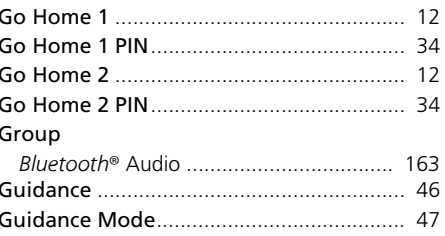

## $\overline{\mathsf{H}}$

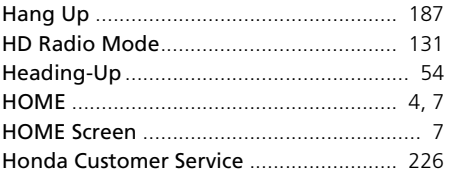

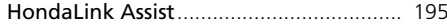

#### $\mathbf{I}$

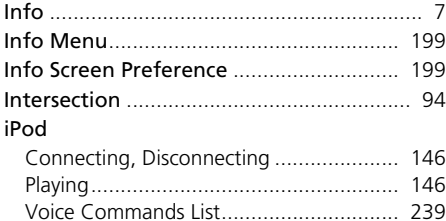

## $\mathsf{K}$

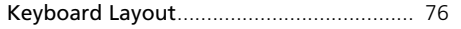

### $\mathsf{L}$

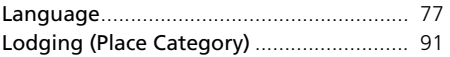

## $\mathsf{M}% _{T}=\mathsf{M}_{T}\!\left( a,b\right) ,\ \mathsf{M}_{T}=\mathsf{M}_{T}$

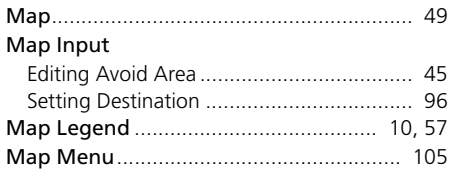

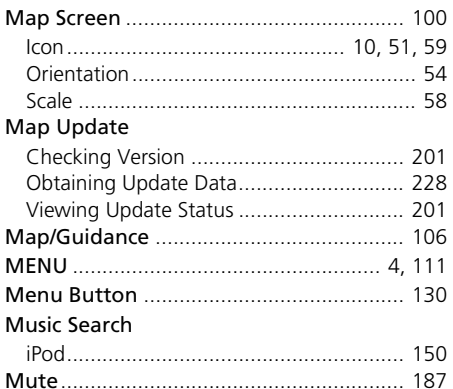

#### $\mathbf N$

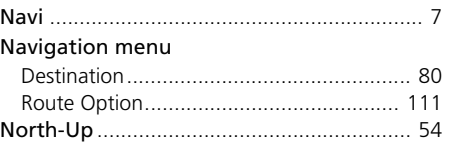

#### $\mathbf{o}$

#### Off-road Tracking

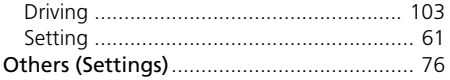

#### $\pmb{\mathsf{P}}$

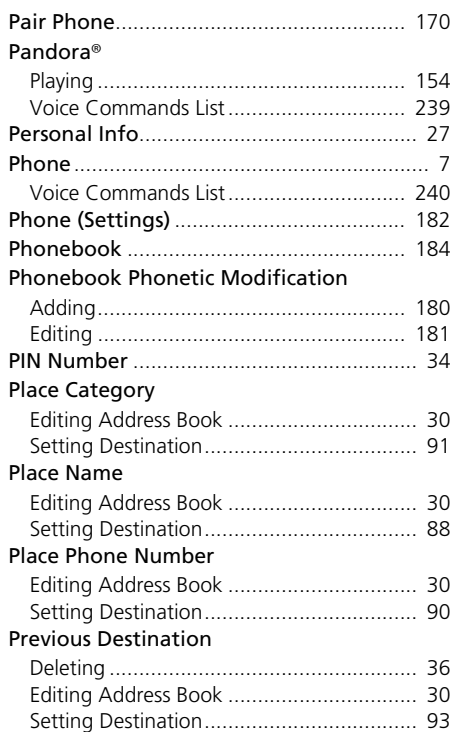

## ${\bf R}$

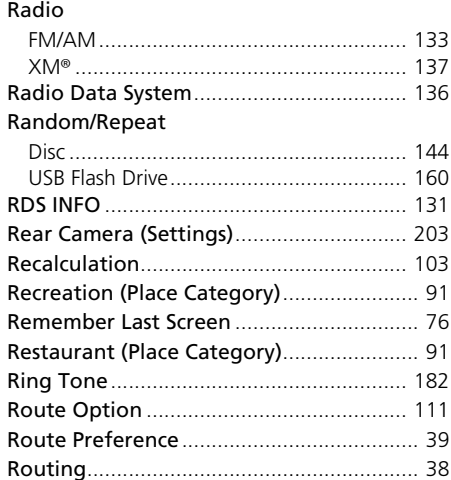

## $\mathsf{S}$

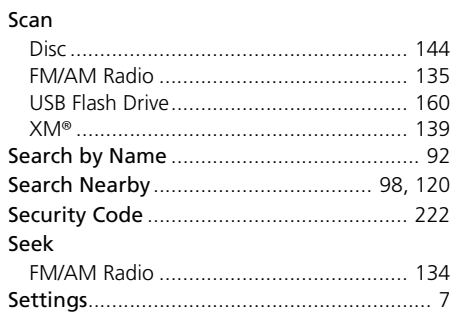

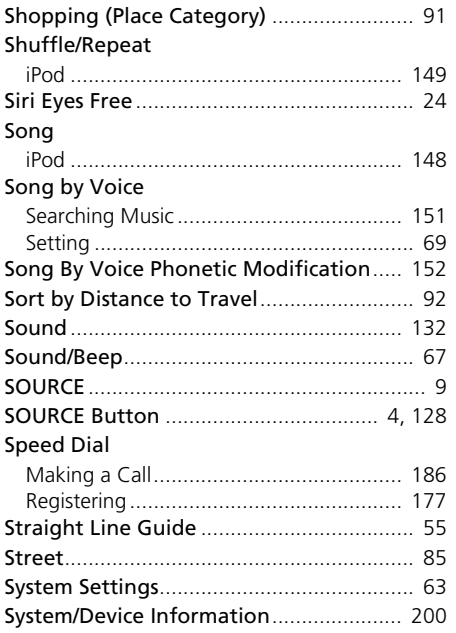

#### $\mathsf{T}$

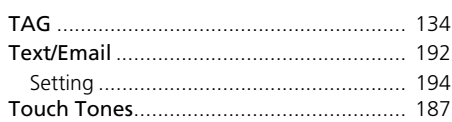

#### **Track**

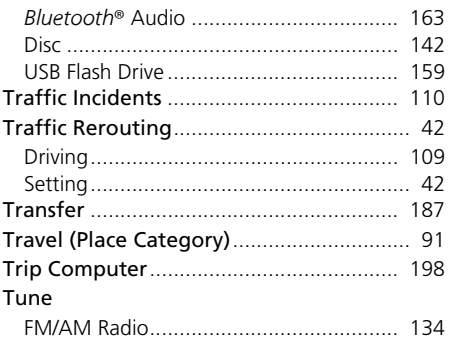

#### $\mathsf{U}$

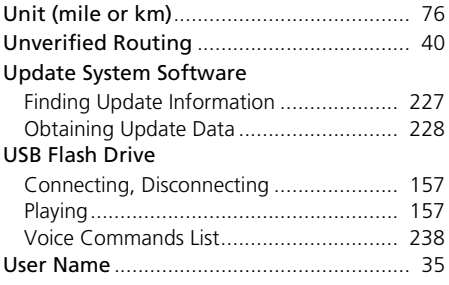

### $\mathbf{V}$

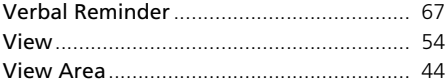

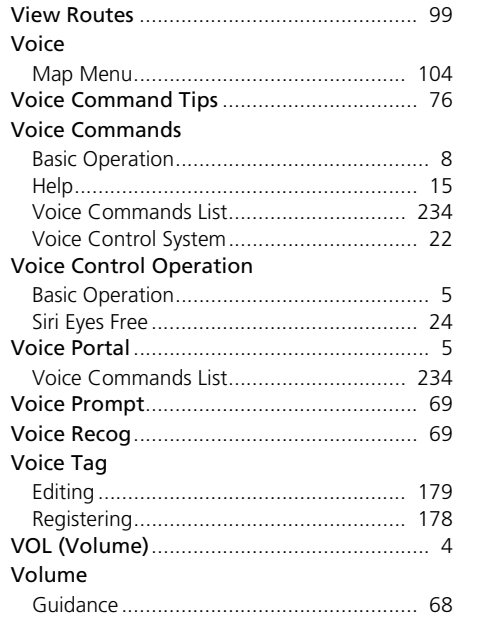

## W

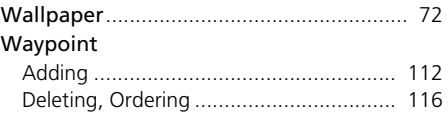

## $\pmb{\mathsf{X}}$

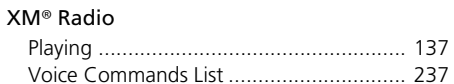
